# *WinYou Law* 2010 ®

# Manual

Follow Me

JL Inc. is a software engineering company that has focused exclusively on the development of WinYou Law. WinYou Law is programmed with Microsoft Visual C++ (same as Word and Excel) and uses Microsoft SQL Server 2000 / 2005 / 2008 as a database (the Personal and Workgroup Edition uses the Microsoft Access database format). WinYou Law runs on Windows XP / Vista / Windows 7 and supports Word 2003 / 2007 and Outlook 2003 / 2007. The software is protected by copyright. WinYou is a registered trademark and protected accordingly. All other trademarks or product names are property of their respective owners. © 2010 JL Inc.

## **Content**

#### **[What is where in WinYou Law?](#page-7-0) 8** [Ribbon](#page-8-0) 9 [Quick Access Toolbar](#page-9-0) 10 [Fast Program Switching and Support](#page-10-0) 11 [WinYou Law Button](#page-11-0) 2008 12 [Date Fields in WinYou Law](#page-12-0) 13 **[Clients / Cases / Projects](#page-13-0) 14** [Management](#page-13-0) 14 [Project Explorer](#page-13-0) 14 [Search in Project Explorer](#page-13-0) 14 [QuickSearch](#page-14-0) 15 R  $\mathbb{R}$ New New Client Case  **[Add 16](#page-15-0)** Add [New Client](#page-15-0) 16 [New Case](#page-15-0) 16 R **A** Rename T Move **Contract Security** D. Insert Open **C** Favorites **X** Delete Project **Management** 17 Management [Open](#page-16-0) 17 [Rename](#page-16-0) 17 [Security](#page-16-0) 17 [Favorites](#page-16-0) 17 [Move](#page-17-0) and the set of the set of the set of the set of the set of the set of the set of the set of the set of the set of the set of the set of the set of the set of the set of the set of the set of the set of the set of the [Insert](#page-17-0) 18 [Delete Project](#page-17-0) 18 **B** User<br> **B** User<br> **D** Keywords General **B** Security **Properties** 19 Properties [General](#page-18-0) 19 [User](#page-19-0) 20 [Keywords](#page-20-0) 21

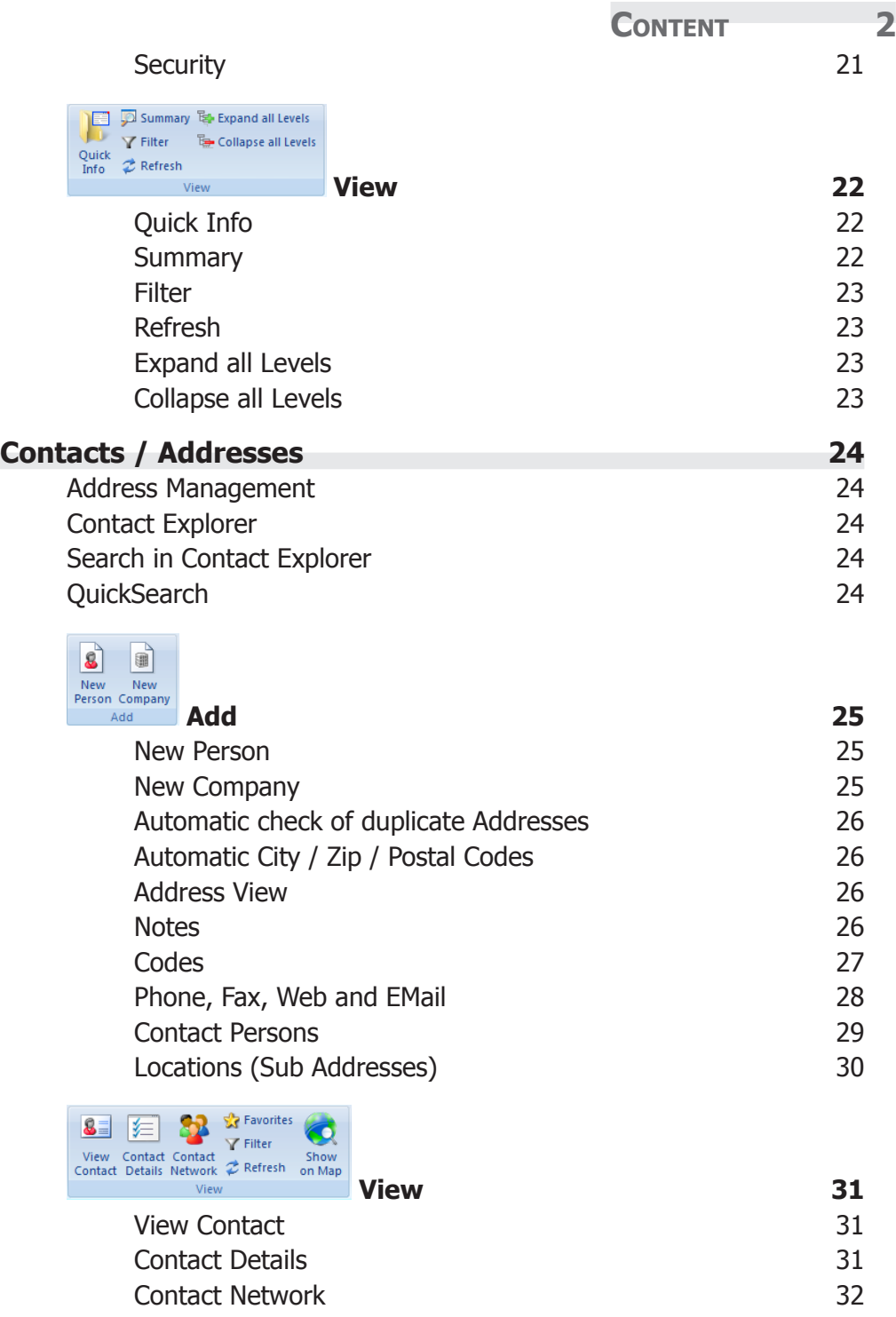

п

l c

CONTENT 3

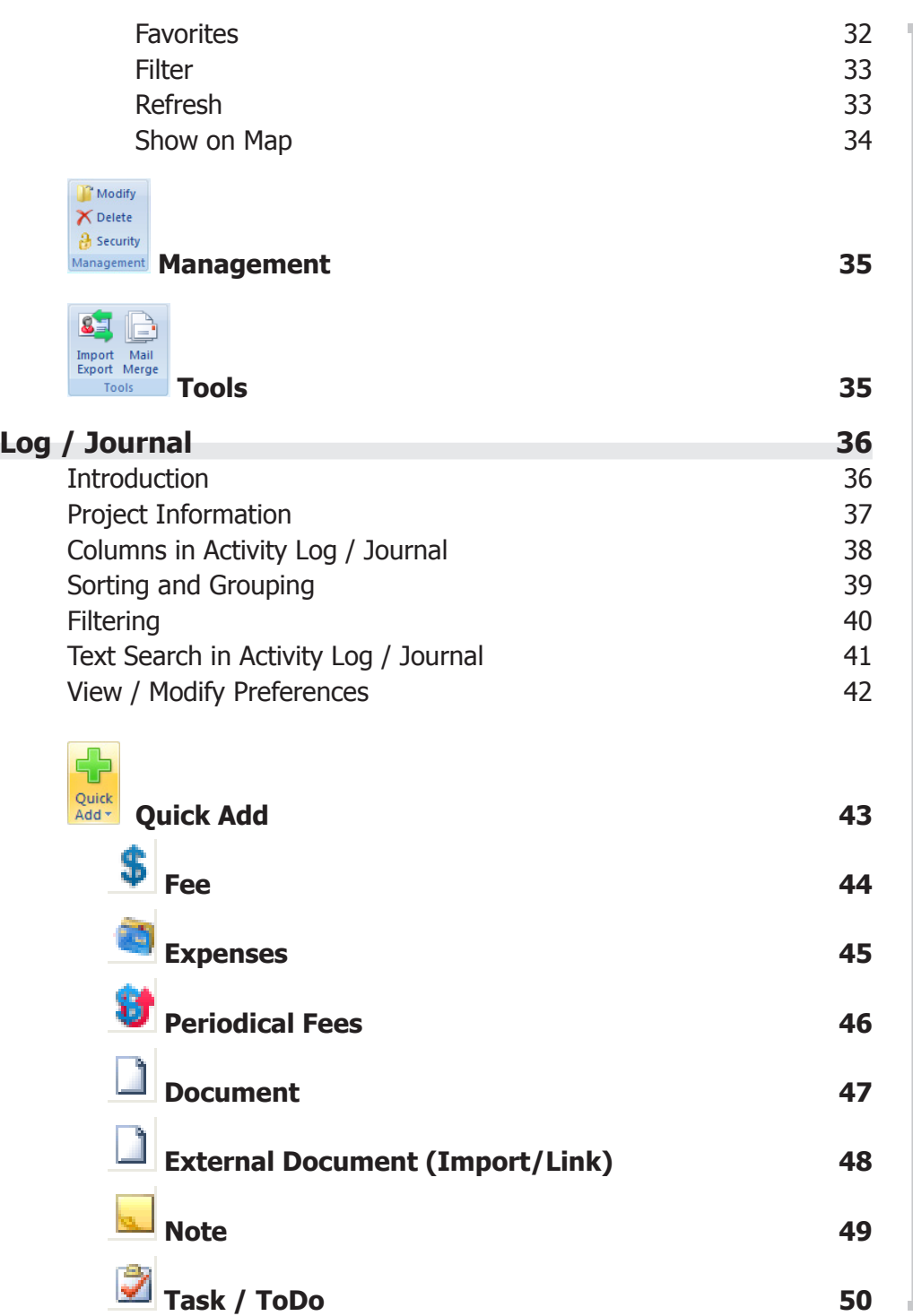

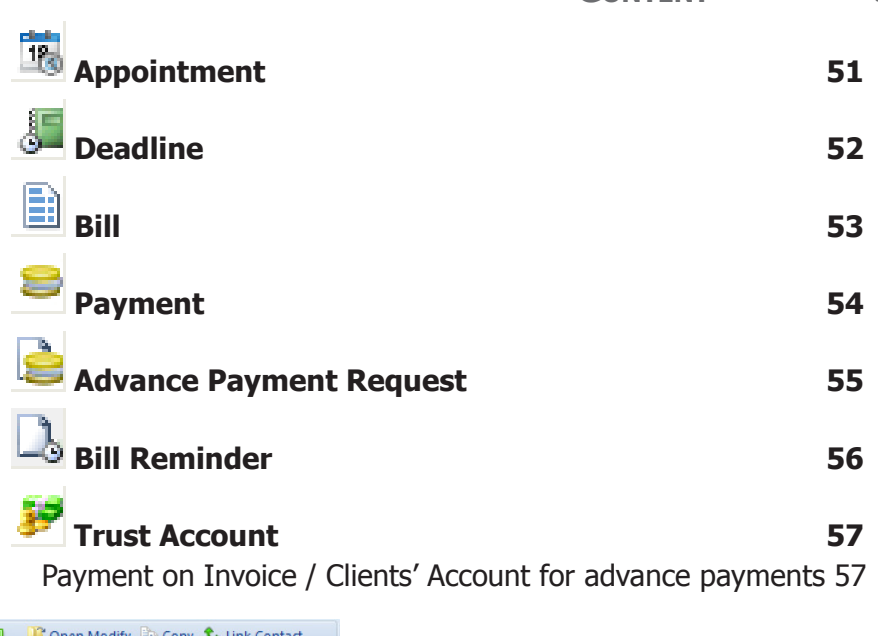

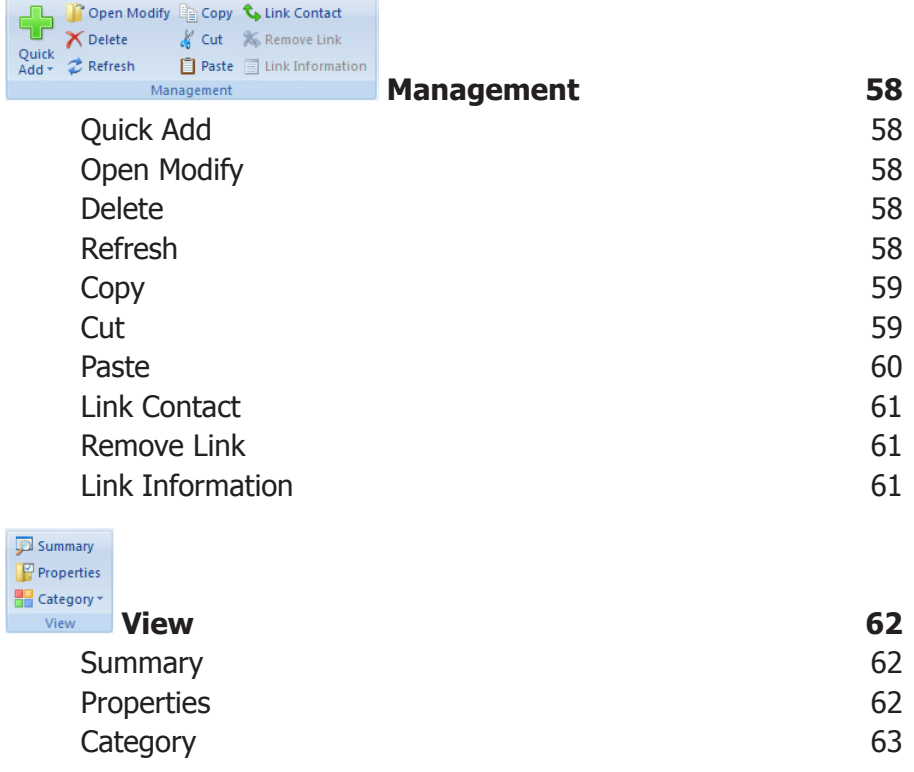

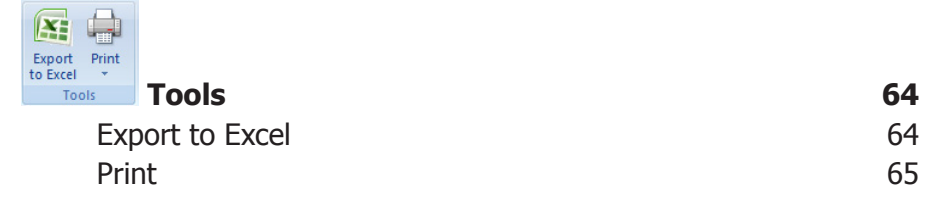

#### **[TimeSheet](#page-65-0) 66**

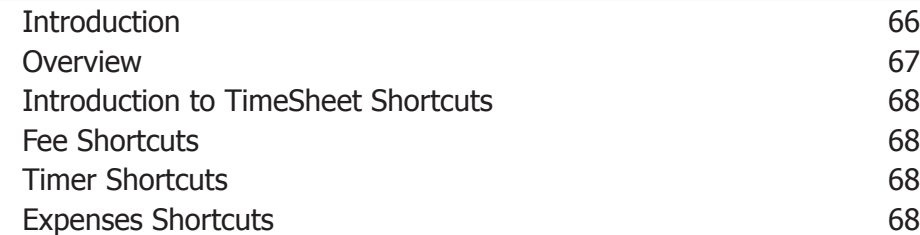

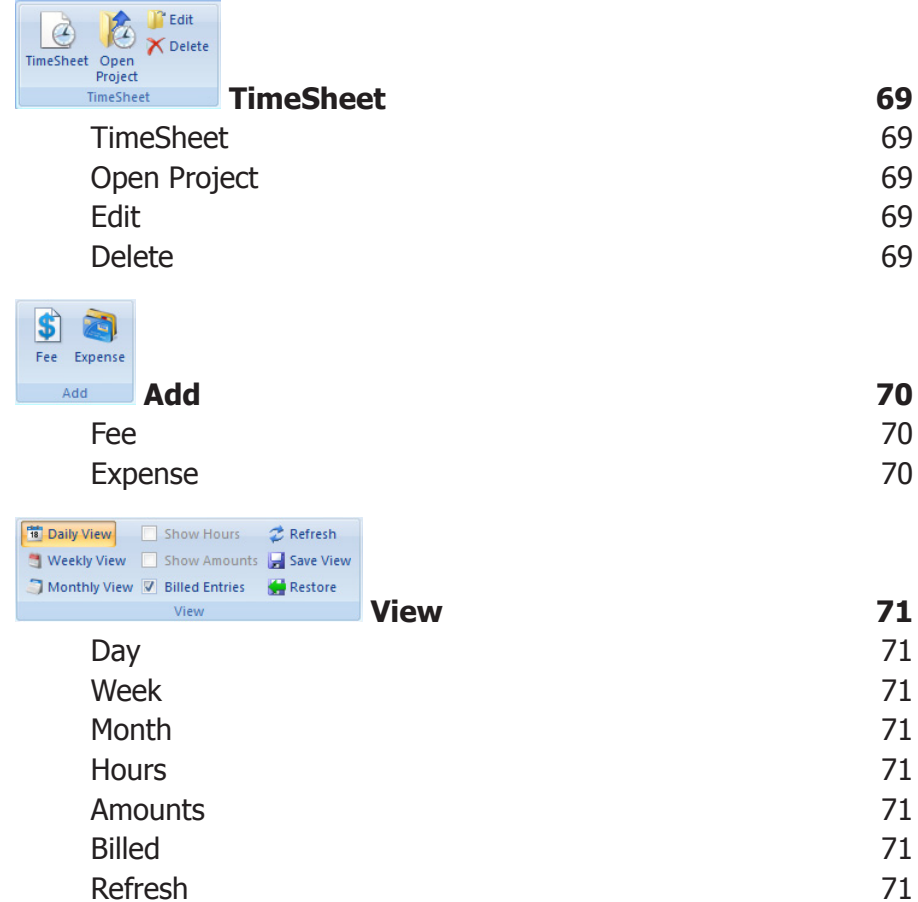

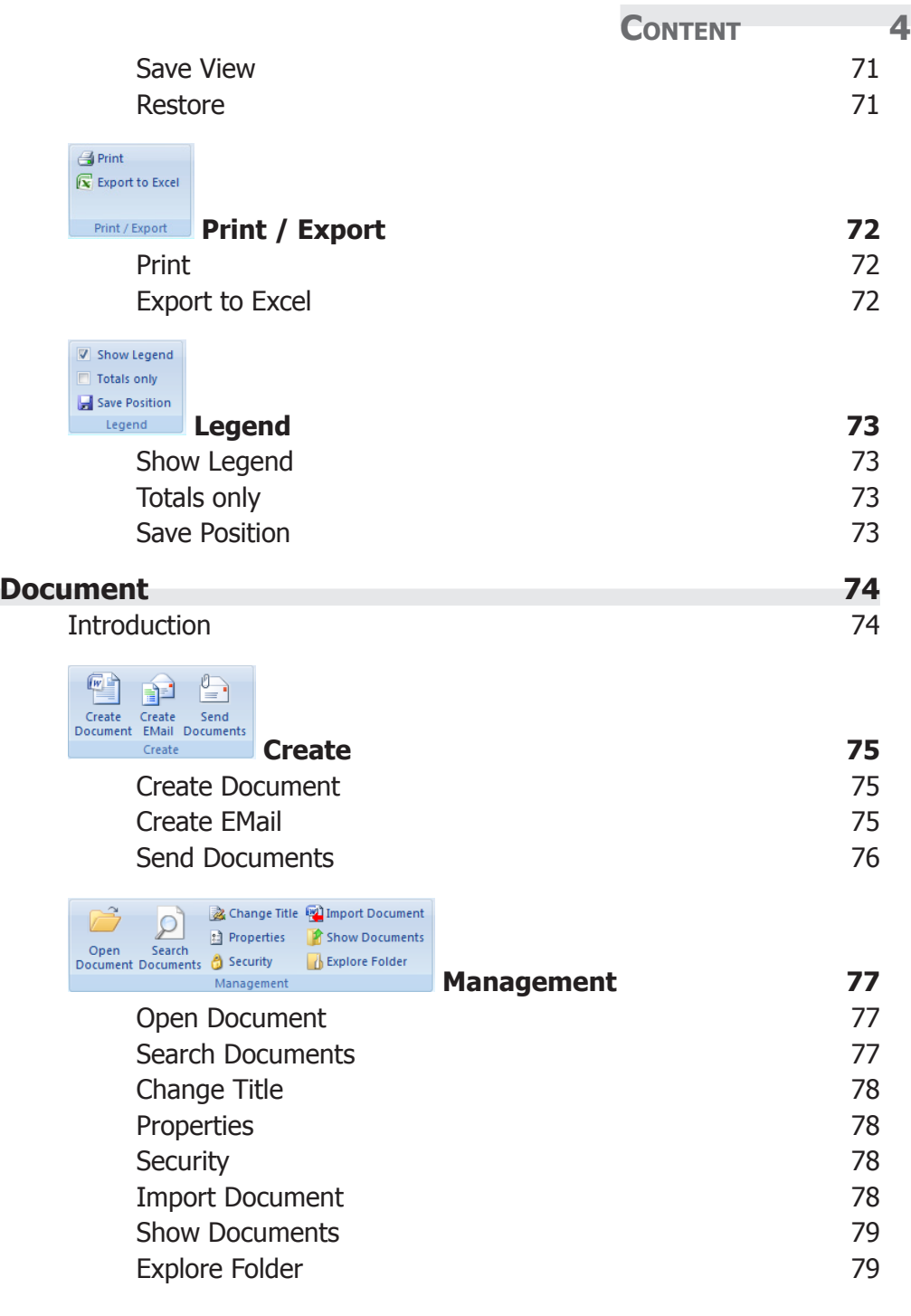

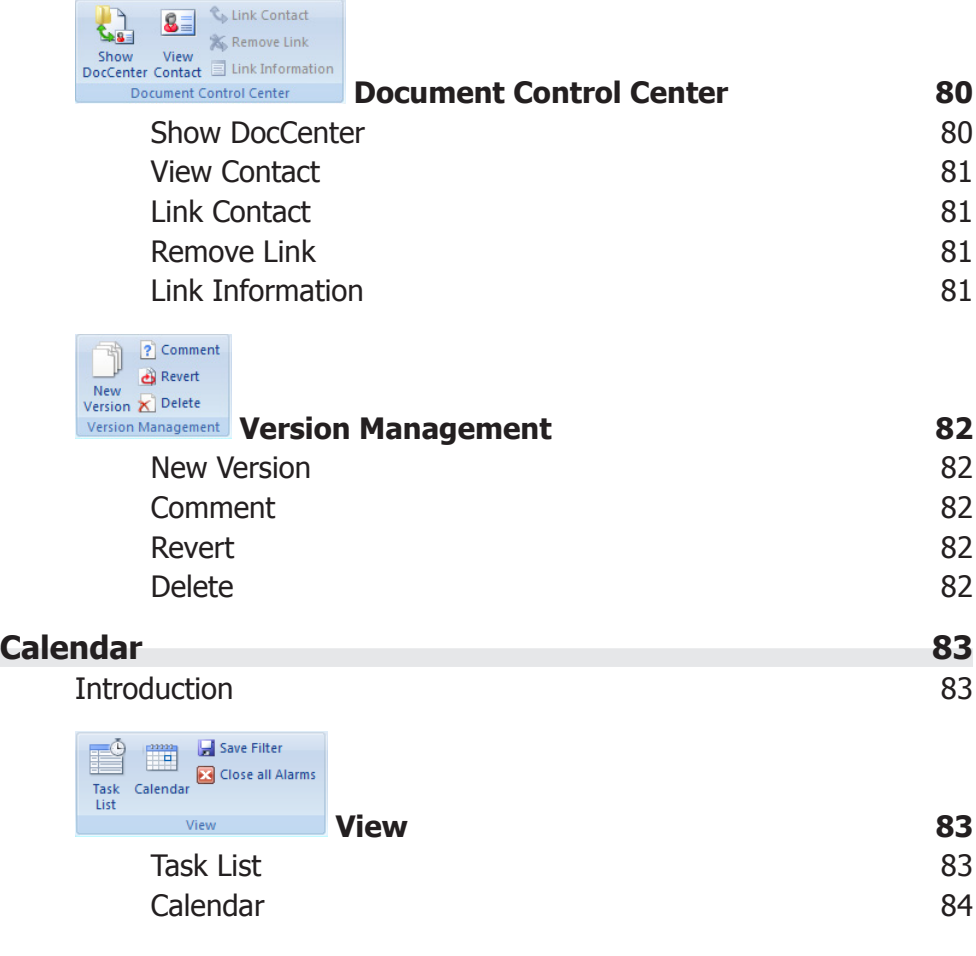

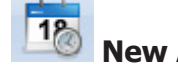

 **[New Appointment](#page-84-0) 85**

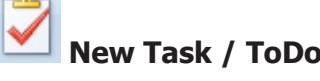

 **[New Task / ToDo](#page-85-0) 86**

 **[New Deadline](#page-86-0) 87**

**[Calendar Views](#page-87-0) 88**

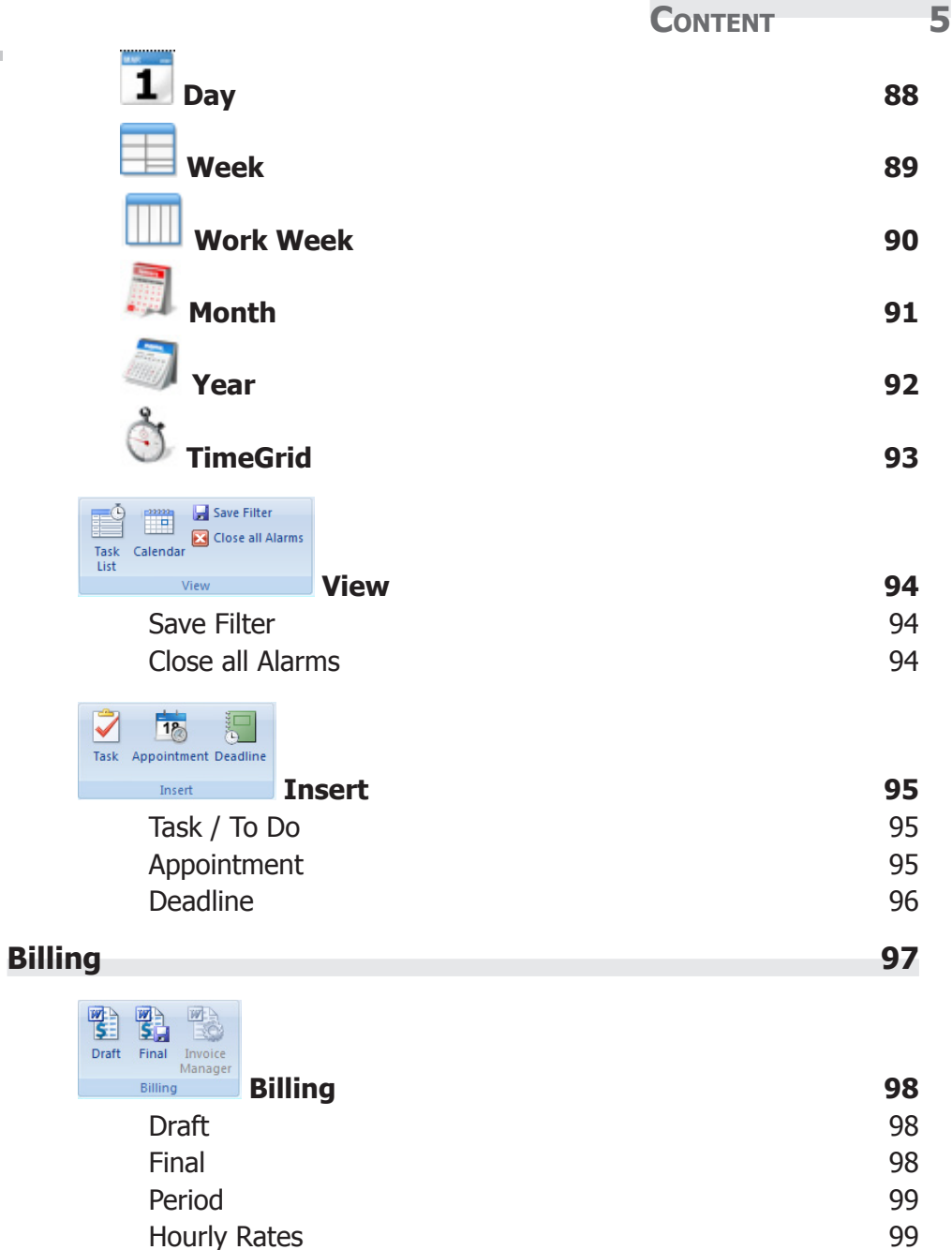

[Sales Tax / VAT](#page-99-0) 100 [Expenses](#page-99-0) 100 [Documents](#page-99-0) 100 [Currency](#page-100-0) 101

e

CONTENT 6

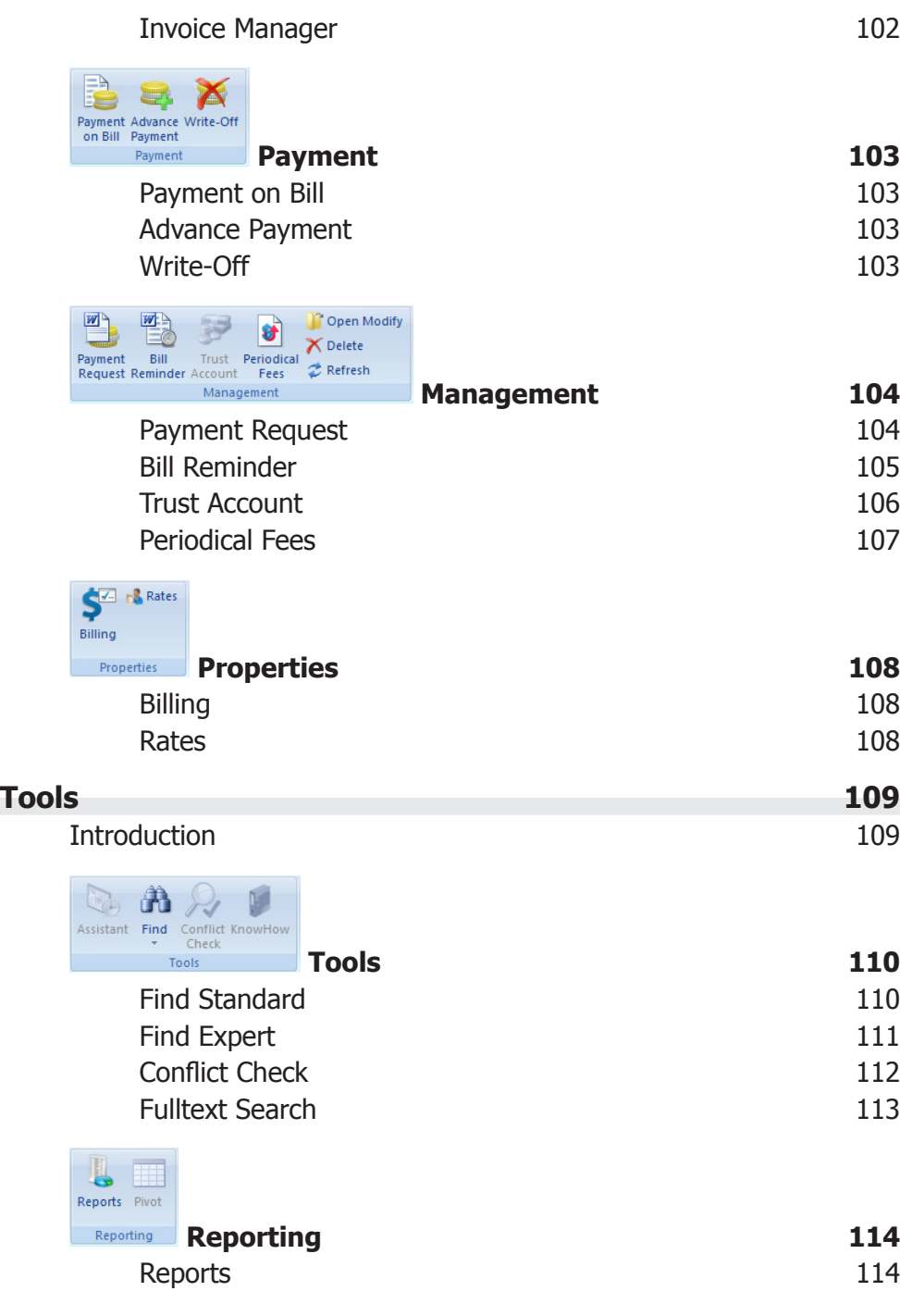

 $\mathbb{R}$ 

r.

 $\Box$  Login

 $\frac{1}{12}$  Password  $\frac{1}{12}$  Options

AutoText

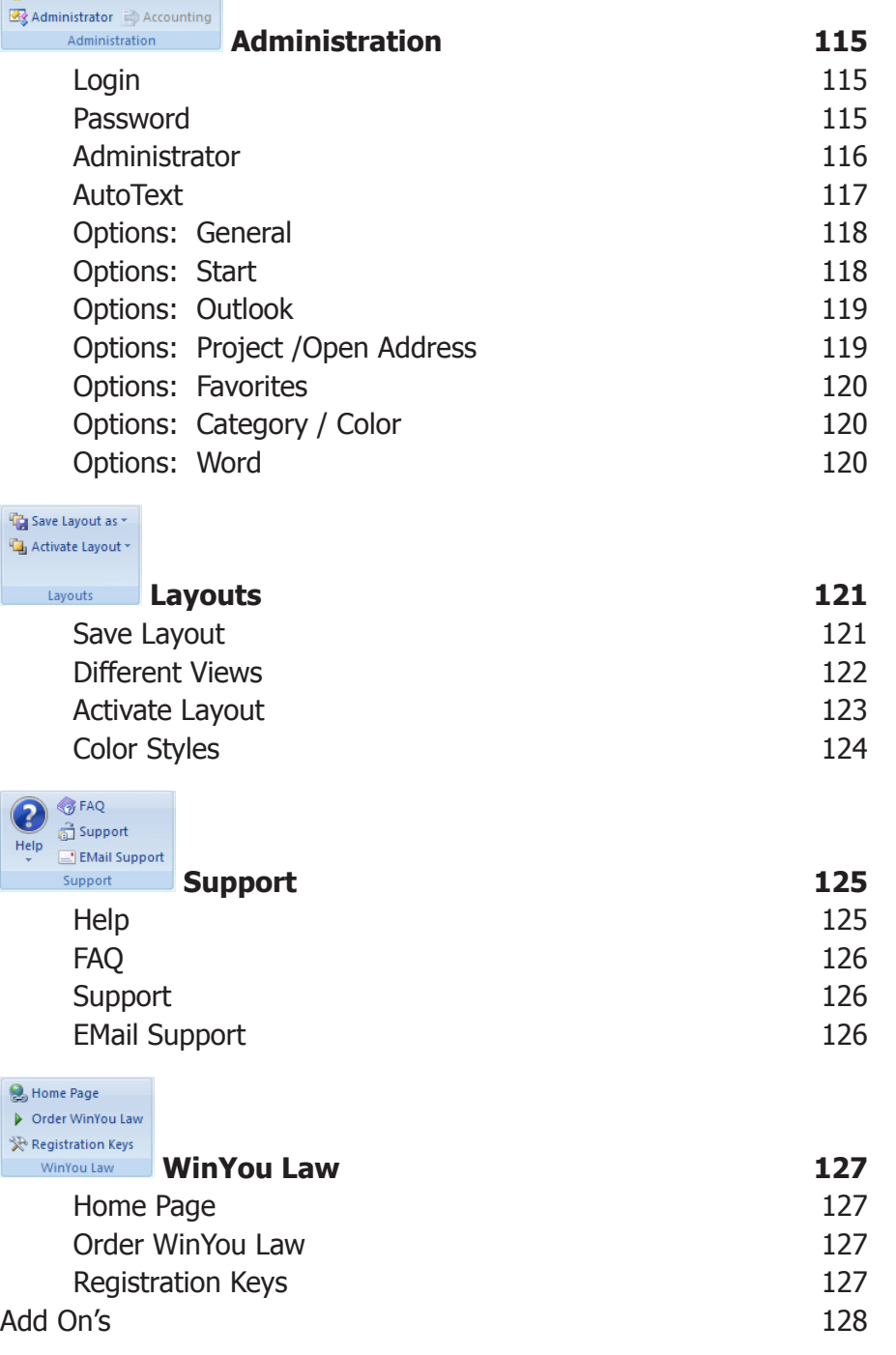

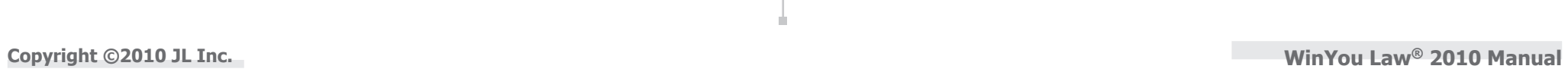

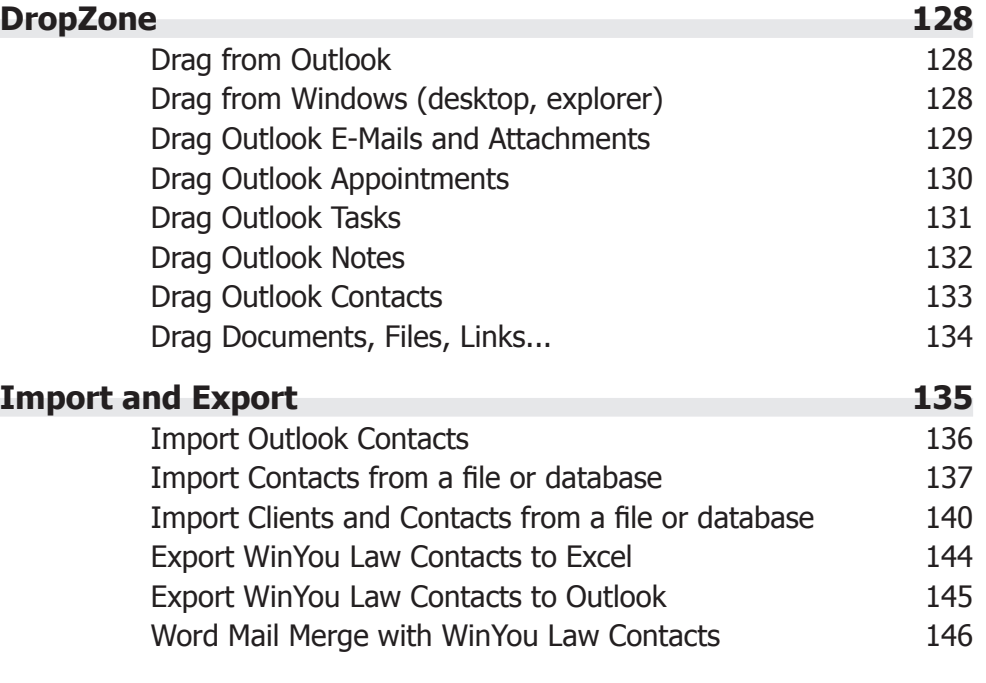

Ī.

## <span id="page-7-0"></span>**What is where in WinYou Law?**

Fast switching to other programs WinYou Law has many views and can be customized in many ways. such as Word, Excel, Outlook, etc. This is our standard view with a blue color scheme. You can adjust the menu yourself Quick Access Toolbar for WinYou Law functions Tabs or commands Same as the activities in a law You can adjust the toolbar yourself firm  $\Box$ e  $\overline{\mathbf{x}}$ 8 K + J H- Ai e WinYou® Law 2010 for Lance & Partner Ribbon Clients / Cases / Projects Contacts Activity Log / Journal TimeSheet Calendar Billing Tools  $\overline{\bullet}$   $\bullet$ Document Contains all available functions **A** Rename Summary Et Expand all Levels and commands for the current T<sup>h</sup> Move **St** User tab (activity) Securtiy **J** Insert **Executor** Keywords  $\triangledown$  Filter Te Collapse all Levels New New Open General Quick Help and Support **T** Favorites **X** Delete Project **B** Security **Z** Refresh Client Case Info Add Management Properties View Ē. Project Explorer  $4 \times$ Start Project Explorer | 8 Contact Explorer Project Explorer Contact Explorer Shows all clients / cases / files Search: Search Shows all contacts / addresses / contacts in a / projects in a hierarchical rephierarchical representation (regardless of clients / **E**<sup>11</sup>/<sub>1</sub> Clients / Cases / Files / Projects resentation (unlimited levels) **E** Favorites projects) Acme Corporation / Widget Manufacturin **E** Acme Corporation **E**... **I**N Acme Share Purchase **Contracts** Widget Manufacturing Detail View Here are relevant details about clients or projects, cases, files, contacts, TimeSheet, DocCenter etc.  $\leftarrow$ QuickFilter: Copyright @2010 JL Inc. All rights reserved. www.winyou-Law.com Registered for 5 User(s) Workgroup Thursday, January 21, 2010

Quick Activate Calendar

<span id="page-8-0"></span> $\begin{array}{|c|c|c|c|}\hline \multicolumn{1}{|c|}{-}& \multicolumn{1}{|c|}{\mathbf{x}}\\ \hline \end{array}$ 8 K + Q .ਜ਼ੋ~ ) ਵ WinYou® Law 2010 for Lance & Partner ளு  $\overline{\phantom{a}}$ Contacts Activity Log / Journal Clients / Cases / Projects TimeSheet Document Calendar Billing Tools Rename T<sup>h</sup> Move **Solution** User Summary Expand all Levels  $\overline{V}$ JU. 图 Collapse all Levels Securtiv L Insert **EXeywords**  Filter New New Open General Quick Pravorites \* X Delete Project A Security **Z** Refresh Client Info Case Management Properties View Add

The tabs are arranged according to the activities in a law firm:

- **•**  Clients / Cases / Files / Projects
- **•**  Contacts / Addresses
- **•**  Log / Journal
- **•**  TimeSheet
- **•**  Documents
- **•**  Calendar
- **•**  Billing / Payments
- **•**  Tools

Each tab includes a toolbar (toolbar buttons and text) which is grouped for an easy overview.

Each button includes a text and an icon, so you can easily recognize what it is. If you want more information about this button, you simply hold your mouse over it until a short help (tooltip) shows up:

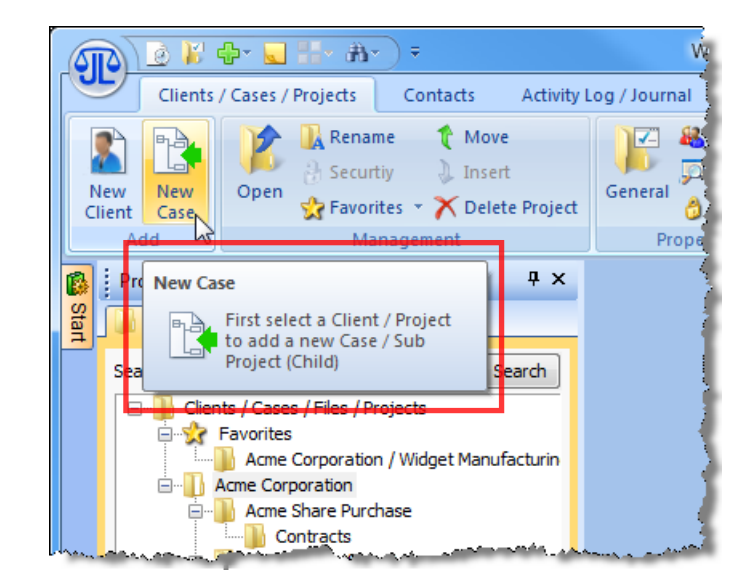

## <span id="page-9-0"></span>Quick Access Toolbar

These commands are always available, regardless of where you are in WinYou Law. You can adjust the toolbar yourself.

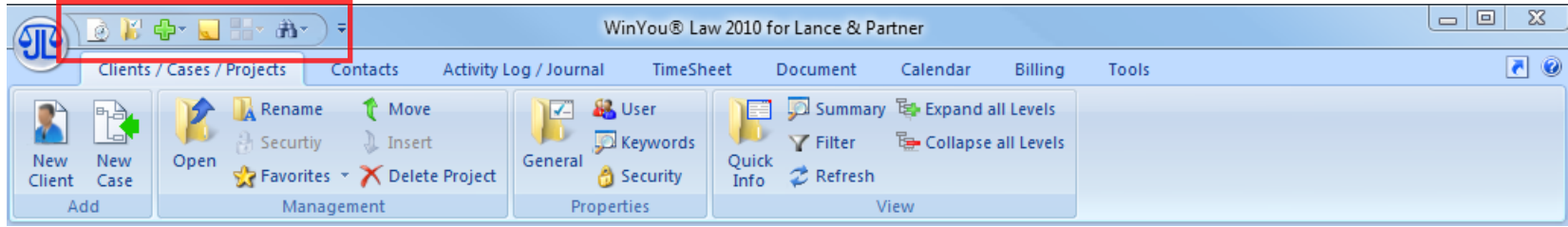

To customize, click the small arrow:

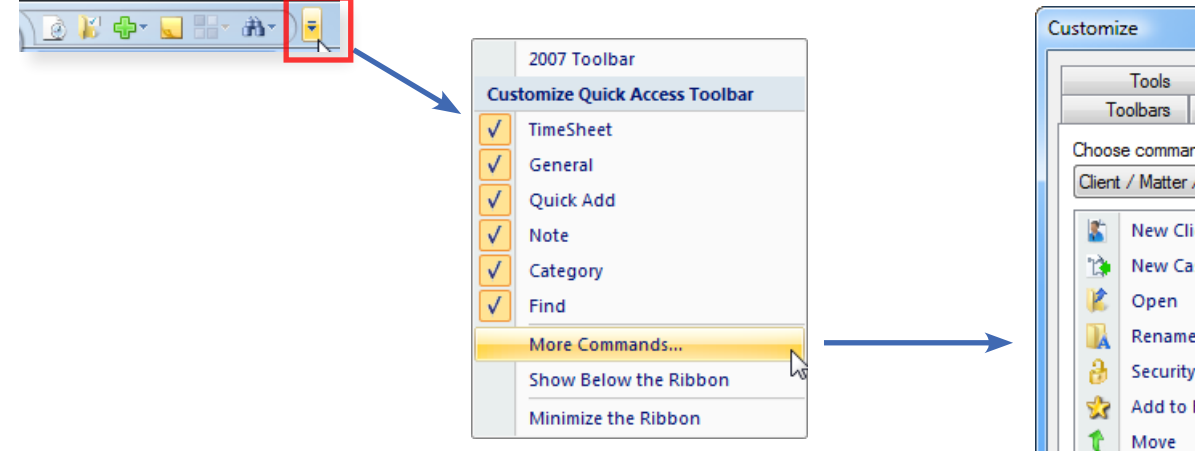

Here you can switch the default commands on and off. The menu item "More Commands ..." opens the "Customize" dialog. With the tab "Quick Access" you can assign other commands.

You can also position the toolbar below the Ribbon.

Furthermore, you can minimize the whole Ribbon - for a small screen this certainly makes sense - (click on a tab and the ribbon will be visible again).

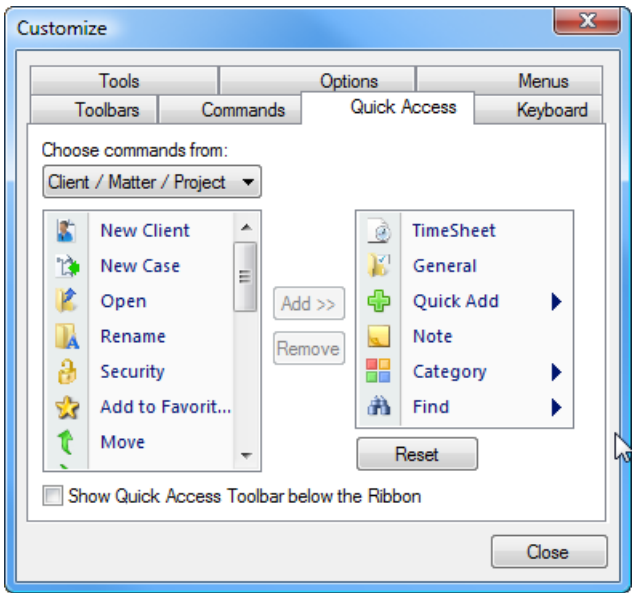

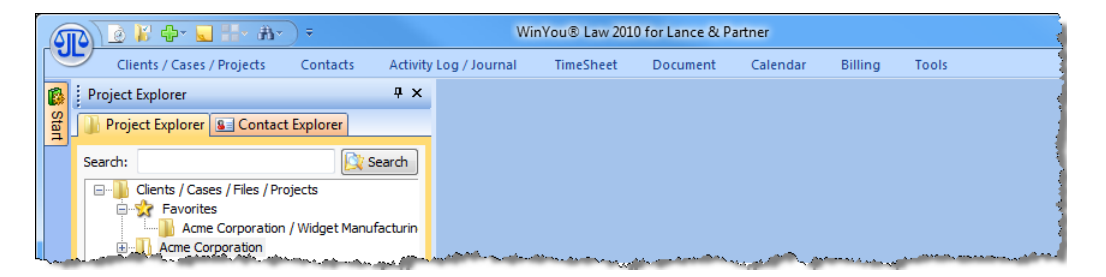

# <span id="page-10-0"></span>Fast Program Switching and Support

The two icons in the Ribbon (on the right) enable the quick change to other programs or the access to various help options.

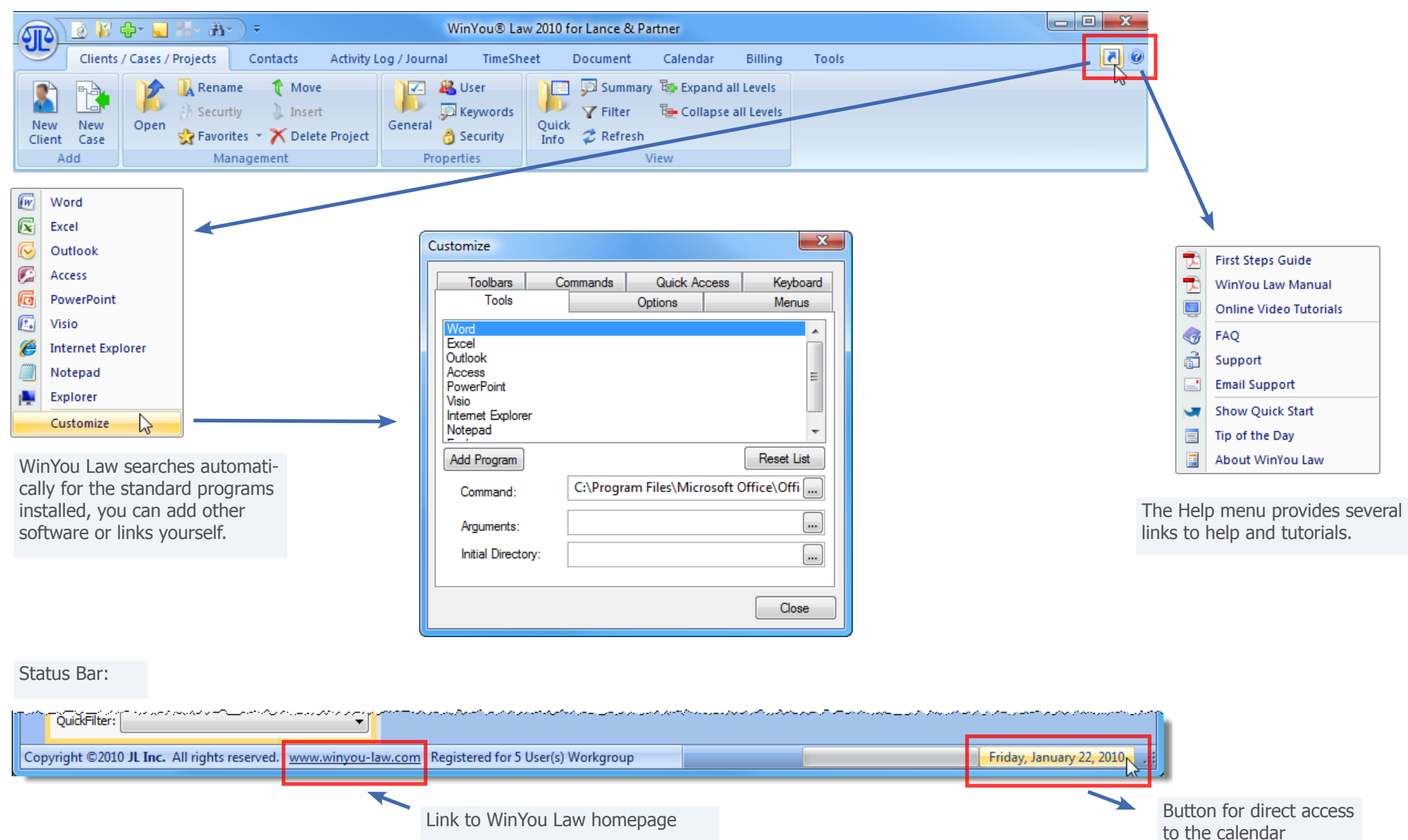

## <span id="page-11-0"></span>WinYou Law Button

Gives you a list of recently used projects, as well as WinYou Law main commands.

(These commands can also be found in the Ribbon under the various tabs)

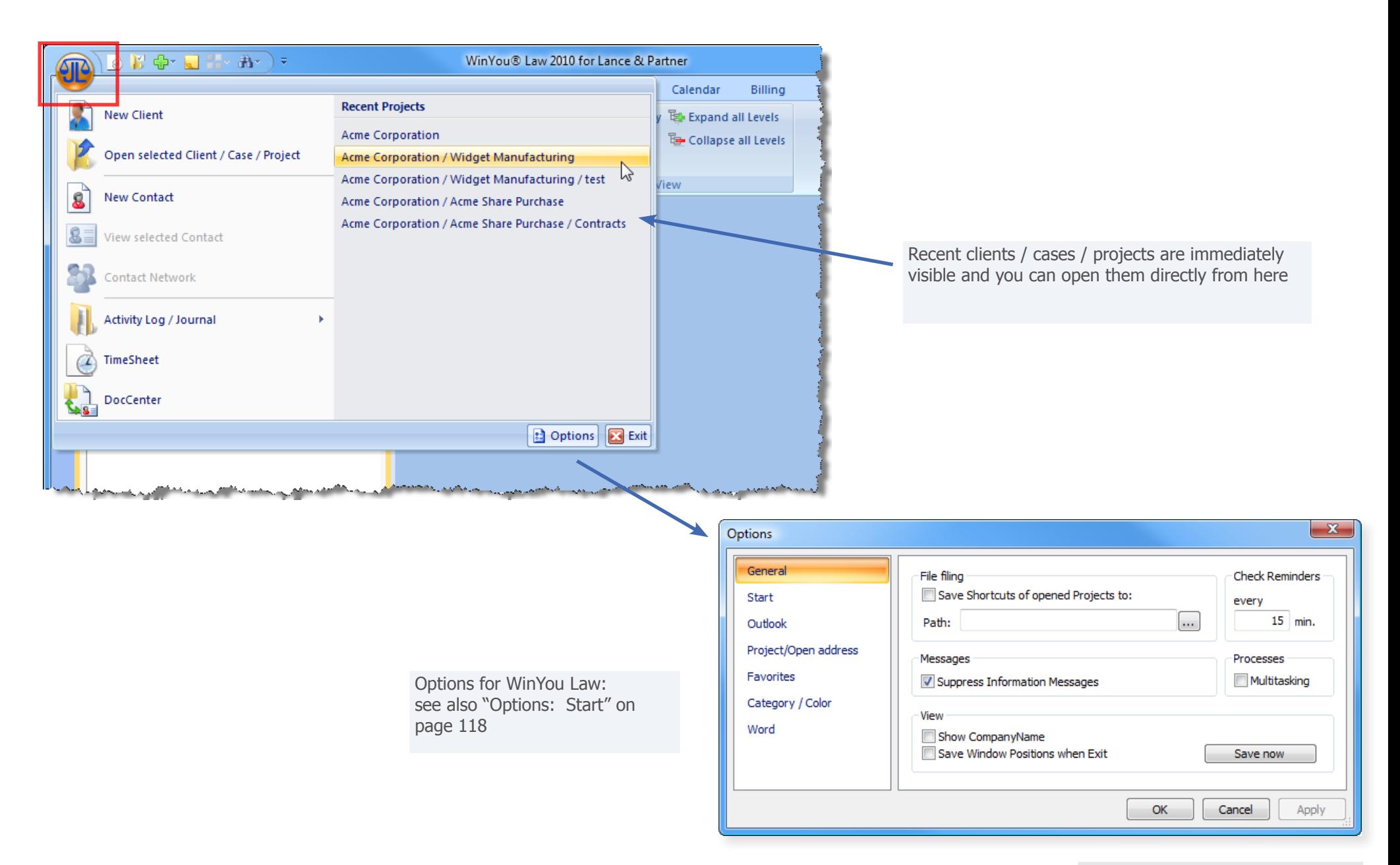

## <span id="page-12-0"></span>Date Fields in WinYou Law

The date fields are modified by clicking on the day / month / year. You can also change the date directly or use the arrows.

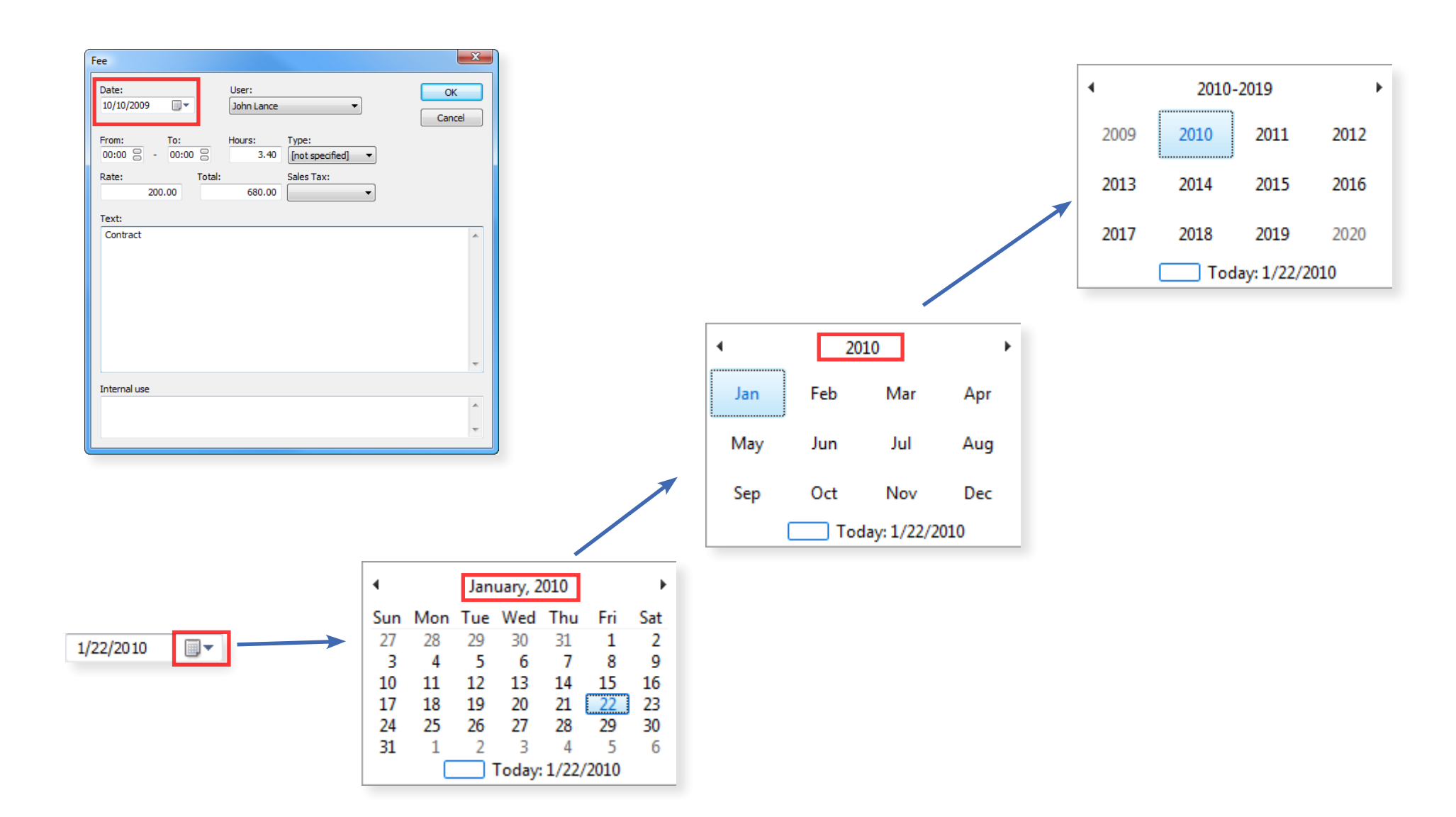

# **Clients / Cases / Projects**

## Management

This tab includes all commands and functions in relation to Clients / Cases / Files / Projects.

## Project Explorer

The Clients / Cases / Files / Projects are organized in an explorer view (tree structure). The number of levels (hierarchy) is unlimited! Therefore you can for ex. organize your clients as the first level, then the cases or matters as the second level, if you have a lot of activities with a client, you possibly want to use further levels.

Projects with a [+] sign in front have subprojects. You can create as many hierarchies as you want. The projects or subprojects can be opened by double-clicking (clicking the  $[+]$  sign opens the project tree.)

## Search in Project Explorer

To search in the list of projects, enter the first letters of the project name in the search field of the project list. If the desired project or subproject is available in your project list (filter!), then the entry is displayed, the cursor automatically jumps to the first entry. The F3 key selects the next matching entry.

You can also search directly for a project number: For example, search for project number 34, enter "#34". The corresponding entry is selected (assuming this is in the current project list and is not filtered).

WinYou Law reads data very quickly and can display thousands of projects almost immediately in the selected view. For individual views you can create your personal, user related, project filter.

#### <span id="page-13-0"></span>**CLIENTS / CASES / PROJECTS 8 图 命 日 品 為 )。** WinYou® Law 2010 for Lance & Partner - Project: Acme Corporation Contacto Activity Log / Journal TimeSheet Document Calendar  $\blacksquare$  a

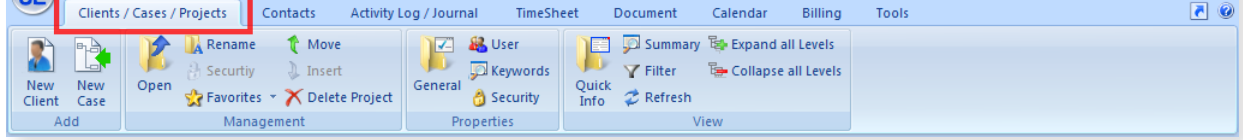

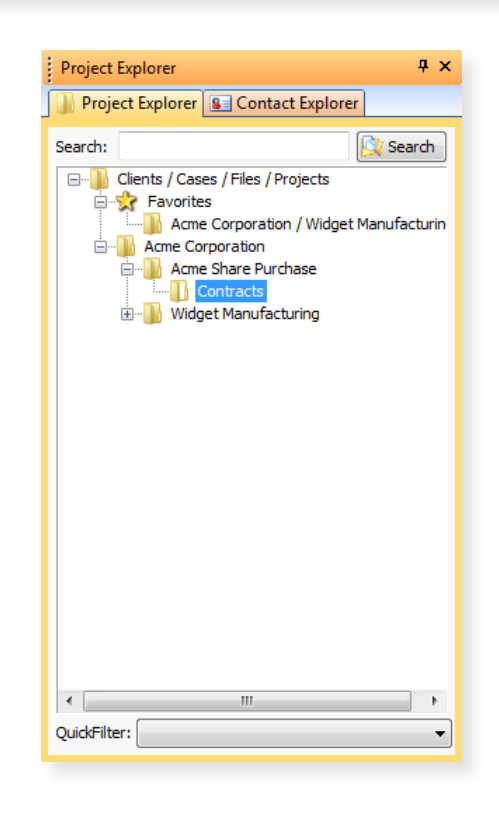

<span id="page-14-0"></span>

## **QuickSearch**

If you know only part of a name, you can also type this part "\*manu" and then click the "Search" button or press the F4 key. Now the entire database is searched and the search results appear in the dialog "Quick Search".

Select the desired project and click on the button "Open". This Project is shown in the list as "Searches", and can now be processed normally. The search projects will remain in the project list until refreshed or a restart of WinYou Law.

You can assign a search project, to your favorites by selecting this in the project list and click on the button "Favorites".

Many commands are also available in the context menu of the Project Explorer (right click on a project).

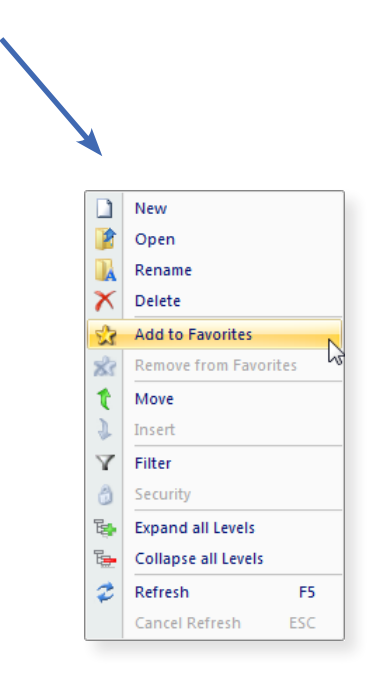

## **Clients / Cases / Projects 15 QuickSearch**

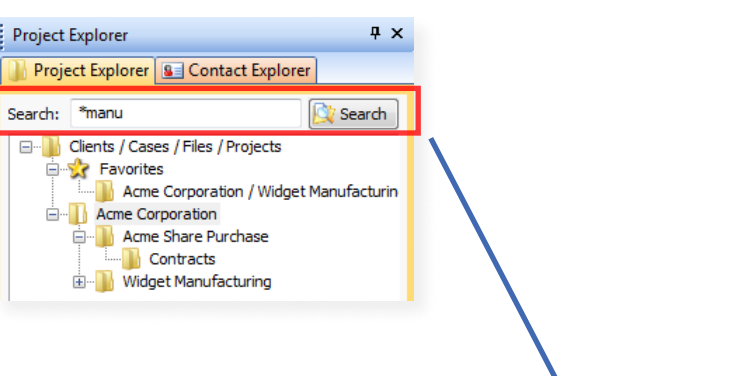

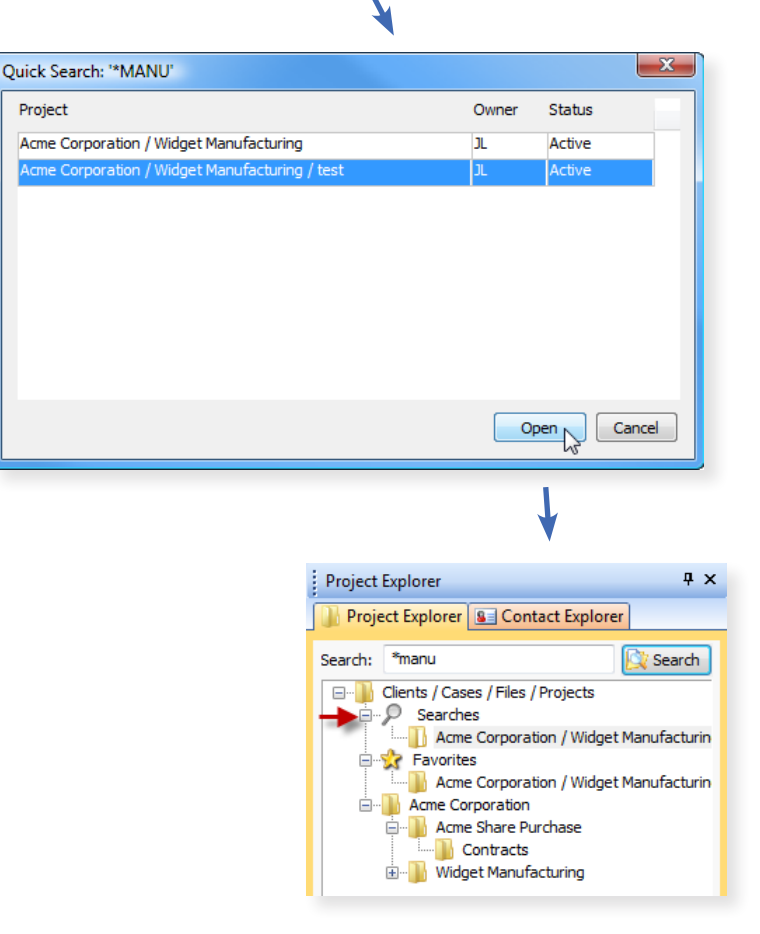

<span id="page-15-0"></span>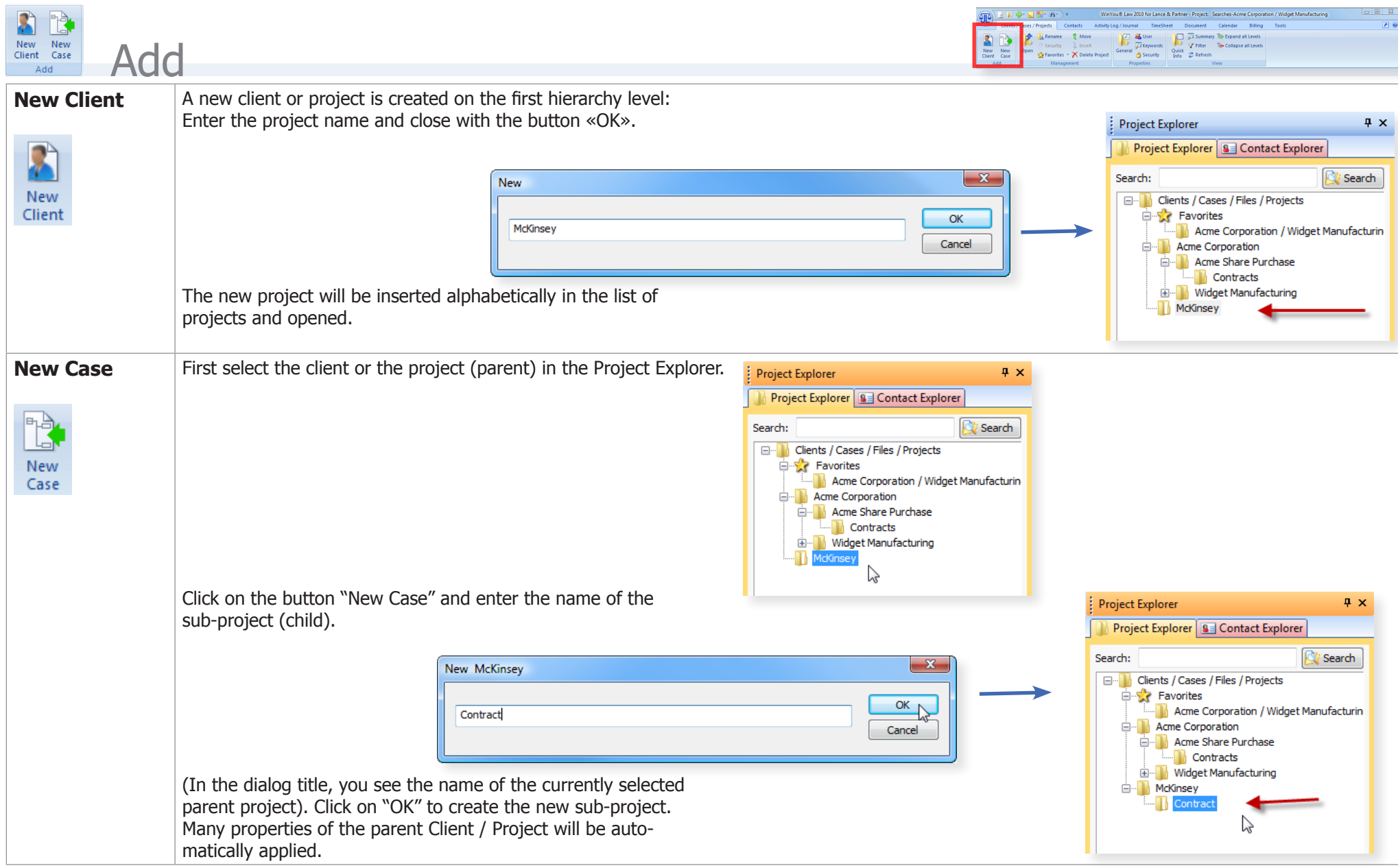

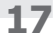

<span id="page-16-0"></span>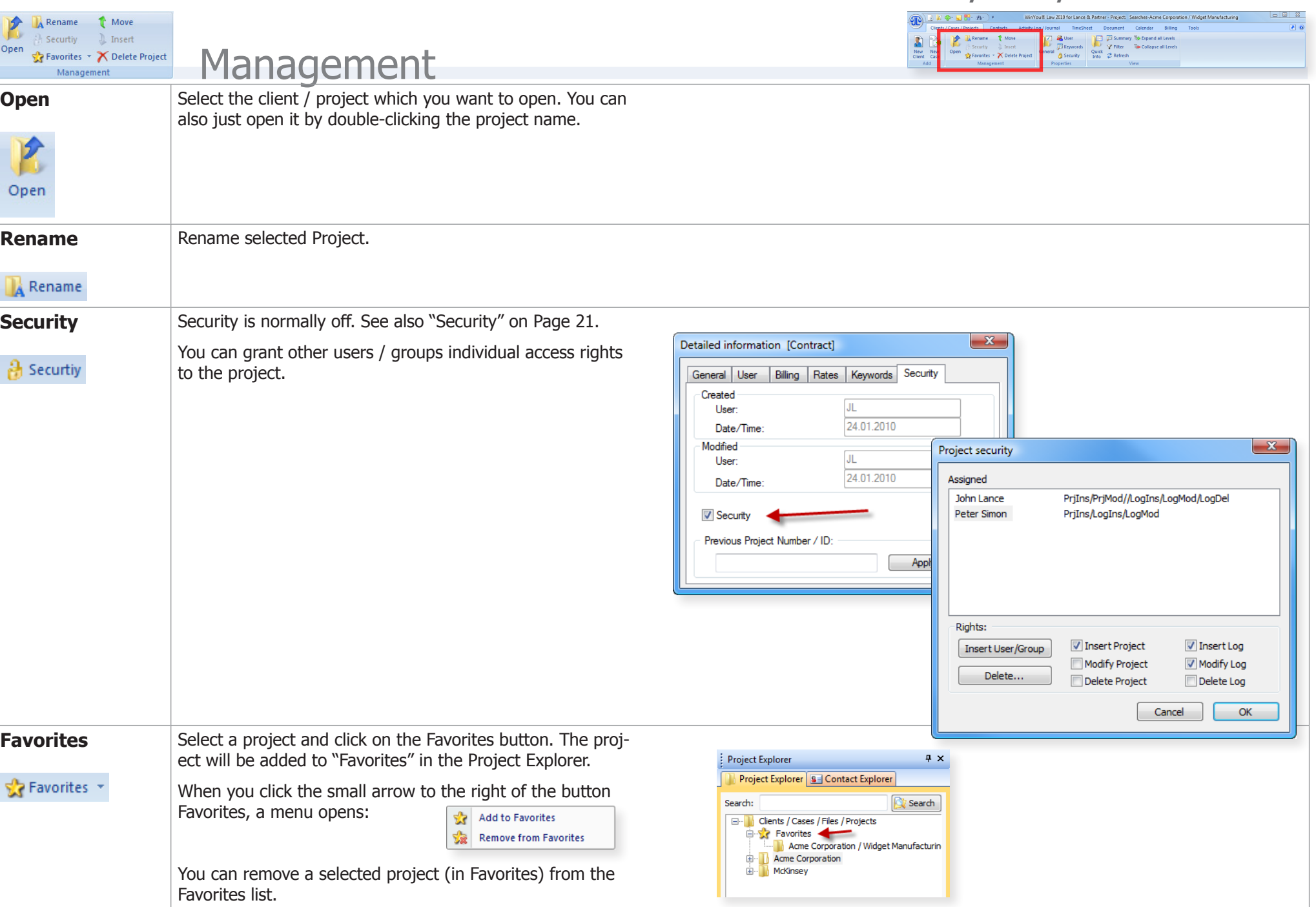

## <span id="page-17-0"></span>**Clients / Cases / Projects 18 QuickSearch - Management**

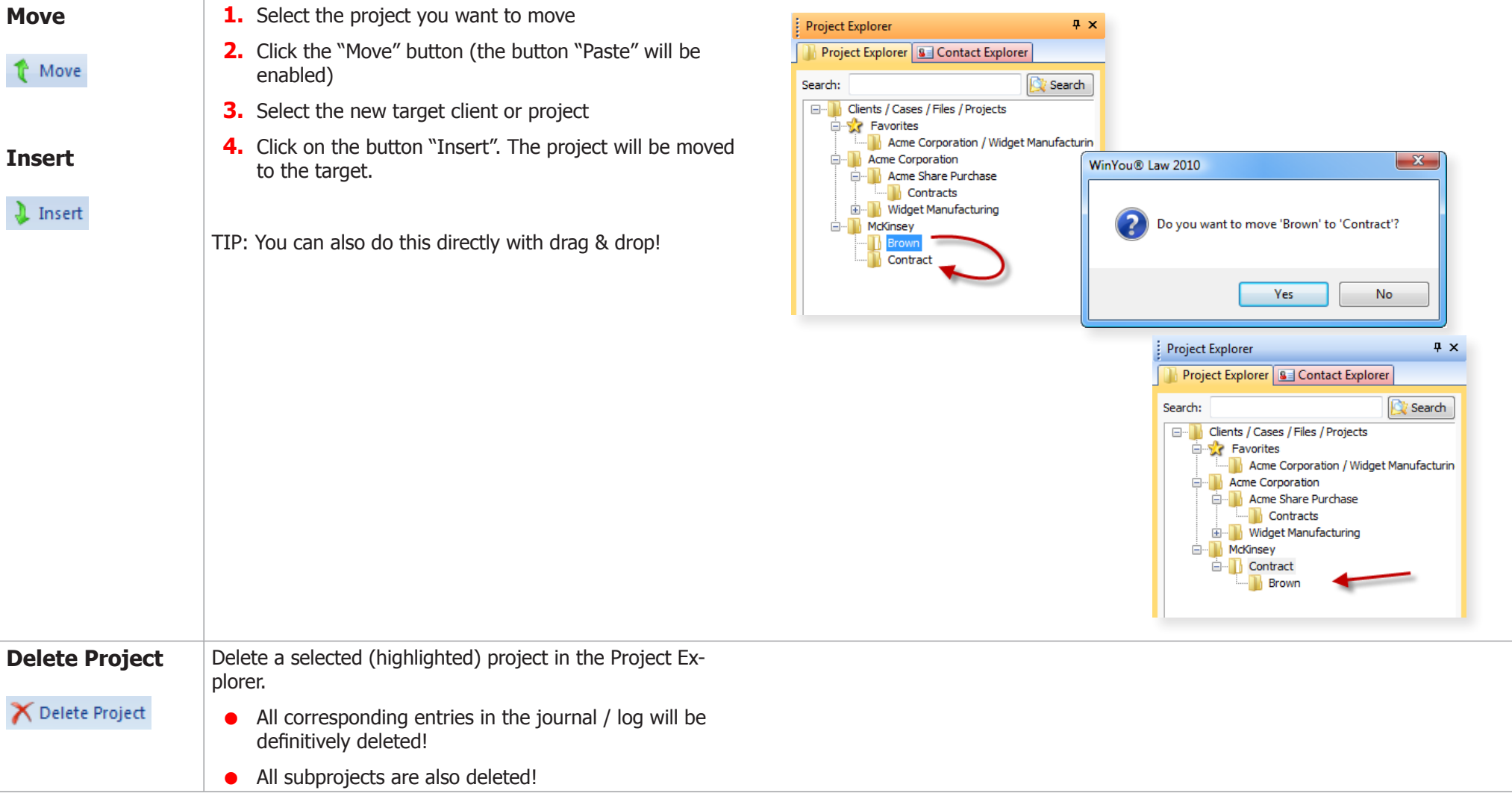

## <span id="page-18-0"></span>**Clients / Cases / Projects 19 QuickSearch - Properties**

<span id="page-18-1"></span>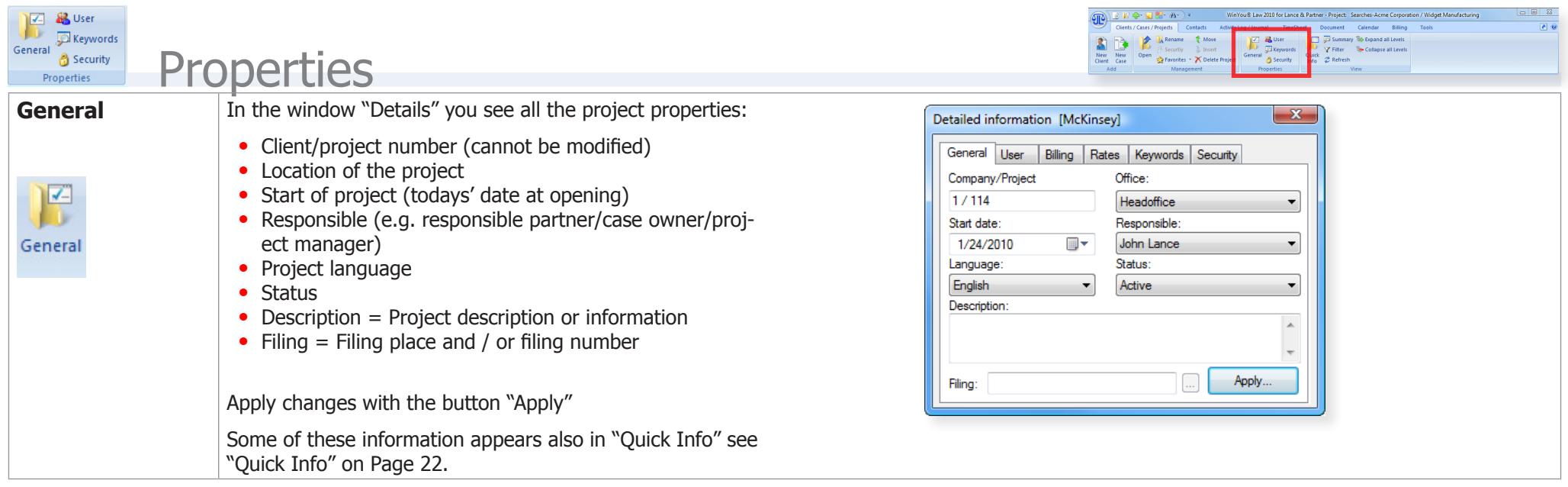

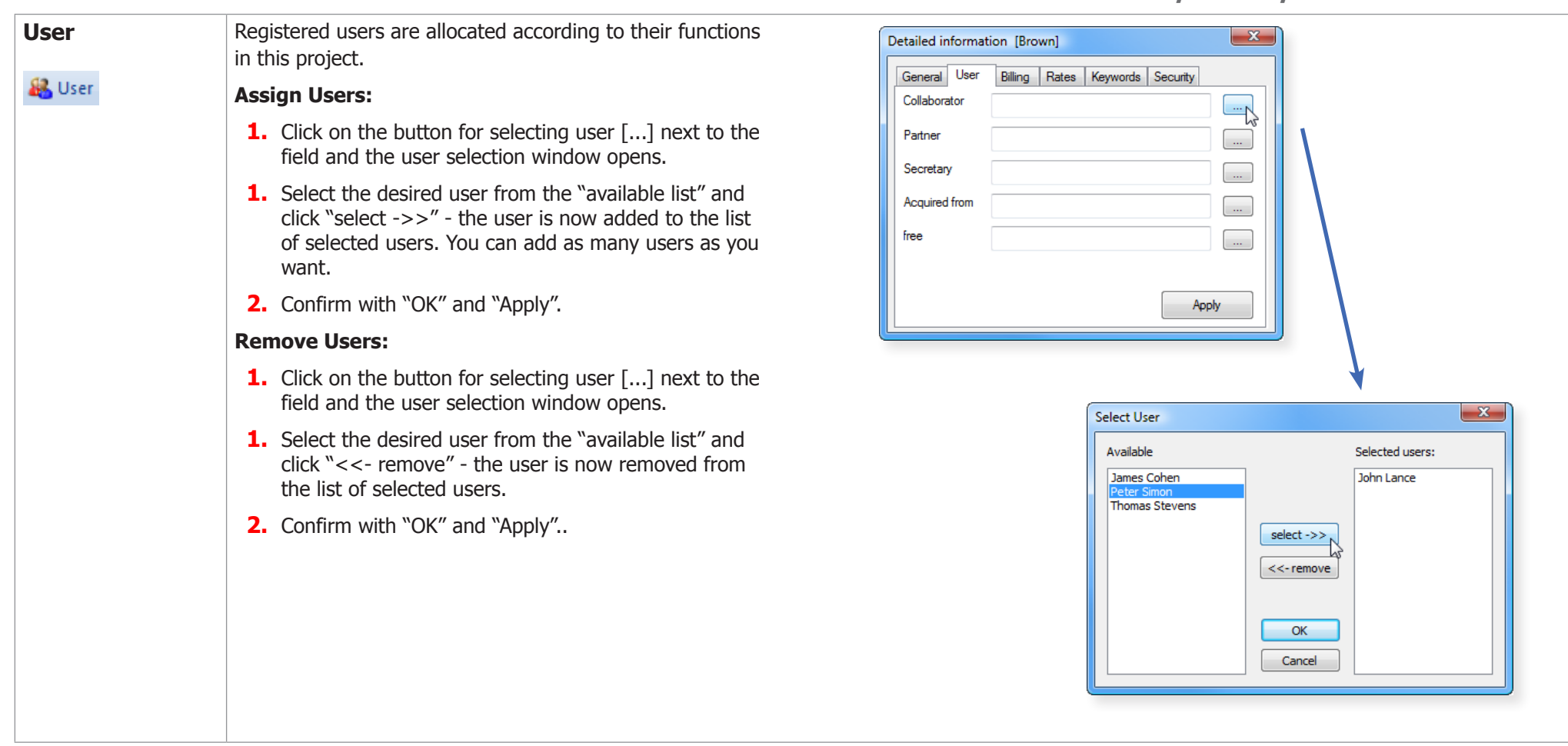

## <span id="page-19-0"></span>**Clients / Cases / Projects 20 QuickSearch - Properties**

<span id="page-20-1"></span><span id="page-20-0"></span>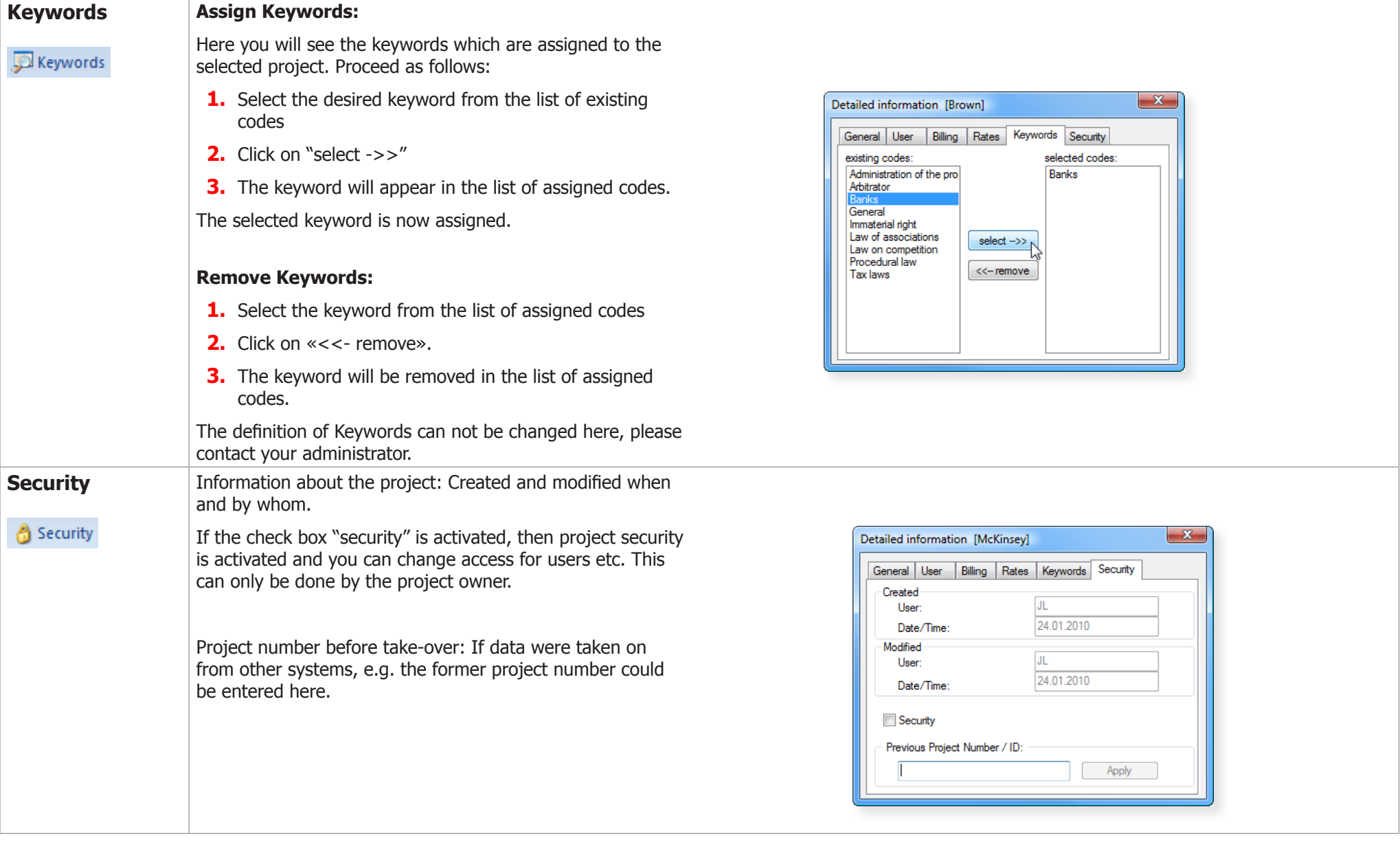

#### <span id="page-21-0"></span>**Clients / Cases / Projects 22 QuickSearch - View**

<span id="page-21-1"></span>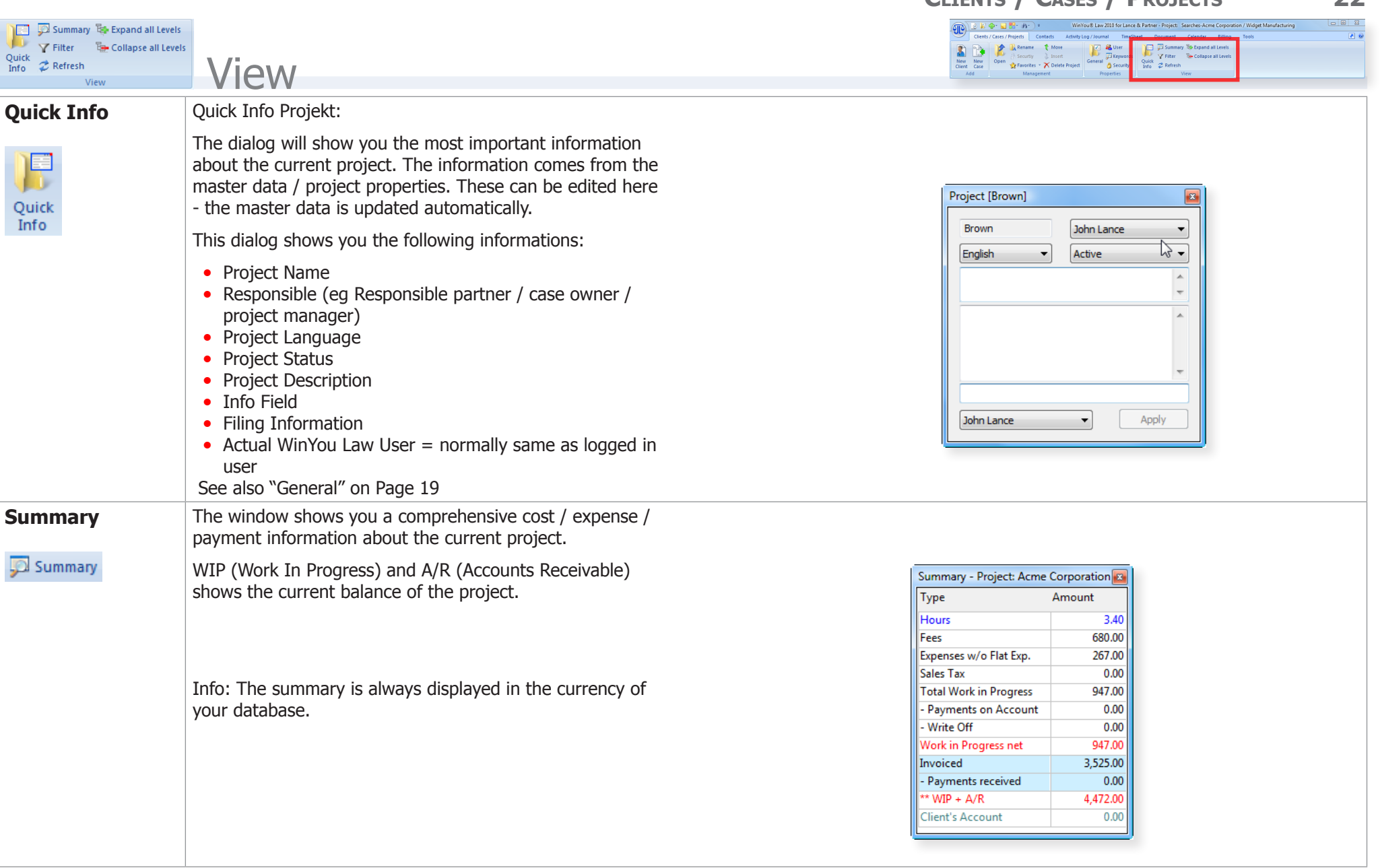

<span id="page-22-0"></span>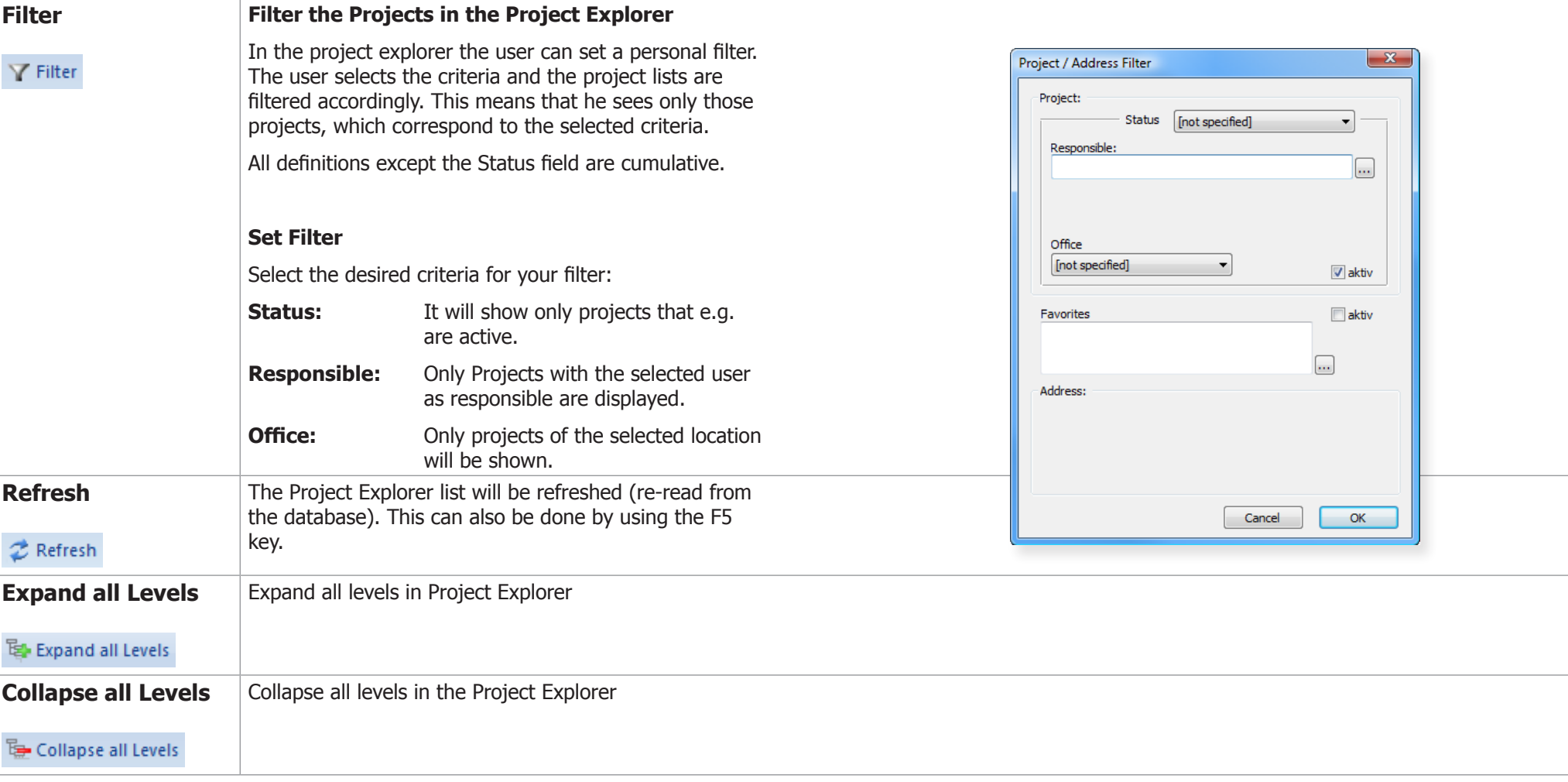

# <span id="page-23-0"></span>**Contacts / Addresses**

## Address Management

Our address administration has been conceived particularly for lawyers and their needs. Addresses are used in various contexts. Therefor it is important that they can be found and used easily. In WinYou Law the addresses are **entered only once** and used as Client/Matter/Case/File/Project related address, as link in the Client Relation Manager, in all documents, for mailings etc.

## Contact Explorer

In the Address List all addresses (unless filtered) are listed alphabetically. Addresses with a plus-sign [+] have Contact Persons and / or Locations (Domicile Addresses). You see the Contact Persons / Locations by clicking on the plus-signs.

You can open the address details by a double click on the address in the address list. If there are links to contact persons and/or other domiciles, those are displayed under the selected address.

## Search in Contact Explorer

If you want to search in the Address list, you can type the first letters of the name of the Company or Person in the search field of the address list. The first address that corresponds to the search argument is selected. You can switch to the next corresponding entry with the **F3** key.

## **QuickSearch**

Type the first letters of the Name or First name of the Contact Person or of the Company Name in the search field. Press the button "Search" on the right or press the F4 key. Now the entire database is searched and the result is displayed in the QuickSearch window.

Select the desired address and press the button "Open". It will be added to the address list, in bold type, opened and can now be edited normally. Those temporary, bold type addresses remain in the address list, until it is refreshed or the program is restarted.

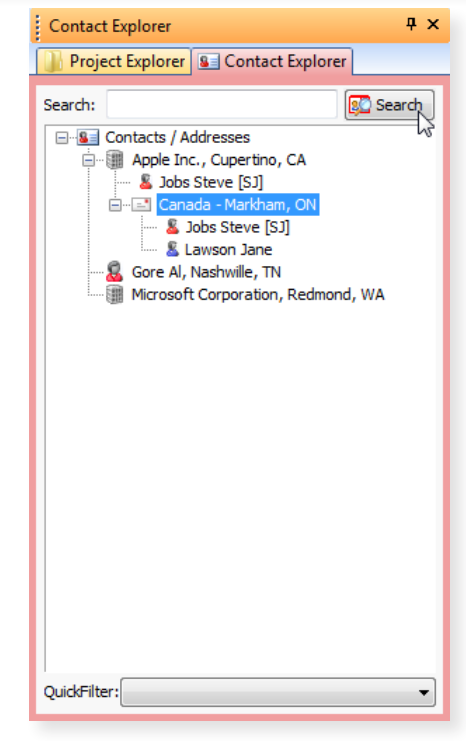

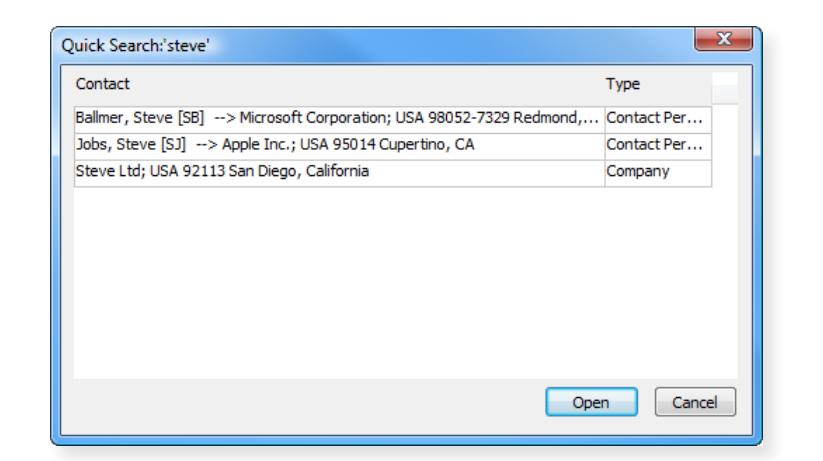

 $\boxed{5}$ 

<span id="page-24-0"></span>Address Management - Add<br> **CONTACTS** / ADDRESSES 25

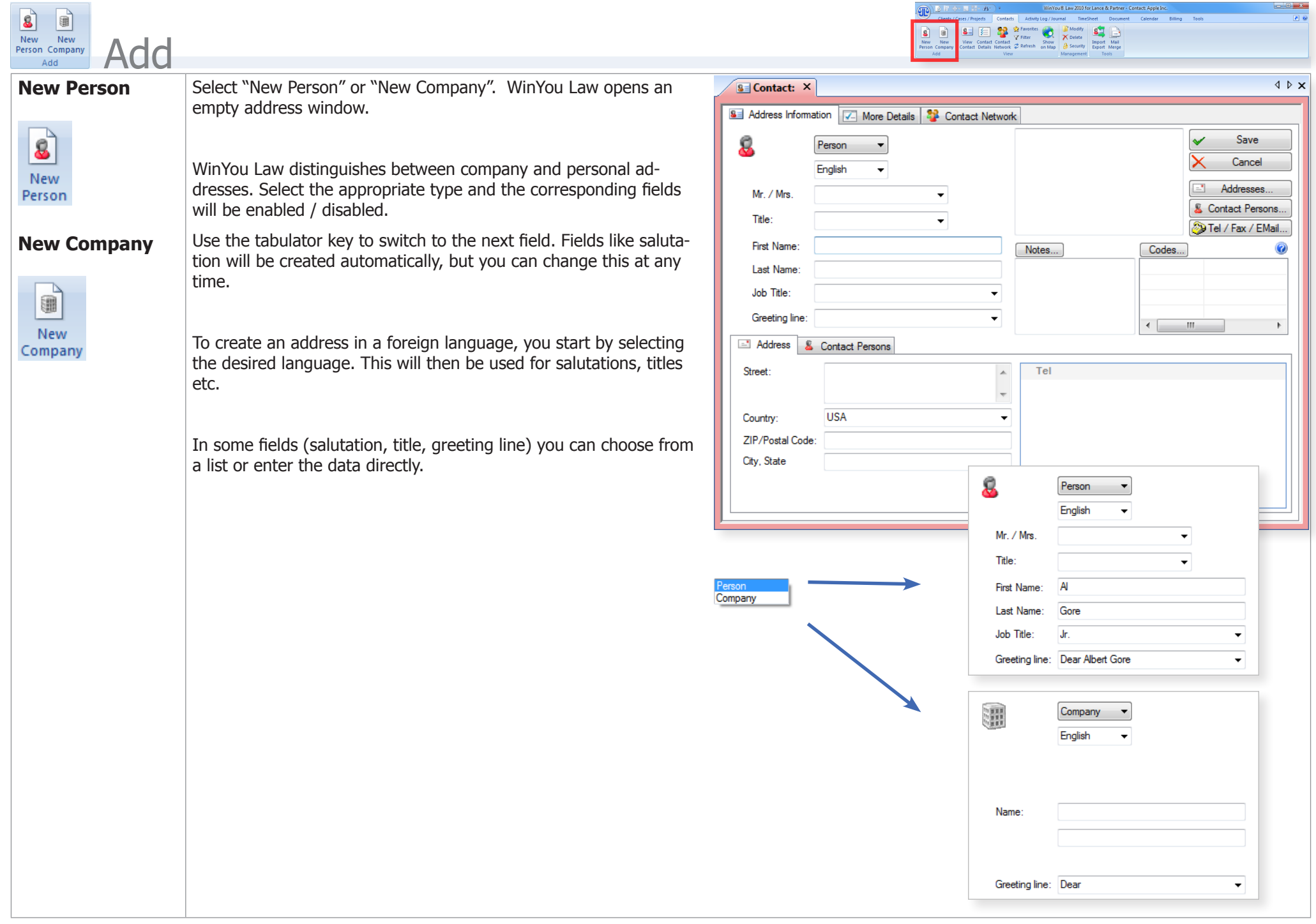

## <span id="page-25-0"></span>Automatic check of duplicate Addresses

If WinYou Law finds a corresponding existing address in the database, a warning dialog will be shown. You can choose to continue or to use the existing one. Follow the instructions on the screen.

## Automatic City / Zip / Postal Codes

If WinYou Law recognizes a postal code it will fill out the city/state field automatically. If the postal code corresponds to several Cities or areas, the window Select City is displayed. Select the desired entry and close with OK. If you know the name of the city, but not the zip code, type the name of the city (in the city field) and press the key combination Shift+Tab - the selection window for the zip codes is displayed.

## Address View

The current address view will be shown here.

If you have chosen a different country, the address view is automatically adjusted.

## **Notes**

Switch to the Note field by pressing the tabulator key and type your notes/remarks concerning the company or person. Press button "Notes" to get a larger window.

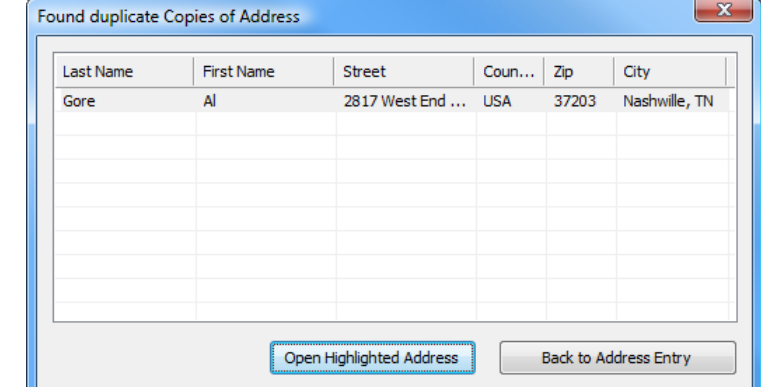

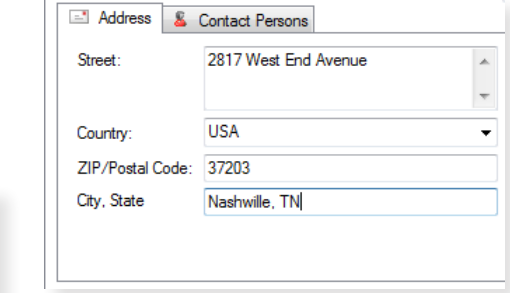

Al Gore Jr.

2817 West End Avenue Nashwille, TN 37203

### <span id="page-26-0"></span>Codes

Depending on the focused entry (main address, location or contact person) you will always see the corresponding Codes in the Address Code window.

You can assign address codes to your address. Press the button "Address Codes" to get the specialized dialog.

The QuickCodes shows the available user codes for the actual login user. Click on the plus sign on the other codes to see the details.

Double Click on a code copies the code to the window with the assigned codes. You can also use the green buttons to insert or remove the codes.

Address codes can also be assigned to a single contact person. Double Click on the Contact Person, press button Address Codes in the Contact Person dialog.

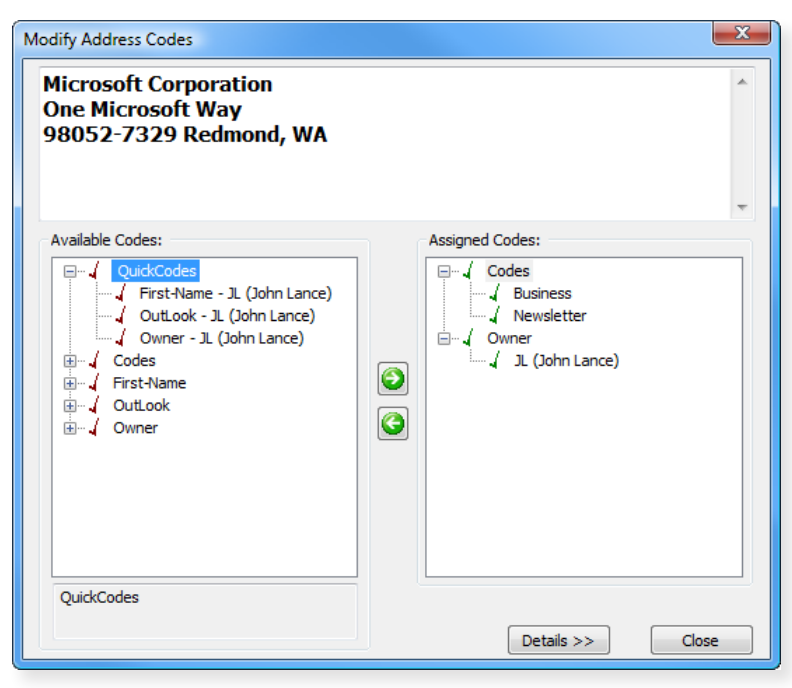

<span id="page-27-0"></span>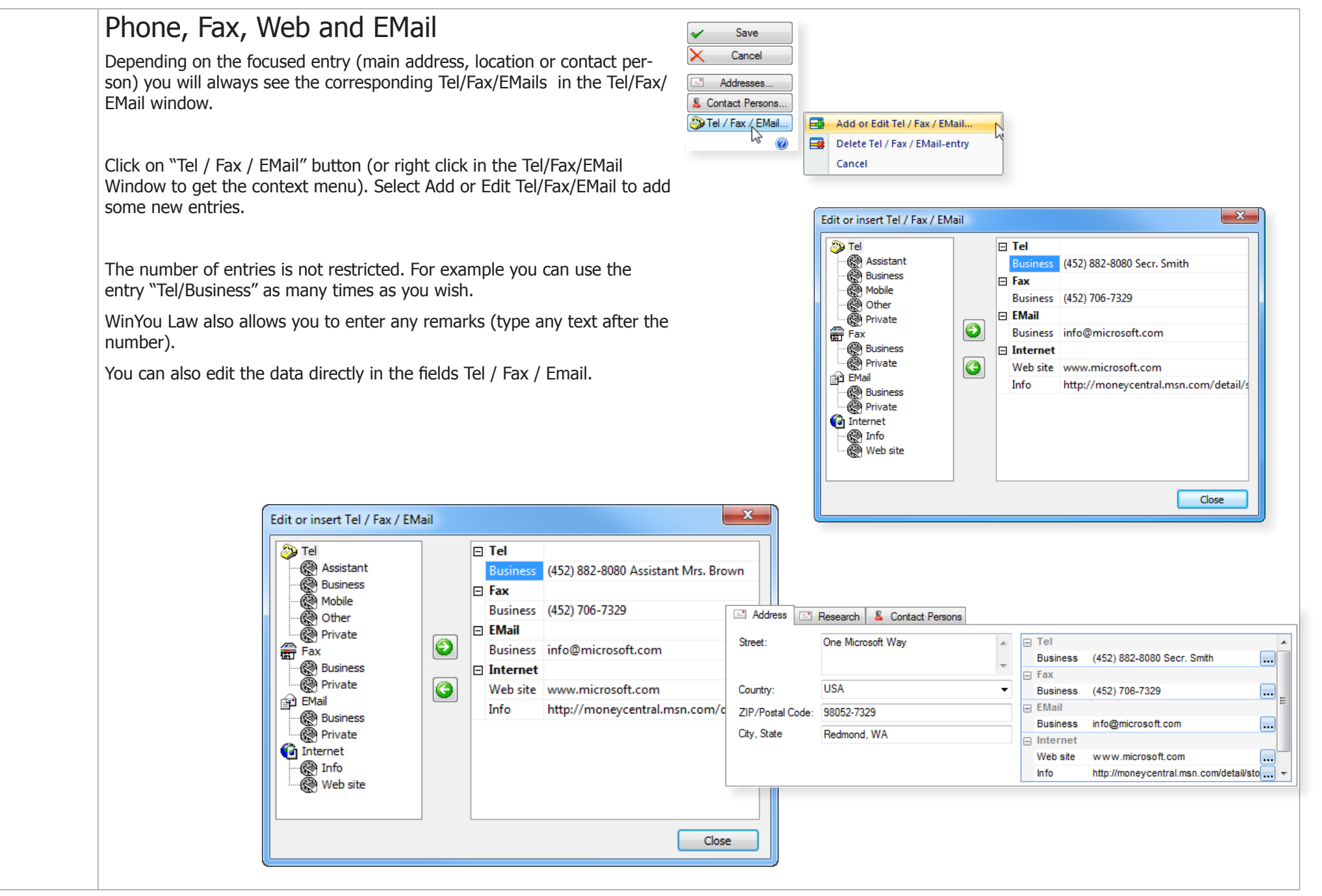

## <span id="page-28-0"></span>Address Management - Add<br>**CONTACTS / ADDRESSES**

#### Contact Persons

Click on the "Contact Persons" button or Double Click on the Contact Person in the list and the Contact Person Dialog will show up. From the Contact Person Dialog you control every aspect of the Contact Person.

You can assign Address Codes, EMail, Telephone and Fax numbers as well as notes. Specially defined fields like Birthday etc. are also available.

You can assign individual address codes to every contact person.

You can even assign this contact person to a location, i.e. you will only see this contact person in context with this location in the address. A Contact Person that is assigned to a location will show up yellow in the Address List and you will only see the Contact Person under this Location. If the Contact Person is not assigned specially to a Location, this will be shown as a red icon in the Address List. This Contact Person can therefore be used in the Address of any Location (when creating a letter etc).

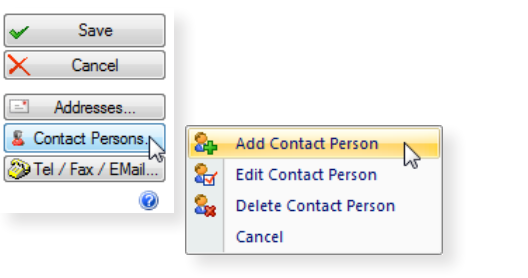

 $\overline{m}$ 

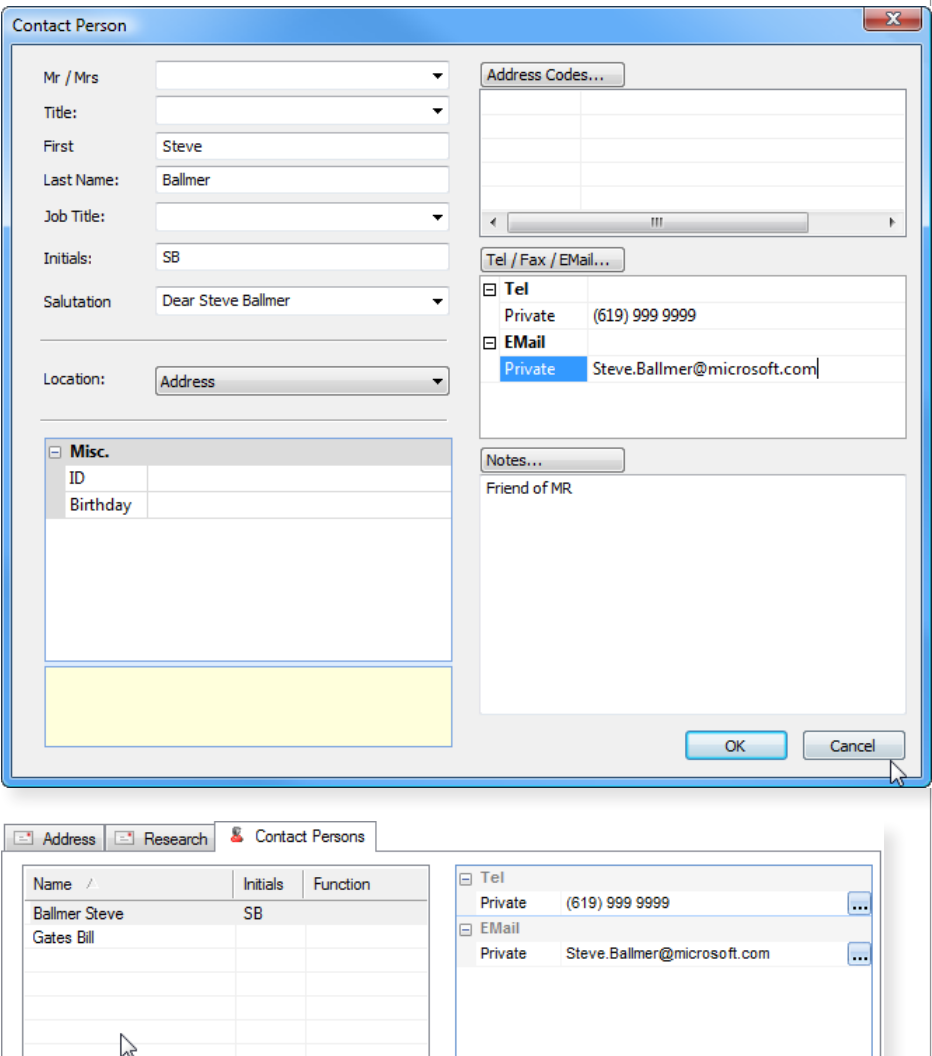

Save Cancel Addresses... & Contact Persons...

Tel / Fax / EMail...

E.

r2

 $\overline{\phantom{a}}$ 

**Address:** 

Canada

0

New Location..

Manage Locations...

Change Address View...

 $-x$ 

 $OK$ 

Cancel

<span id="page-29-0"></span>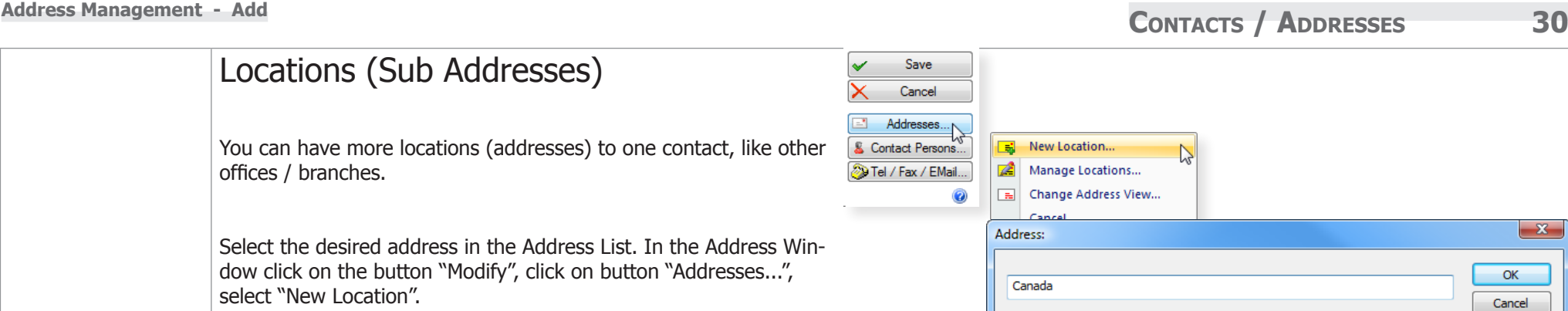

### **Modify or Delete a Location**

Select "Manage Locations...", then in Selected Locations click on the Location. Click another time, and an edit window will show up. Now you can change the Location name.

You can also change the order of the Locations. Select a Location, use the arrow buttons to move the Location up or down.

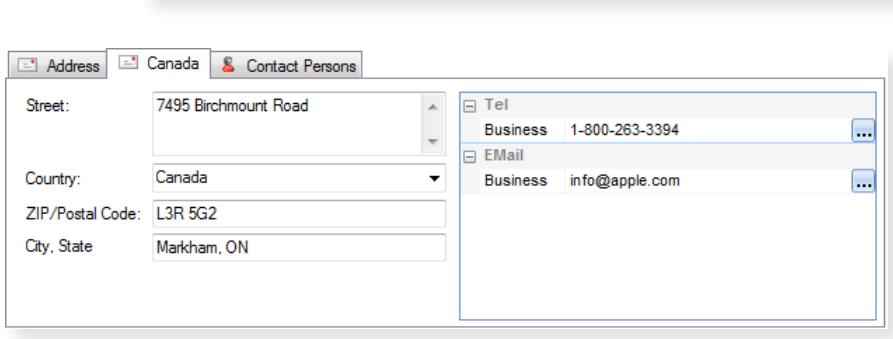

#### **Automatically create a Project from the Address**

WinYou Law can create a new Project based on the Address data when you save a new address. WinYou Law proposes the name/ first name or the company name and the city as project name. You can modify or just confirm the project name. The new project is immediately listed alphabetically in the project list and opened. In the Document Control Center the entered Address is automatically assigned to the new Project as a client address.

Click "No" if you want save only the address.

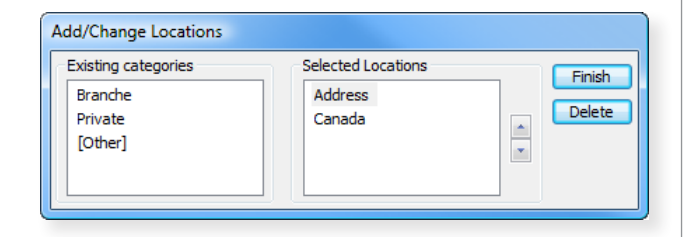

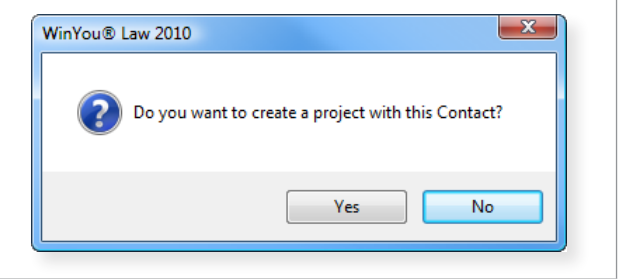

<span id="page-30-0"></span> $\boxed{0}$   $\boxed{\longleftarrow}$   $\boxed{\longleftarrow}$   $\boxed{\longleftarrow}$  Favorites  $\boxed{\longleftarrow}$ 

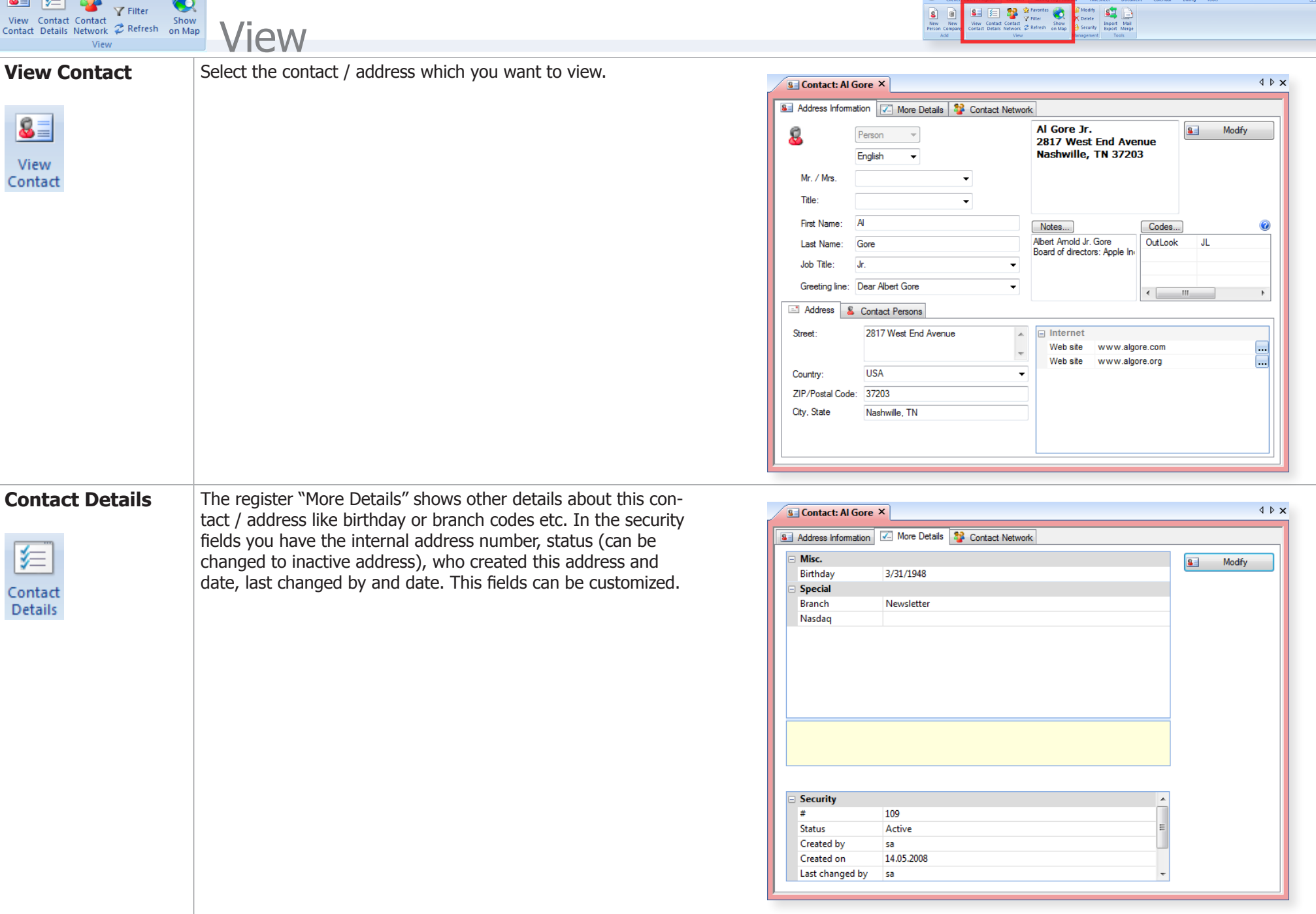

<span id="page-31-0"></span>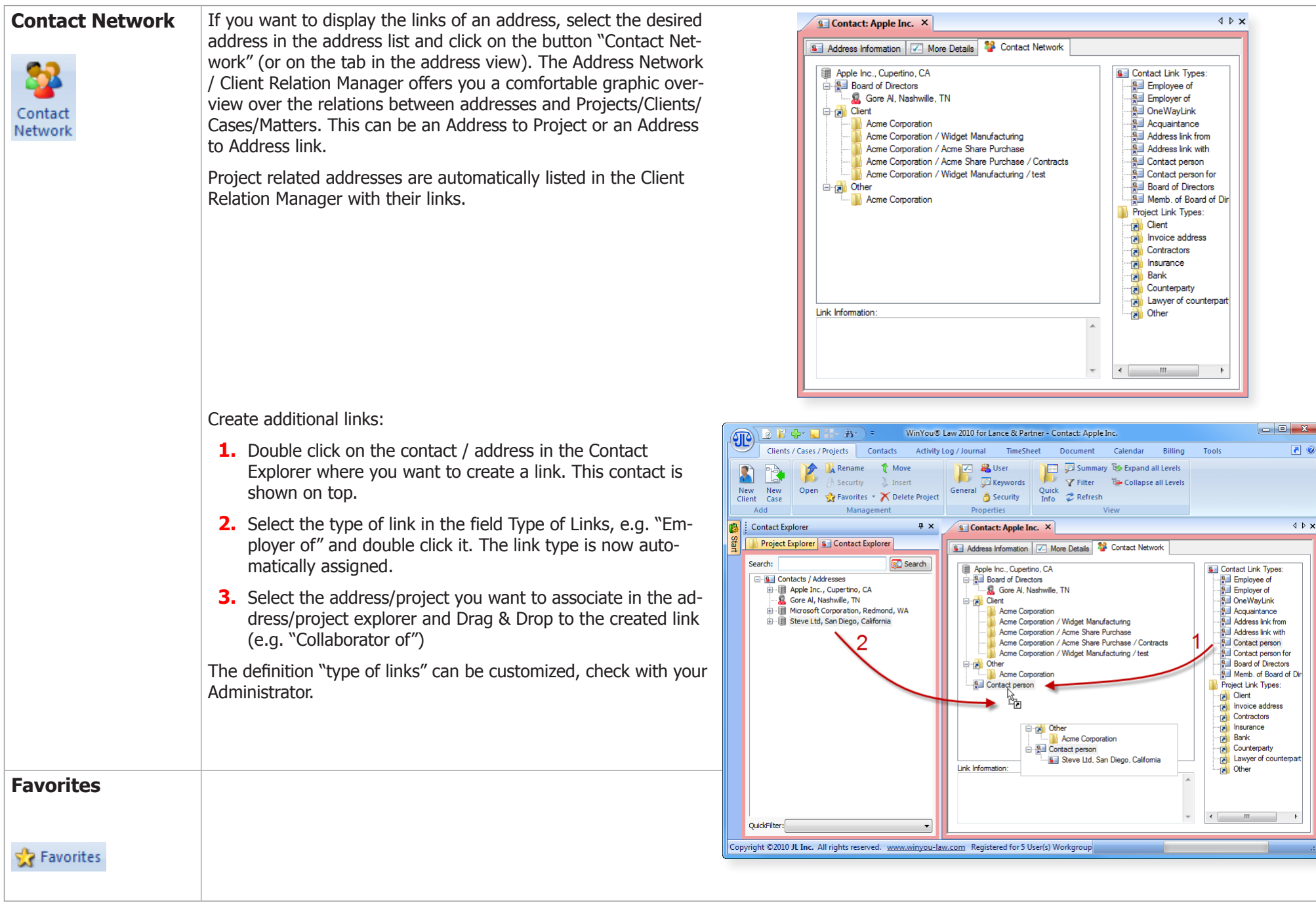

ח

<span id="page-32-0"></span>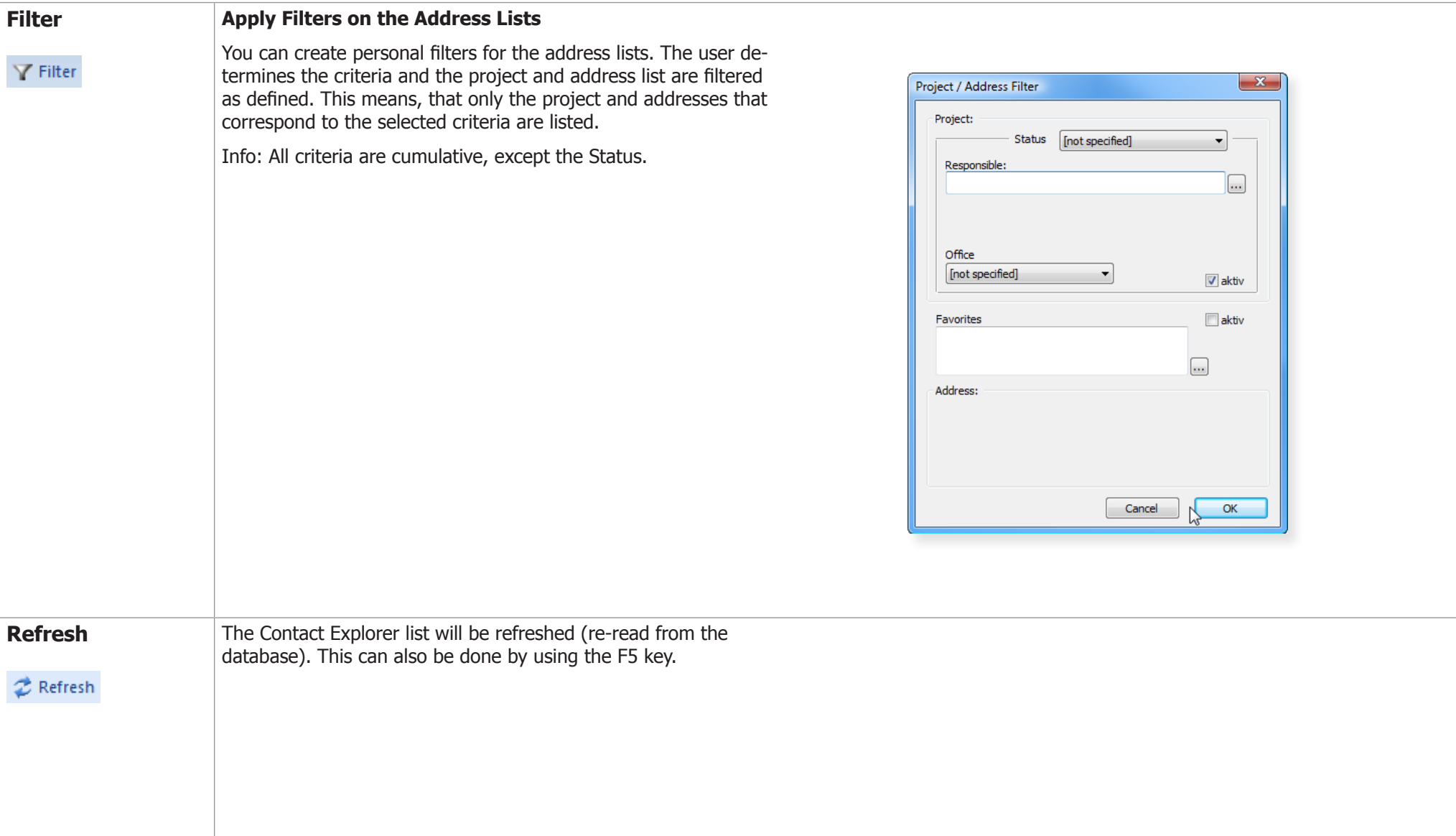

<span id="page-33-0"></span>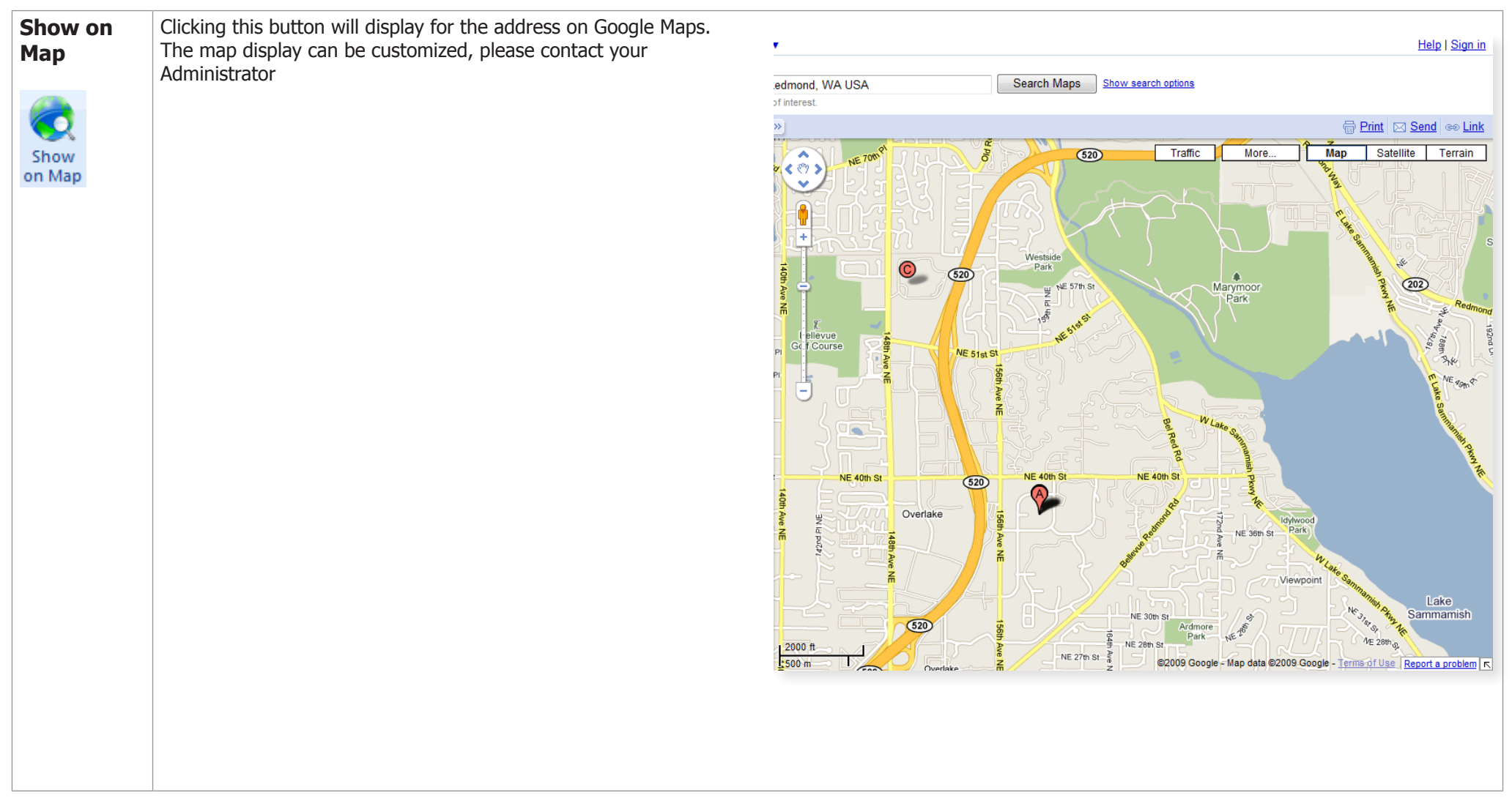

 $\textcircled{m}$   $\textcircled{B}$  if  $\textcircled{H}$  is  $\textcircled{H}$ .

<span id="page-34-0"></span>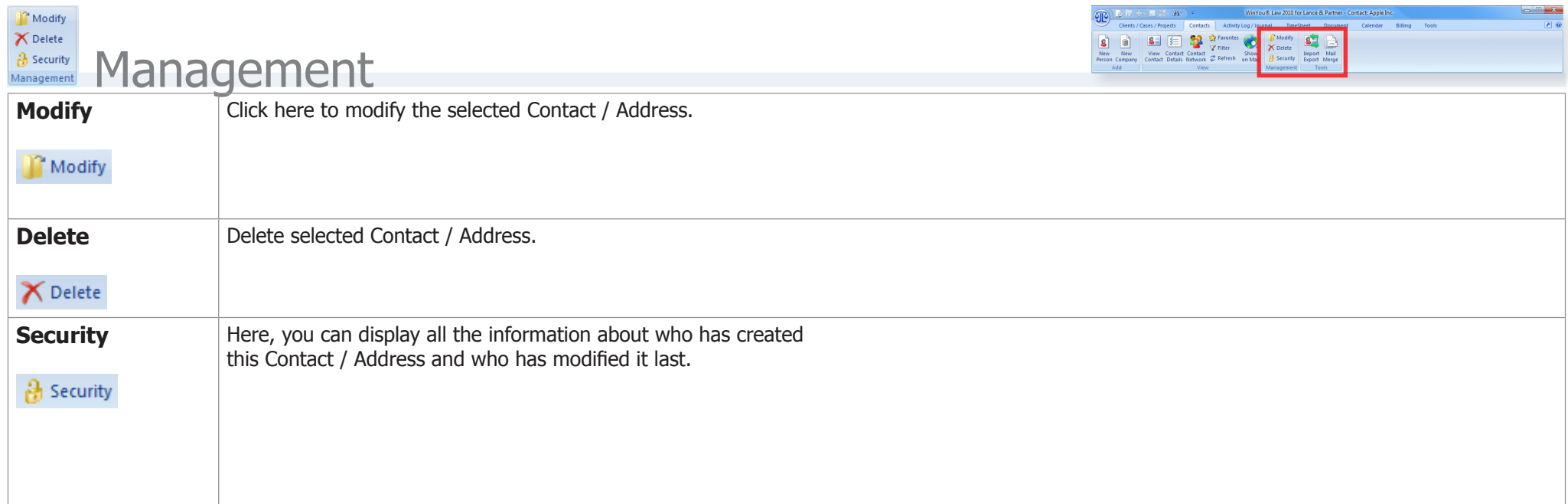

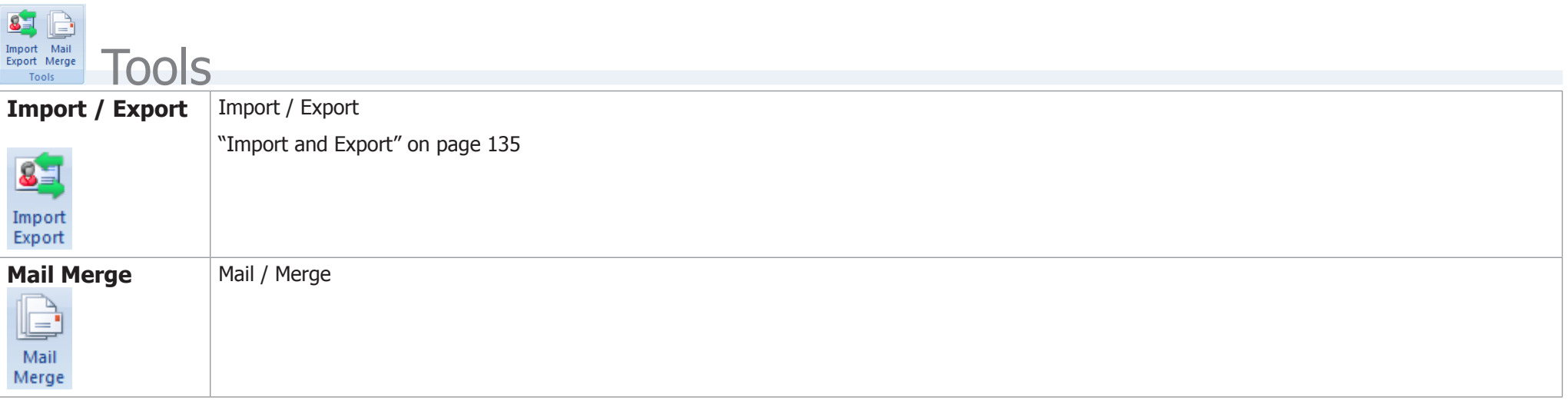

## <span id="page-35-0"></span>**Log / Journal 36 Introduction Log / Journal**

## **Introduction**

All Activities (like Fees, Documents etc.) for the opened project are displayed in the Project Activity Log / Journal (electronic dossier). All Activity Log-entries are registered here - all with the same procedure!

To open an Activity Log entry, you can double click it or right click in the Activity Log and select Modify / Open from the context menu.

You can display the detailed information about a project and its properties with a mouse click. In the detailed project information you can define the basic data, e.g. Project language, Office, Users and their functions (e.g. project manager) and project specific rates, VAT or Sales Tax, Keywords etc. The client address with all the accompanying information is directly visible in the Activity Log.

You can customize these views yourself and make windows and columns invisible / visible or dissemble and group differently.

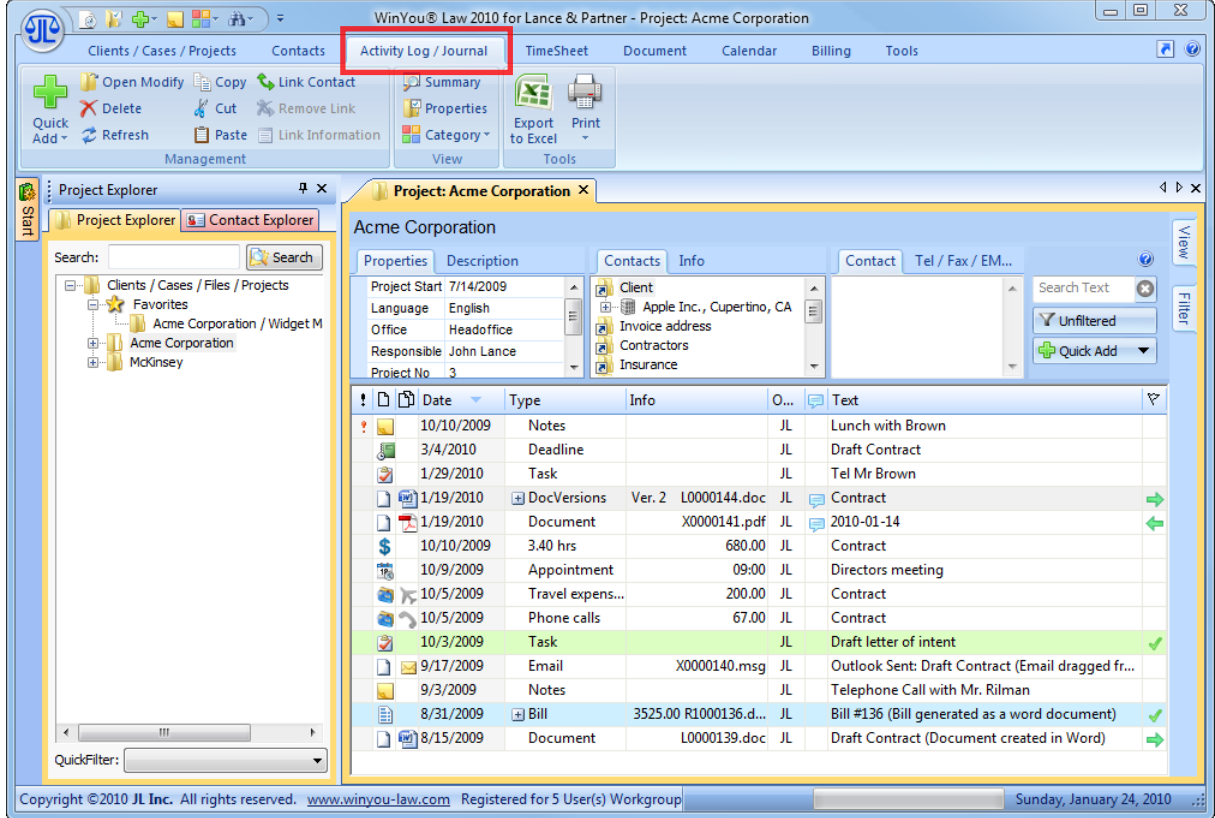

Sample Minimal:

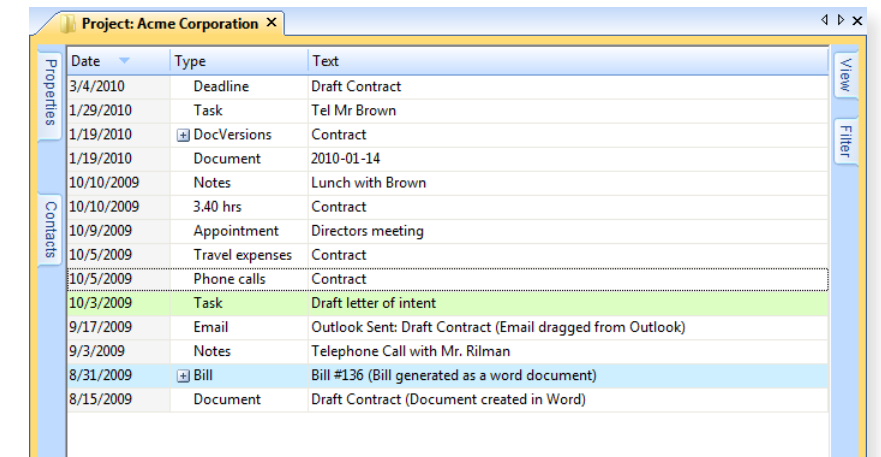
## Project Information

Here are all the most important project information such as project name, project properties, information boxes, address links, along with the display of address and telephone / email. Next to these windows we have a dynamic text search, filtering, and a button for quick add of entries.

On the right side, there are other functions such as filtering and view configuration. Just go with the mouse over it and the corresponding window opens. All these windows can be set individually.

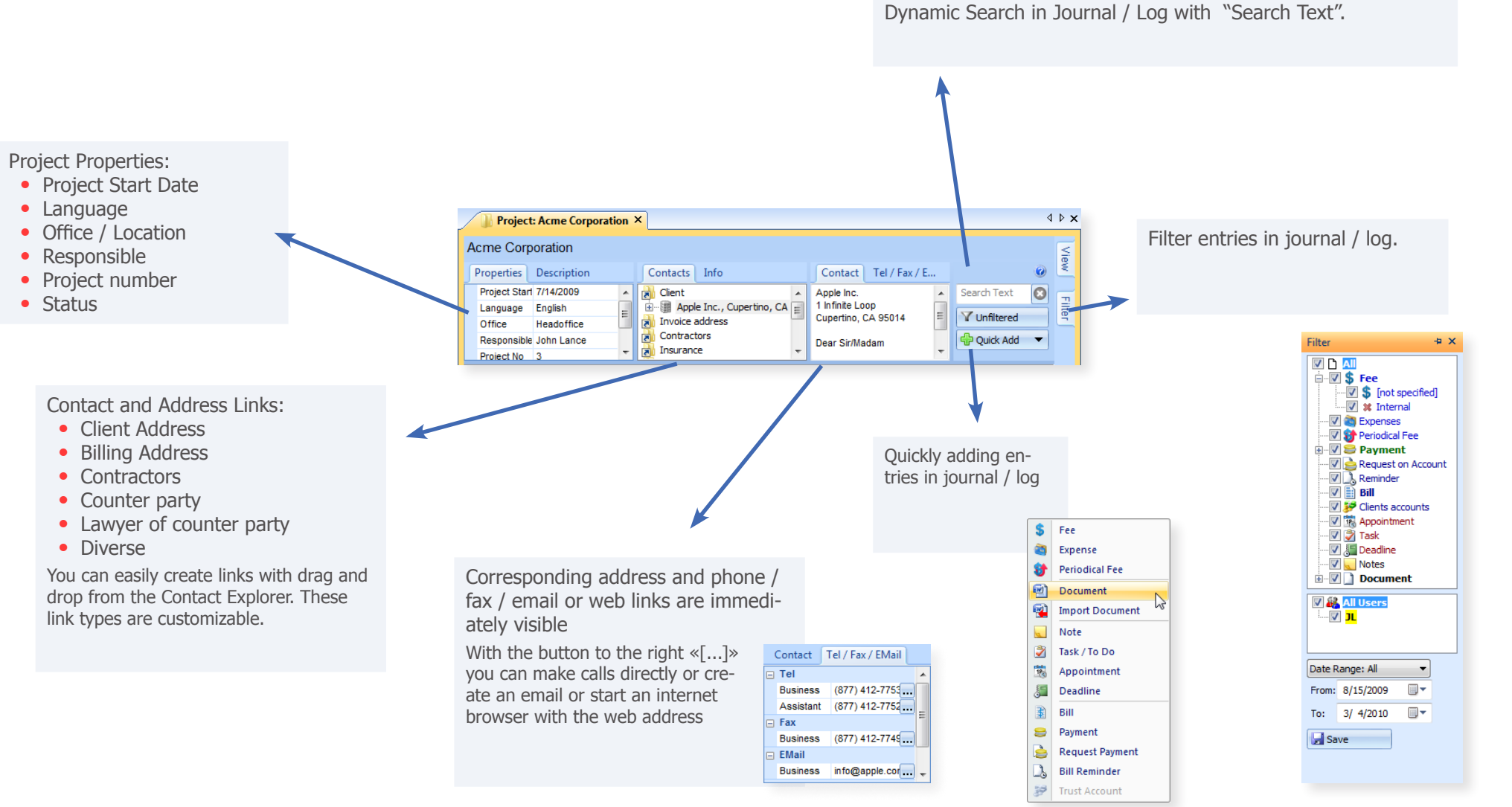

### Columns in Activity Log / Journal

Text **Draft Contract Tel Mr Brown** Contract Additional Information  $\sqrt{2010.014}$ ++Version 2: JL added Version 2 (L0000144.doc) at Tuesday, January 19, 2010 11:42 AM When you point to this icon with the (From Version 1 - L0000143.doc).. Contract mouse, additional information like the Directors meeting content of the imported email attach- $\boxed{\triangle}$  Typ and  $\boxed{\triangle}$  SubTyp ment, or email, content notes, fees, etc.  $\overline{K}$  EMail ™L Example of symbols for documents: will be shown.  $45 - 1$ Л Imported EMail (JL: 24.01.2010): JL Document Folder: Old / Inbox / Software... 兀 Lunch with Brown By double-clicking on the icon, a dialog **Word Document** appears with all the contents:  $-x$  $\blacksquare$  Info  $E_{\text{PDF}}$ ++Version 2: JL added Version 2 (L0000144.doc) at Tuesday, January 19, 2010 11:42 AM (From Version 1 - L0000143.doc) Removed GD  $\leq$  FMail ++Version 1: JL added Version 1 (L0000143.doc) at Tuesday, January 19, 2010 11:41 AM (From Version 0 - L0000142.doc) etc. Added GD The advantage of the 2 levels is that you can sort them, filter or group them. Priority:  $\left| \begin{array}{c} \Box \Box \end{array} \right|$  Date  $\left| \begin{array}{c} \nabla \end{array} \right|$ Type Info  $Q_{\text{max}}$ Text Ý  $=$ 10/10/2009 Notes JΕ Lunch with Brown Г 3/4/2010 Deadline JL **Draft Contract**  $\cdot$  High Ż 1/29/2010 Task л **Tel Mr Brown** Y Flag: Shows:  $1/19/2010$ El DocVersions | Ver. 2 L0000144.doc JL Contract  $\Rightarrow$  Normal  $\Box$  $1/19/2010$ Document X0000141.pdf JL  $\equiv$ 2010-01-14 ⇚ 3.40 hrs 680.00 JL 10/10/2009 Contract J 10/9/2009 Appointme... 09:00 JL **Directors meeting**  Low TP<sub>3</sub> Document imported ÎВ,  $-10/5/2009$ Travel expe... 200.00 JL Contract 67.00 JL ab. 10/5/2009 **Phone calls** Contract Document created in WinYou Law Draft letter of intent Ž 10/3/2009 Task Л Just click on the box by the entry X0000140.msg JL Outlook Sent: Draft Contract (Email dragged...  $\Box$  $\sqrt{9/17/2009}$ Email in log, in which you want to change Fee billed 9/3/2009 Notes Telephone Call with Mr. Rilman  $\overline{\mathcal{L}}$ л the priority, a selection will be  $\boxed{\Xi}$ 8/31/2009 国 Bill 3525.00 R1000136.docx JL Bill #136 (Bill generated as a word document) displayed: √ Bill paid 8/15/2009 Document L0000139.doc JL Draft Contract (Document created in Word) Low Task done etc. Normal High When you point to the icons with the Select the appropriate priority. mouse the relevant information will be

The log list is sorted accordingly: entries with high priority appear first.

shown.

## Sorting and Grouping

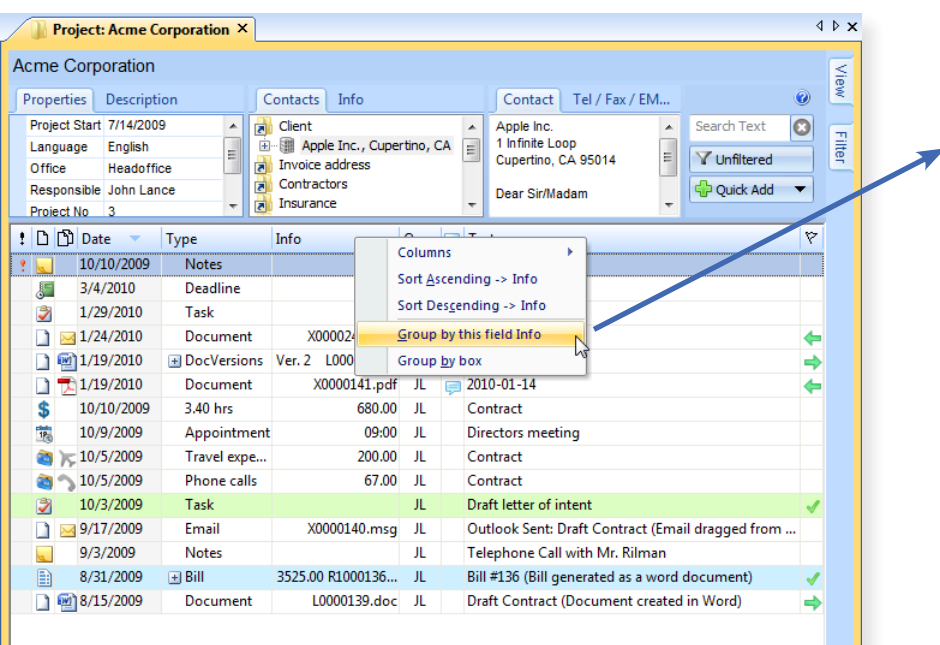

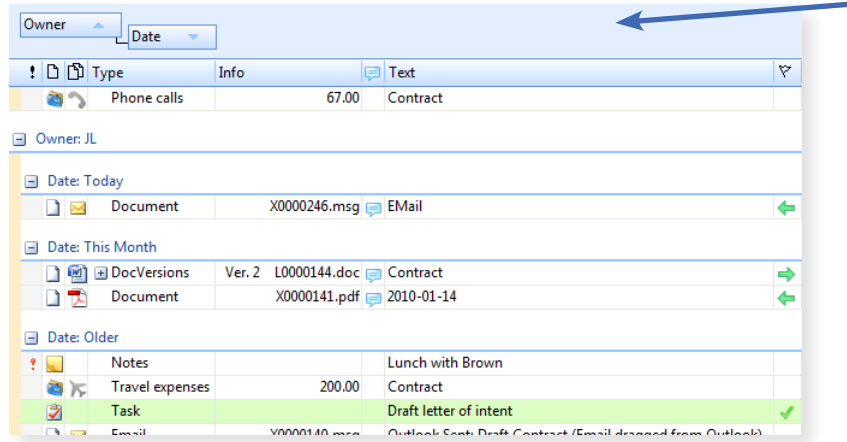

When you right-click a title column, it displays the  $\sqrt{\phantom{a}}$  IconType columns context menu:  $\overline{J}$ IconSubType  $\sqrt{ }$ Date • The column will, depending on whether with a check  $\overline{\mathsf{v}}$ Type mark or not, be visible / invisible  $\overline{J}$ Info  $\sqrt{}$ Owner

- You can choose whether you want to sort or group by the selected column.
- Show the grouping field.

 $\sqrt{ }$ Info  $\checkmark$ Text  $\sqrt{\phantom{a}}$  Flag LogNo

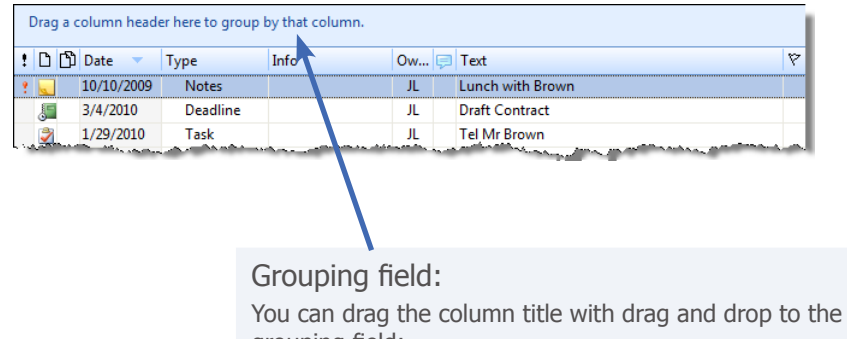

grouping field: In the example below, we have the column heading "owner" as the first drawn into the grouping field, this is

grouped by the initials of the owners.

In the second column, we have "date".

This makes the Activity log / Journal also a quick **analysis** / **reporting tool**. If you also use the filter function and / or the search, you will receive individualized, very comprehensive information!

Of course, you can print out the result - see also ["Print" on](#page-64-0)  [Page 65](#page-64-0)

You can save these settings, see also ["View / Modify Pref](#page-41-0)[erences" on Page 42](#page-41-0)

### **Filtering**

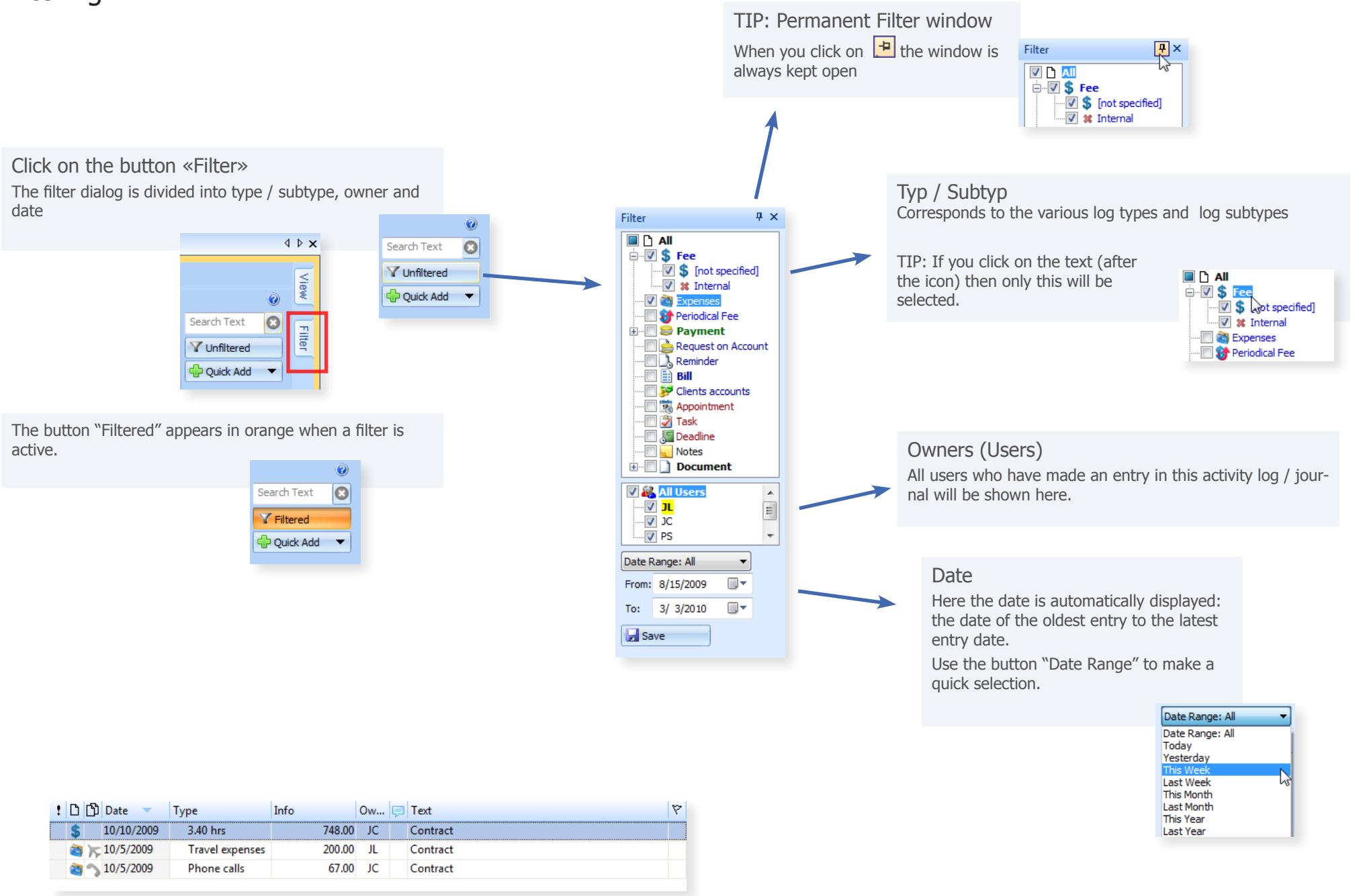

## Text Search in Activity Log / Journal

Enter Search Text (either initials or a word / word fragment) in the "search text" field After each letter, the messages in the activity log / journal are immediately filtered, ie only entries which contain these letters are shown. All columns are searched. $\bullet$ : D D Date ▼ Type Info Ow... Flext  $\triangledown$ bro  $\overline{\bigcirc}$ 10/10/2009 Notes  $\overline{\text{JL}}$ Lunch with Brown V Unfiltered J. 1/27/2010 Task JC. **Tel Mr Brown** D Quick Add ▼

∢

 $\bullet$  $\overline{\mathbf{O}}$ 

 $|\triangledown$ 

۳

Search Text V Unfiltered **D** Quick Add

## <span id="page-41-0"></span>View / Modify Preferences

Properties

**Project Start** 

Language Office

 $4 ×$ 

 $\overline{\phantom{a}}$ 

 $\boxed{2}$ 

7/14/2009

 $\begin{tabular}{|c|c|} \hline English & $\mathbb{Q}$ & \underline{\mathbb{B}}\\ \hline Headoffice & \end{tabular}$ 

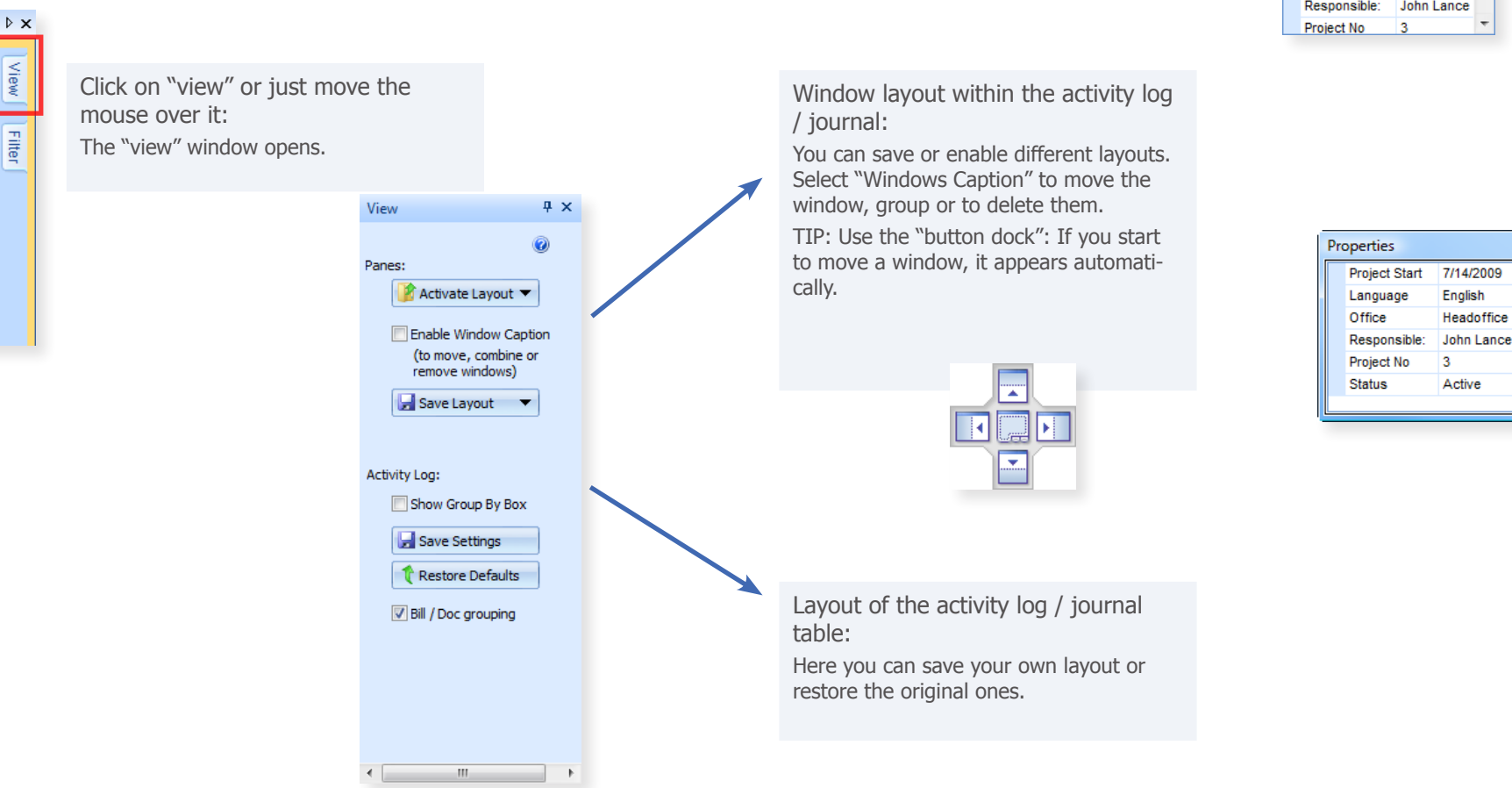

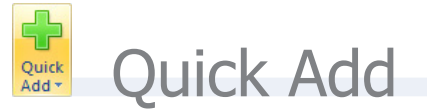

You can insert entries directly in the activity log / journal: Click on "Quick Add"

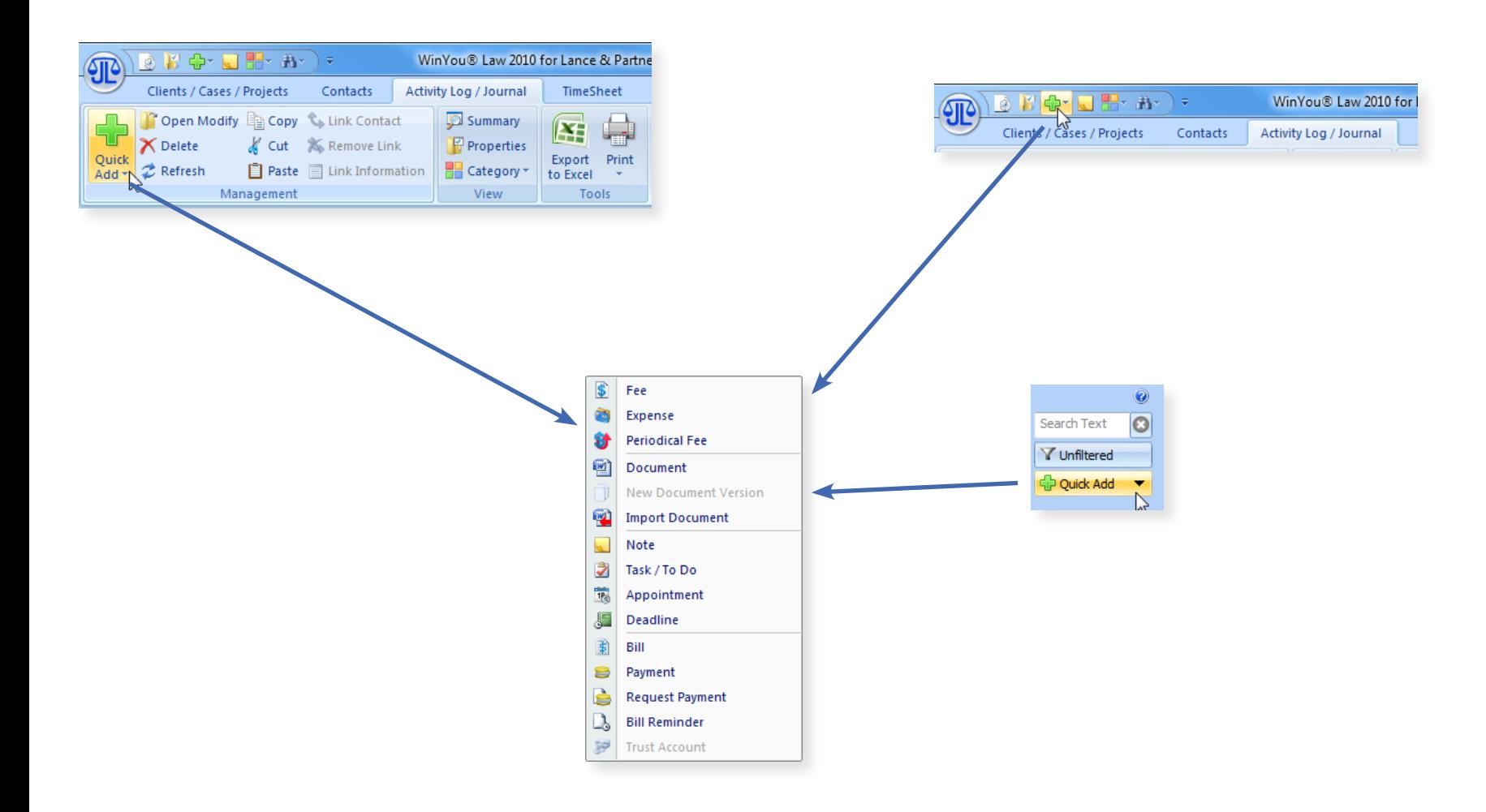

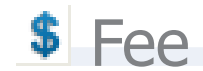

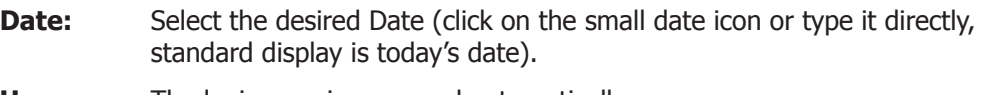

- **User:** The login user is proposed automatically.
- **From:** You can enter a time period from
- **To:** You can enter a time period to, or minutes
- **Hours:** Here you can enter the time in decimal hours (0.5 = 30 minutes)
- **Type:** If there are various types of fees you can select the desired type here.
- **Rate:** Can be modified for an entry. Standard display is the hourly rate of the current User or Project.
- **Total:** Is calculated automatically according to the time period and the rate. Can be overwritten. You can also enter a flat fee without hours or a time period.
- **Sales Tax:** Standard display is the Sales Tax or VAT Rate of the project. Can be modified for an entry.
- **Text:** The corresponding text. You can use text shortcuts.

**Internal use:** Internal text, will not be shown on the bill

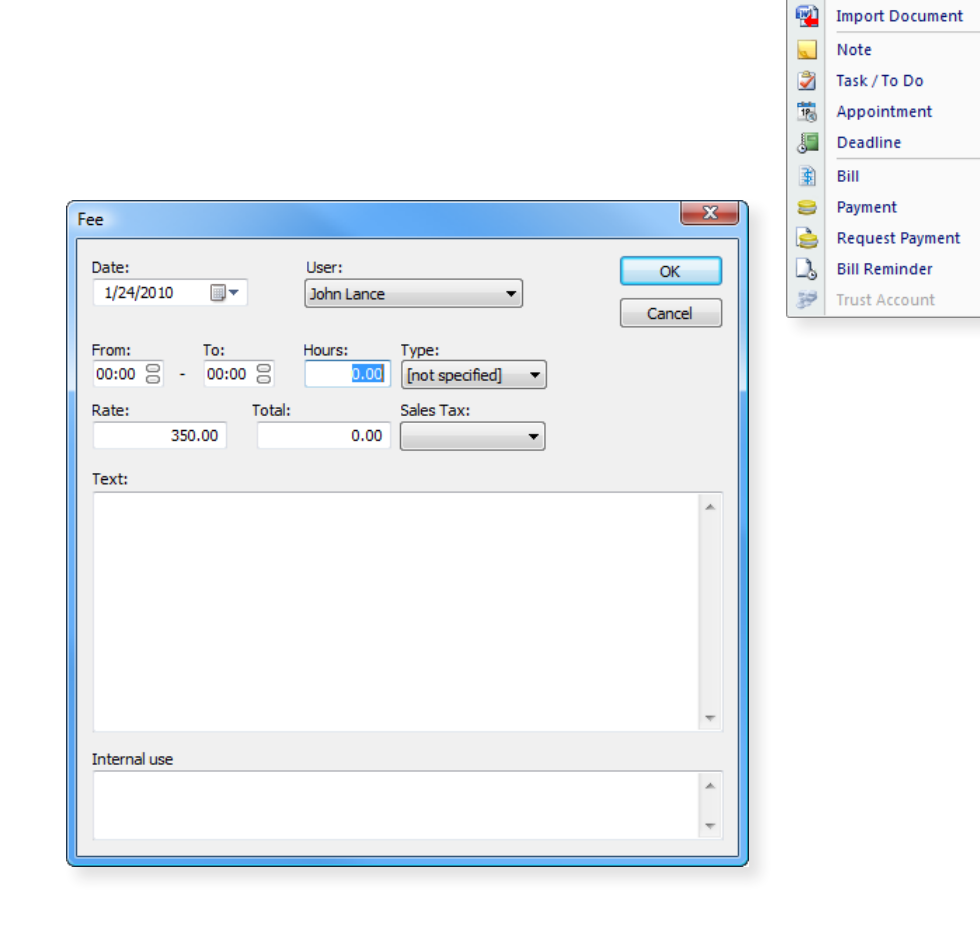

- If you want to enter several fee entries in a row, press SHIFT while closing with the OK-button. The fee entry is saved and a new Activity Log Fee entry dialog is opened.
- You can enter fees and expenses in the Timesheet.

\$ Fee 商

舒

画

Expense

Document

**Periodical Fee** 

**Import Document** 

**Expenses** 

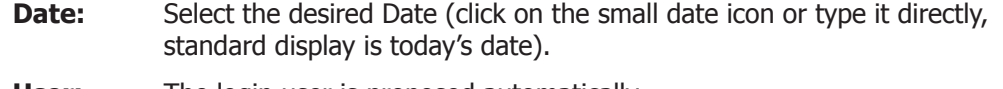

- **User:** The login user is proposed automatically.
- **Expense:** Select the type of expense you want to enter.
- **Miles:** If you have selected travel expenses, type here the number of miles. The expenses total is automatically entered in the field Total.
- **Number:** If you have selected Total Copies, you enter the number of copies. The expense total is automatically entered in the field Amount.
- **Amount:** Type here the total amount of the selected expense.
- **Sales Tax:** Standard display is the Sales Tax or VAT Rate of the project. Can be modified for an entry.
- **Text:** The corresponding text. You can use text shortcuts.

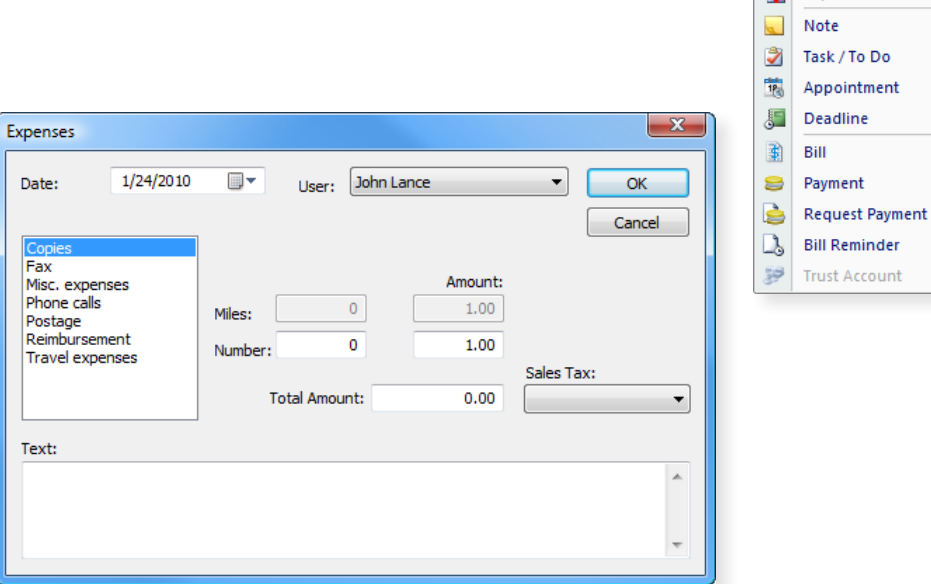

You can enter fees and expenses in the Timesheet.

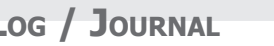

\$ Fee Expense **Strategie Periodical Fee** Document Import Document

# *S* Periodical Fees

An overview over all periodical fees for this project will be shown.

Press "New..." to create a new entry.

**From:** Type the starting date.

- **To:** Type the ending date.
- **Period:** Select the desired periodicity.
- **Amount:** Type the amount you want to be invoiced.
- **Tax:** Select the desired Sales Tax or VAT-rate with the arrow-key.
- **Owner:** Select the desired user with the arrow-key.
- **Type:** Select the desired type of periodical fee with the arrow-key.
- **Description:** Enter the text to be displayed.

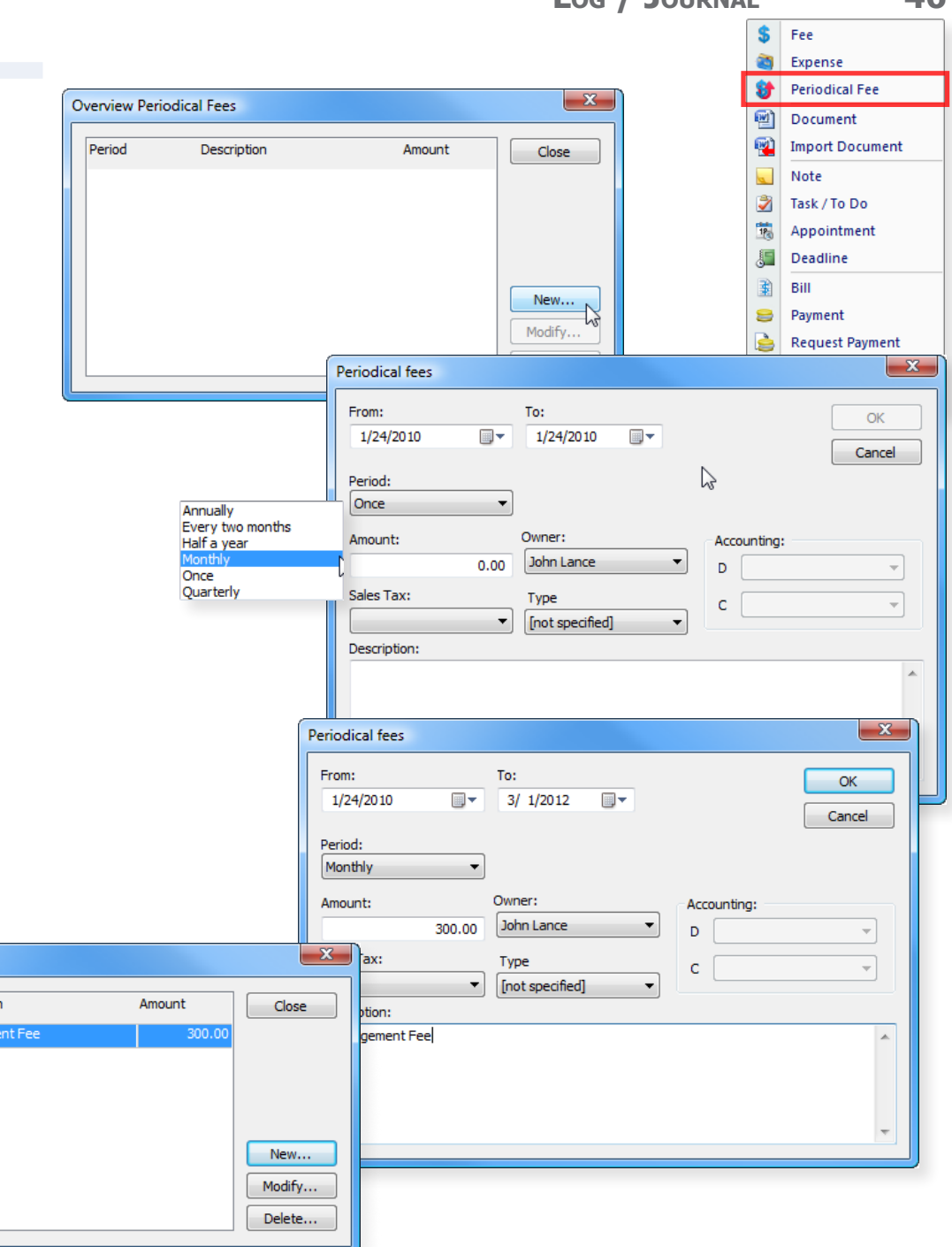

Close with the "OK" button - and, in the following window, with Close.

**Overview Periodical Fees** 

Description

Manager

Period

 $\overline{\text{onthly}}$ 

This periodical fees will show up automatically in the corresponding Billing

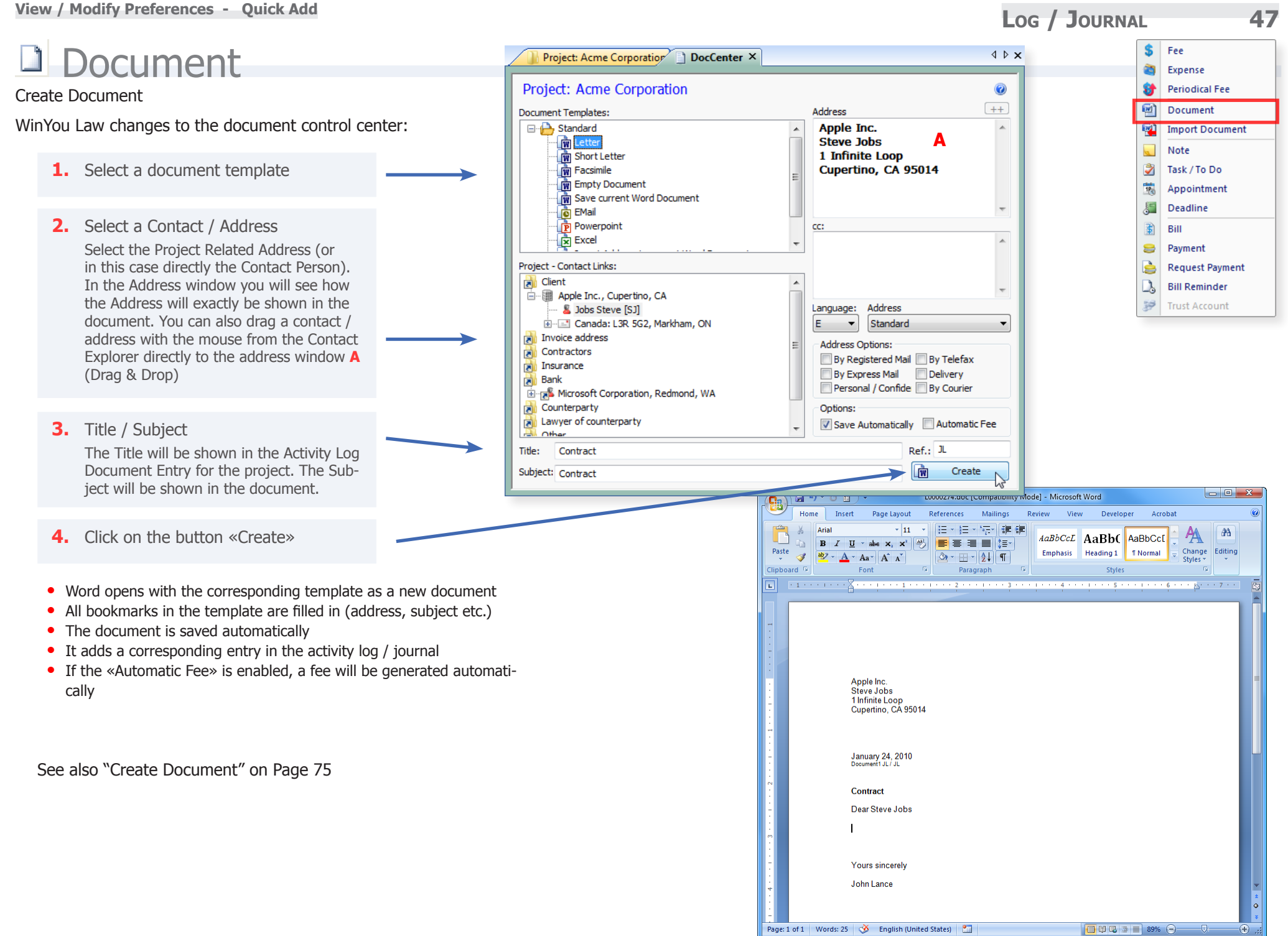

**Copyright ©2010 JL Inc. WinYou Law® 2010 Manual**

# External Document (Import/Link)

#### Import or link a Document in WinYou Law

You have different possibilities to import an external document (or link):

- **•** Import via Dialog Action: Copy Document to WinYou Law Document Folder Copy Document to WinYou Law Document Folder eate a Link to Document
- With Drag & Drop directly in activity log / journal window (from an email, email attachment, windows explorer, desktop etc.)

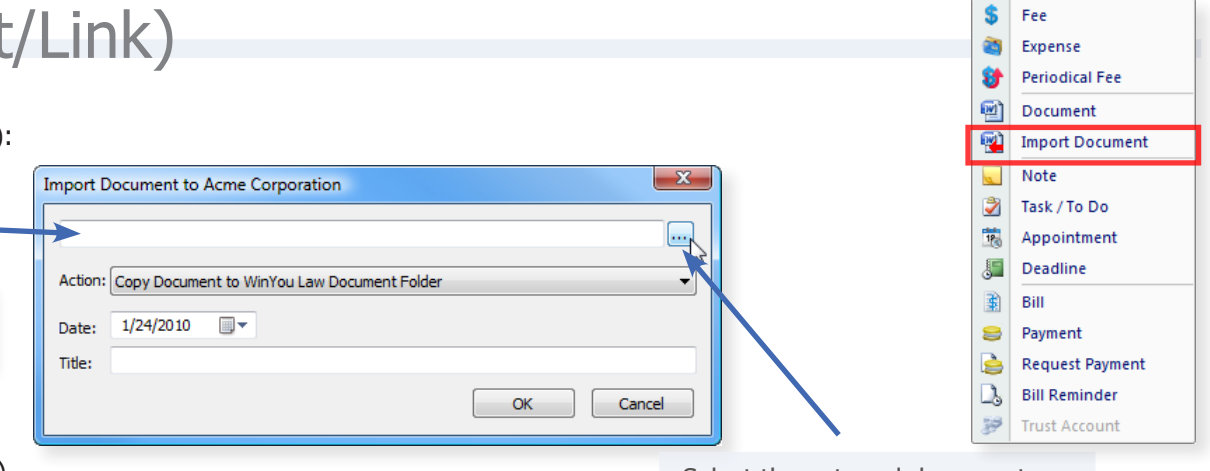

Select the external document

• Using the "Copy" / "Paste" Buttons see also ["Copy" on Page 59](#page-58-0)

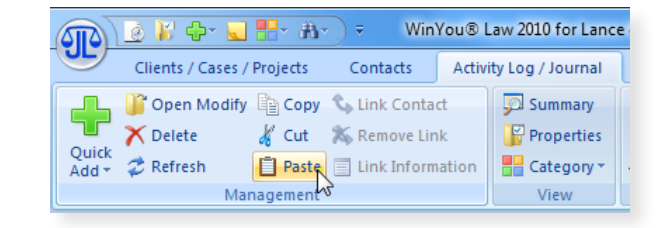

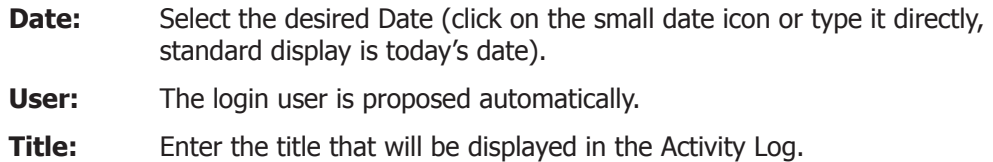

**Note:** You can enter as much text as you like. You can use Text Shortcuts (AutoCorrect)

When opening the project, the note may appear as a **warning message** when the button "Show when opening the project" is enabled.

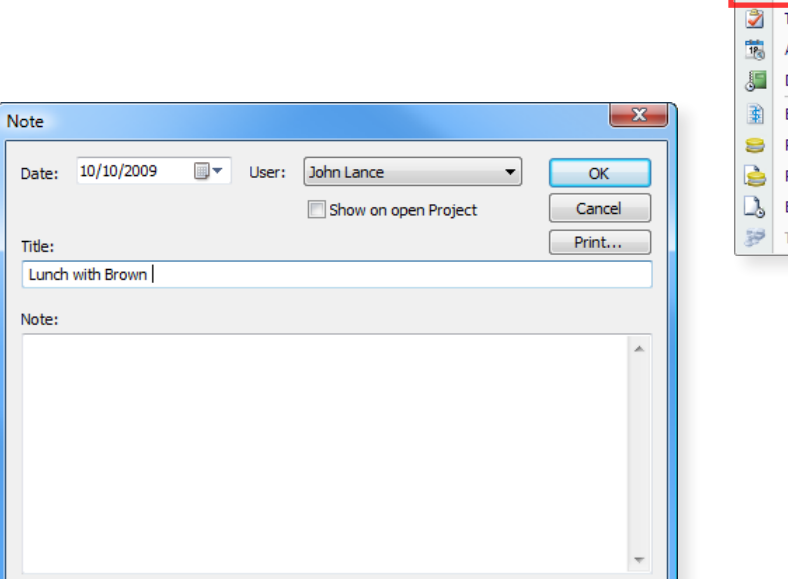

# **D** Task / ToDo

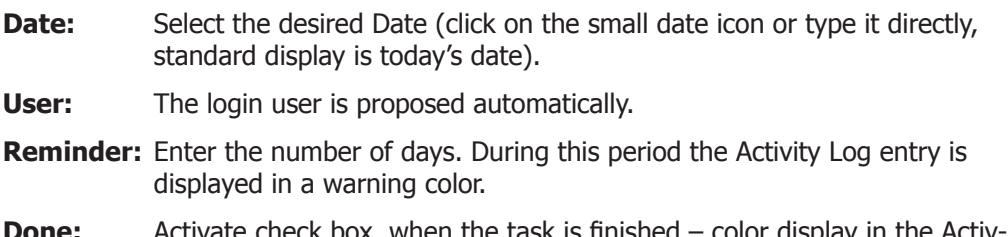

- **Done:** Activate check box, when the task is finished color display in the Activity Log changes automatically.
- **Note:** Enter here as much text as you like. This text will be displayed in the Activity Log.
- **Outlook** If checked then task is automatically entered in Outlook.

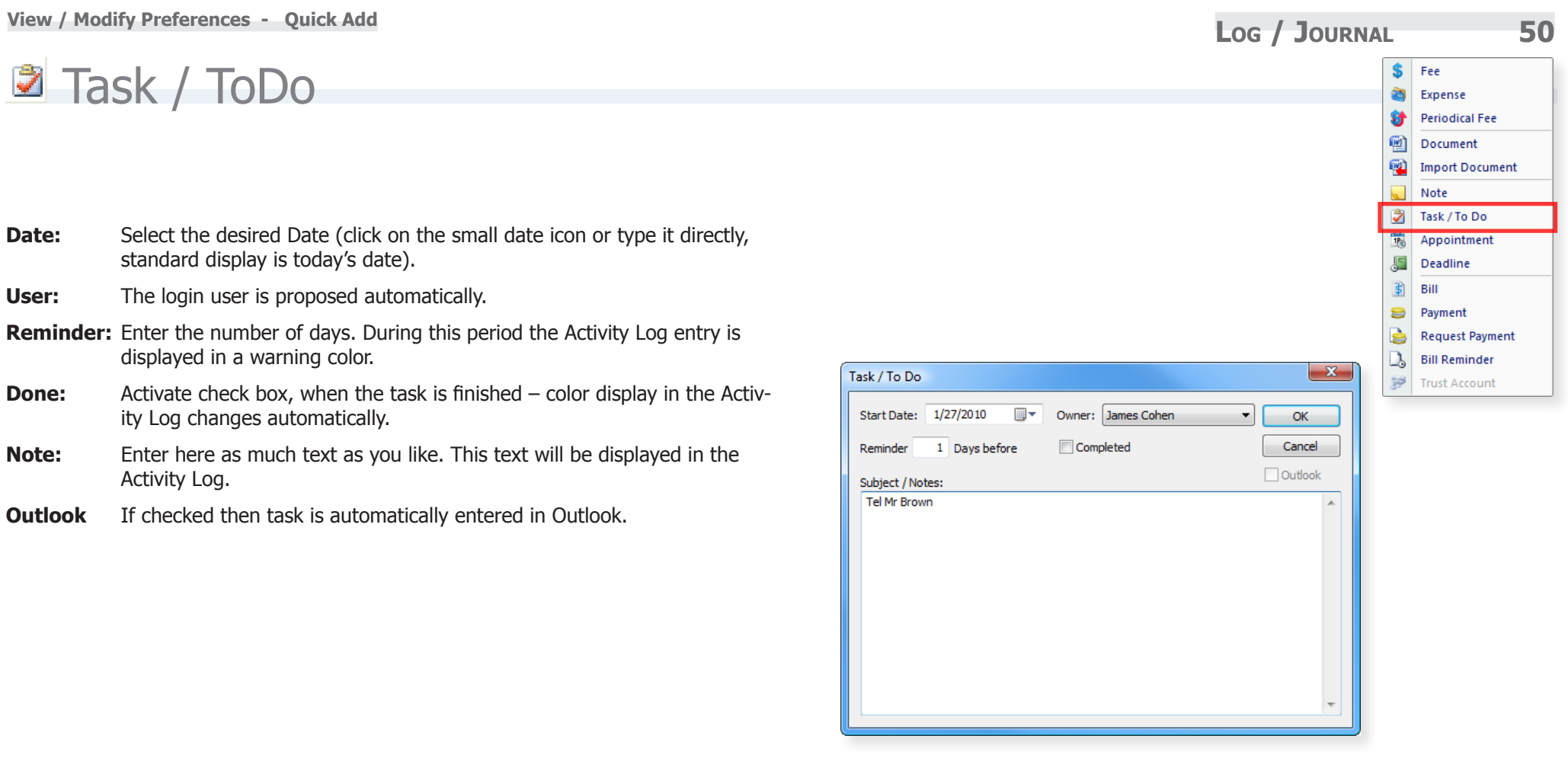

# **Es** Appointment

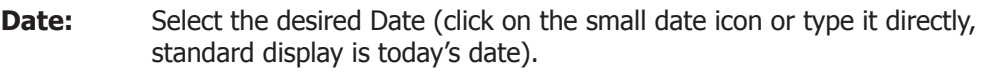

- **User:** The login user is proposed automatically.
- **Subject:** Subject
- **Location:** Location
- **Time:** Time of the appointment.
- **Completed:** Activate the check box, when the appointment is done the display color in the Activity Log changes automatically.
- **Reminder:** Activate the check box, if you want to be reminded of the appointment.
- **Hours** Enter here how long before the appointment you want to (before app.): be reminded.
- **Note:** Enter here as much text as you like.
- **Category:** Category.
- **Show as:** Show as in Calendar: (Free, Tentative, Busy, Out of Office).
- **Outlook** If checked then appointment is automatically entered in Outlook.

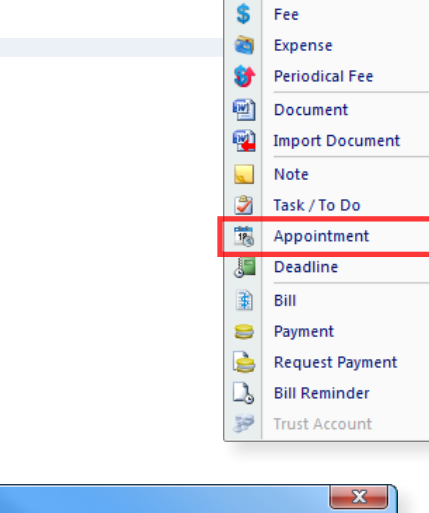

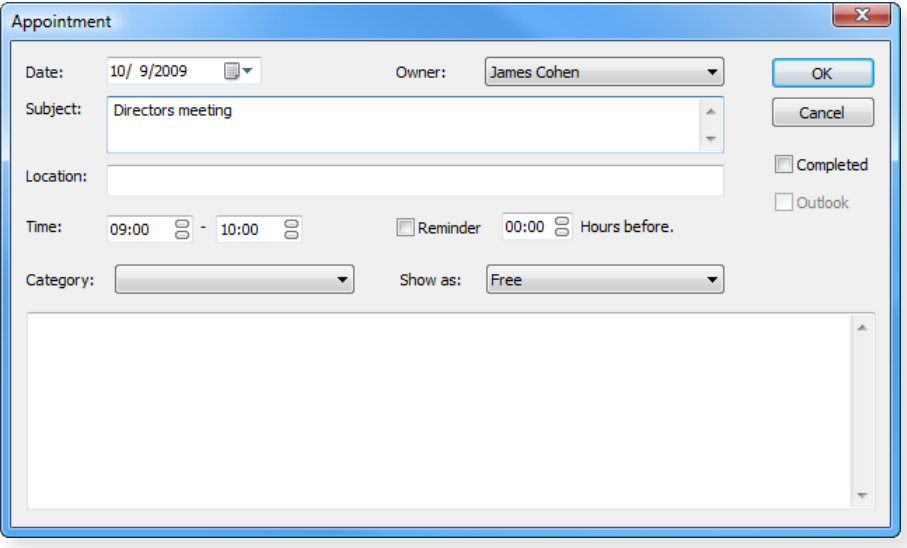

**Log / Journal 52 View / Modify Preferences - Quick Add**

# **J** Deadline

- **Date:** Select the desired Date (click on the small date icon or type it directly, standard display is today's date).
- **User:** The login user is proposed automatically.
- **Reminder:** Enter the number of days. During this period the Activity Log entry is displayed in a warning color.
- **Done:** Activate check box, when the deadline is finished color display in the Activity Log changes automatically.
- **Note:** Enter here as much text as you like. This text will be displayed in the Activity Log.
- **Outlook** If checked then deadline is automatically entered in Outlook.

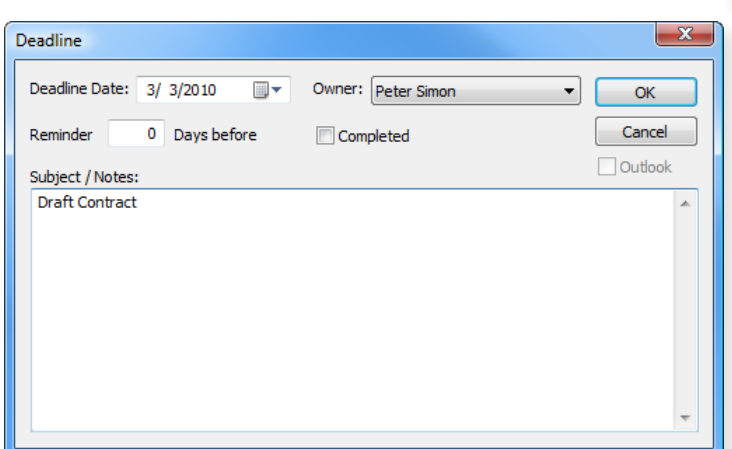

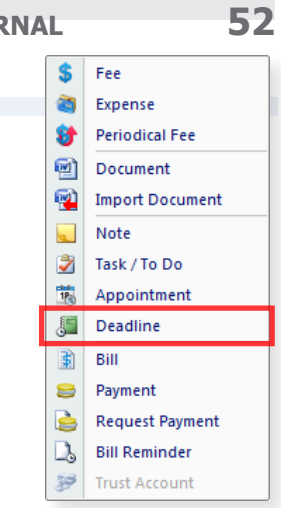

### Bill B

The program switches automatically to the Invoice overview. This overview  $\frac{1}{\text{Bill}}$ shows open work, expenses and advance payments entries.

> Date:  $1/24/2010$

> > \* Total

Text:

- **Date:** Select the desired Date (click on the small date icon or type it directly, standard display is today's date).
- **Template:** Select the invoice template you want to apply. The standard template, that was chosen for this project, will automatically be displayed
- **Draft / Bill:** Select between Draft and final Bill. The Draft Bill selection creates a document in Word without saving it. The Word document for a definite Bill is saved in the project.
- **PERIOD:** In this field you can define the period during which the work is billed.
- **RATES:** Overview of the persons, who have registered work, including the rates and the totals. You can modify the rates and the amounts.
- **TAX:** In this field you can adapt the Sales Tax or VAT rate for this invoice.
- **EXPENSES:** Enter the expenses total per type of expense.
- **DOCUMENTS:** Show all documents of an existing bill.
- **CURRENCY:** Change the currency (Optional)
- **EXCHG RATE:** Change the currency rate (Optional)
- **CALCULATE:** If you press this button, the system calculates the new amounts and displays them automatically.
- **Text:** Enter here an individual Activity Log text.
- **Include non billable hour:** Activate the check box if you want the non-billable hours to be displayed.
- **Interim Bill:** Activate the check box if you want to create an Interim Bill (Option.)

See also ["Final" on Page 98](#page-97-0)

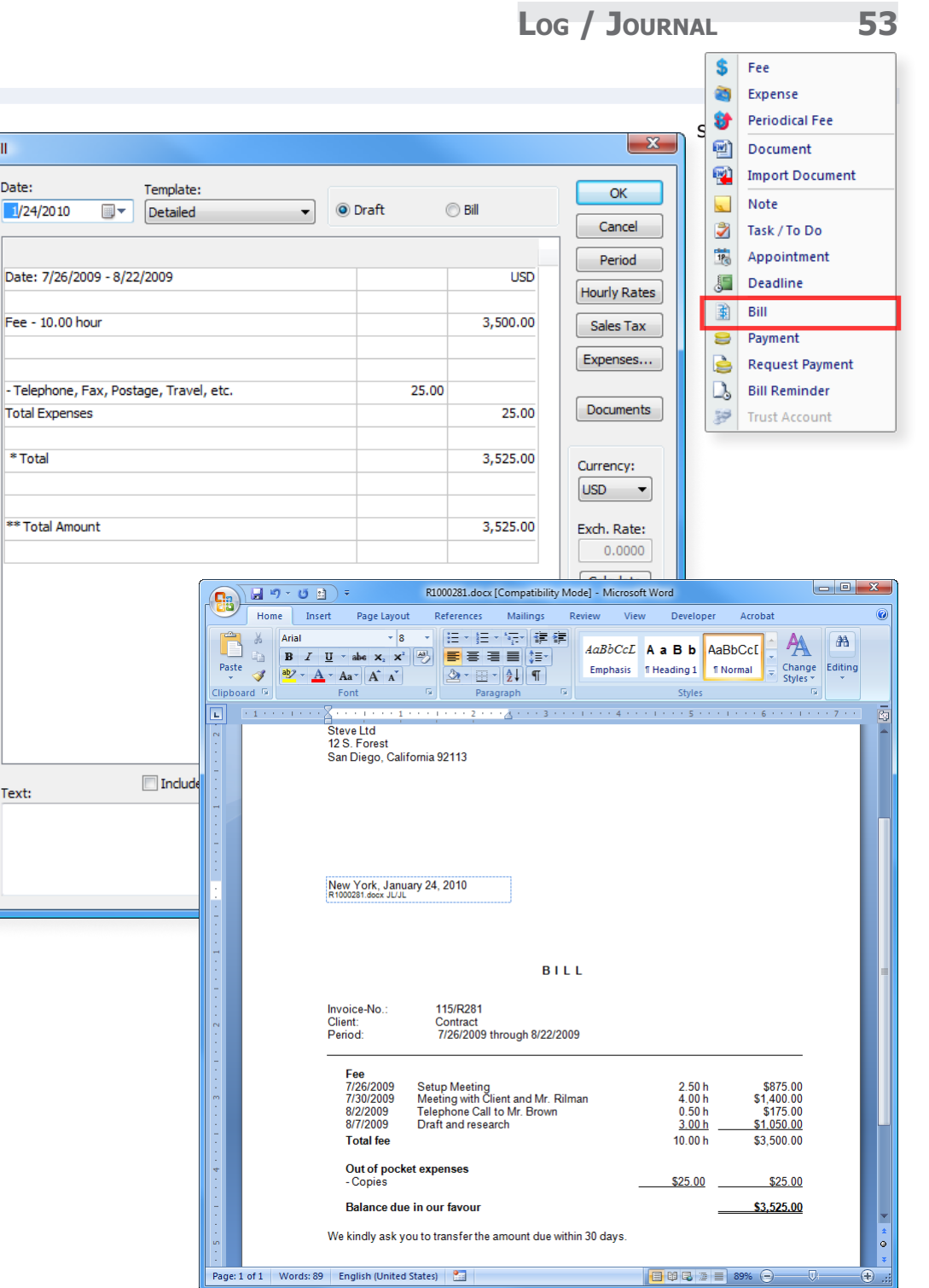

# **B** Payment

Payment, a Write Off or an Advance Payment

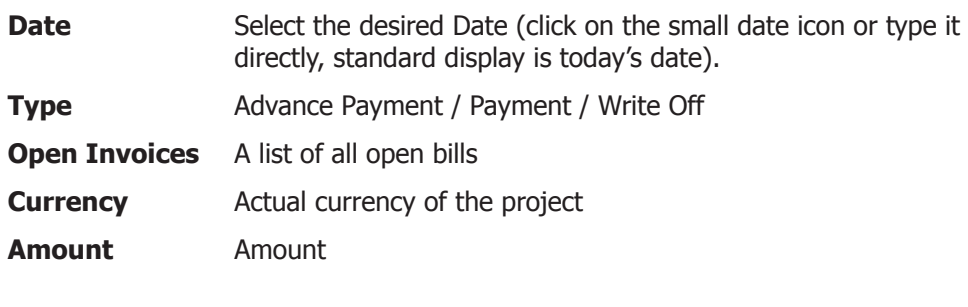

See also: ["Payment on Bill" on Page 103](#page-102-0)

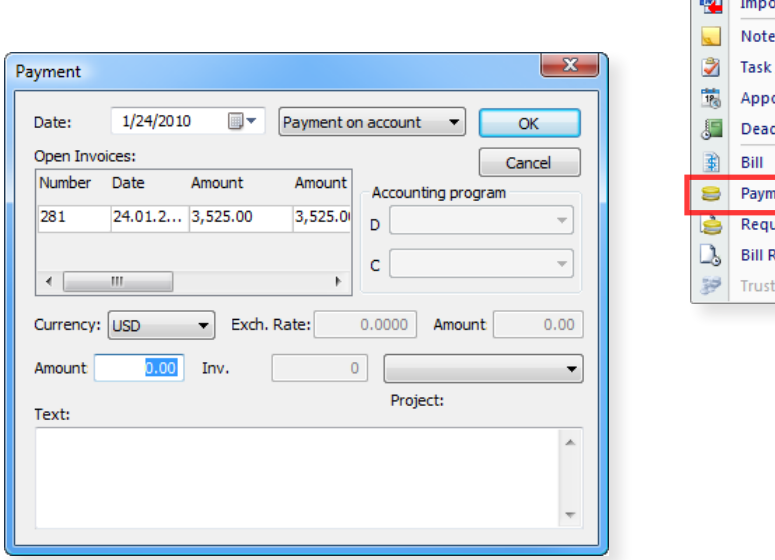

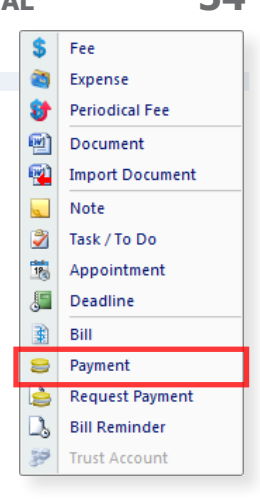

# Advance Payment Request

- **Date:** Select the desired Date. Standard display is today's date.
- **Amount:** Insert the amount. If some work has already been recorded, a proposal is displayed. You can overwrite it.
- **Tax:** Select the Tax-rate by clicking on the corresponding field.
- **Text:** Enter in this field any text you want. You can use shortcuts.

The document is now created in Word and can be edited. It is saved automatically and registered in the project

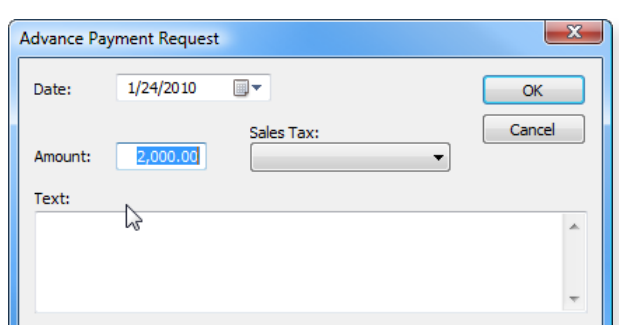

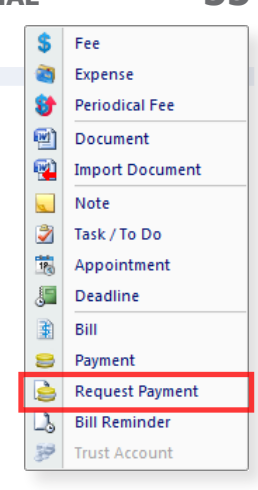

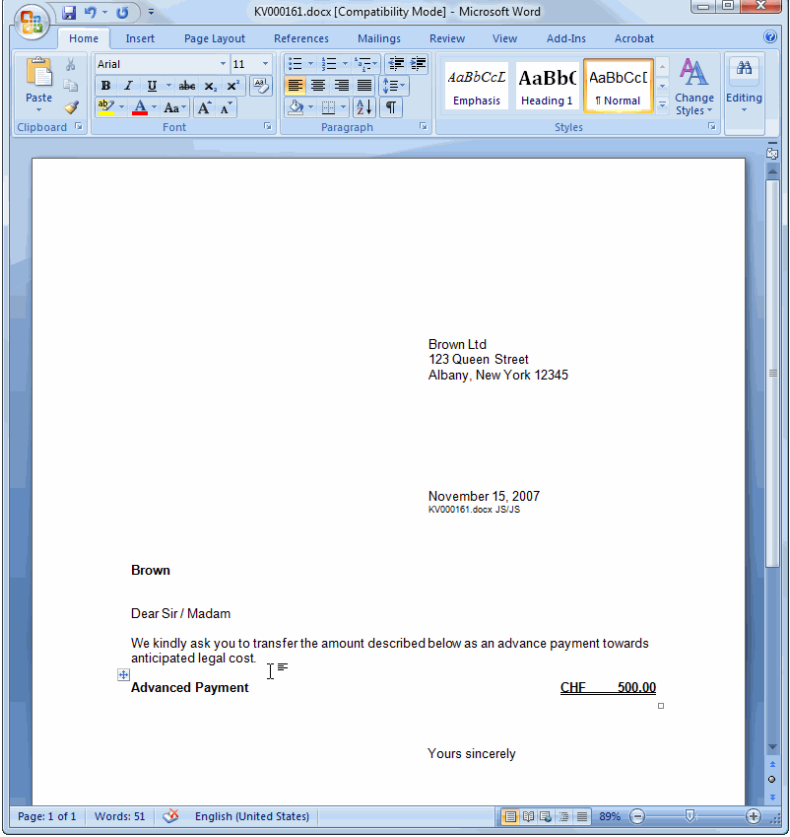

# **Bill Reminder**

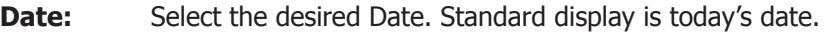

**Amount:** Enter the amount.

**Type:** Select the type of reminder by clicking on the field and on the corresponding line (selection possible, if several types have been installed.)

**Deadline:** Insert the Deadline in the corresponding field.

**Text:** In the text field you can enter any text you want. You can use shortcuts.

The document is now created in Word and can be edited. It is automatically saved and registered in the project.

See also [«Bill Reminder» on Page 105](#page-104-0)

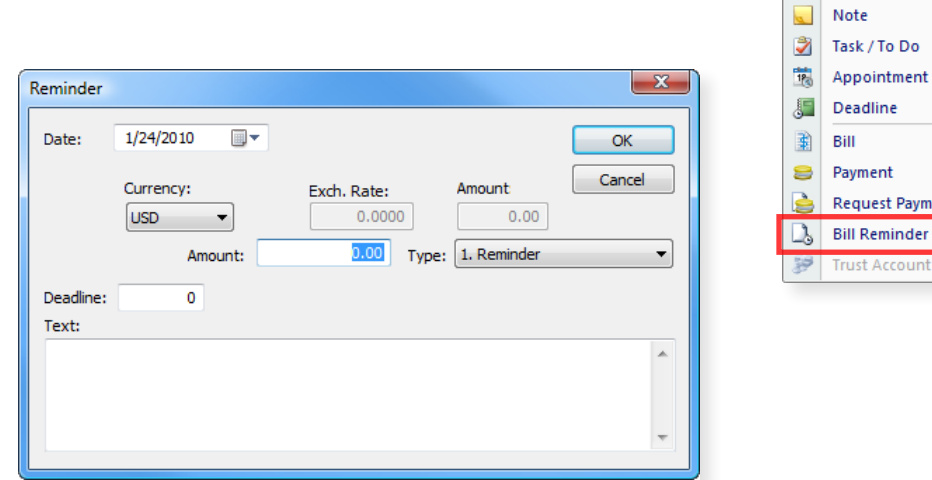

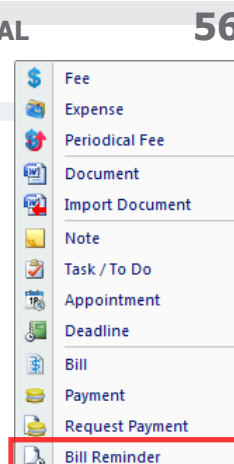

# Trust Account

Third Party Funds / Clients' Account Entry (option)

- **Date:** Select the desired Date. Standard display is today's date.
- **Third Party:** Select the currency– standard display is the project currency.
- **Funds:** Enter the amount in the next field. Payment: If you want to enter a payment, you register the amount with a minus-sign in front, e.g. –10'000.00.
- **Text:** In the text field you can enter any text you want. You can use shortcuts.

In the summary window you will always see the actual status

#### **Payment on Invoice / Clients' Account for advance payments**

- **Date:** Select the desired Date. Standard display is today's date.
- **Third Party:** Select the currency in the field Total Third Party funds
- **Funds:** The amount is listed in this currency.
- **Text:** In the text field you can enter any text you want. You can use shortcuts.
- **Amount:** Enter the amount in the project currency, it will be automatically converted in the appropriate currency. If you want to enter the amount in the foreign currency, press the field

Currency Adjustment at the right of the field Amount.

- **Calculate:** Enter the amount in the displayed currency and press the tabulator key. The amount will be automatically converted in the system currency and listed in the field Amount. Close with the **OK**-button.
- **CREATE PAYMENT:** Press the button «Create Payment»- the payment/advance payment is created automatically (see Payments [«Payment on Bill» on](#page-102-0)  [Page 103\)](#page-102-0)

See also ["Trust Account" on Page 106](#page-105-0)

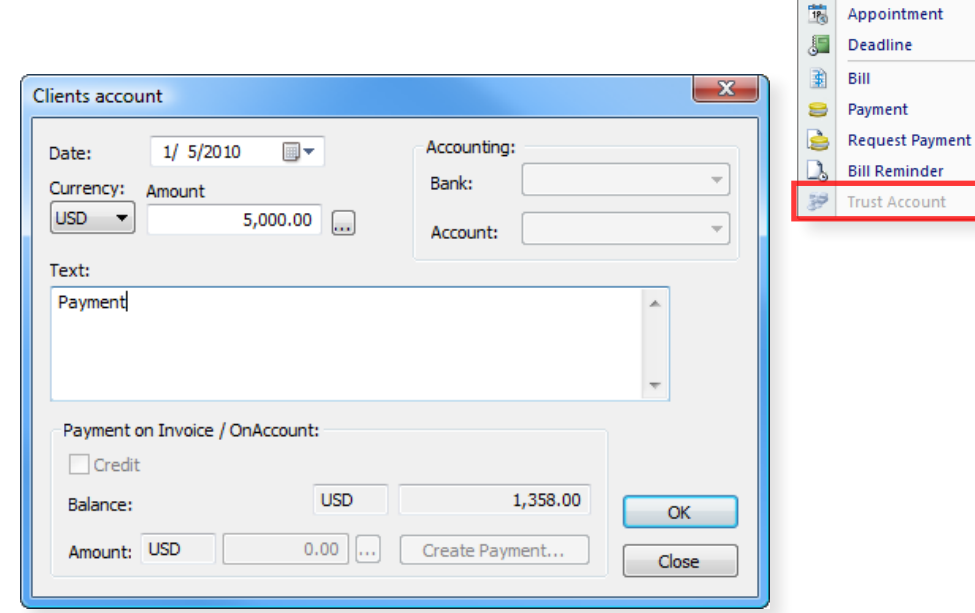

\$ Fee Ò

ø

凾

Q

 $\overline{a}$ Note

Ž

Expense

**Periodical Fee** 

**Import Document** 

Document

Task / To Do

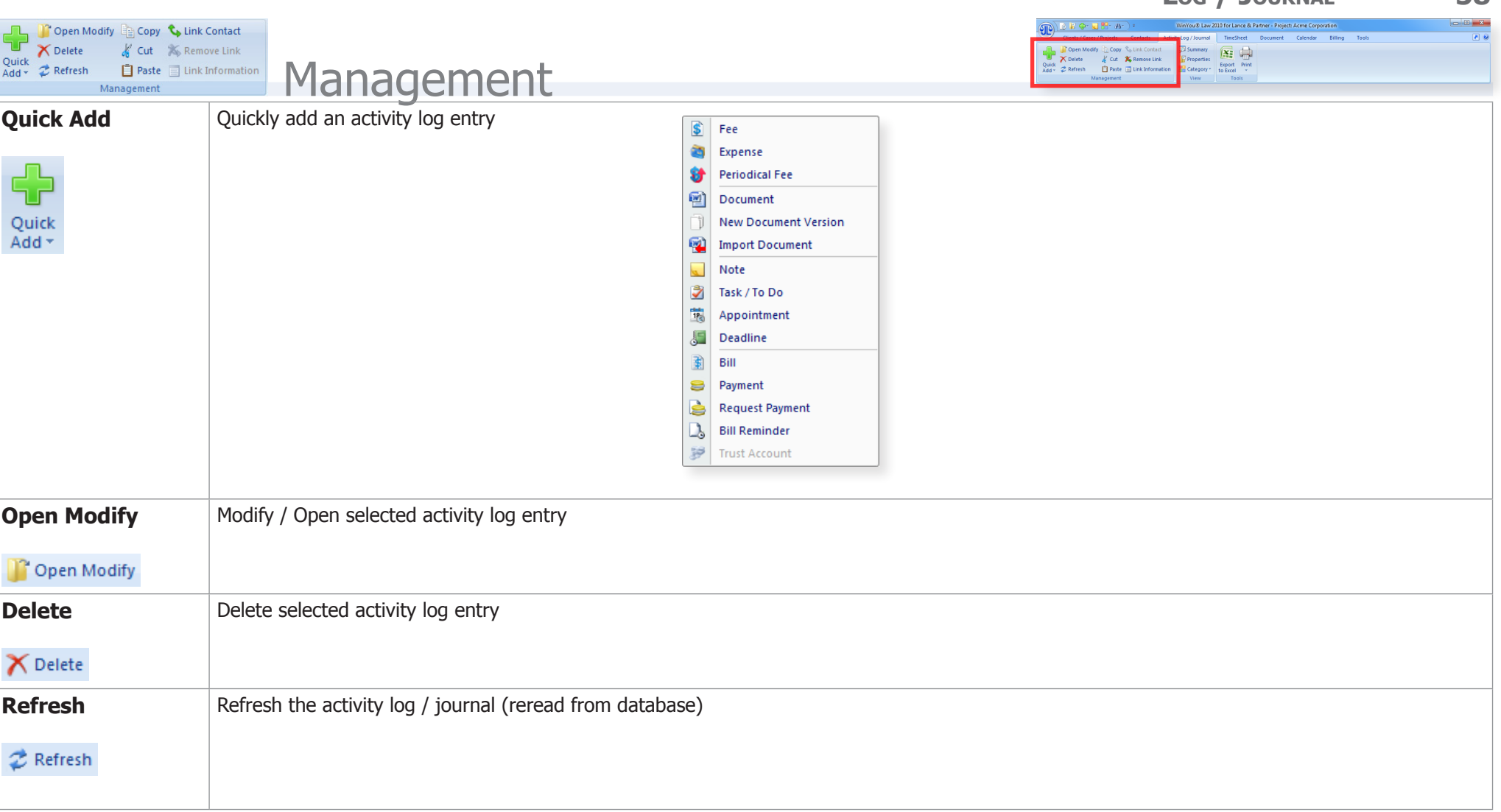

<span id="page-58-0"></span>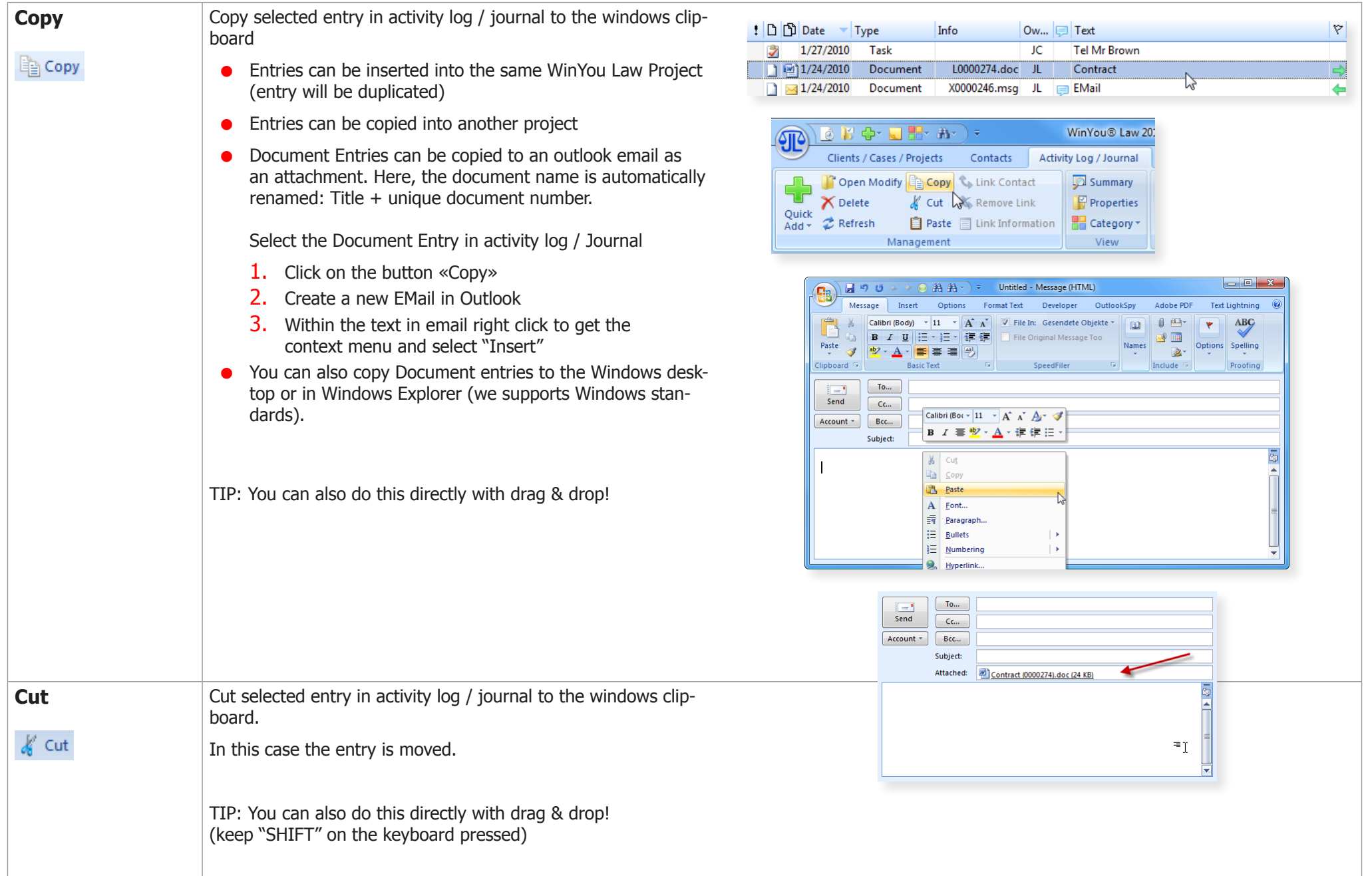

 $\left\Vert \mathbf{r}\right\Vert =\left\Vert \mathbf{r}\right\Vert$  Messages

Preview

 $Qpen$ 

Print

Sample EMail with a document attac...

Filer G Actions

 $P$ review

 $Qpen$ 

Print Save As... Remove

**Select All** 

rnote Evernote OutlookSpy Adobe PDF Text Lightnii

Save As... Remove

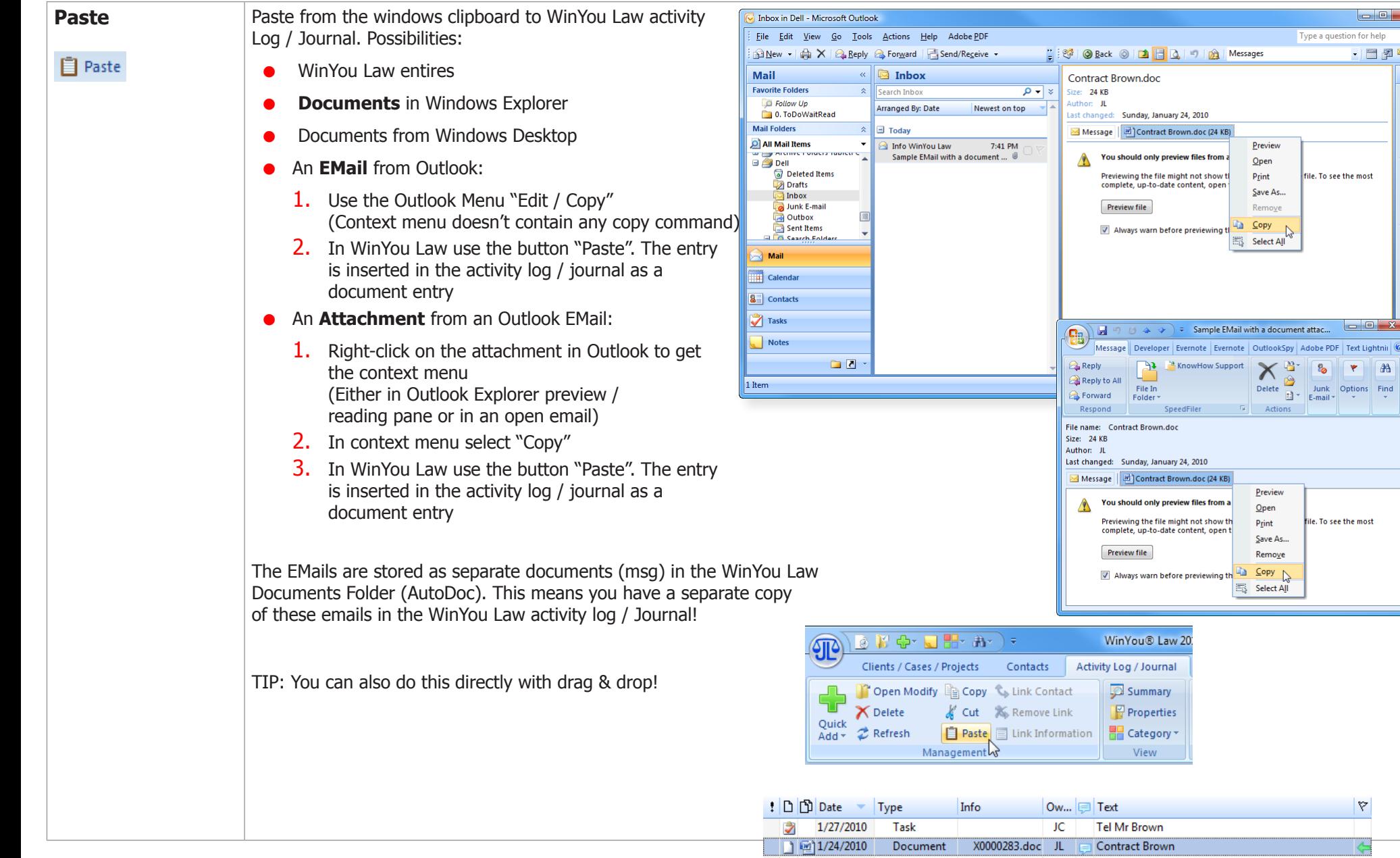

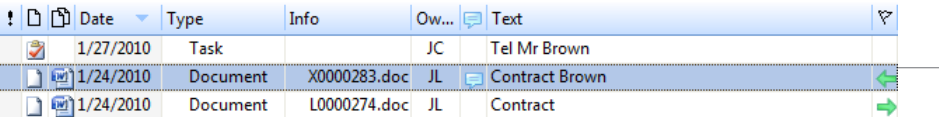

 $\begin{array}{|c|c|c|c|c|}\hline \multicolumn{3}{|c|}{\mathbf{E}} & \multicolumn{3}{|c|}{\mathbf{X}} \\\hline \end{array}$ 

一日望风。  $\overline{\textbf{K}}$ 

 $\overline{\phantom{a}}$ 

To-Do Bar

**Moupe** 

Loday: 168 Tasks

Type a question for help

file. To see the most

file. To see the most

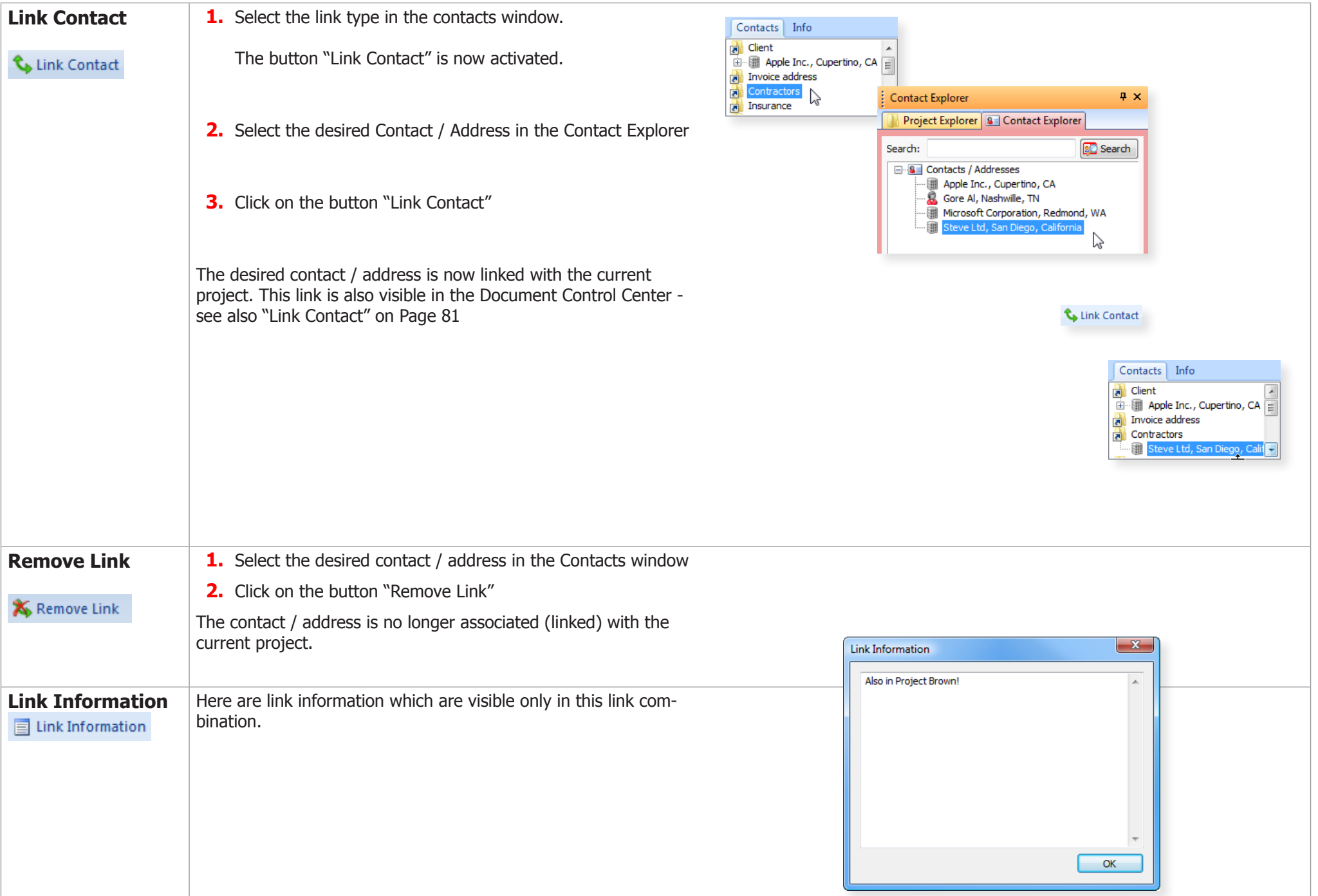

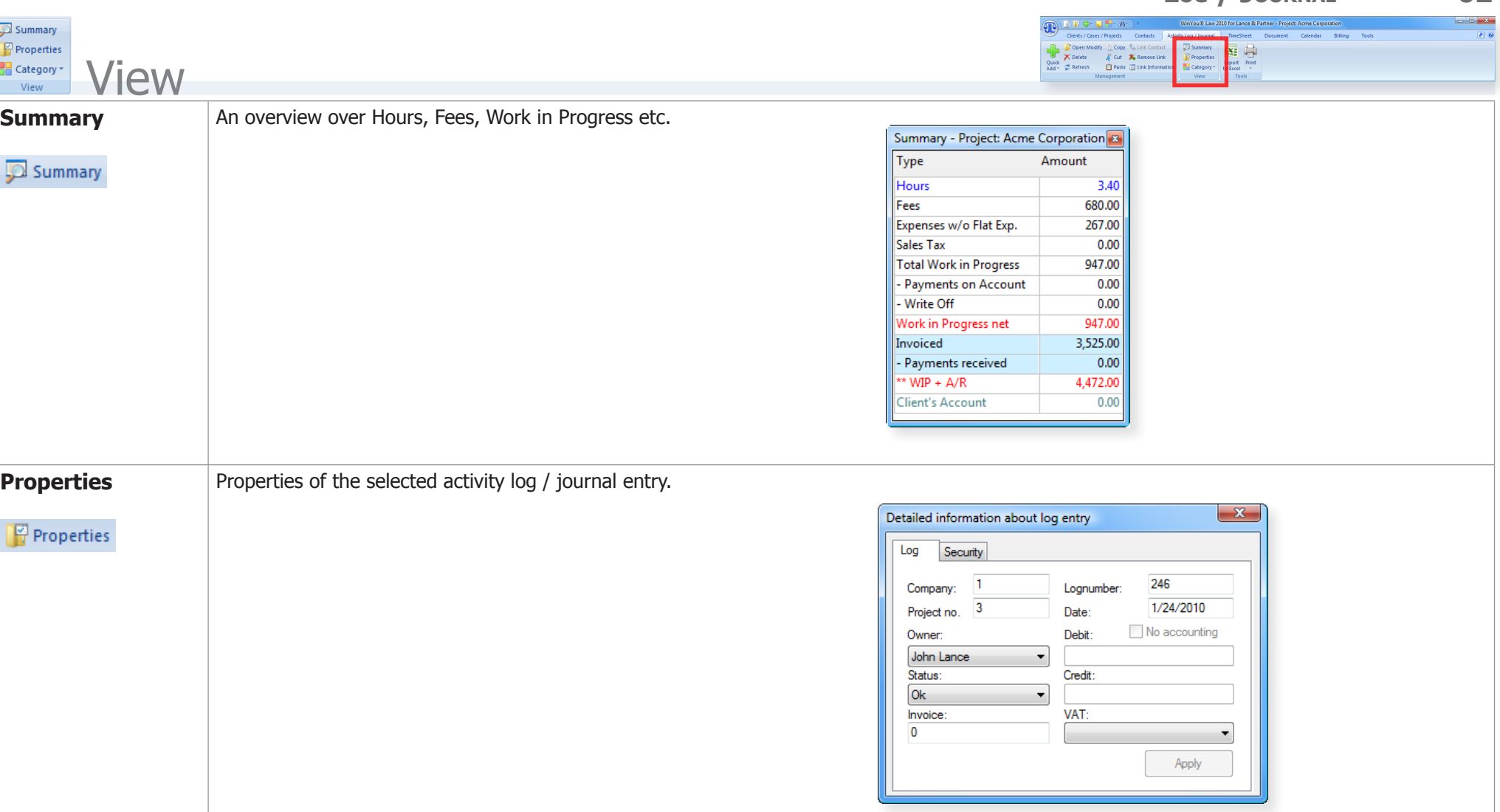

**Category** To assign a category to an entry in the journal / log, click on the **Category** \* button "Category". In the Sub Menu, select your category.  $\overline{V}$ Important  $\frac{1}{\sqrt{2}}$  Category  $\tau$ Choose "Modify Category / Color" to change your own catego-Red ries. Yellow Highlight In the dialog "Categories / Color» select the appropriate catego-Read ry. You can not change the category name in certain categories  $\boldsymbol{z}$ **Clear Category** (first 6 are fix), but the last 5 are available.Modify Category / Color  $-x$ Options Category / Color Category: Important Normal Done Invoiced Valid for column: Whole Line Due Provisional entries Tra **Edit Category:** Important Red Yellow Foreground Color: Highlight Read **Background Color:** Sample: AaBbCcDdEeFfGg.. OK Cancel Apply  $\mathbf{x}$ Appointment 10/9/2009 ▦▾ Date: Owner: James Cohen OK  $-x$ Options Subject: Directors meeting Ä Cancel Category / Color Category: Yellow Completed Location: Valid for column: Whole Line  $\Box$  Outlook Reminder 00:00 S Hours before. 吕- 10:00 吕 Time: 09:00 Yellow **Edit Category:** Category: Show as: Free ۰ Foreground Color: Important Red **Background Color:** Yellow Highlight Sample: Read OK Cancel Apply

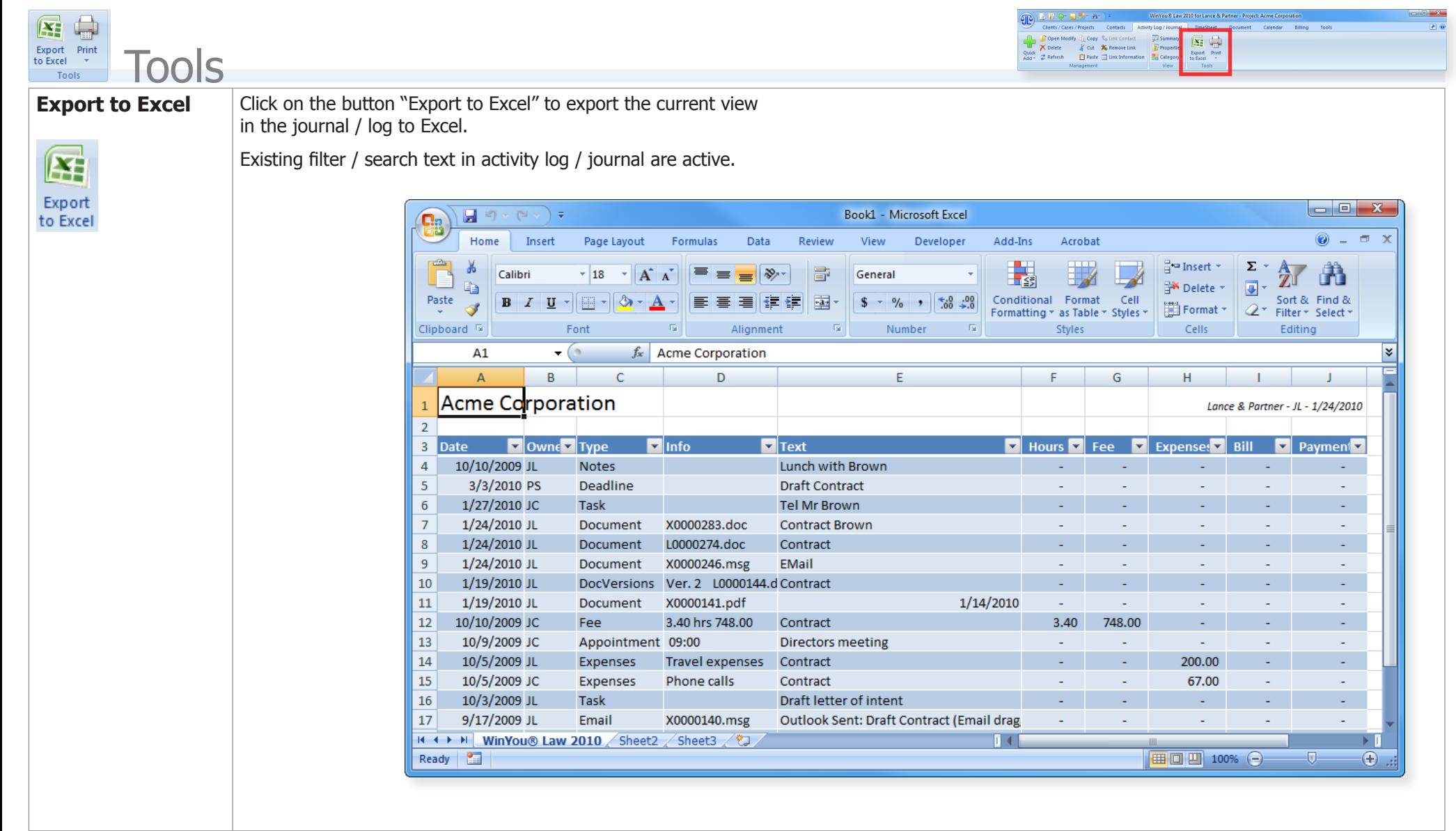

<span id="page-64-0"></span>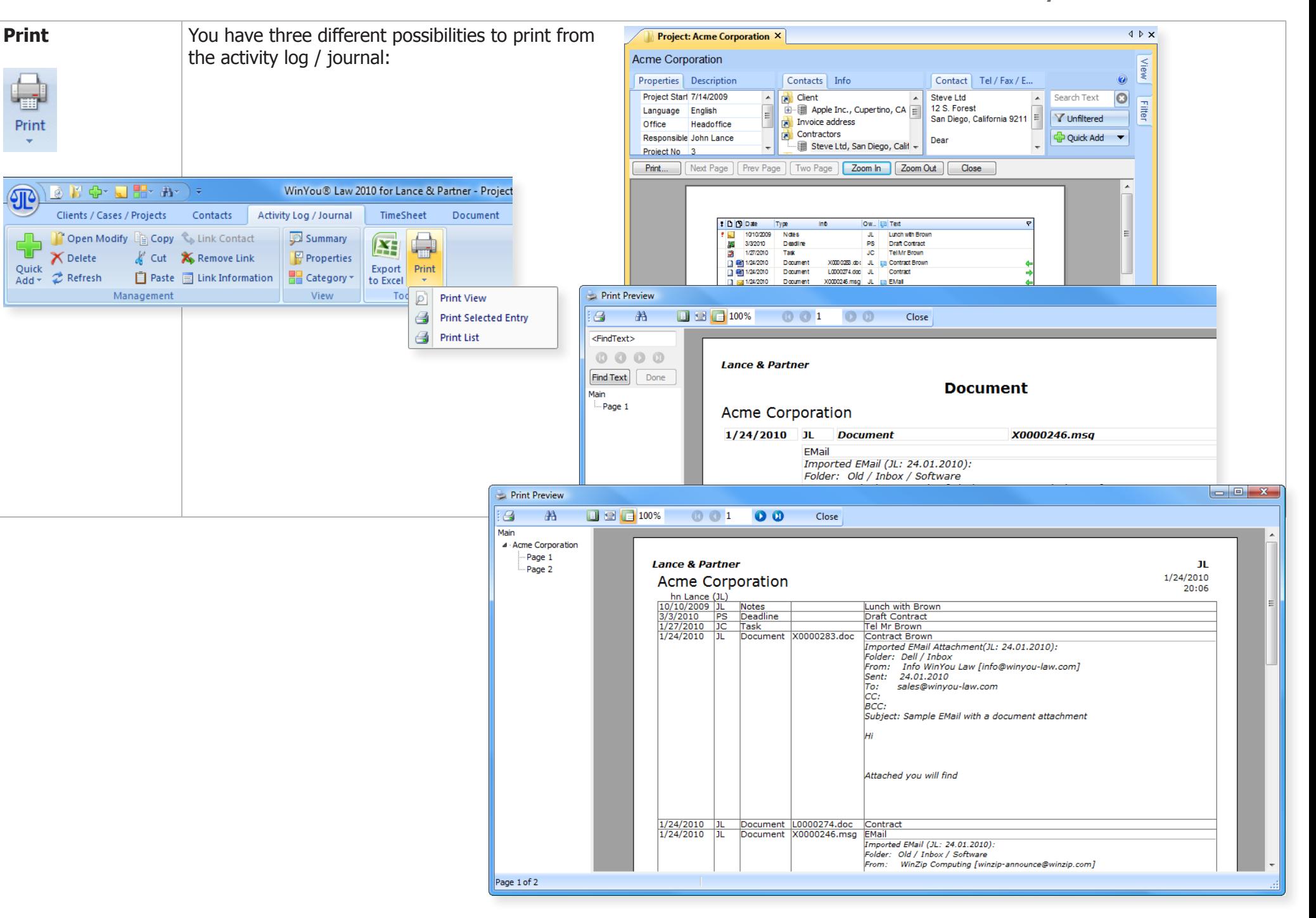

# **TimeSheet**

# **Introduction**

In the TimeSheet you enter your work and expenses as continuous text, just as if you would write it down on paper. You can work with your usual abbreviations (AutoCorrect for Text or Shortcuts for Fees and Expenses) WinYou Law completes the text immediately and integrates it in the selected project. With individual shortcuts, that register several entries in one step, you can win precious time. Of course the classical way of entering Fees and Expenses is also available.

You have different ways of entering your entries. You can enter minutes (e.g. 45m), decimal hours (e.g. 0.5h) or amounts directly (e.g. Total Fee: tf250.00). In the TimeSheet you can enter time periods "from - to" or stop/start your working time. Expenses are entered in amounts, e.g. (5.50co for 5.50 copies).

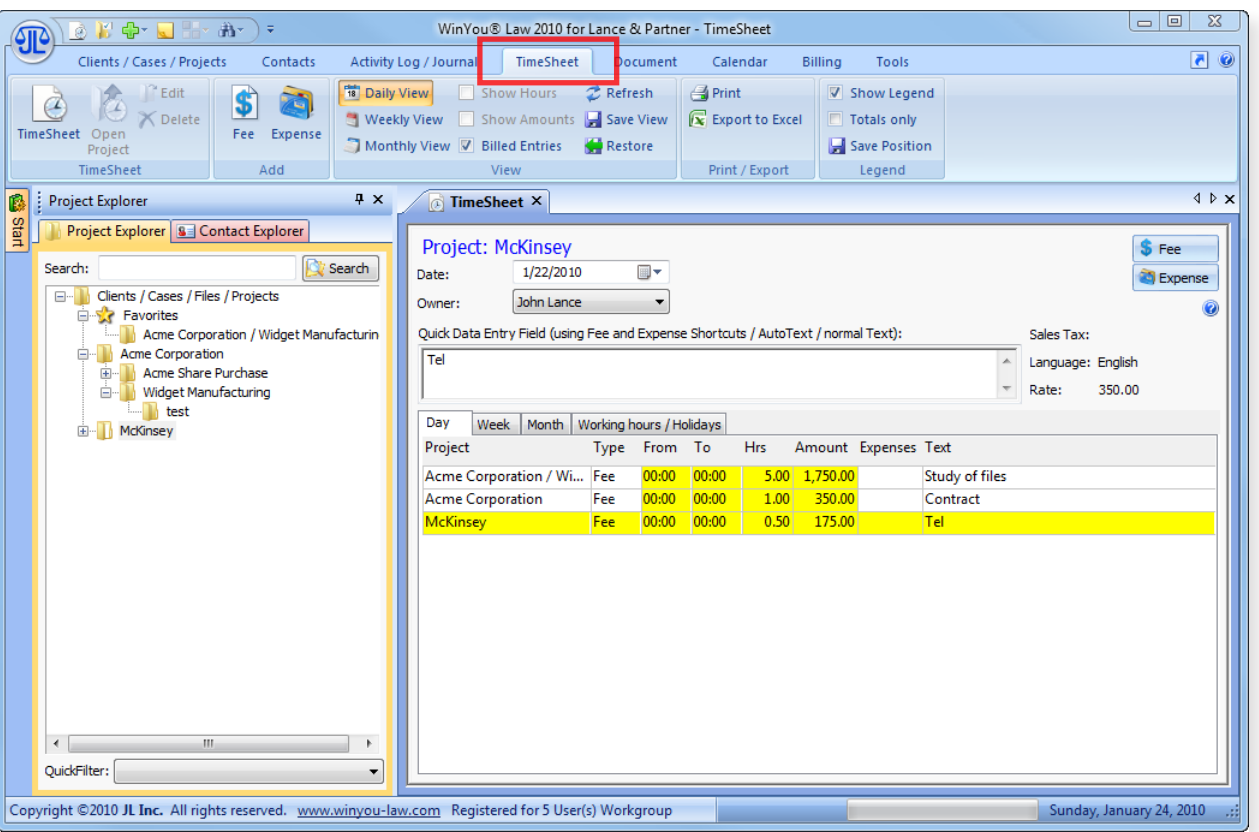

Currently selected (highlighted) project in the Project Explorer

TIP: You can toggle (switch) between the Project Explorer (select another project) and the Timesheet with the "**Tab** key"

**Data input** (different possibilities):

#### **Normal text (full text)**

**Autotext / Shortcuts**

Enter defined Autotext e.g. "sof". This is converted into "study of files.

#### **TimeSheet Shortcuts**

Specialized shortcuts for entering fees (hours, minutes, From - To, etc.) or costs (see following page)

You can combine these 3 different input types

#### Example:

- **•**  "Meeting with Mr Brown 3h" Timesheet generates a fee entry 3.0 Hours with the text "Meeting with Mr Brown"
- **•**  "sof Contract 25m"

Timesheet generates a fee entry 25 minutes with the text "Study of files" ("sof" is a autotext for "Study of files")

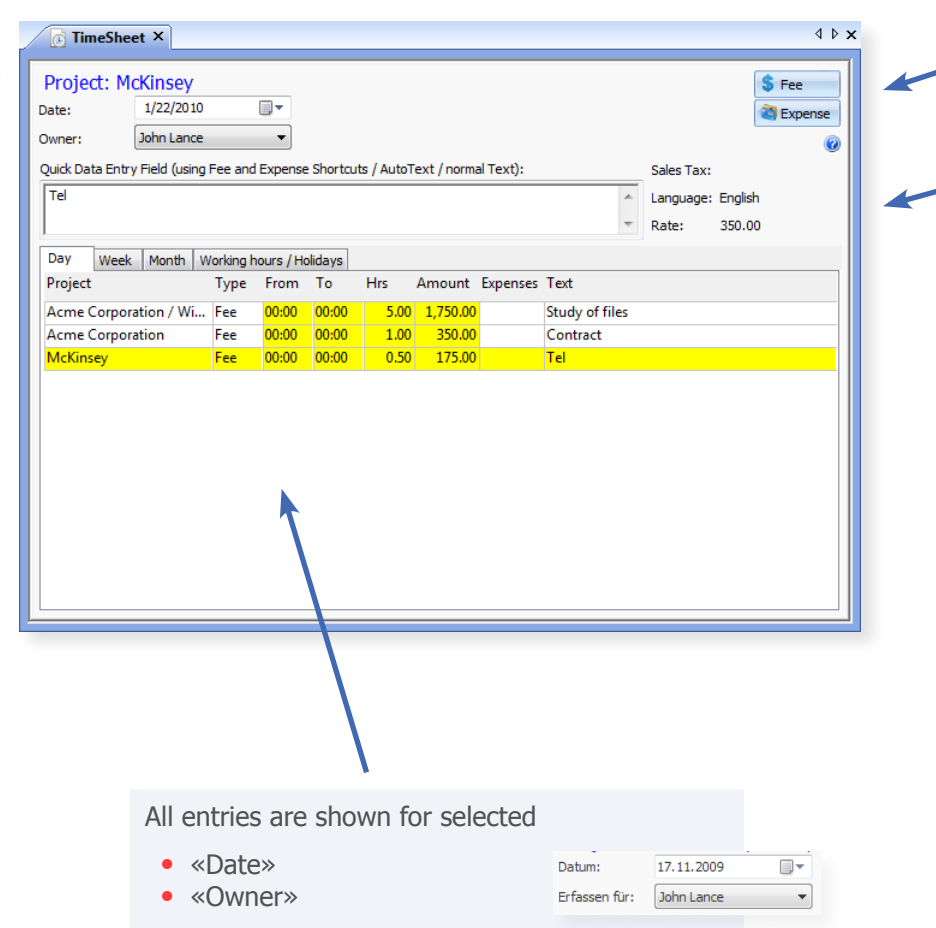

Enter Fees and Expenses with the traditional dialog

Properties for actual Project

The project **language** is displayed in the Timesheet. When an Autotext is detected, this will be replaced automatically in the project language.

The **Sales Tax** / VAT of the project is displayed in the Timesheet. The rate will automatically be taken in account for fees and expenses.

The **fee rate** is also displayed. If a special fee was defined in a project, this will be displayed.

## Introduction to TimeSheet Shortcuts

If WinYou Law TimeSheet recognizes a Text Shortcut, it will automatically insert the corresponding text. You can combine these text Shortcuts with normal text and / or with TimeSheet Shortcuts.

### Fee Shortcuts

- **m** Minutes (**45m** = 45 Minutes)
- **h** Decimal Hours  $(1.5h = 1:30 \text{ hours})$
- **int** Internal Hours without fee and rate (**.5int** = 0:30 hours)
- **fr** Override the automatic Fee Rate (**90fr** = temporarily Fee Rate of \$90)
- **tf** Enter Total Fee directly without Hours (**tf400** = Total Fee of \$400)

## Timer Shortcuts

**sta** Starts the Timer (**sta** = Actual system Time will be entered in the From field) You can continue with text or just save with the **ENTER** key. Enter the Start Time (**sta09.20** = 09:20 will be entered in the

From field). We are using the military 24 Hrs clock i.e. 01:30pm = 13:30

- **ss** Stops and Starts the Timer: Stops the Timer in the previous Project, starts a new Timer in selected Project. Select a project (A), type sta and press enter in TimeSheet Data Entry (check the From field, of course you can also enter text or text shortcuts) After finishing working with project A you want to work with project B: Select Project B, type ss and press enter (of course you can also enter text or text shortcuts). In project A the timer is stopped, hours are calculated, and the fee entry is updated. In project B a new timer is started (use TimeSheet Shortcut sto to stop the last Timer)
- **sto** Stops the Timer (**sto** = Actual system Time will be entered in the To field) You can continue with text or just save with the **ENTER** key. Enter the Stop Time ( $\text{sto}11.45 = 11:45$  will be entered in the To field, Fee will be calculated) We are using the military 24 Hrs clock i.e. 01:30pm = 13:30

#### $\sqrt{2K}$  of  $\sqrt{2}$  $\circledR$ 新。 WinYou® Law 2010 for Lance & Partner - TimeSheet े ₹ Clients / Cases / Projects Contacts Activity Log / Journal TimeSheet Document Calendar Tools Billing **Print** 18 Daily View **Z** Refresh Show Legend  $^{\sim}$  Edit Show Hours  $\bullet$  $\sigma$ **X** Delete Show Amounts **Save View**  $\sqrt{\mathbf{x}}$  Export to Excel Weekly View Totals onl Fee Expense TimeSheet Open Monthly View V Billed Entries **Restore** Save Position Project Print / Export TimeSheet Add View Legend

The WinYou Law Shortcuts are shown in the Legend

### Expenses Shortcuts

- **ca** Carriage (**13ca** = \$13 Carriage)
- **co** Copies  $(13c0 = $13$  Copies)
- **f** Fax (**13f** =  $$13$  Fax)
- **mis** Misc. (**13mis** = \$13 Miscellaneous Expenses)
- **re** Reimb. (**13re** = \$13 Reimbursement)
- **t** Tel.  $(13t = $13$  Telephone)
- **tr** Travel (**13tr** = \$13 Travel Expenses)

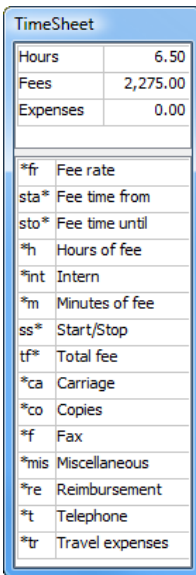

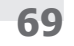

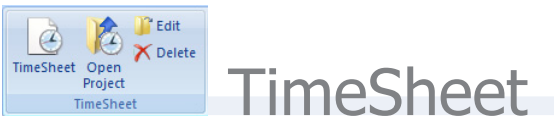

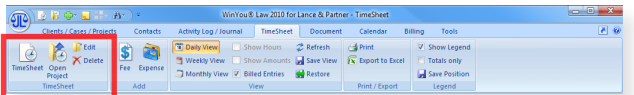

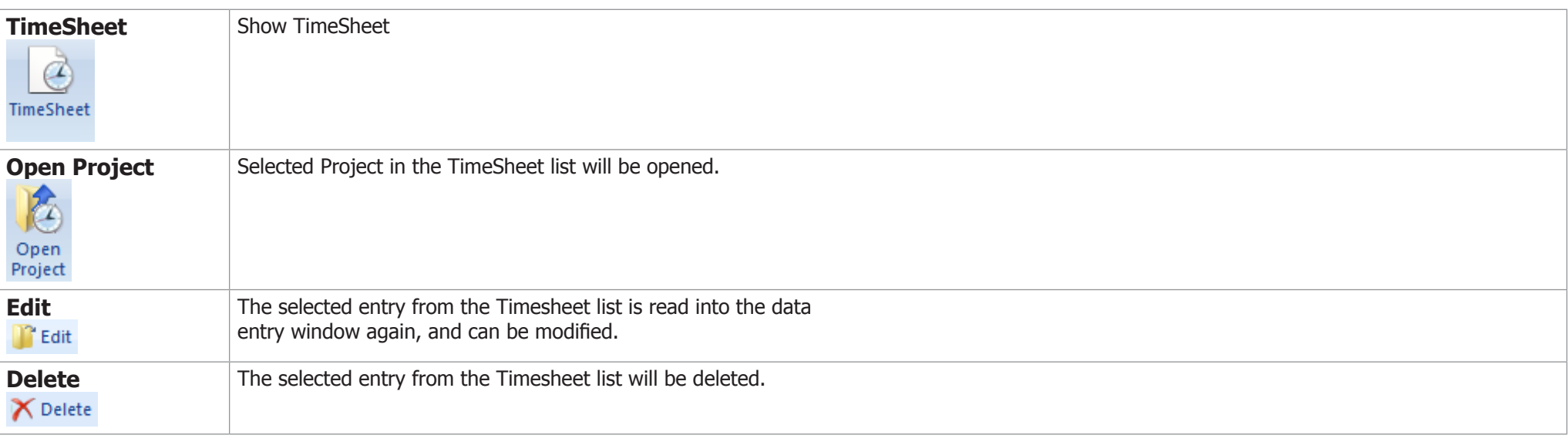

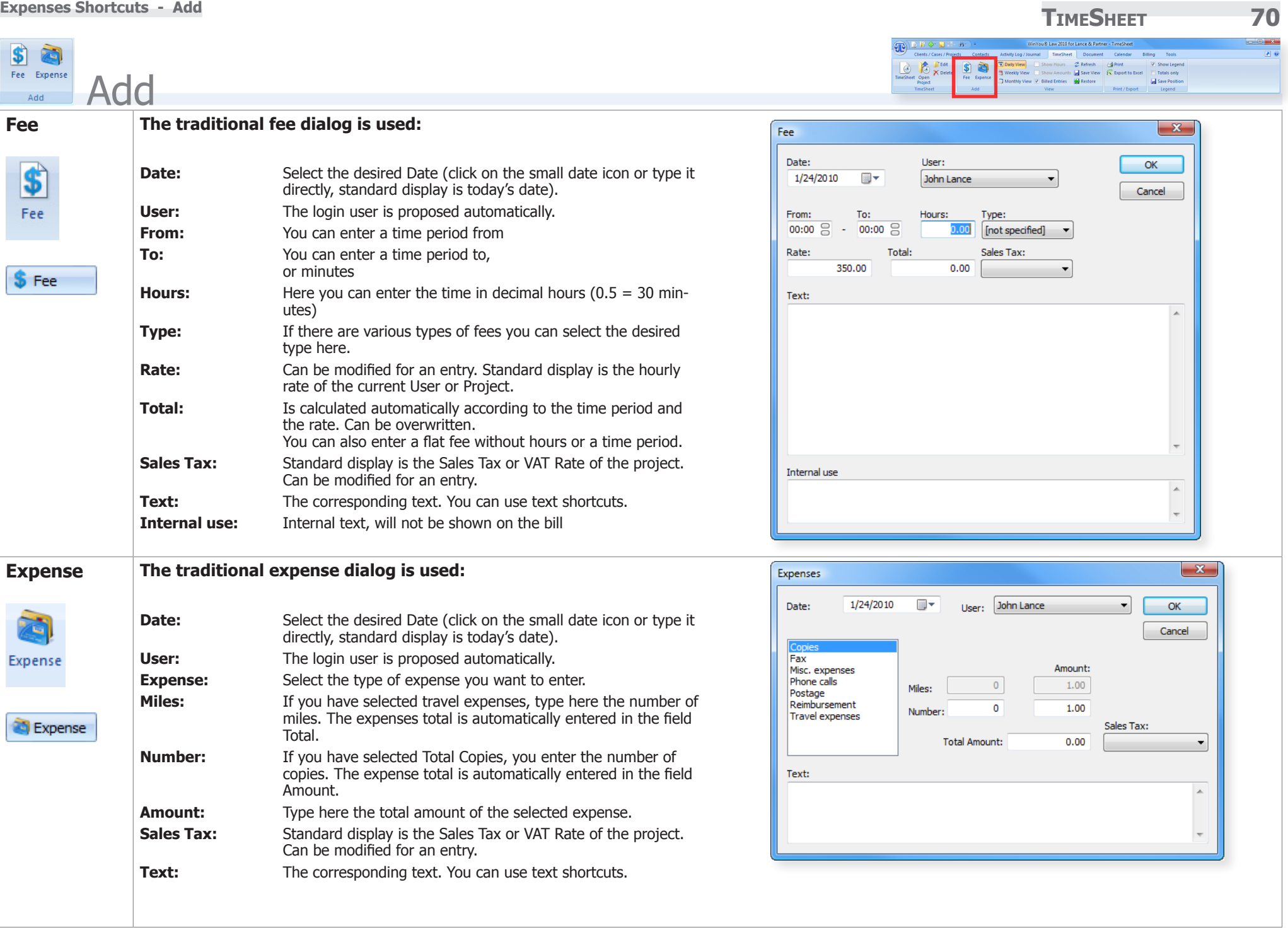

**TimeSheet 71 Expenses Shortcuts - View To Daily View** Show Hours **C** Refresh Weekly View Show Amounts & Save View **B** *X* Delete **\$** Totals only<br>Totals only<br>All Save Position Monthly View V Billed Entries Restore View View **Day** Tab «Day» is shown: Day Week | Month | Working hours / Holidays Project Type From To Hrs Amount Expenses Text 18 Daily View Acme Corporation / Wi... Fee 00:00  $00:00$  $5.00$ 1,750.00 **Study of files Acme Corporation** Fee 00:00  $00:00$ 1.00 350.00 Contract McKinsey Fee 00:00 00:00  $0.50$ 175.00 Tel **Week** Tab «Week» is shown: Day Week Month Working hours / Holidays Project 18.01.2010 - 24.0... Mon Sat/Sun \*\* Total Tue Wed Thu Fri **Acme Corporation**  $0.00$  $0.00$  $0.00$  $0.00$ 1.00 0.00 1.00 **Neekly View** Acme Corporation / Wi...  $0.00$  $0.00$  $0.00$ 0.00 5.00 0.00 5.00 McKinsey  $0.00$  $0.00$  $0.00$  $0.00$ 0.50  $0.00$ 0.50 **Total Hours**  $0.00$  $0.00$ 6.50  $0.00$ 6.50  $0.00$  $0.00$ **Month Tab «Month»** is shown: Day | Week | Month | Working hours / Holidays Project 01.01.2010 - 31.0... Hrs. Fee **Flat Fee** No... \*\* Hrs. \*\* Am. **External:** Monthly View **Acme Corporation** 1.00 350.00  $0.00$  $0.00$ 1.00 350.00 Acme Corporation / Wi... 5.00 1,750.00 0.00 0.00 5.00 1,750.00 McKinsey 0.50 175.00  $0.00$  $0.00$ 0.50 175.00 \*\* Total external 2,275.00 6.50 2,275.00  $0.00$ 6.50  $0.00$ **Hours** Shows Hours in the Weekly list Show Hours \*\*\* Total 6.50 2,275.00  $0.00$  $0.00$ 6.50 2,275.00 **Amounts** Shows Amounts in the Weekly list Show Amounts **Billed** Shows billed entries in the daily list.  $\triangledown$  Billed Entries **Refresh Refresh the TimeSheet List (reread from database) Z** Refresh **Save View** Save actual view. Save View **Restore Restore Restore default View of TimeSheet list Restore** 

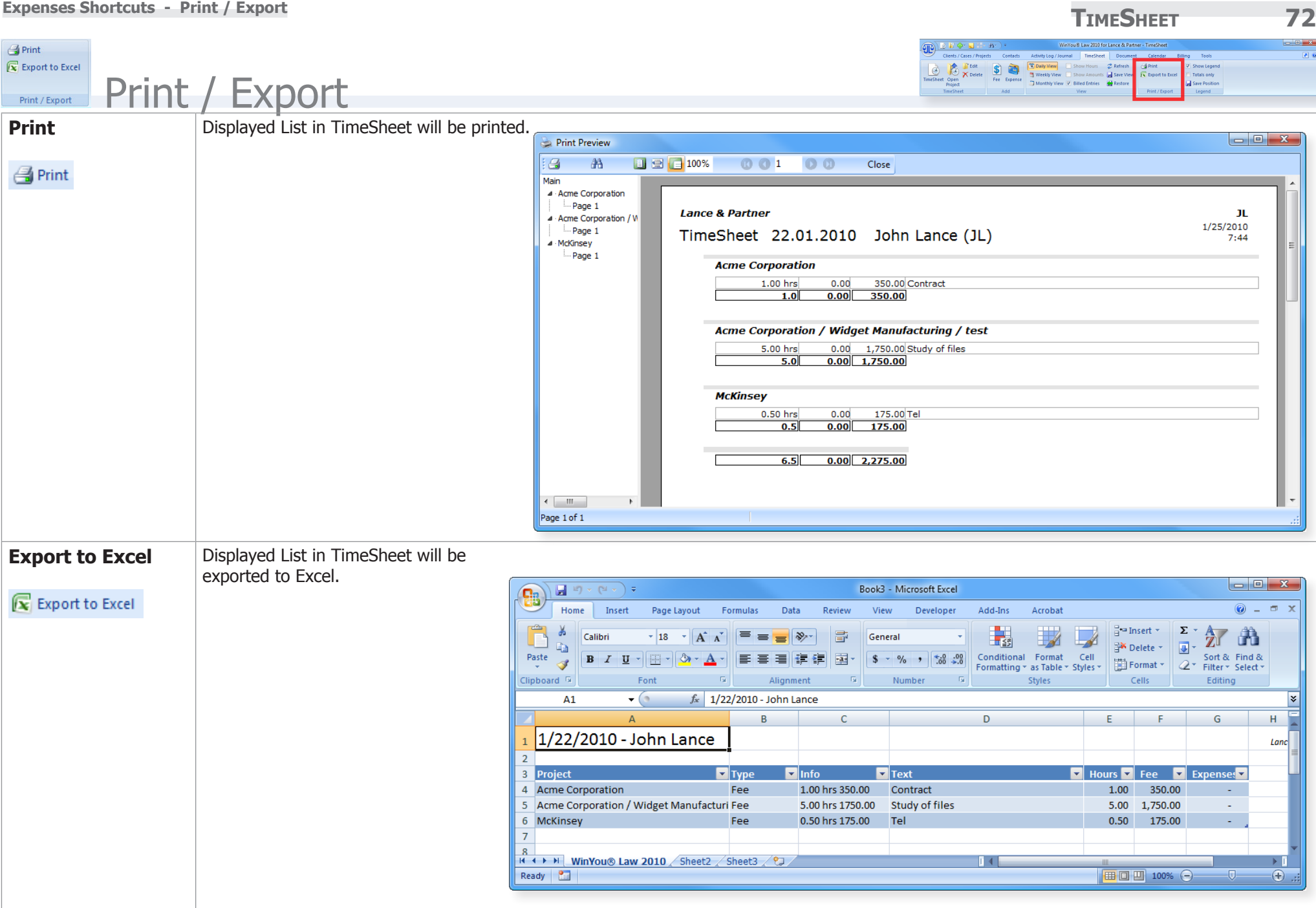
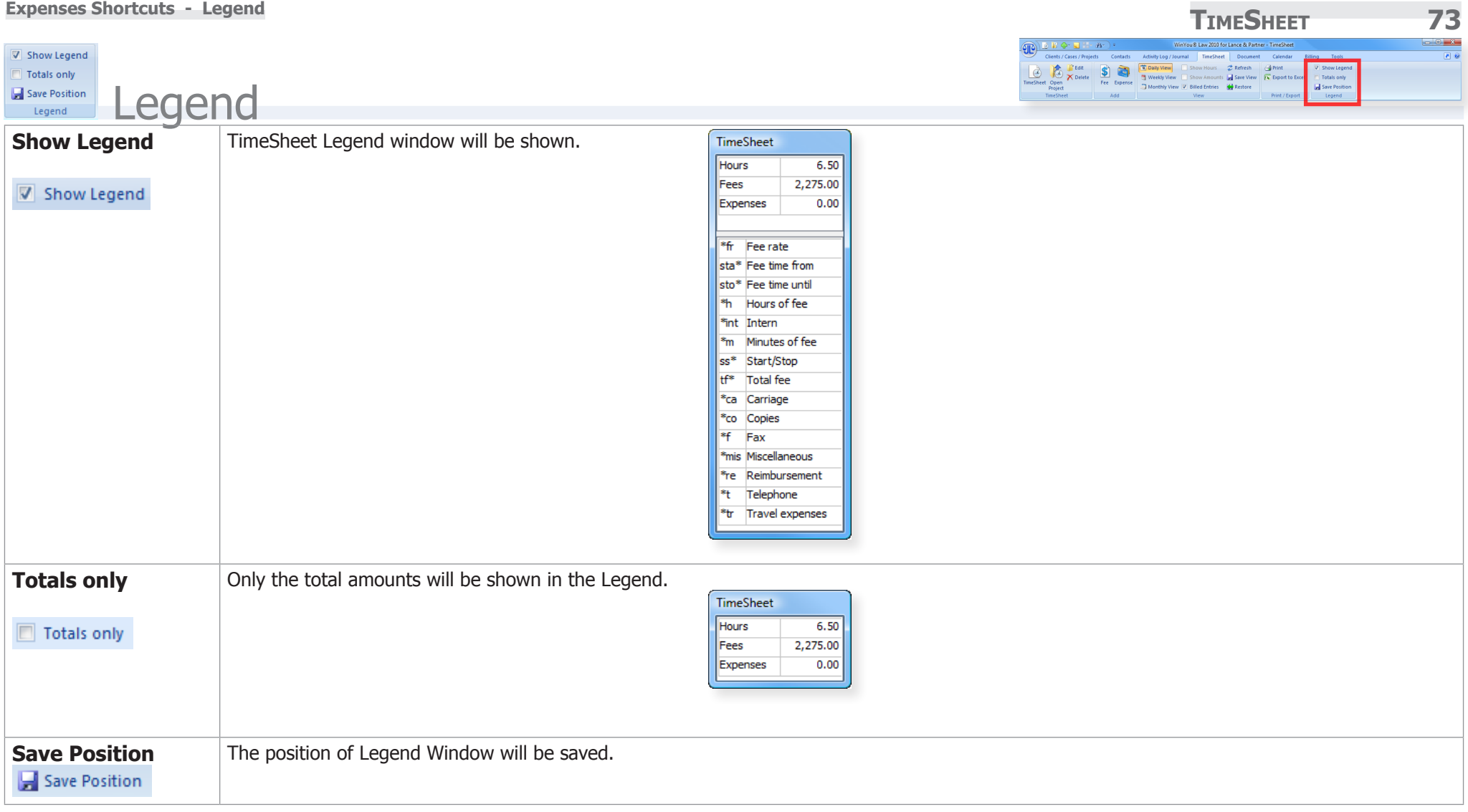

## **Document 74 Introduction**

# **Document**

## Introduction

The tab «Document» contains all the processing possibilities for documents

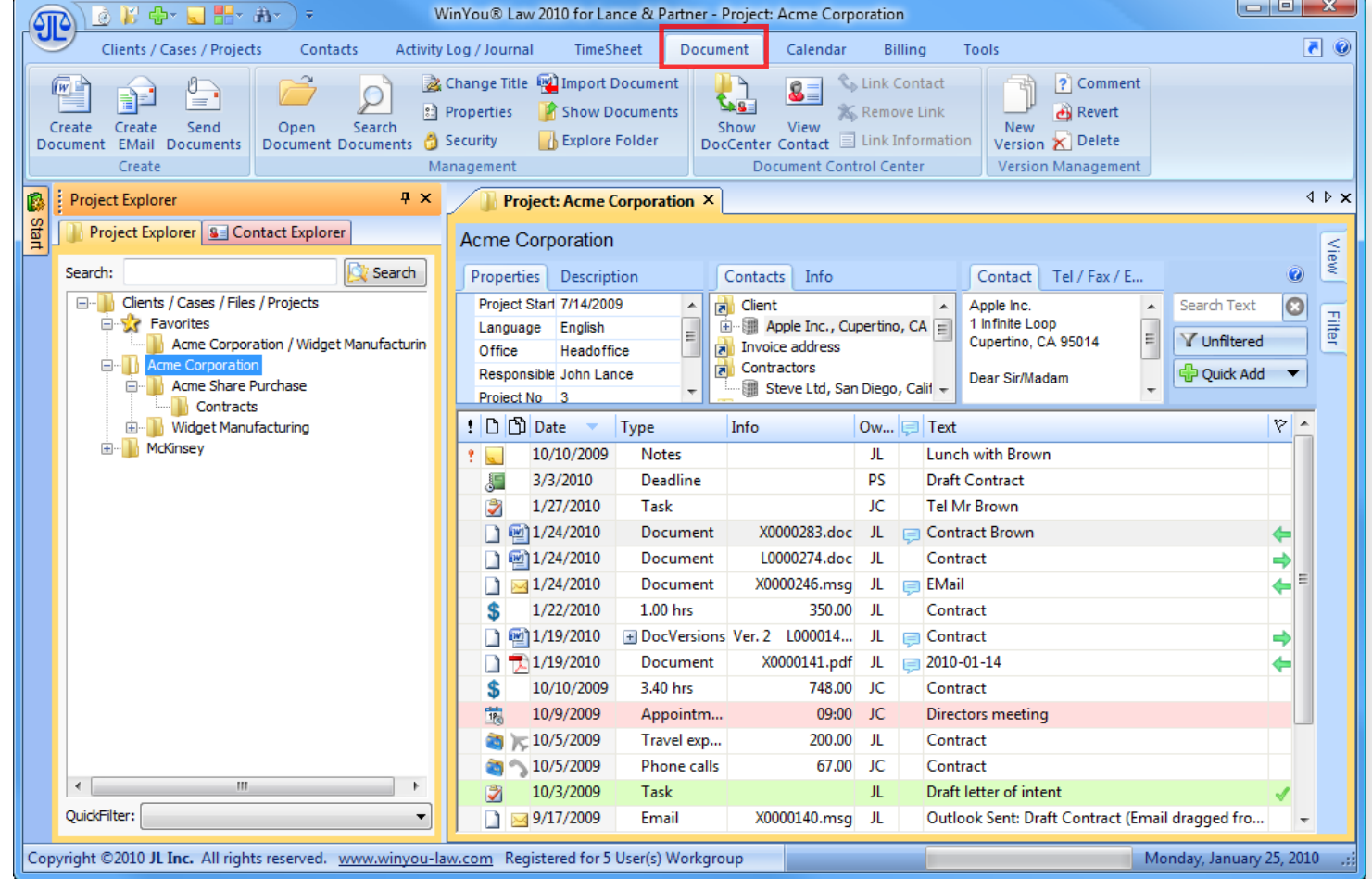

**Document 75 Introduction - Create**  You® Law 2010 for Lance & Partner - Pro 四  $r^{2}$   $r$  $\frac{1}{\sum_{i=1}^{n}$   $\frac{1}{\sum_{i=1}^{n} x_i}$ B<sup>B</sup> Create Create Send **Properties P** Show Documents **B** Revert **Create** Document EMail Documents Create Project: Acme Corporation B DocCenter X  $\triangle$   $\triangleright$   $\rightarrow$ **Create Docu-**WinYou Law opens the Document Control Center: **ment** Project: Acme Corporation 0  $(++)$ Document Templates: Address **1.** Select a document Template **E** Standard Apple Inc.  $\overline{\phantom{a}}$  $\vert \overline{w} \vert$  . **A W** Letter **Steve Jobs** Short Letter 1 Infinite Loop  $\overline{\vec{w}}$  Facsimile Cupertino, CA 95014 Create **For** Empty Document Document Save current Word Document  $\overline{\overline{\mathbf{G}}}$  EMail **2.** Select a Contact / Address Powerpoint cc: Select the Project Related Address (or  $Excel$ **Create EMail** as shown, directly the Contact Person). Project - Contact Links: In the Address window you will see how  $\overline{d}$  Client the Address will exactly be shown in the <sup>1</sup> : all Apple Inc., Cupertino, CA Language: Address document. You can also drag a contact **& Jobs Steve [SJ]** 由… □ Canada: L3R 5G2, Markham, ON E.  $\overline{\phantom{a}}$ Standard from the Contact Explorer directly in the Invoice address address window **A** (Drag & Drop) Ξ Address Options: Create Contractors By Registered Mail By Telefax EMail  $\overline{a}$  Insurance **By Express Mail Delivery**  $\overline{a}$  Bank Personal / Confide By Courier E FRA Microsoft Corporation, Redmond, WA **R** Counterparty Options: **3.** Title / Subject Lawyer of counterparty V Save Automatically Automatic Fee **All** Other The Title will be shown in the Activity Log Ref.: JL Title: Contract Document Entry for the project. The Sub-Subject: Contract Create ject will be shown in the document  $\boxed{\begin{array}{c|c|c|c|c|c} \hline \multicolumn{3}{c|}{\multicolumn{3}{c|}{\multicolumn{3}{c|}{\multicolumn{3}{c|}{\multicolumn{3}{c}}}} & \multicolumn{3}{c|}{\multicolumn{3}{c|}{\multicolumn{3}{c|}{\multicolumn{3}{c|}{\multicolumn{3}{c}}}} & \multicolumn{3}{c|}{\multicolumn{3}{c|}{\multicolumn{3}{c|}{\multicolumn{3}{c|}{\multicolumn{3}{c|}{\multicolumn{3}{c|}{\multicolumn{3}{c|}{\multicolumn{3}{c|}{\multicolumn{3}{c|}{\multicolumn{3$ · 11 · 旧日 · 日 · 特· 健健 Arial  $A$ A AaBbCcL AaBbC AaBbCcL **B**  $I$  U  $\rightarrow$  abe  $X$ ,  $X'$   $\rightarrowtail$   $\blacksquare$   $\blacksquare$   $\blacksquare$   $\blacksquare$   $\blacksquare$   $\blacksquare$   $\blacksquare$   $\blacksquare$ a I Change Editing Emphasis Heading 1 | 1 Normal  $\mathcal{I}$   $\frac{dy}{dx}$  +  $\mathbf{A}$  +  $\mathbf{A}$  +  $\mathbf{A}$  +  $\mathbf{A}$  +  $\mathbf{A}$  $\sqrt{2x}$  =  $\sqrt{21}$ Styles **4.** Click on the button "Create" to create Clipboard <sup>[5]</sup> Font Paragraph 5  $\overline{u}$  Fin the document Apple Inc Apple IIIC.<br>Steve Jobs 1 Infinite Loop<br>Cupertino, CA 95014 • Word opens with the corresponding template as a new document January 24, 2010 • All bookmarks in the template are filled in (address, subject etc.) • The document is saved automatically Contract • It adds a corresponding entry in the activity log / journal Dear Steve Jobs • If «Automatic Fee» is enabled, a fee will automatically be generated Yours sincerely **John Lance** 日 印 日 コ 目 89% 〇 一 「

**Copyright ©2010 JL Inc. WinYou Law® 2010 Manual**

**Introduction - Create Create 26 C** 

 $=$ 

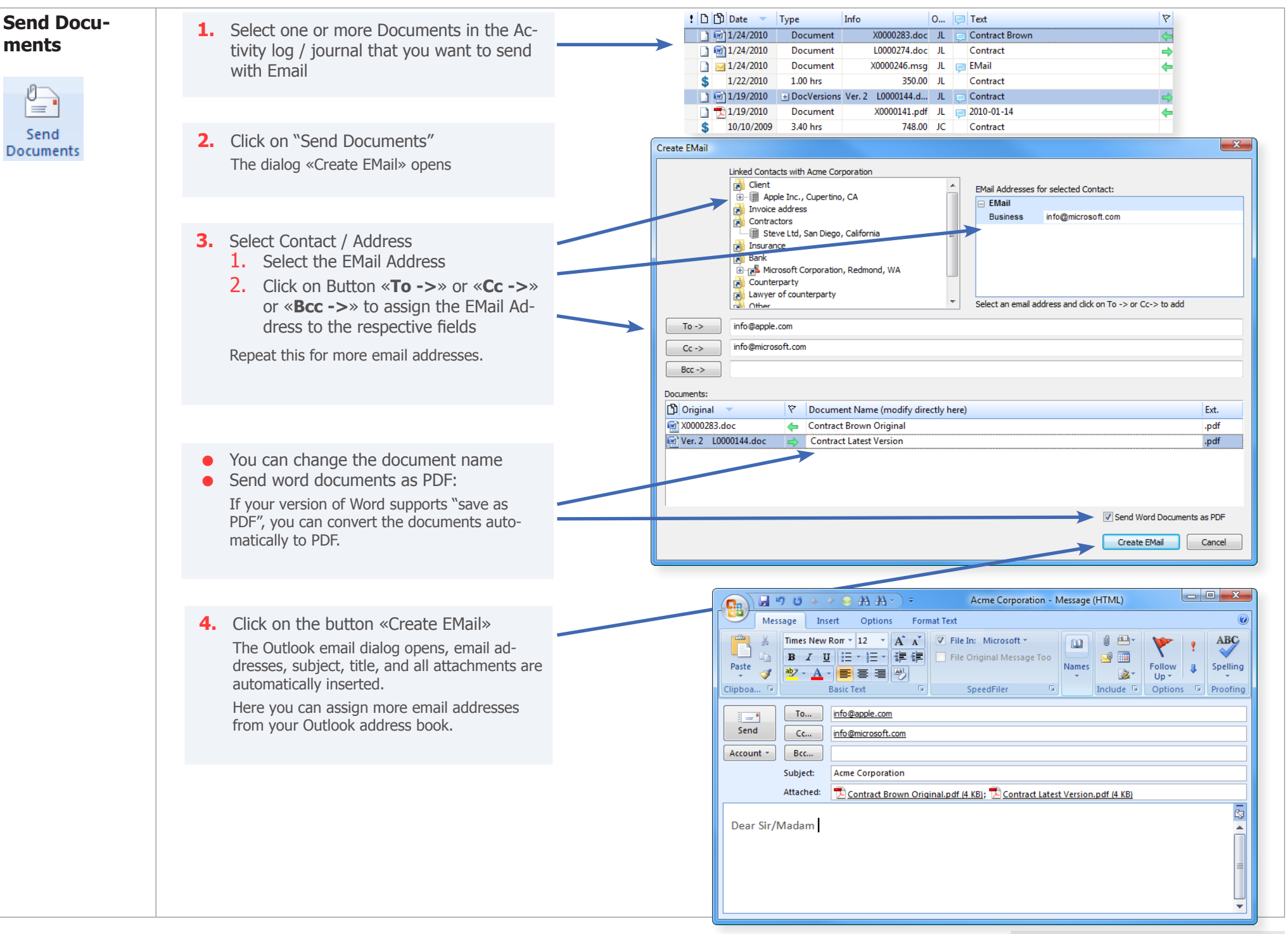

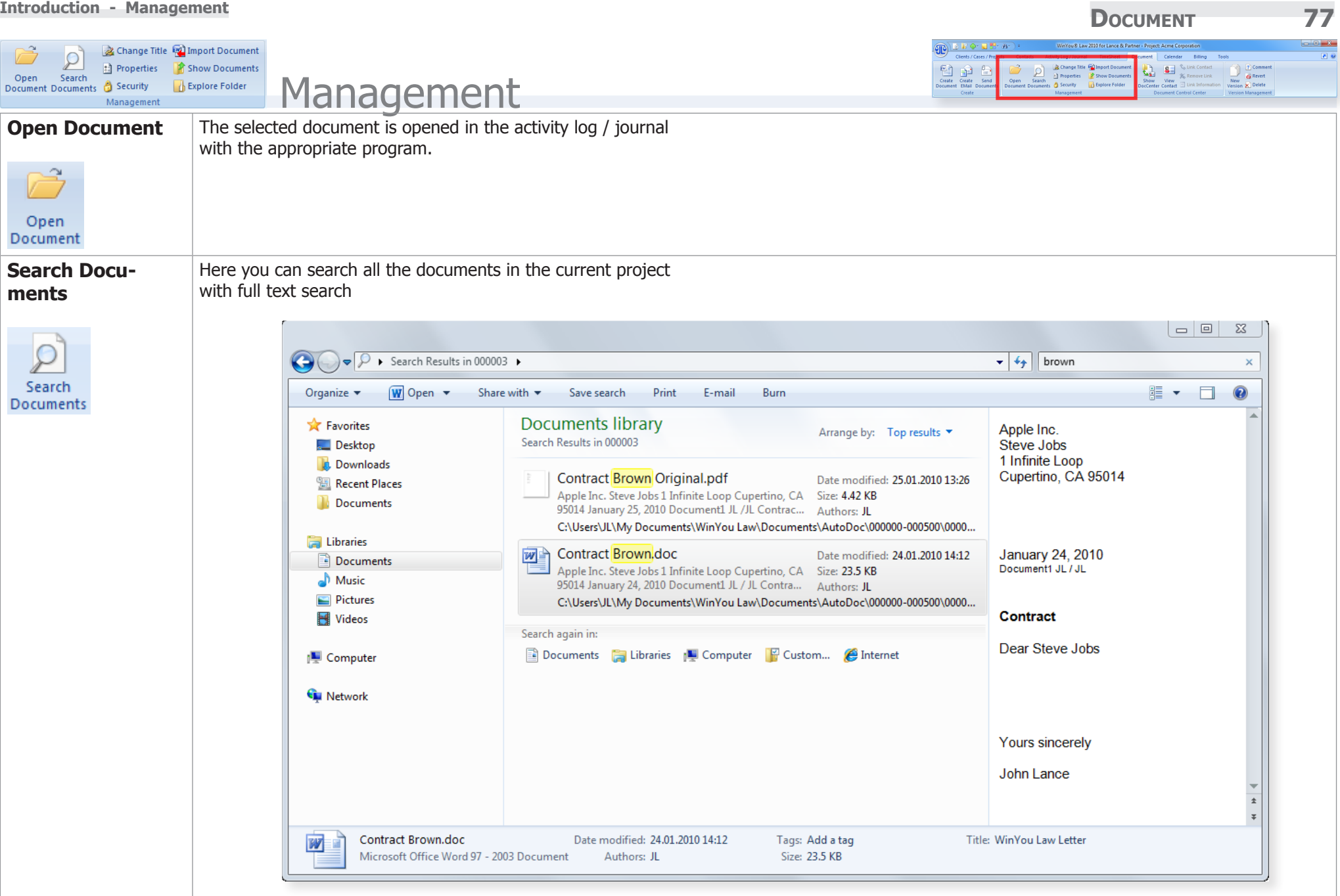

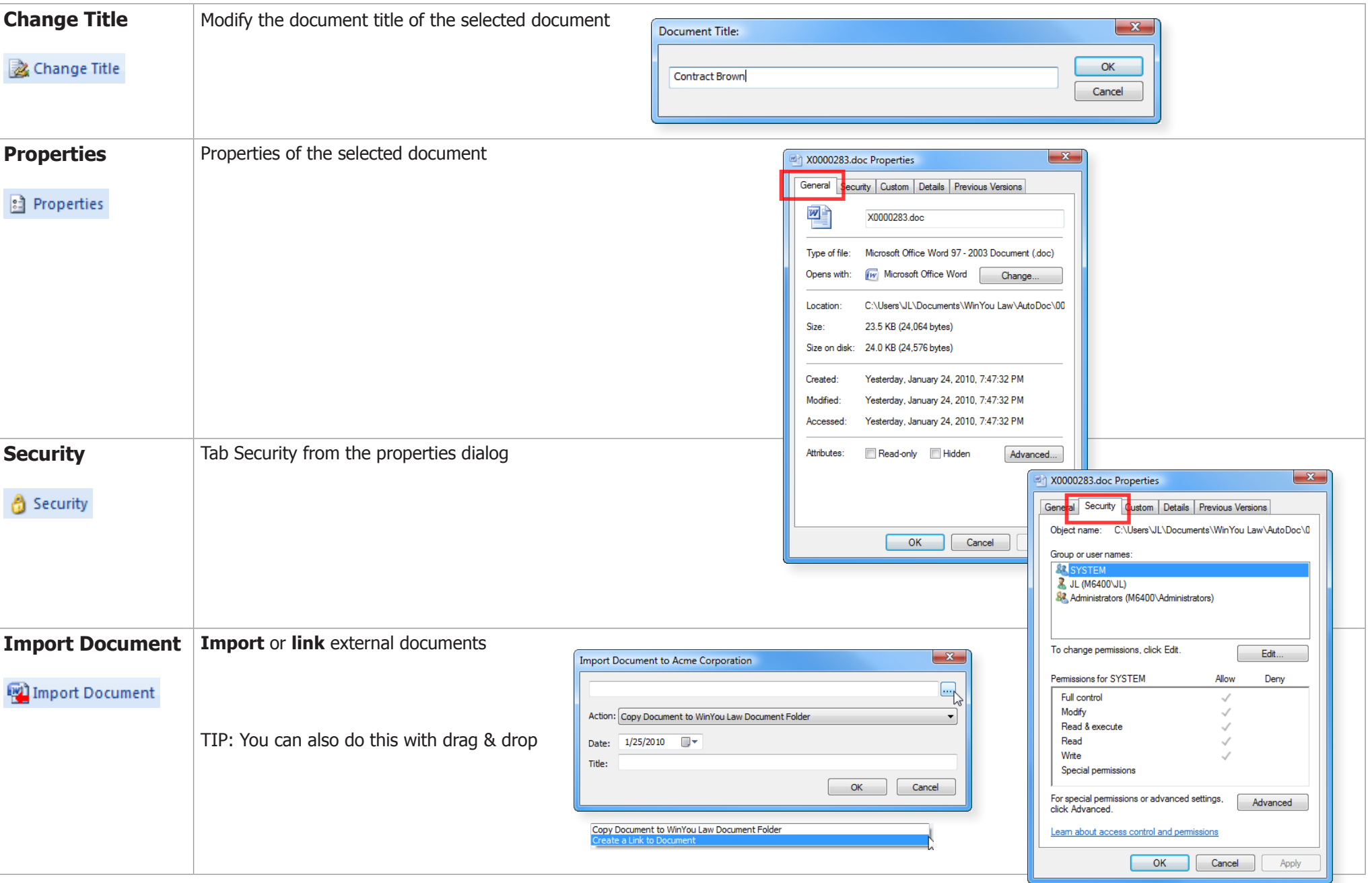

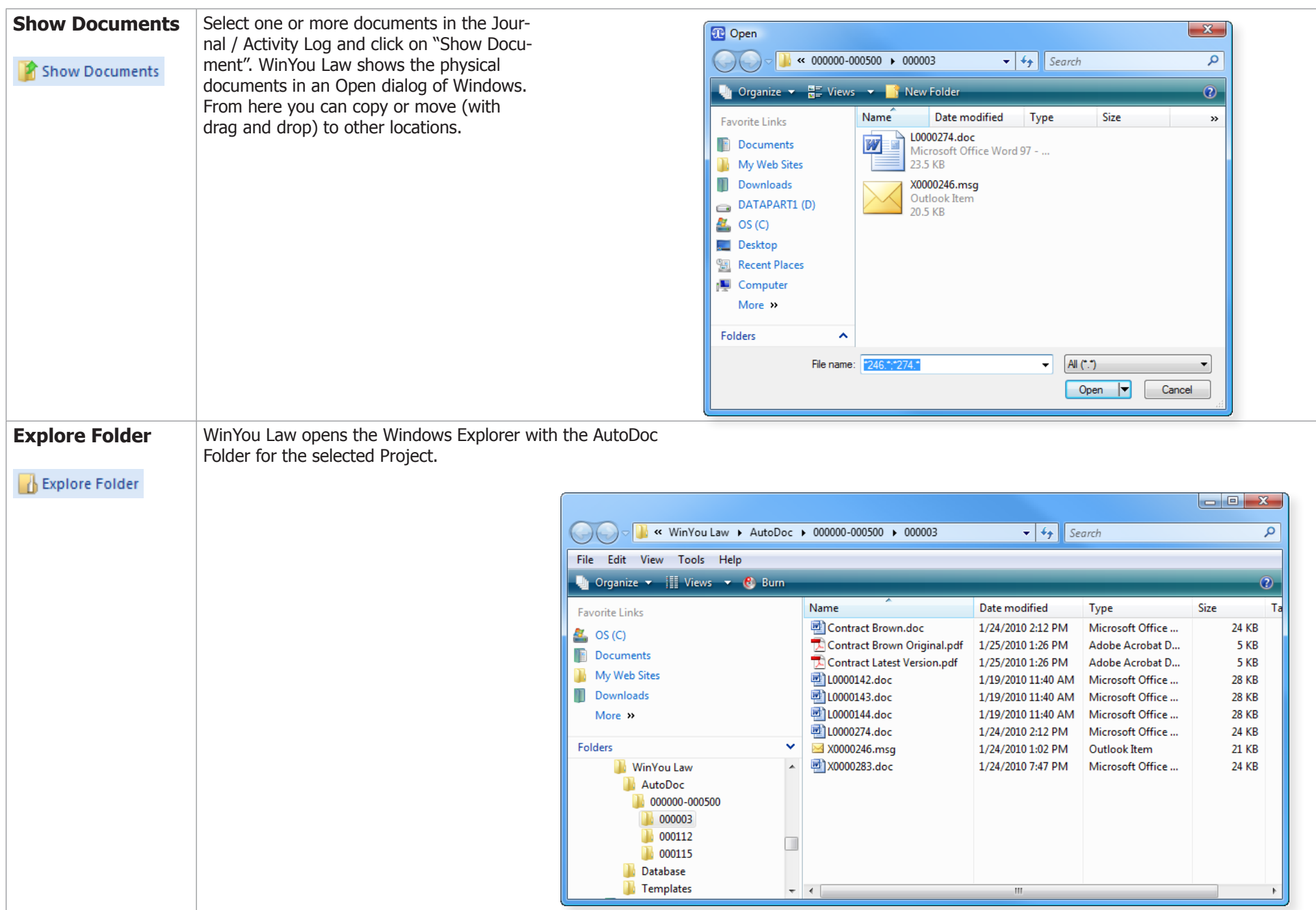

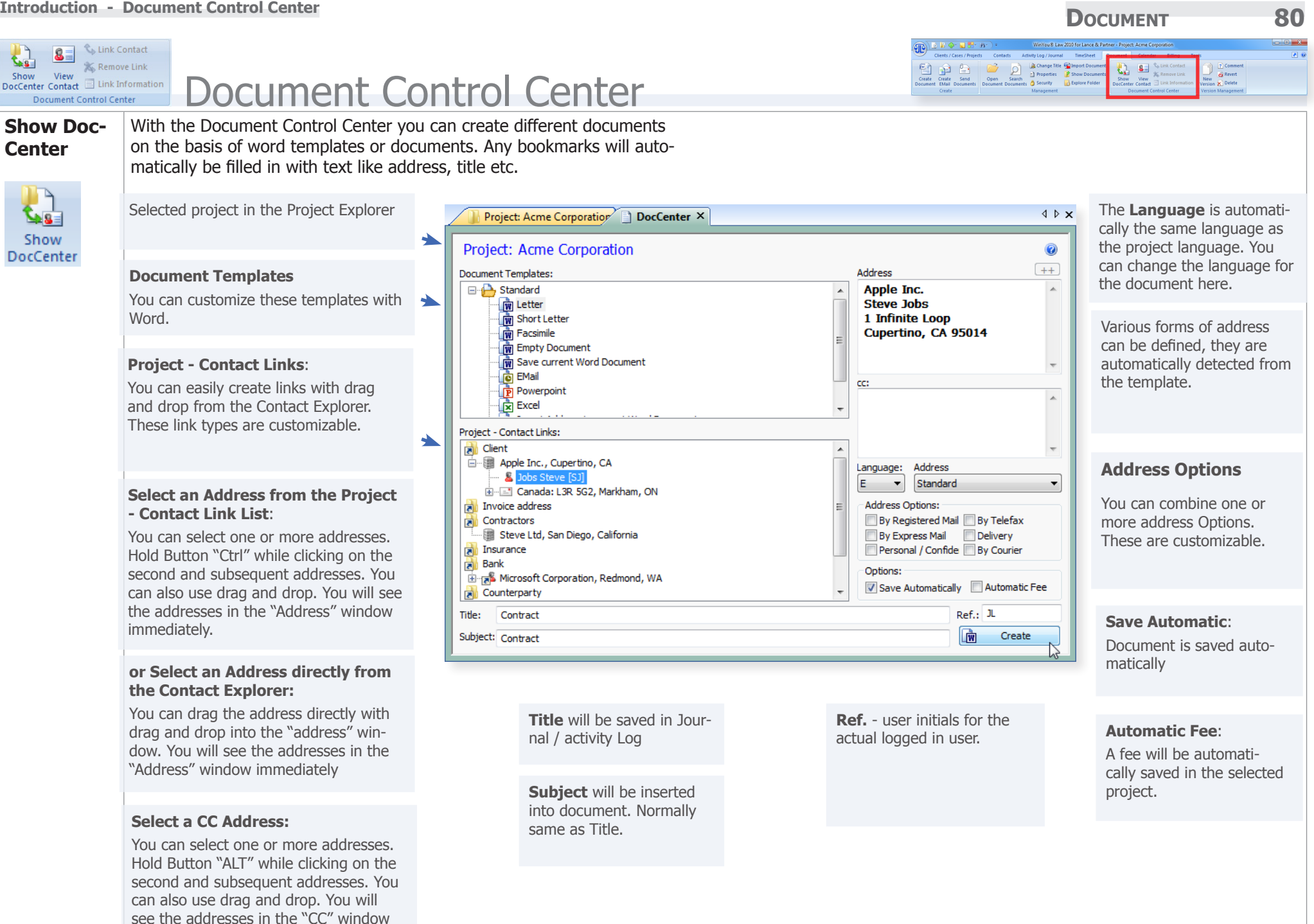

immediately.

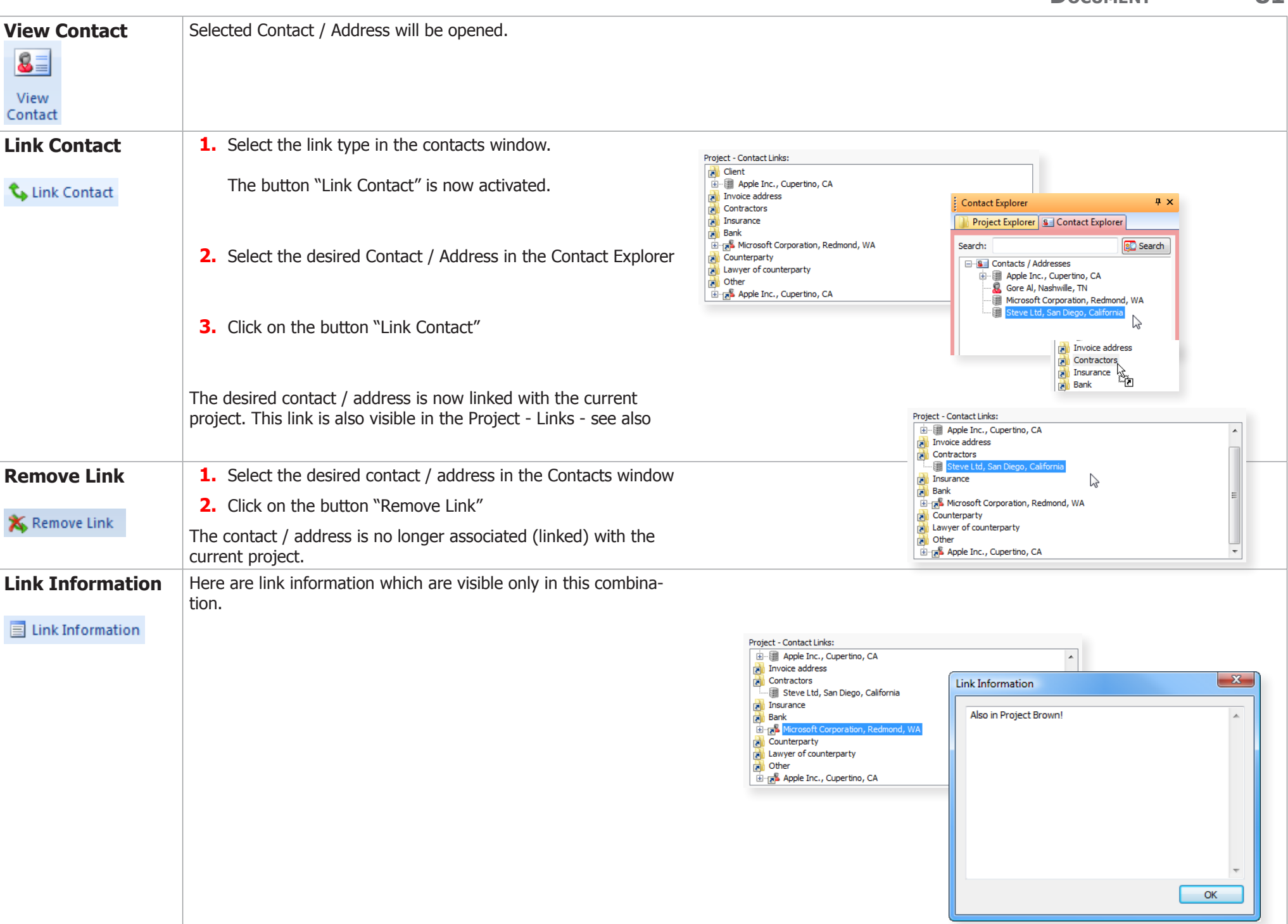

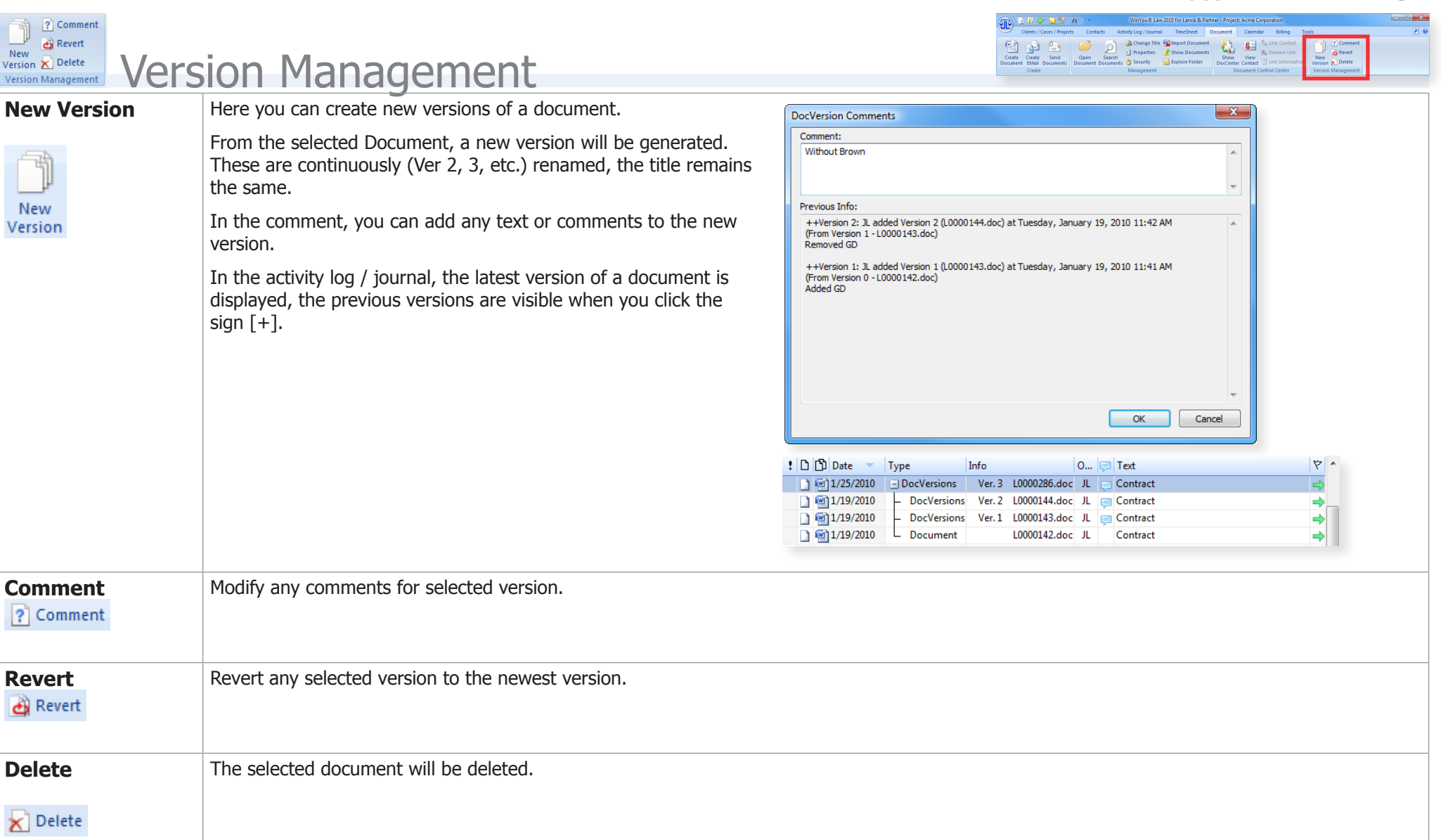

## **CALENDAR** SERVICE SERVICE SERVICE SERVICE SERVICE SERVICE SERVICE SERVICE SERVICE SERVICE SERVICE SERVICE SERVICE SERVICE SERVICE SERVICE SERVICE SERVICE SERVICE SERVICE SERVICE SERVICE SERVICE SERVICE SERVICE SERVICE SER

# **Calendar**

## Introduction

There are two main windows: a calendar view, and a list of tasks, appointments and deadlines.

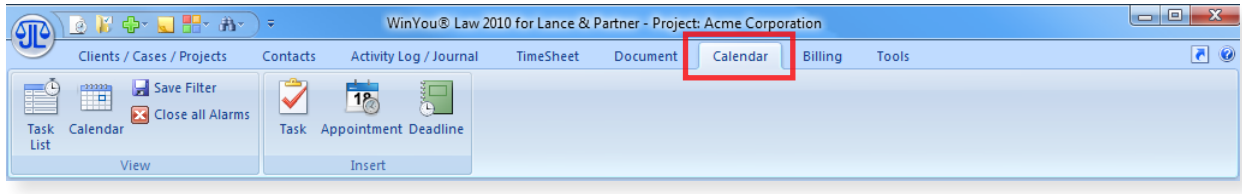

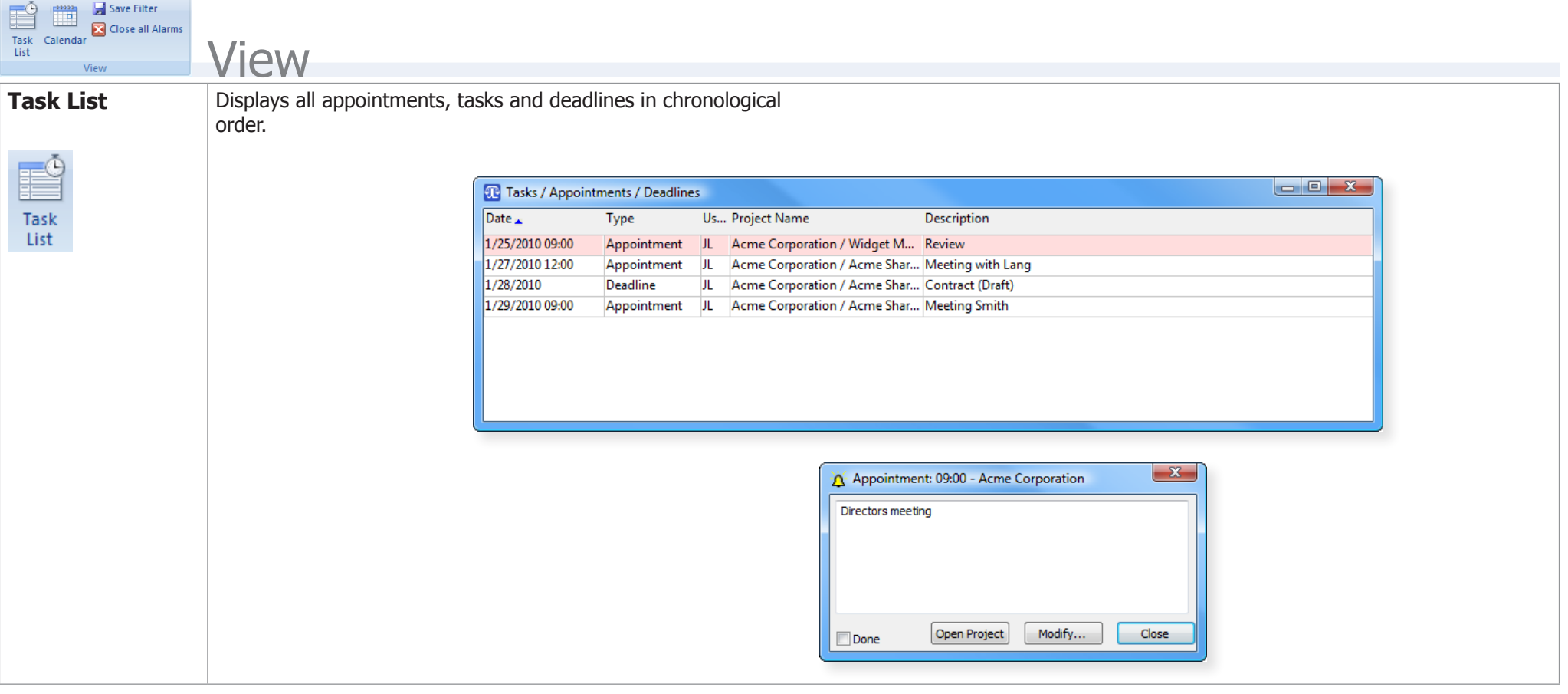

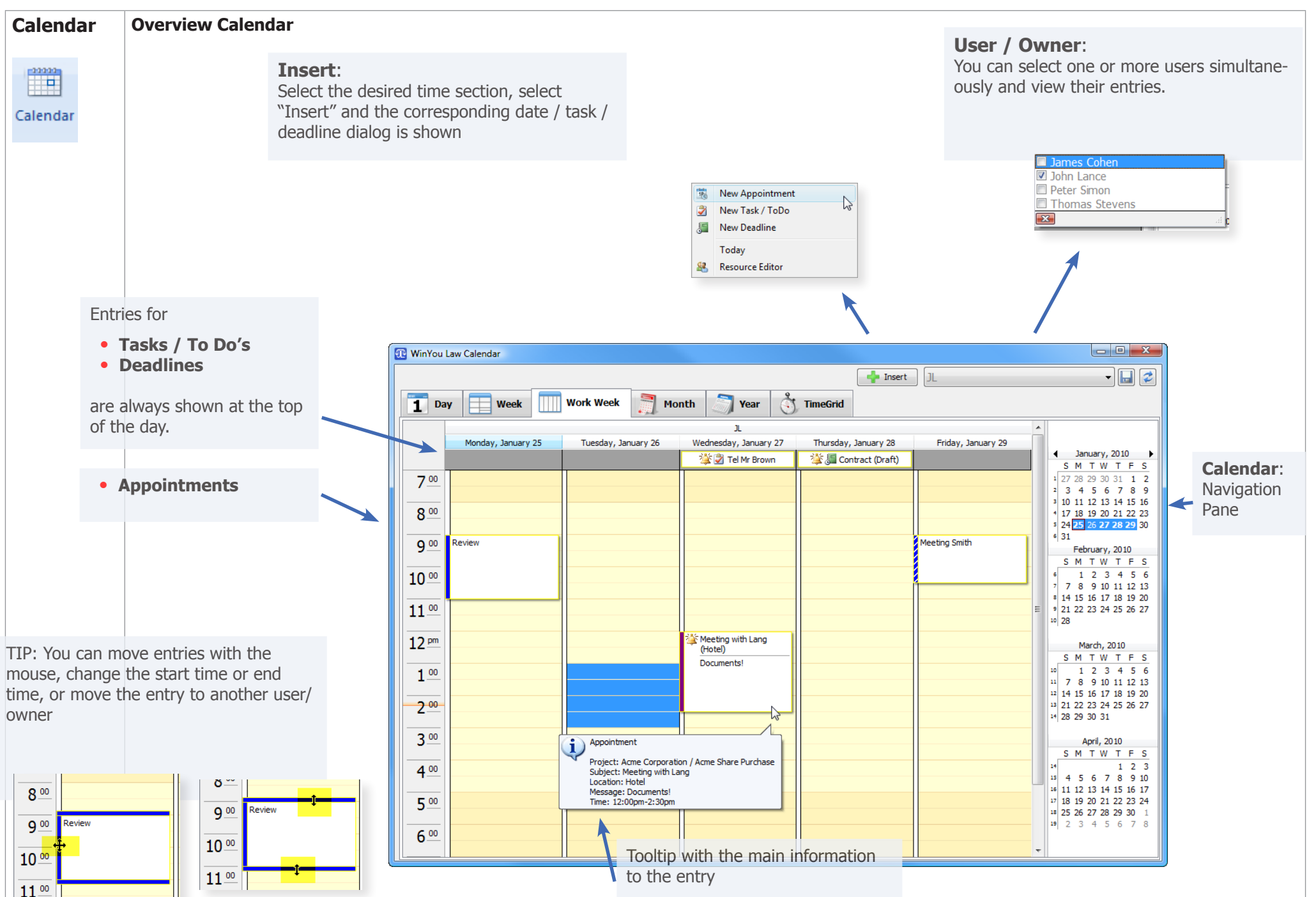

**18** New Appointment

Today Resource Editor

### $-x$ **D** Appointment Press any key to search for a project  $\overline{\mathcal{P}}$ Project: **OK** Cancel Date:  $1/26/2010$   $\blacksquare$ John Lance Owner:  $\overline{\phantom{0}}$ Subject: Completed Outlook Location: Time: 12:00 PM - 02:30 PM Reminder: 00:00 Hours before. Category:  $\overline{\phantom{0}}$ Show as: **Busy**  $\overline{\phantom{0}}$

- **Date:** Select the desired Date (click on the small date icon or type it directly, standard display is today's date).
- **User:** The login user is proposed automatically.
- **Subject:** Subject
- **Location:** Location
- **Time:** Time of the appointment.
- **Completed:** Activate the check box, when the appointment is done the display color in the Activity Log changes automatically.
- **Reminder:** Activate the check box, if you want to be reminded of the appointment.
- **Hours** Enter here how long before the appointment you want to (before app.): be reminded.
- **Note:** Enter here as much text as you like.
- **Category:** Category
- **Show as:** Show as in Calendar: (Free, Tentative, Busy, Out of Office)
- **Outlook** If checked then appointment is automatically entered in Outlook.

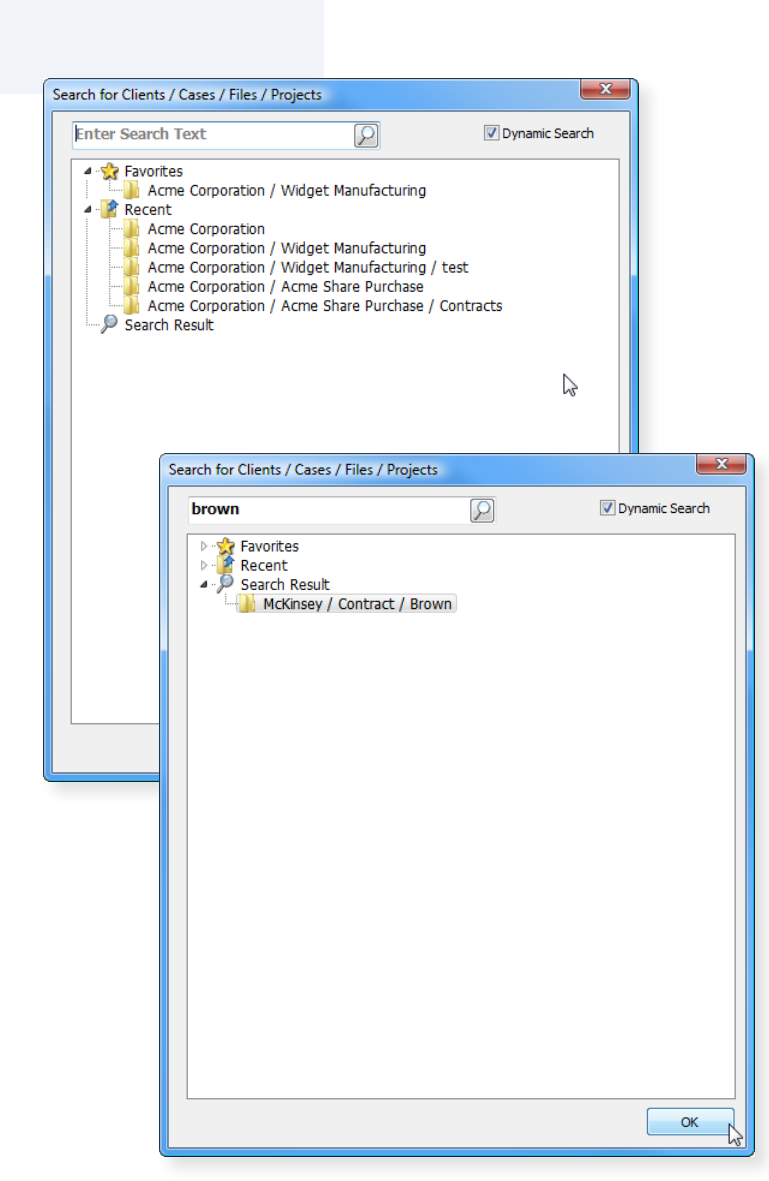

**Search for Client / Case / Project**

### **Calendar 86 Introduction - New Task / ToDo** New Appointment **New Task / ToDo** Insert  $\rightarrow$ New Task / ToDo **All New Deadline** Today Resource Editor **Search for Client / Case / Project**  $\mathbf{x}$ Search for Clients / Cases / Files / Projects  $\mathbf{x}$ Task / To Do **Enter Search Text**  $\overline{p}$ Dynamic Search  $\boxed{\mathcal{P}}$ Project: Press any key to search for a project  $OK$ ⊿ Se Favorites Acme Corporation / Widget Manufacturing Cancel 1/26/2010 ▥▾ John Lance ⊿ <mark>→</mark> Recent Date: Owner:  $\overline{\phantom{a}}$ Acme Corporation Subject: Completed  $\blacktriangle$ Acme Corporation / Widget Manufacturing Acme Corporation / Widget Manufacturing / test Outlook Acme Corporation / Acme Share Purchase Reminder: 0  $\Rightarrow$  Days Acme Corporation / Acme Share Purchase / Contracts Search Result Category:  $\blacktriangledown$ Z  $\mathbf{x}$ Search for Clients / Cases / Files / Projects  $\overline{P}$ brown Dynamic Search **See Favorites** Recent 4 D Search Result McKinsey / Contract / Brown **Date:** Select the desired Date (click on the small date icon or type it directly, standard display is today's date). **User:** The login user is proposed automatically. **Reminder:** Enter the number of days. During this period the Activity Log entry is displayed in a warning color. **Done:** Activate check box, when the task is finished – color display in the Activity Log changes automatically. **Note:** Enter here as much text as you like. This text will be displayed in the Activity Log. **Outlook** If checked then task is automatically entered in Outlook.

OK

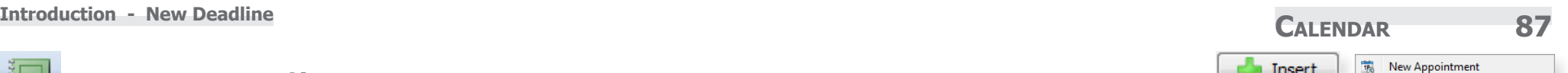

New Task / ToDo

New Deadline Today Resource Editor

后

# New Deadline

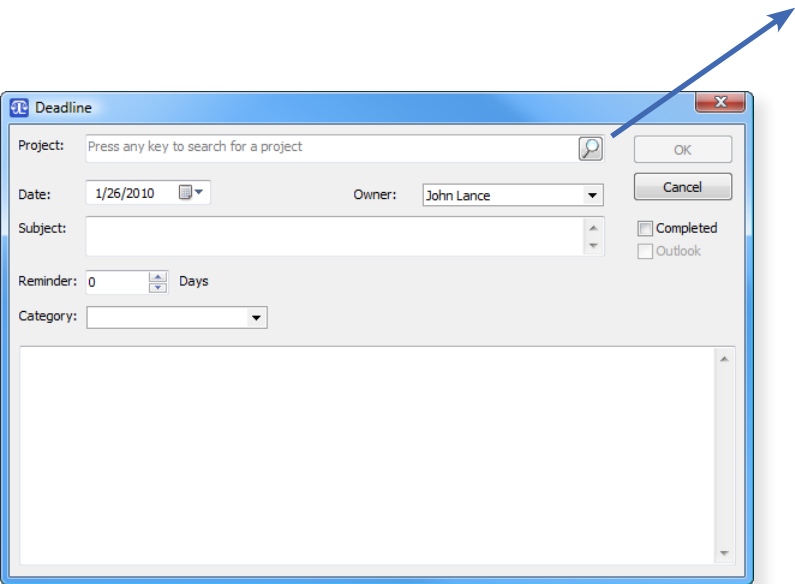

- **Date:** Select the desired Date (click on the small date icon or type it directly, standard display is today's date).
- **User:** The login user is proposed automatically.
- **Reminder:** Enter the number of days. During this period the Activity Log entry is displayed in a warning color.
- **Done:** Activate check box, when the deadline is finished color display in the Activity Log changes automatically.
- **Note:** Enter here as much text as you like. This text will be displayed in the Activity Log.
- **Outlook** If checked then deadline is automatically entered in Outlook.

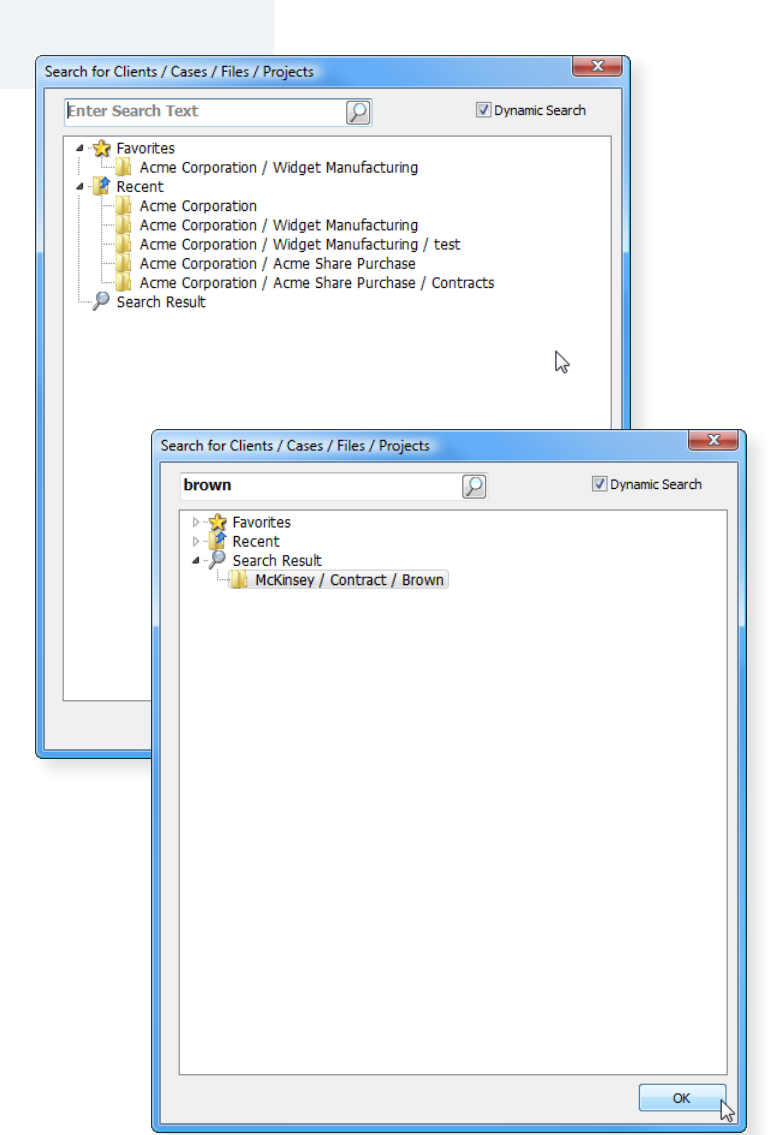

Insert

**Search for Client / Case / Project**

Calendar Views

1 Day The example shows the day-view with two users:

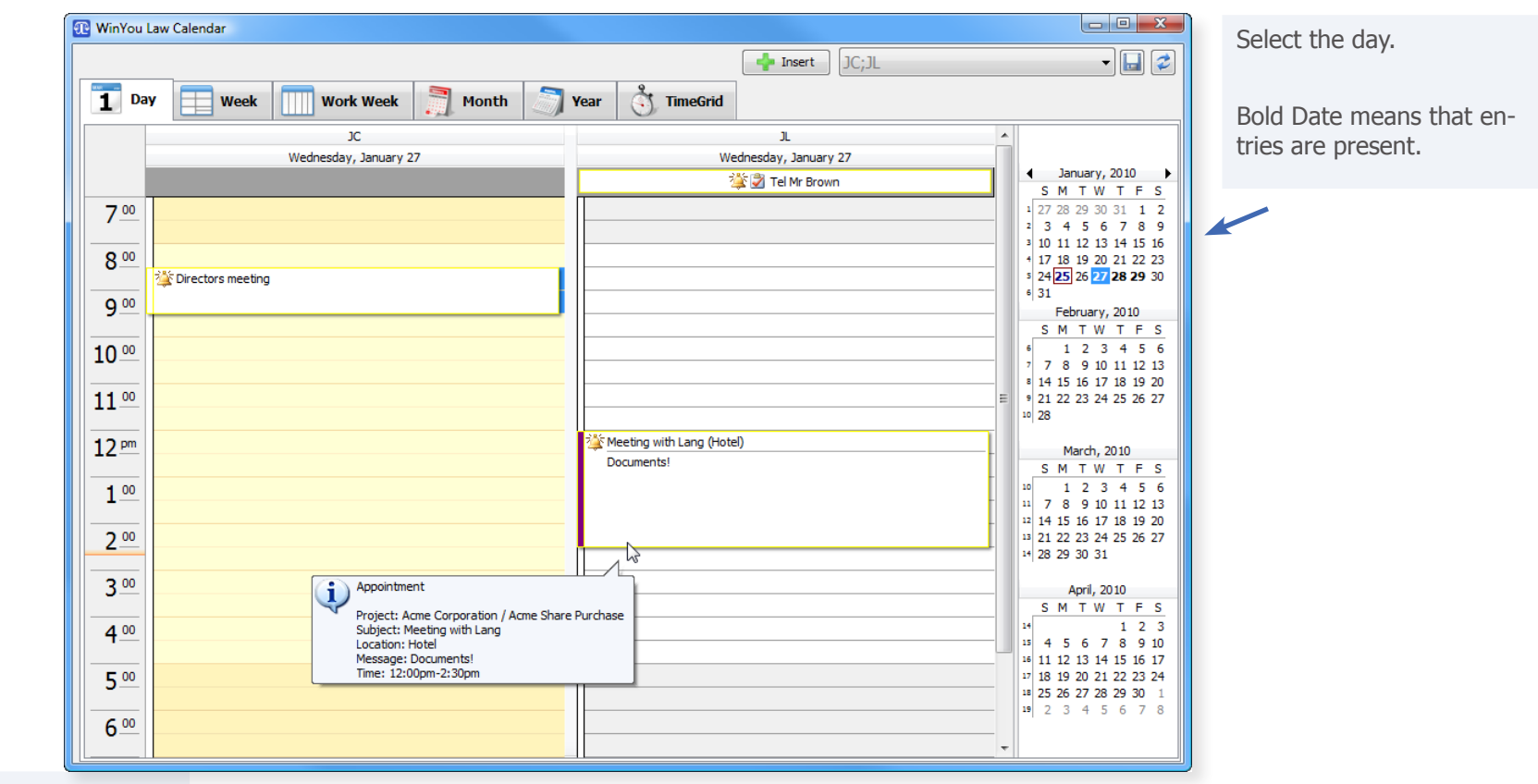

 $1<sup>2</sup>$  Day

TIP: You can move entries between users.

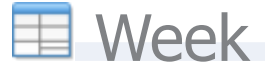

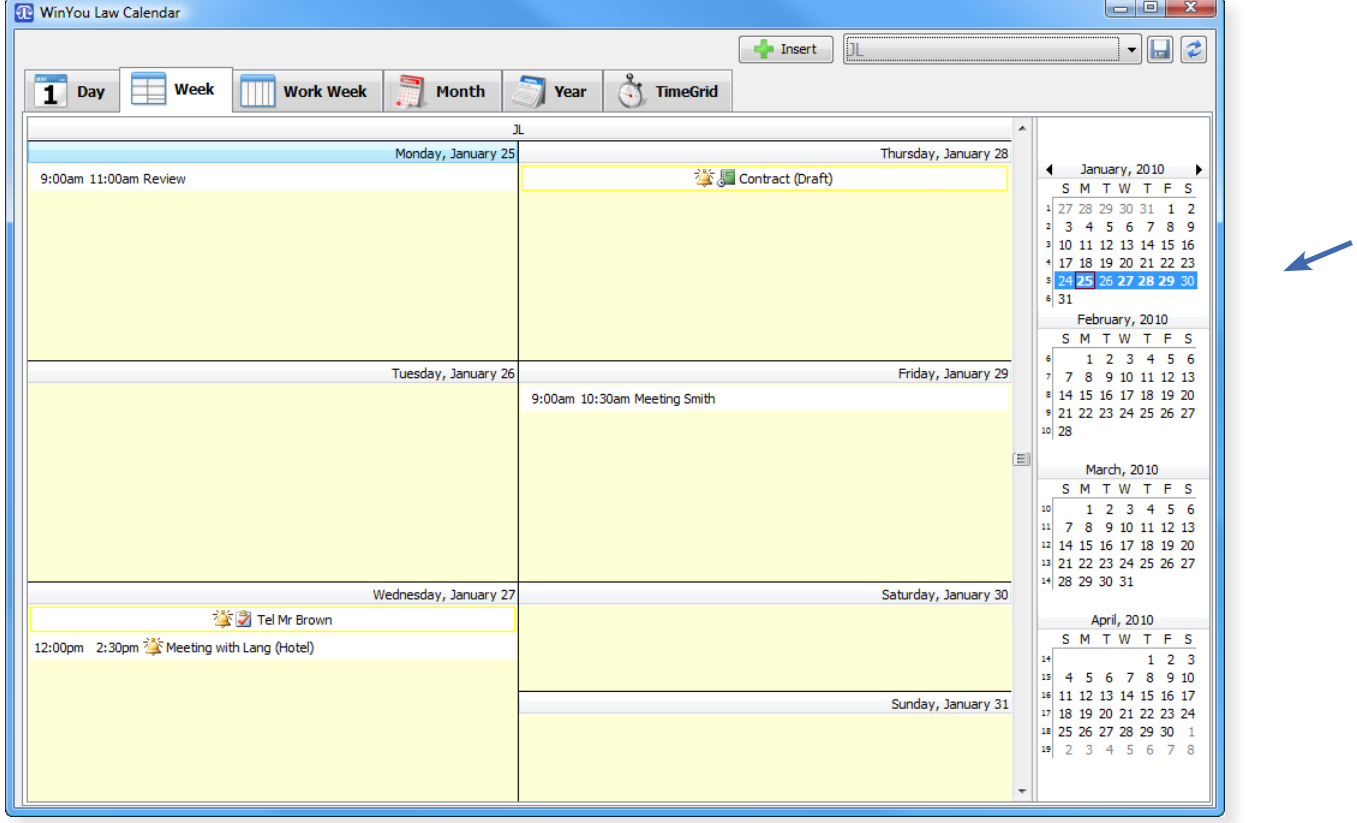

Select one week:

Bold Date means that entries are present.

**Work Week** 

**CALENDAR** Sexual Deadline Sexual Deadline Sexual Deadline Sexual Deadline Sexual Deadline Sexual Deadline Sexual Deadline Sexual Deadline Sexual Deadline Sexual Deadline Sexual Deadline Sexual Deadline Sexual Deadline Sex 壽  $\sqrt{\frac{1}{2}}$  Year  $\begin{matrix} 8 \\ 1 \end{matrix}$  TimeGrid  $\sqrt{\frac{1}{1-\epsilon}}$  Week **Work Week** Month

 $\overline{\mathscr{C}}$ 

 $1<sup>2</sup>$  Day

### $\begin{array}{|c|c|c|c|}\hline \multicolumn{1}{|c|}{\textbf{}} & \multicolumn{1}{|c|}{\textbf{x}} \\\hline \end{array}$ **The WinYou Law Calendar**  $\boxed{\blacksquare}$  $\left| \cdot \right|$  Insert  $\left| \right|$  JC; JL 壽  $\bigcirc$  TimeGrid  $1<sup>px</sup>$ **Work Week**  $\boxed{\Box}$  Week Month Year JC. JL  $\overline{a}$ Mon, Jan 25 Tue, Jan 26 Wed, Jan 27 Thu, Jan 28 Fri, Jan 29 Mon, Jan 25 Tue, Jan 26 Wed, Jan 27 Thu, Jan 28 Fri, Jan 29  $\triangleleft$  January, 2010  $\triangleright$ 誉 Tel Mr Bri Contract SM TW TFS 1 27 28 29 30 31 1 2  $7^{00}$  $2$  3 4 5 6 7 8 9 3 10 11 12 13 14 15 16  $8^{00}$ 17 18 19 20 21 22 23 s 24 25 26 27 28 29 30 **Section** meeting  $631$  $9<sup>00</sup>$ Review Meeting February, 2010 Smith SM TW TFS  $\begin{array}{cccc} 6 & 1 & 2 & 3 & 4 & 5 & 6 \\ 7 & 7 & 8 & 9 & 10 & 11 & 12 & 13 \\ 8 & 14 & 15 & 16 & 17 & 18 & 19 & 20 \end{array}$  $10<sup>00</sup>$ 8 14 15 16 17 18 19 20  $11^{00}$ 9 21 22 23 24 25 26 27  $10\,28$ Meeting  $12<sup>pm</sup>$ March, 2010 with SMTWTFS Lang<br>(Hotel)  $1 2 3 4 5 6$  $\begin{array}{|c|ccccccccccc|}\n\hline\n10 & & 1 & 2 & 3 & 4 & 5 & 6 \\
\hline\n11 & 7 & 8 & 9 & 10 & 11 & 12 & 13 \\
\hline\n\end{array}$  $1<sup>00</sup>$ Docume nts! 12 14 15 16 17 18 19 20  $2^{00}$ 13 21 22 23 24 25 26 27 14 28 29 30 31  $3<sup>00</sup>$ April, 2010 SMTWTFS  $\begin{array}{|c|c|c|c|c|}\hline \text{1} & \text{1} & \text{2} & \text{3} \\ \text{15} & \text{4} & \text{5} & \text{6} & \text{7} & \text{8} & \text{9} & \text{10} \\ \hline \end{array}$  $400$ 16 11 12 13 14 15 16 17  $5<sup>00</sup>$ 17 18 19 20 21 22 23 24 18 25 26 27 28 29 30 1 19 2 3 4 5 6 7 8  $6 - 0$

Select one work week

Bold Date means that entries are present.

**CALENDAR** Superior of the Second Second Second Second Second Second Second Second Second Second Second Second Second Second Second Second Second Second Second Second Second Second Second Second Second Second Second Second **I** Month  $\boxed{\frac{1}{1}}$  Day Week  $\sqrt{\frac{2}{\pi}}$  Year  $\frac{8}{\sqrt{3}}$  TimeGrid **Work Week** 

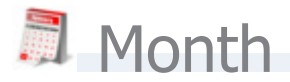

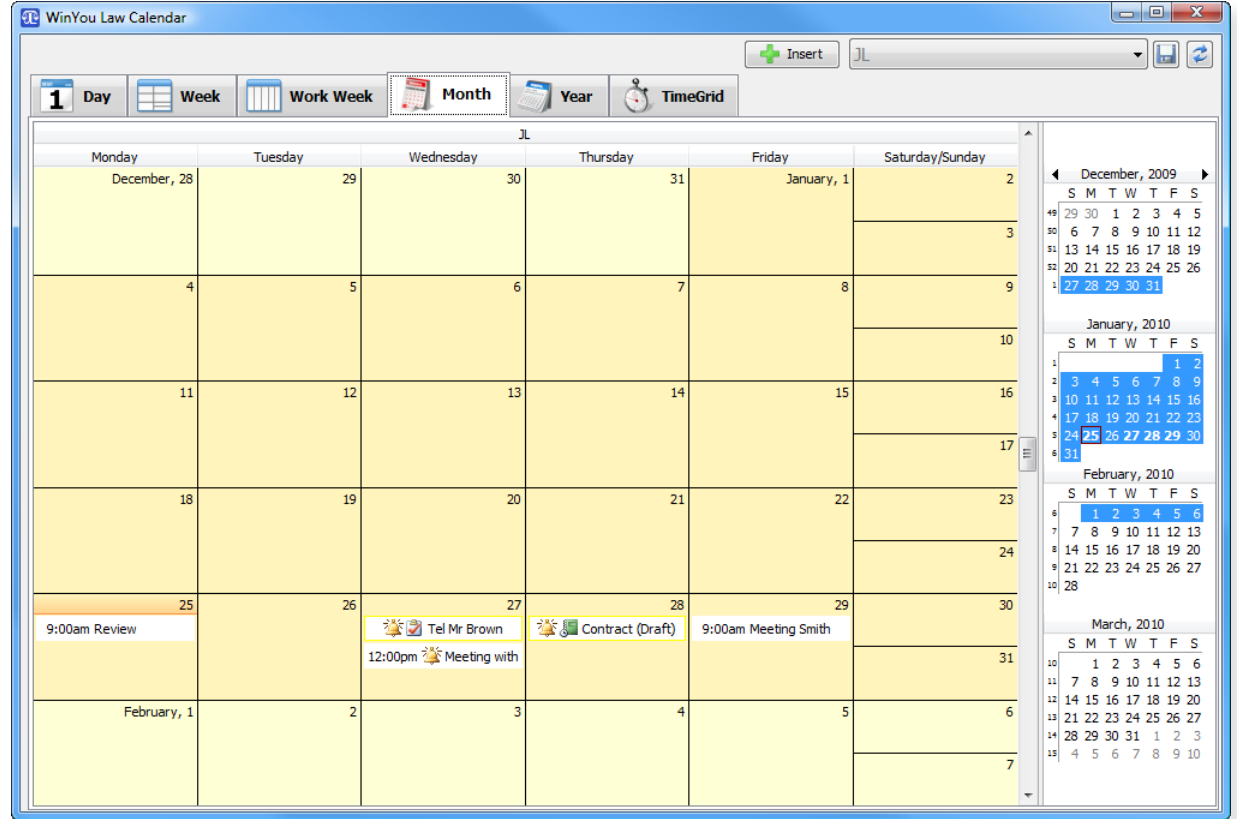

Select one Month

Bold Date means that entries are present.

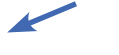

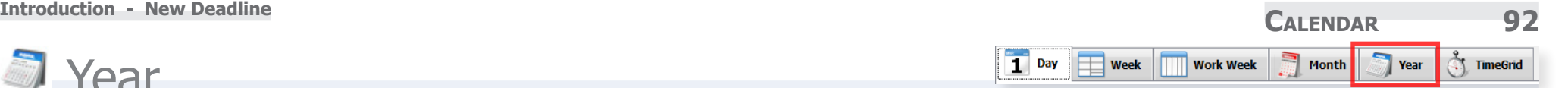

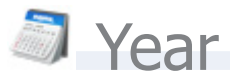

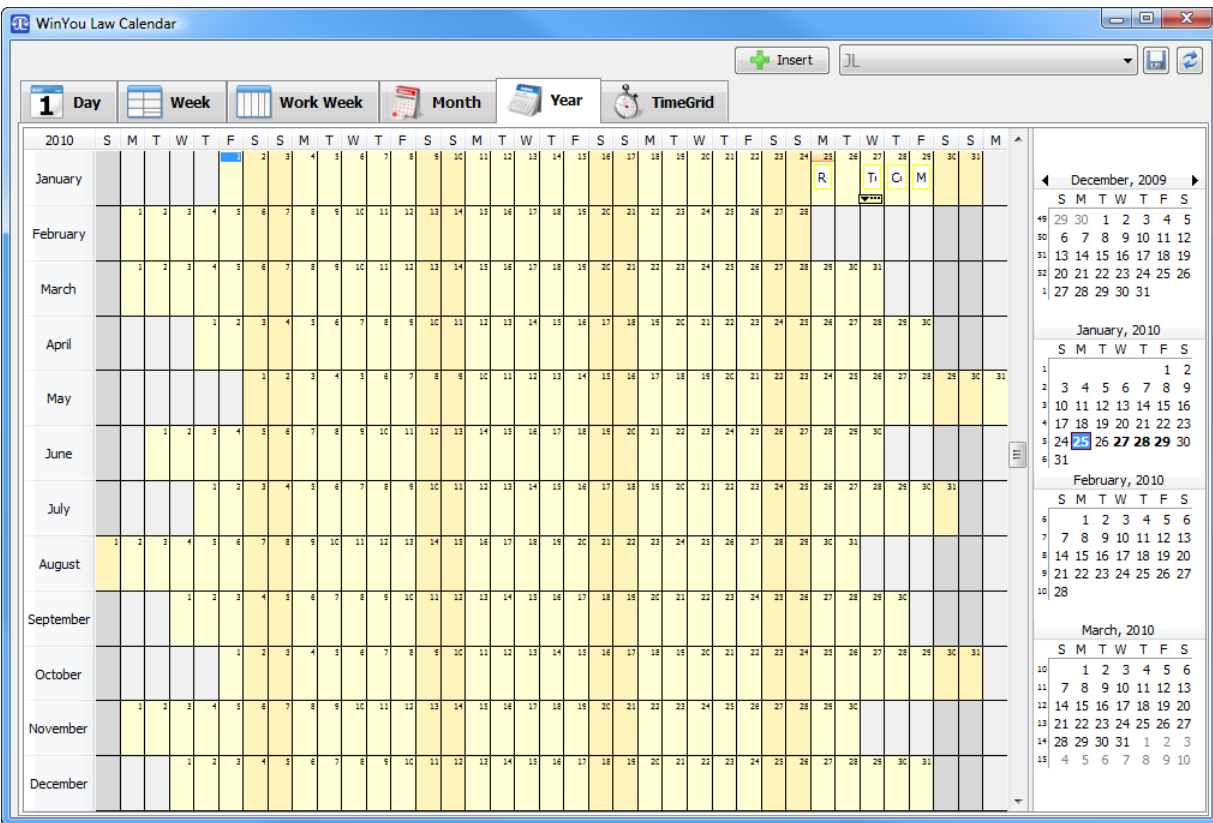

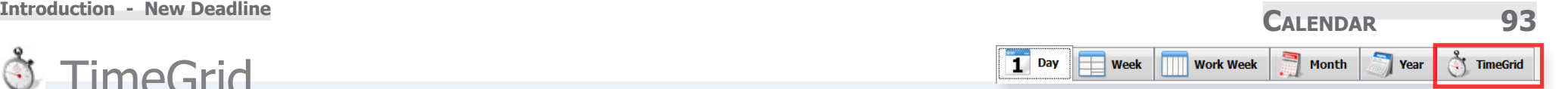

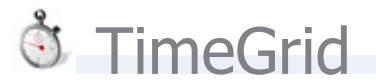

The example shows the time grid of two users

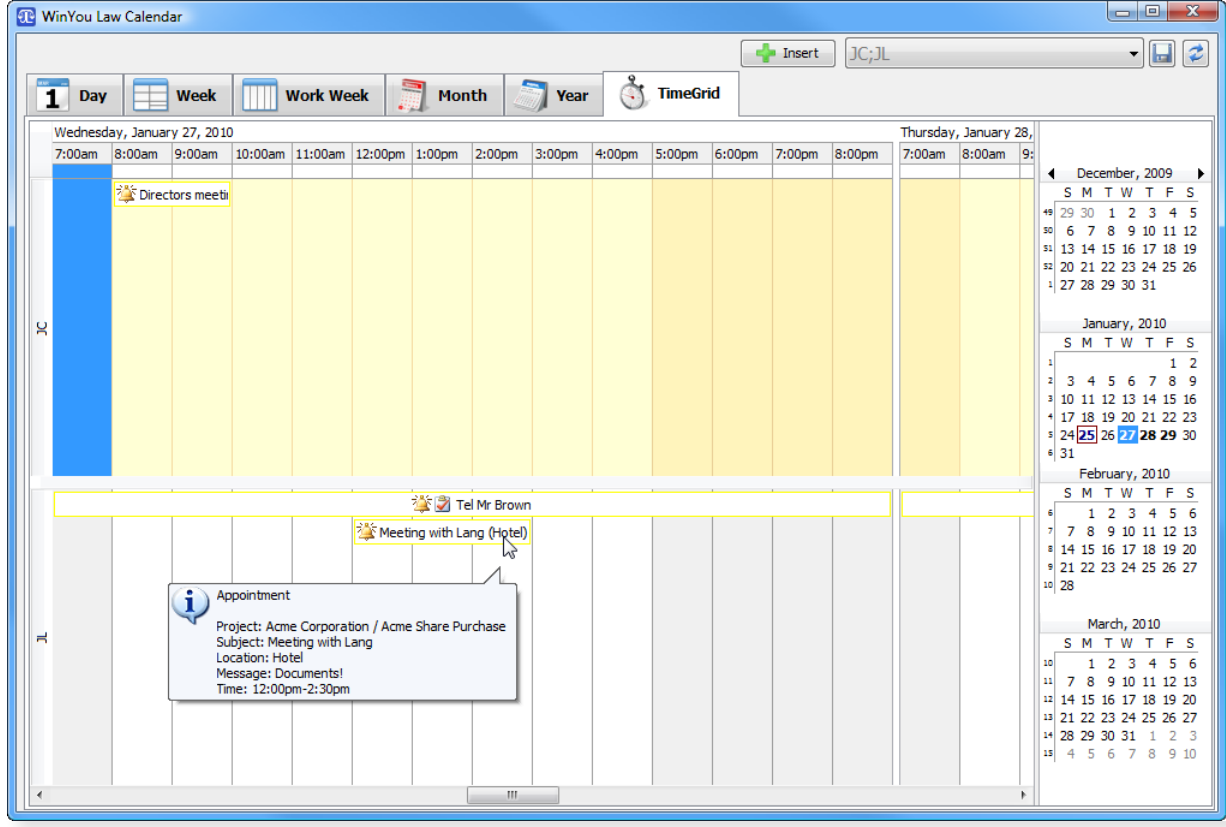

TIP: You can move entries between users.

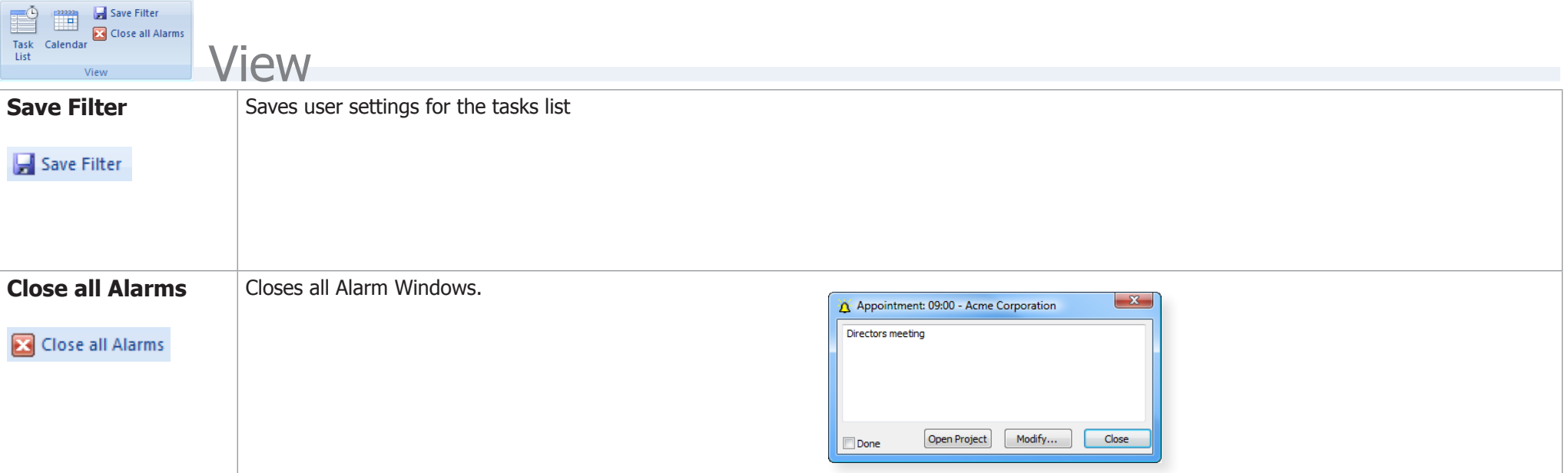

**CALENDAR** Service of the Service of the Service of the Service of the Service of the Service of the Service of the Service of the Service of the Service of the Service of the Service of the Service of the Service of the S

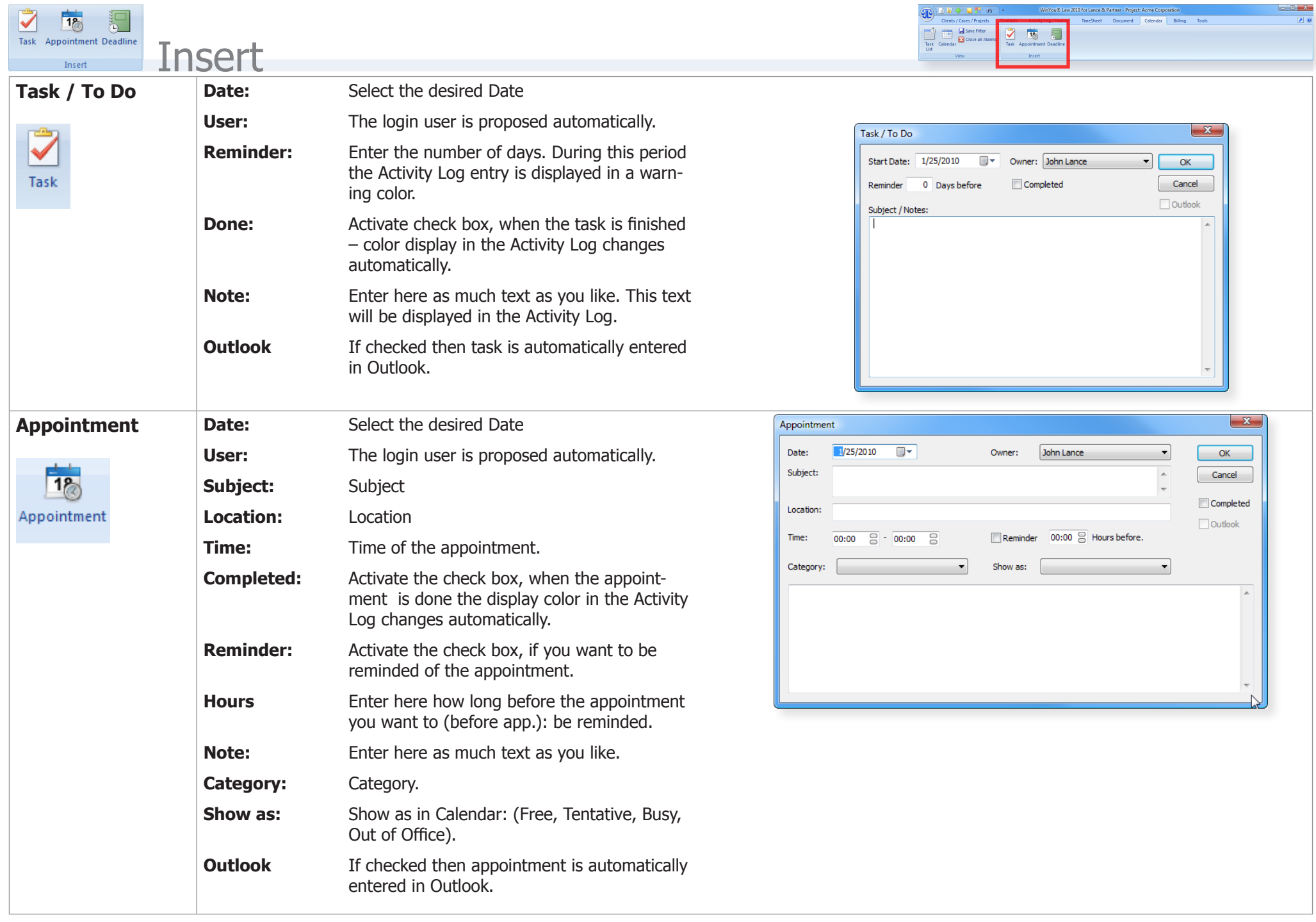

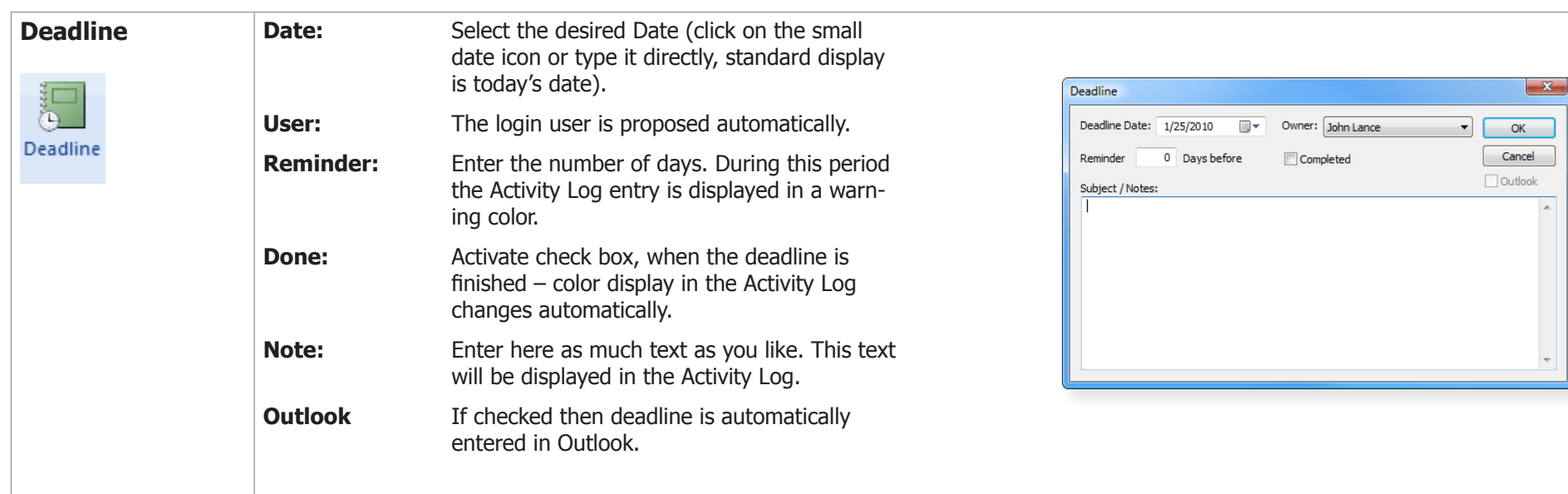

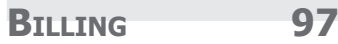

# **Billing**

Under this tab, bills are automatically created according to your specifications.

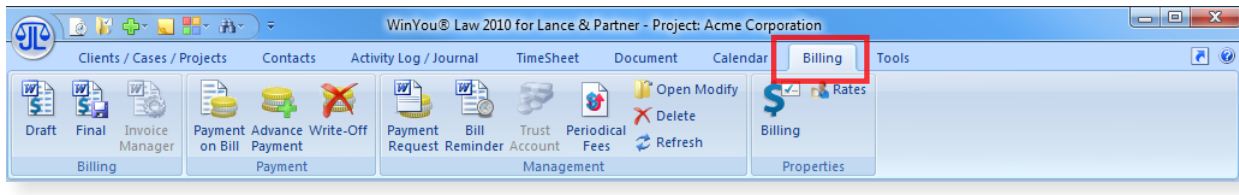

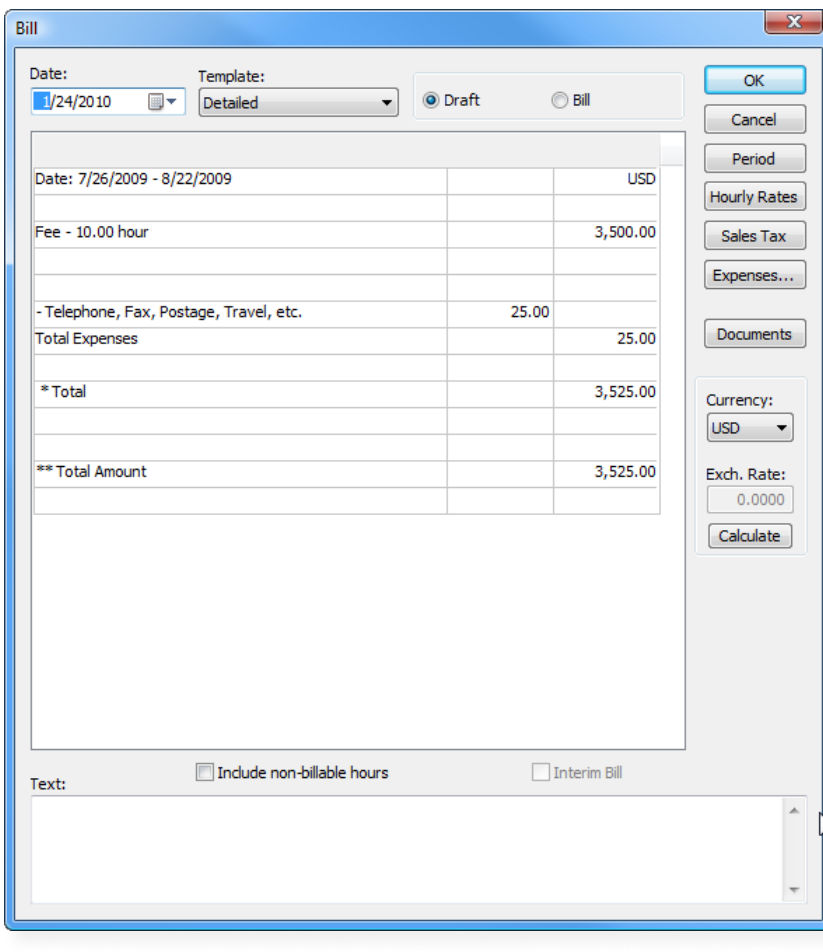

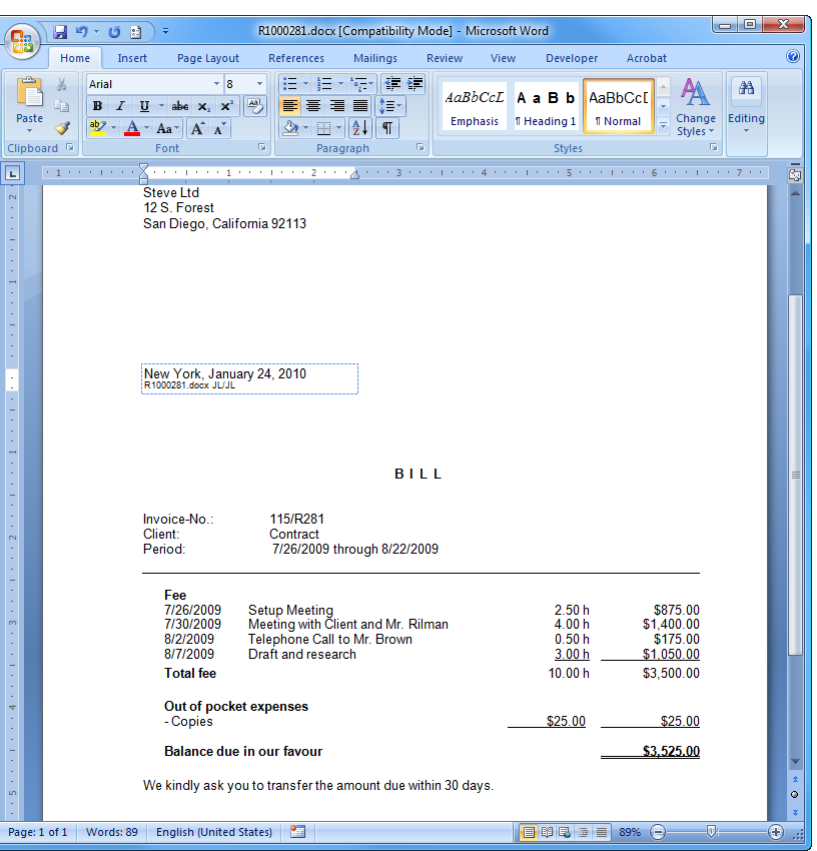

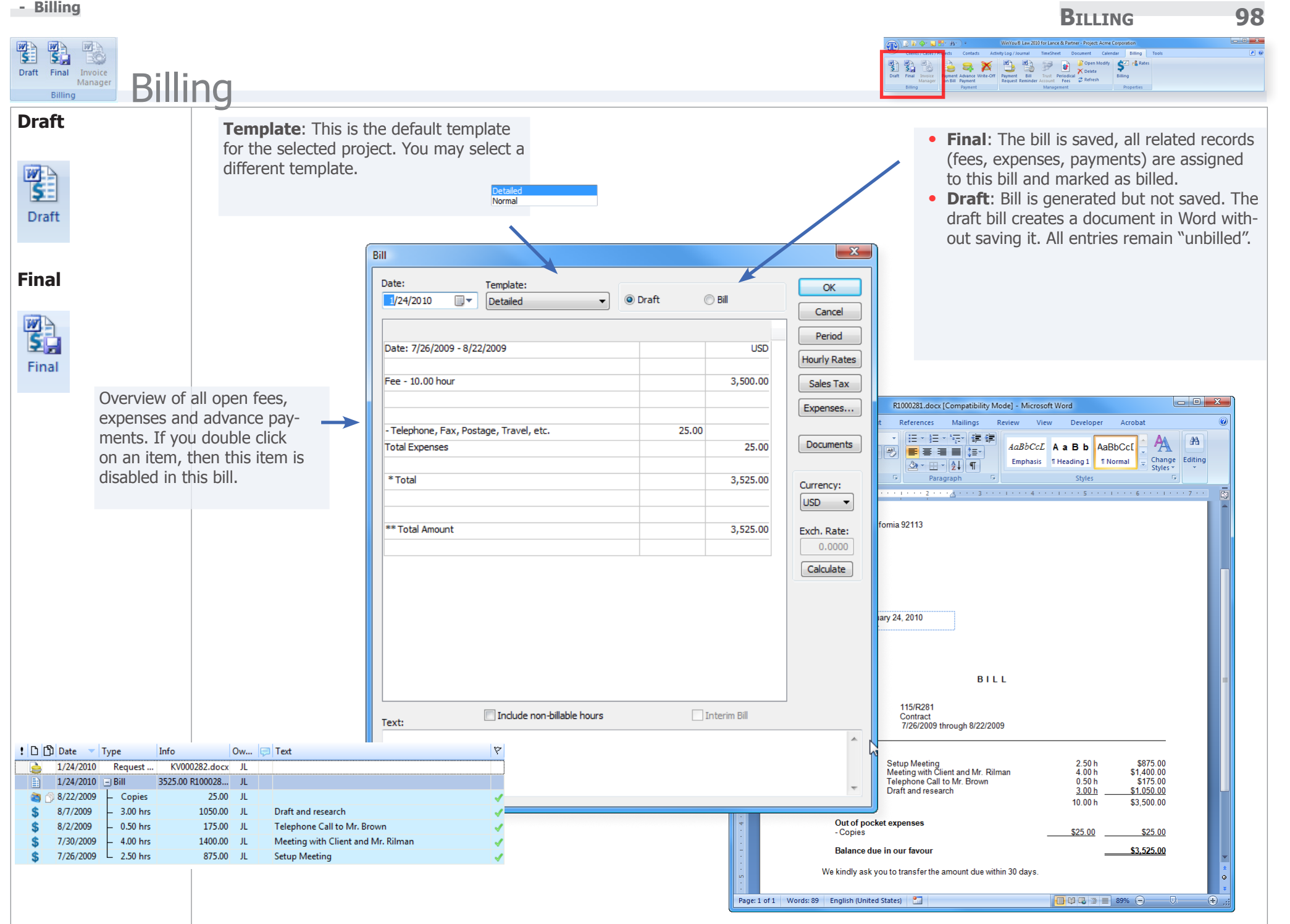

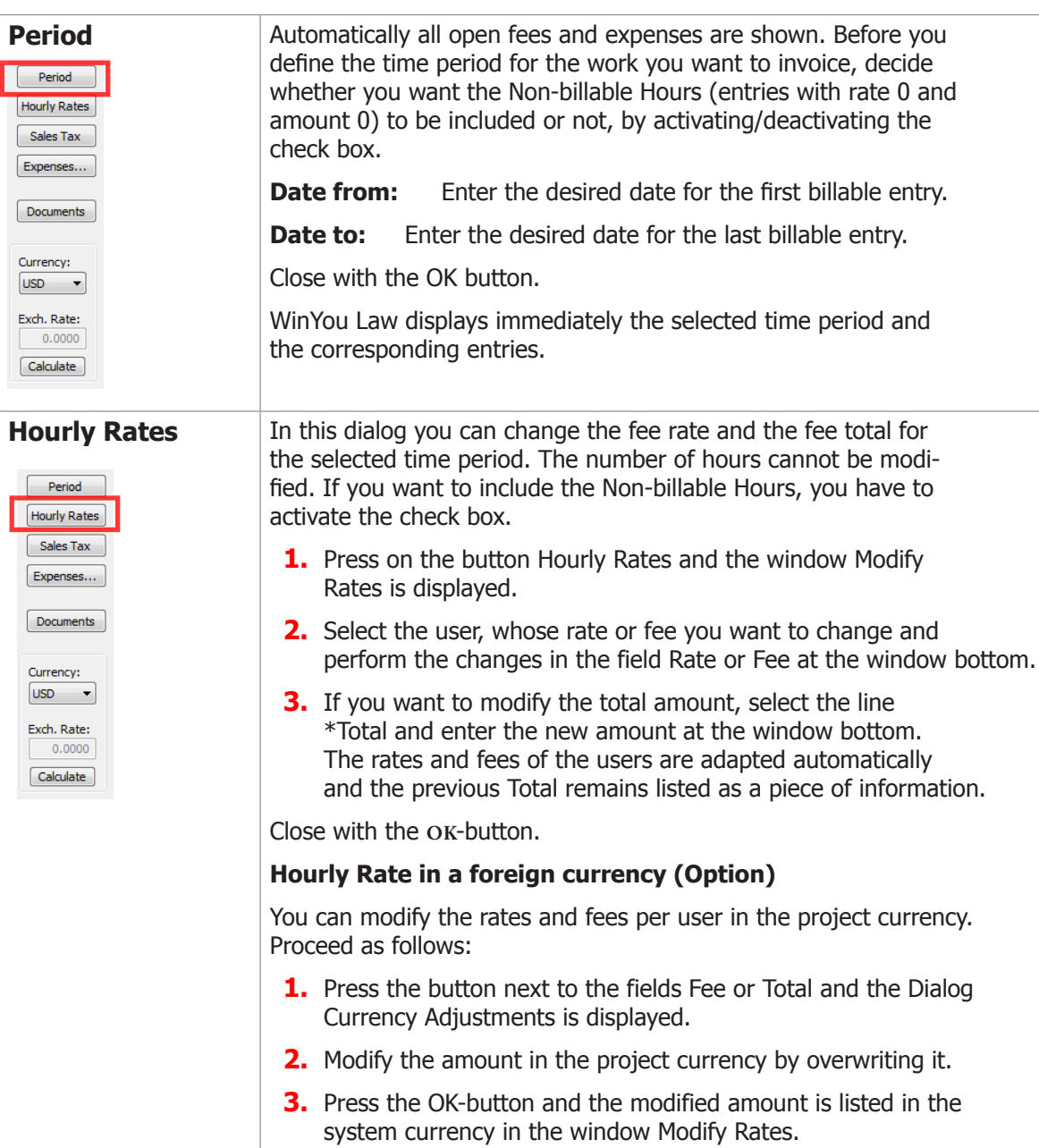

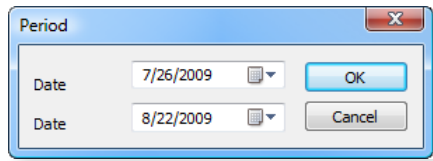

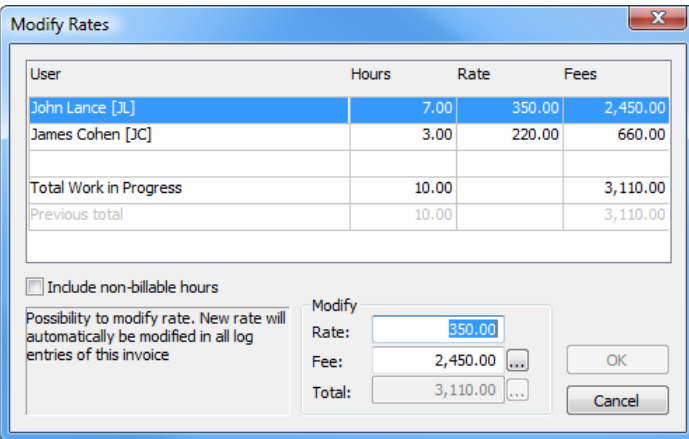

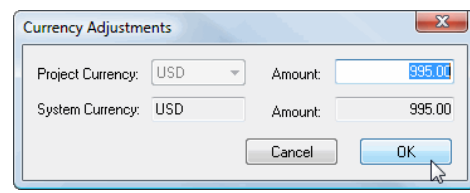

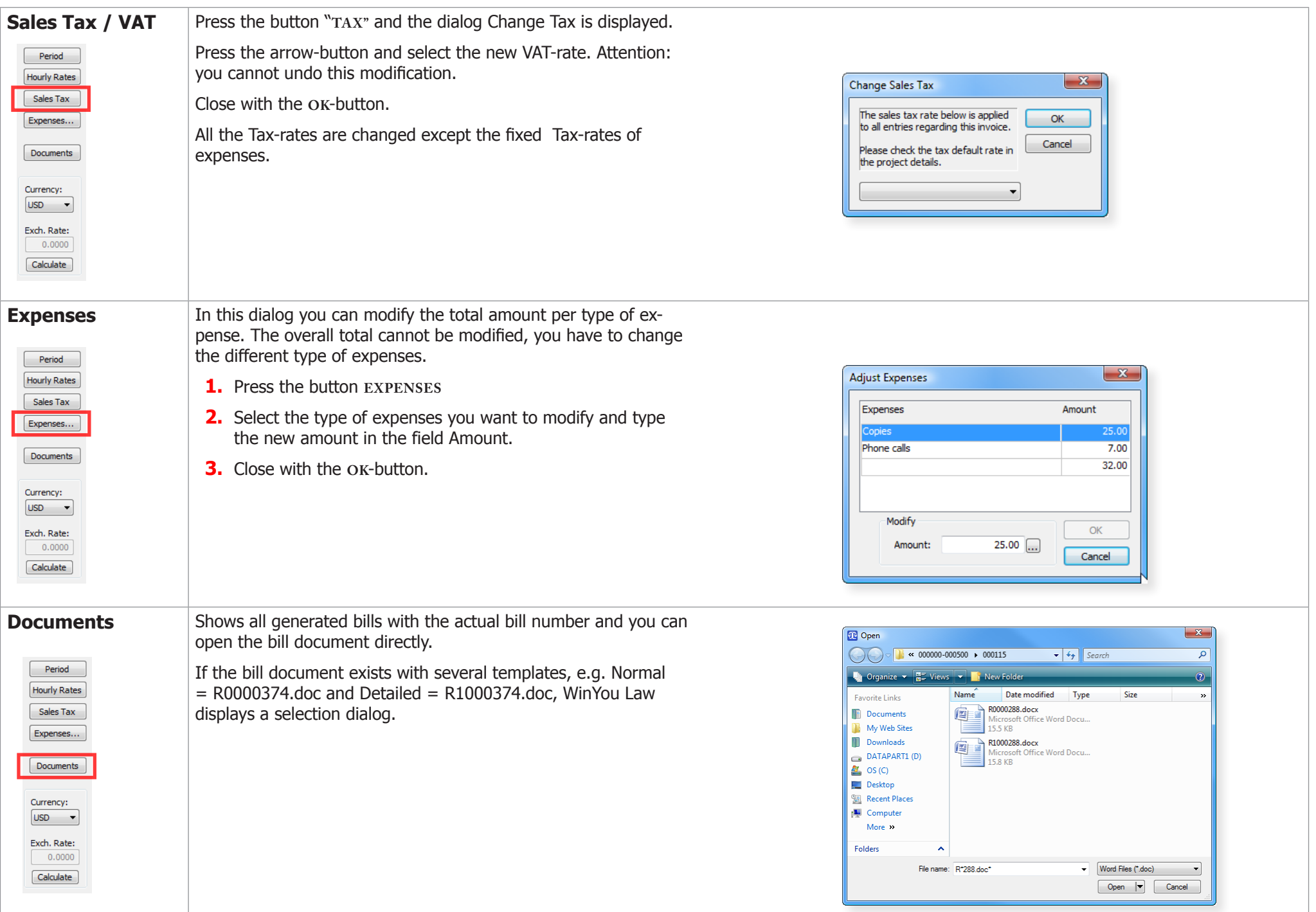

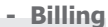

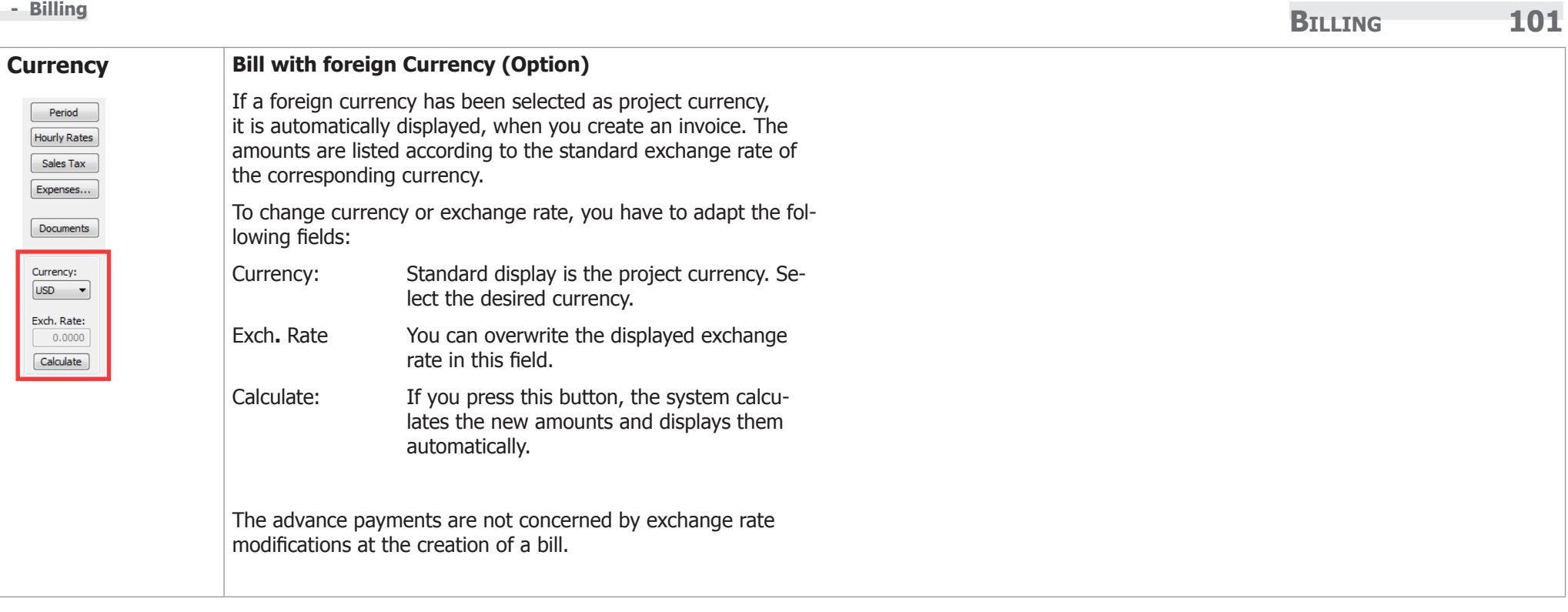

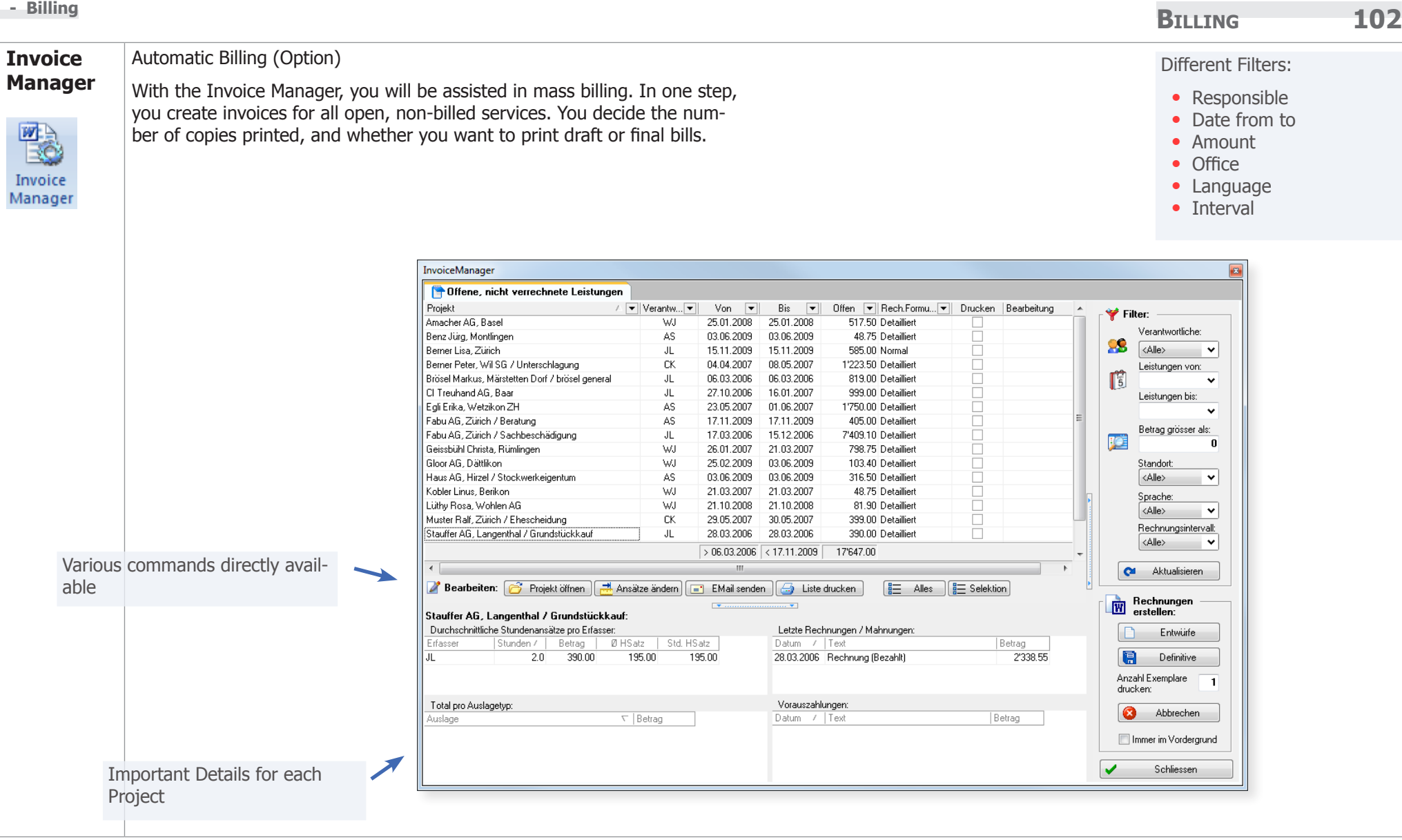

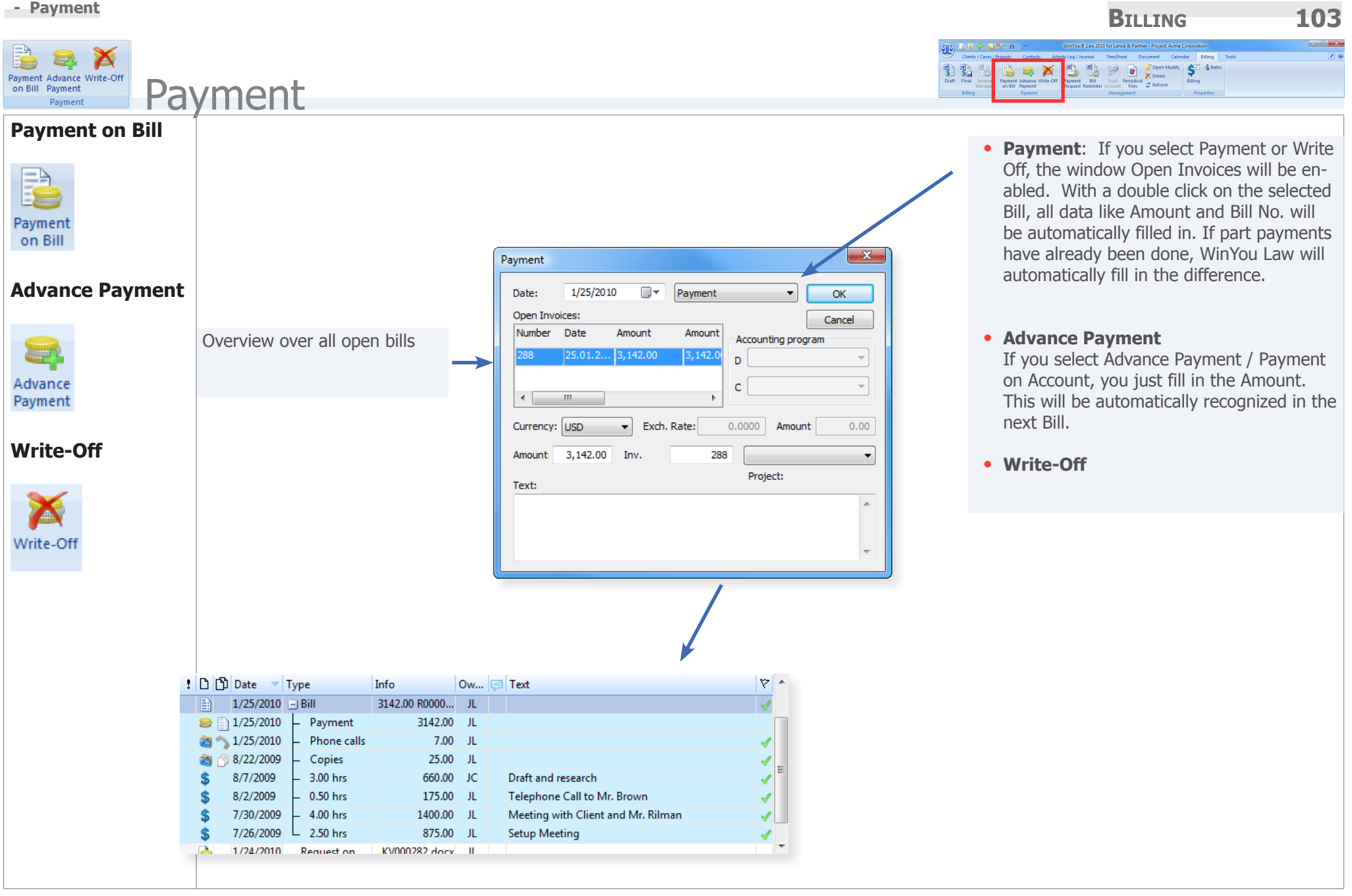

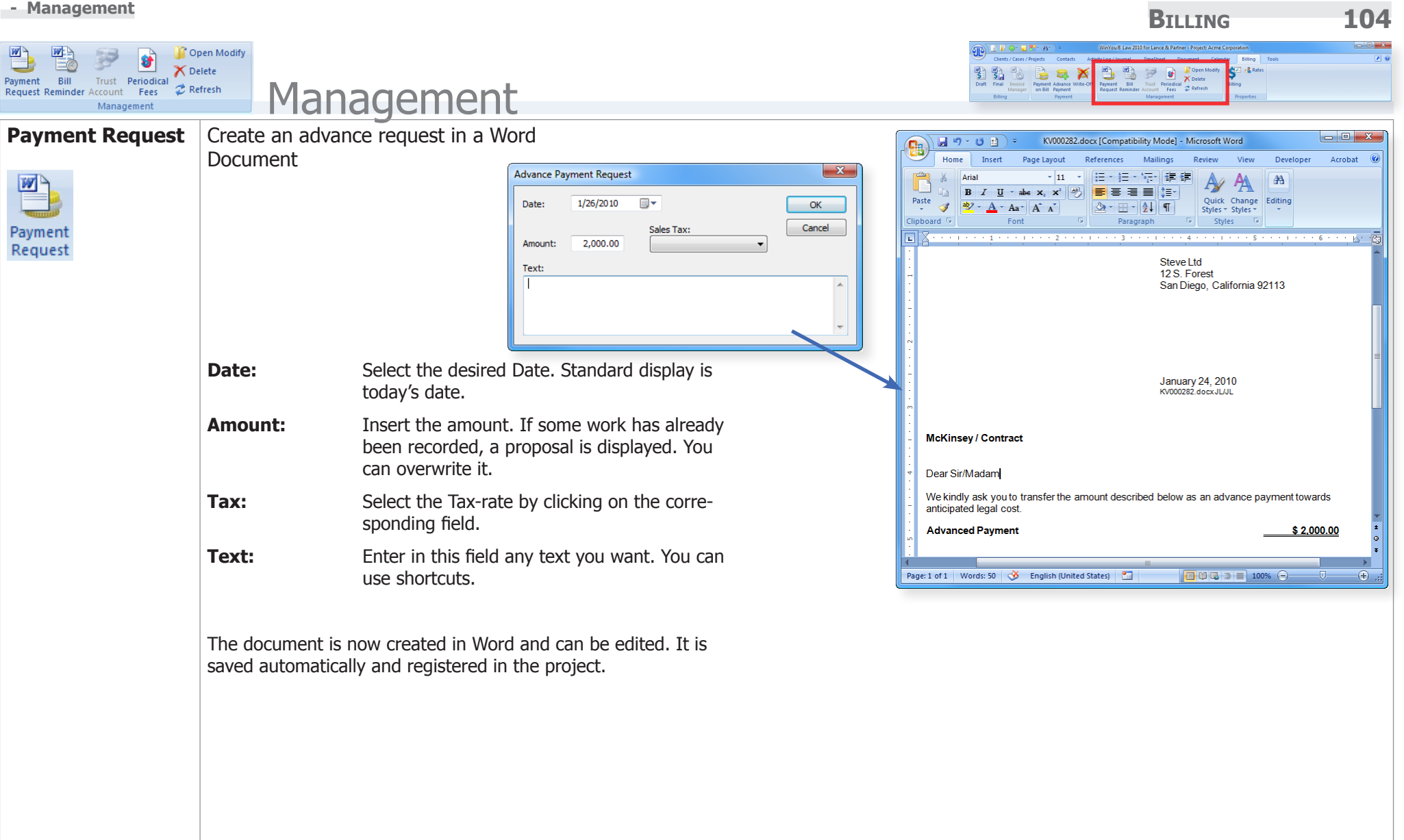

## **Billing 105 - Management**

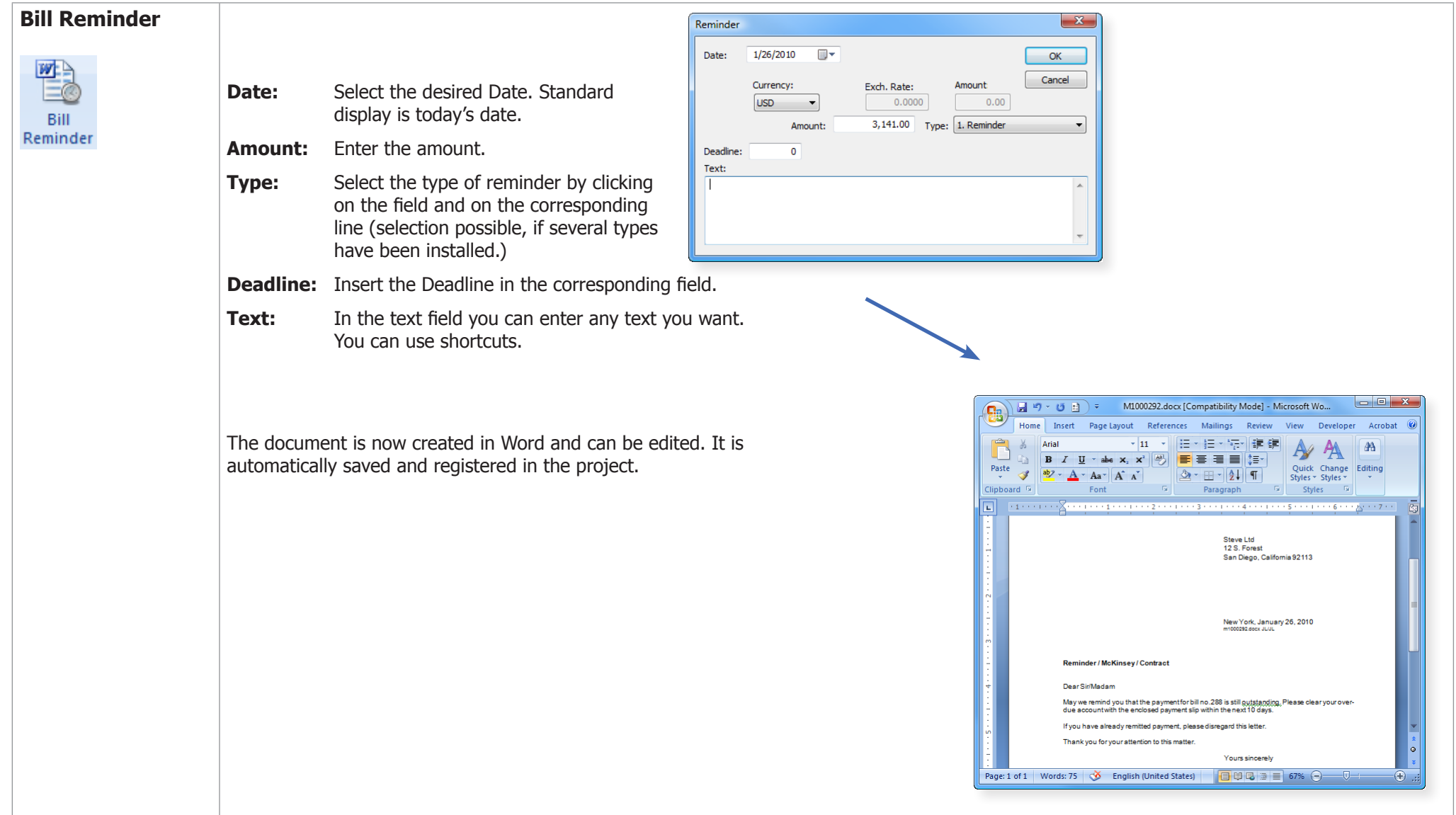

## **Billing 106 - Management**

### **Trust Account** Third Party Funds / Clients' Account Entry (optional)  $-x$ Clients account  $1/5/2010$  $\overline{m}$ Accounting: Enter the amount in the amount field. Payment: If you want to Date: Bank:  $\bar{\nu}$ Currency: Amount enter a payment, you enter the amount with a minus-sign in USD - $5,000.00$   $\Box$ Trust Account: front, e.g. –10'000.00. Account Text: Payment In the summary window you will always see the actual status. **Payment on Invoice / Clients' Account for advance payments**  Payment on Invoice / OnAccount:  $\Box$  Credit Activate the check box "Credit". Enter the amount. **USD** 1,358.00 Balance  $OK$ 0.00 ... Create Payment... Click on the button "Create Payment". The payment / advance Amount: USD Close payment is created automatically. Filter **+X**  $\blacksquare$   $\blacksquare$  $\n **5 Fee**$  $\mathbf{x}$ Clients account  $\$\$  [not specified] **3** Internal 1/26/2010  $\overline{m}$ Accounting: **Expenses** Date Periodical Fee  $\bar{\phantom{a}}$ Bank: Currency: Amount **E** Payment  $USD - \rightarrow$  $0.00$   $\Box$ Request on Account  $\overline{\phantom{a}}$ Account: Text:  $-\Box$   $\widetilde{\boxplus}$  Bill Our Bill 288 **DE SP** Clien A ピ  $\overline{\mathbf{x}}$ <sup>12</sup><sub>0</sub> Appointment Payment **■ ラ Task** <sup>...</sup>□ <mark>↓ Deadline</mark> 1/26/2010  $\blacksquare$ Date: Payment on account  $\blacktriangledown$  $OK$ **Notes** Paying own BillsPayment on Invoice / OnAccount: **Document** Onen Invoices: Cancel  $\sqrt{ }$  Credit Number Date Amount Amount **MAN** All Users Accounting program **U** JL **USD** 4,500.00 Balance Ď.  $\overline{\psi}$  $\mathsf{OK}% _{\mathsf{CL}}\times\mathsf{C}\times\mathsf{C}^{\prime\prime}$ Create Payment... Amount: USD  $3,142.00$   $\ldots$  $\rightarrow$ Current balance Close  $\mathsf{C}$ Date Range: All  $\blacktriangledown$ Currency: USD Exch. Rate:  $0.0000$ Amount  $0.00$  $\blacksquare$ From: 1/ 5/2010 To:  $1/26/2010$  $\blacksquare$ Amount  $3,142.00$ Inv.  $\overline{0}$ ▼ Summary - Project: McKinsey... Project: Save Text: Type Amount Payment from Clients' Account  $\sim$ Hours 7.00 Fees 2,450.00 8.00 Expenses w/o Fl... Sales Tax  $0.00$ Total Work in Pr... 2,458.00 - Payments on A... 3.142.00 Write Off  $0.00$ : D D Date Type Info Ow... Fl Text Ÿ  $-684.00$ Work in Progres... 1/26/2010 Clients a...  $-3142.00$  JL **Bill 288** Invoiced 3,142.00  $-500.00$ B 1/13/2010 Clients a... 儿 Cash Payments recei...  $0.00$  $1/5/2010$ Clients a... 5000.00 JL 59 Payment WIP + A/R 2,458.00 1,358.00 **Client's Account**

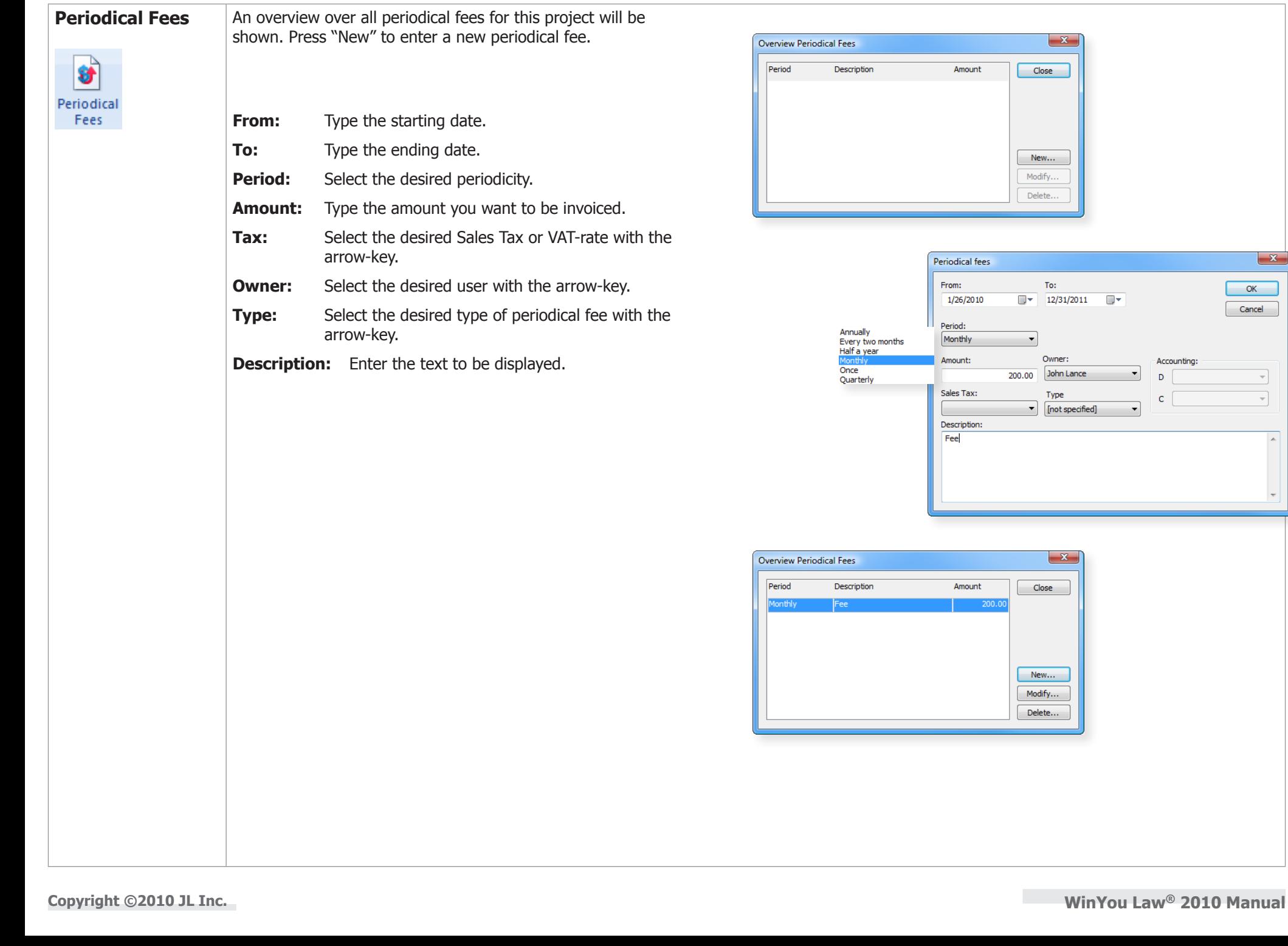

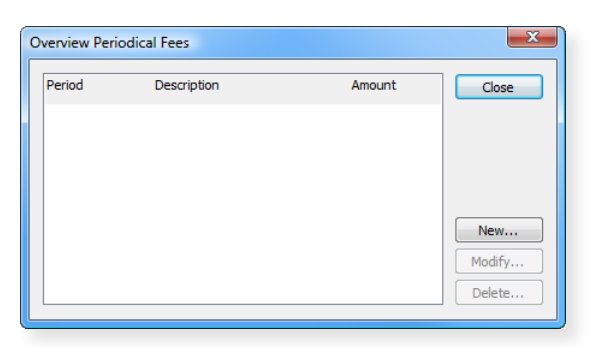

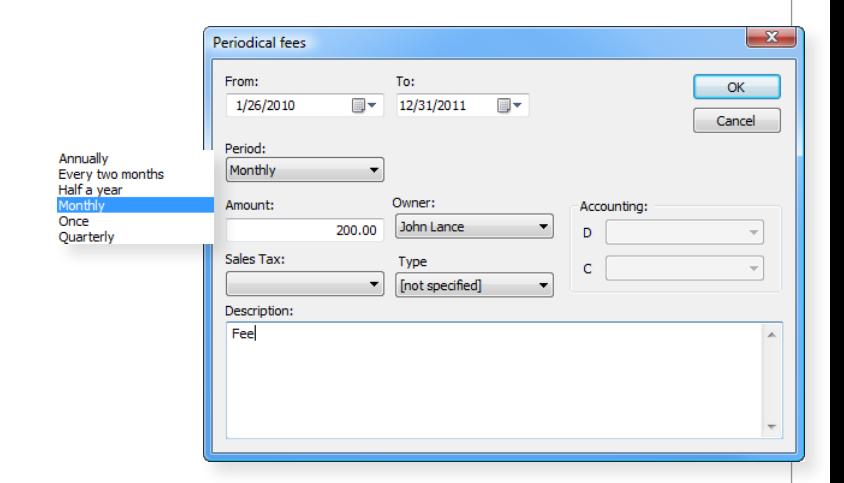

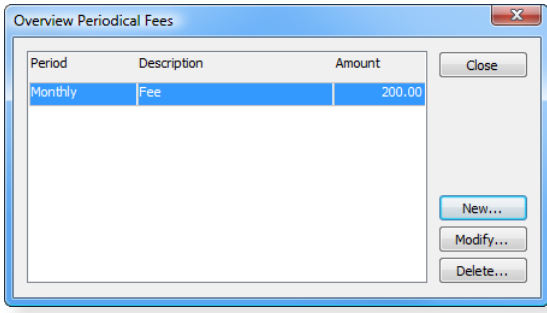

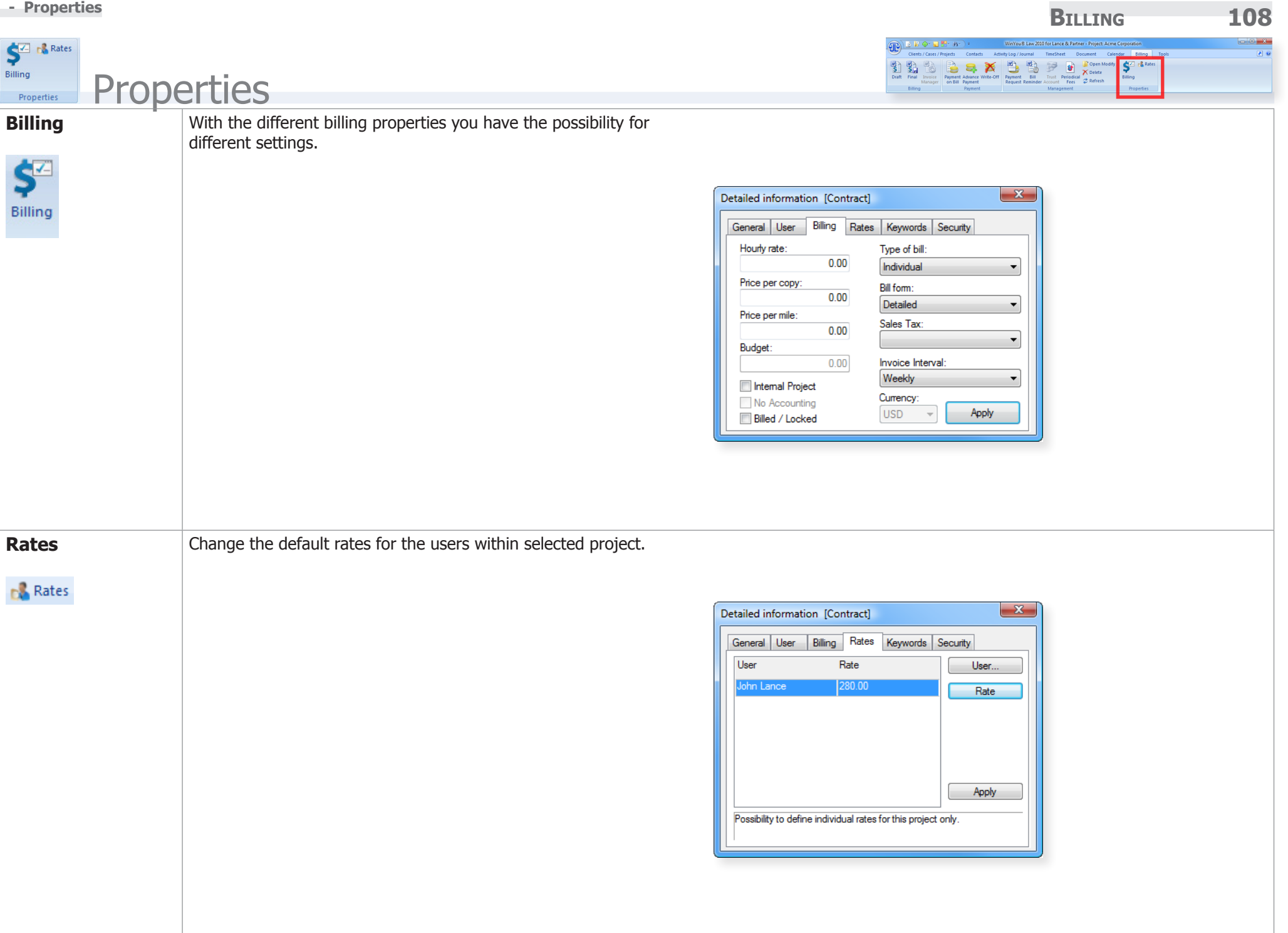
## **Tools**

## Introduction

Here are the different functions, they are independent of a project, eg find, reporting or program options.

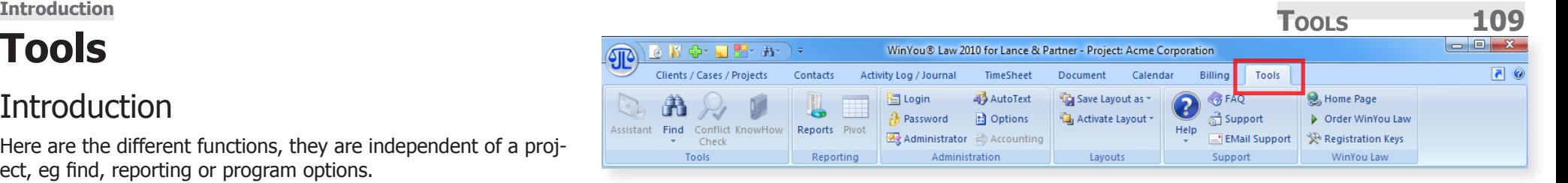

 $\begin{array}{c} \hline \hline \hline \hline \hline \hline \hline \hline \end{array}$ 

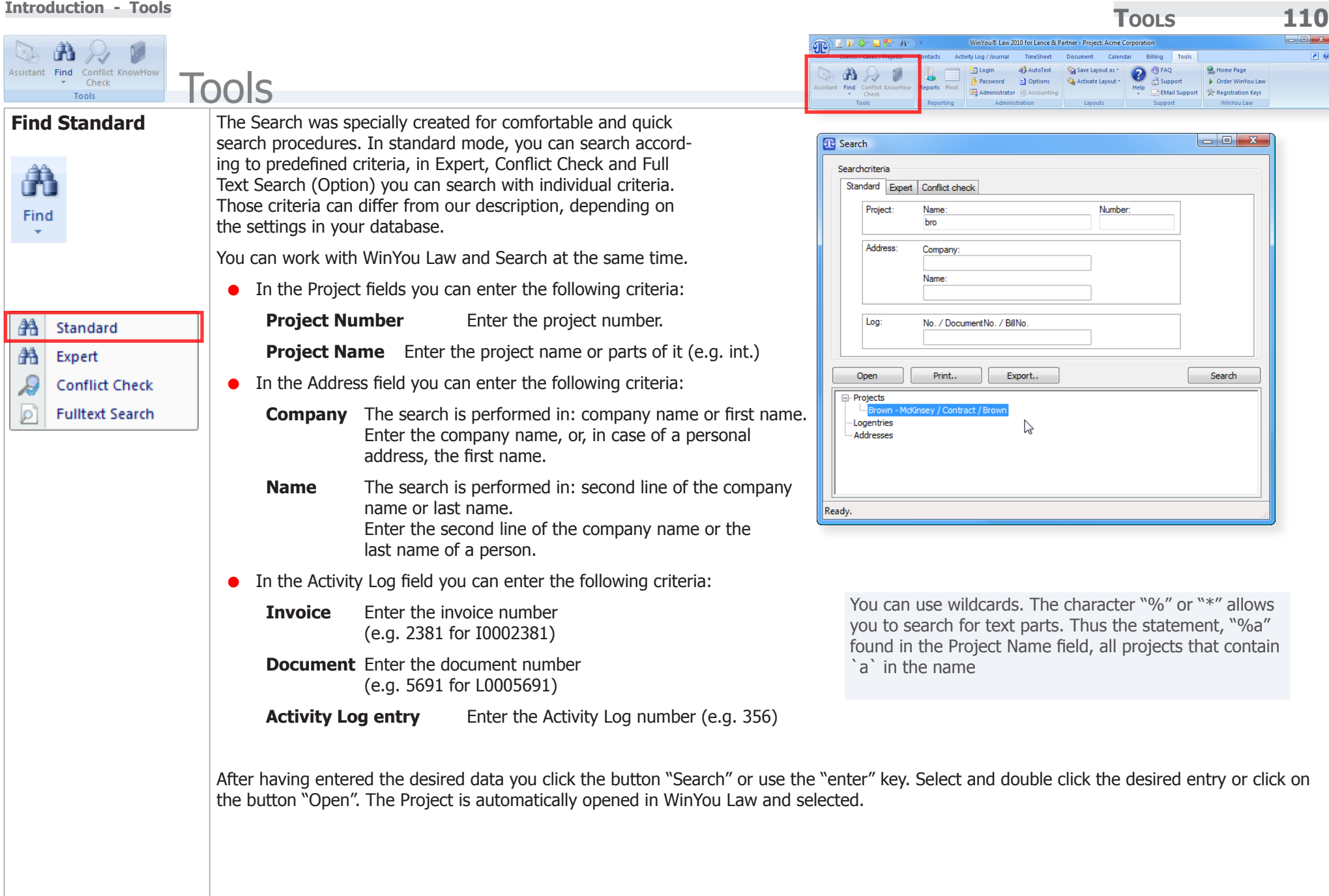

After having entered the desired data you click the button "Search" or use the "enter" key. Select and double click the desired entry or click on

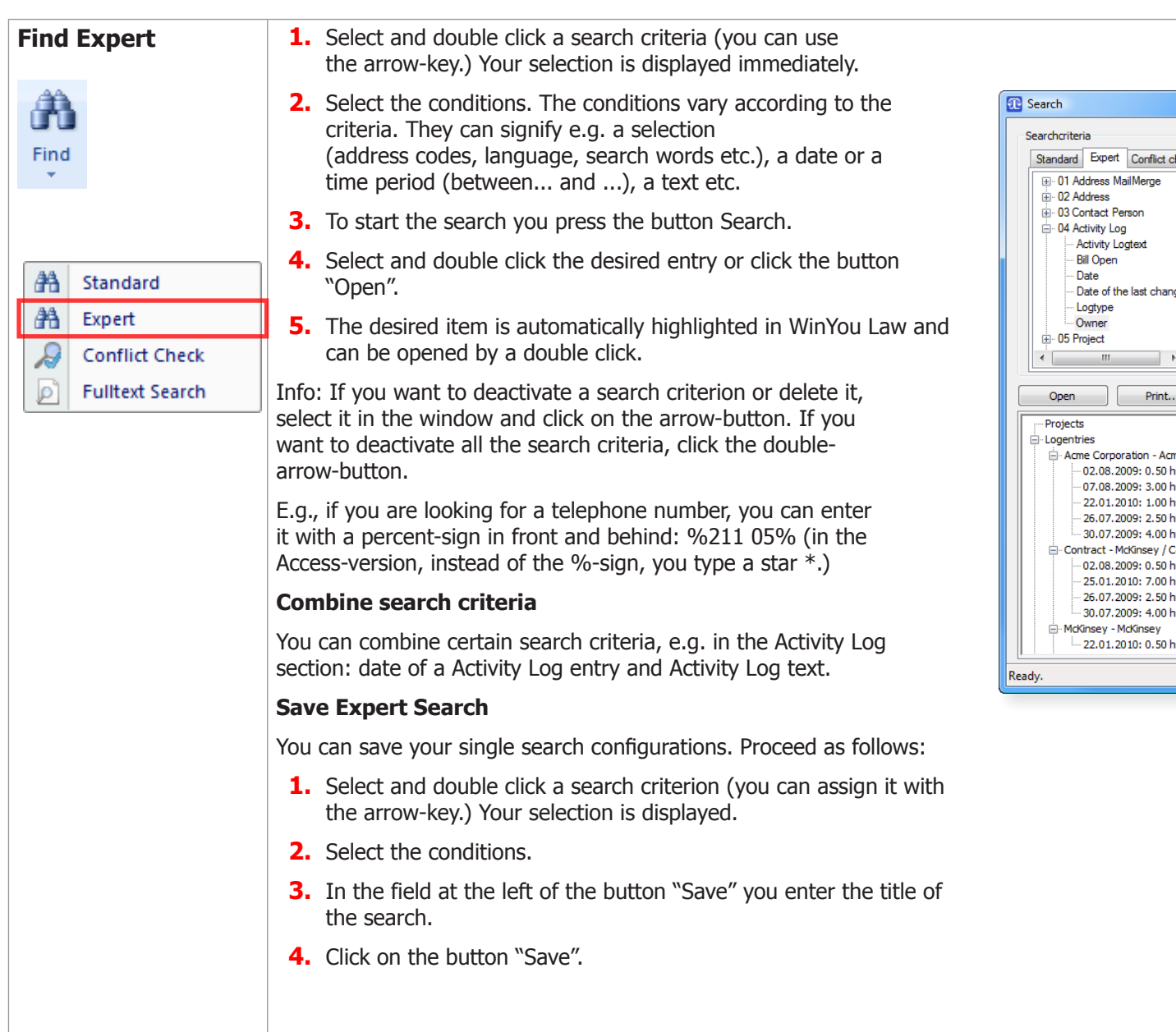

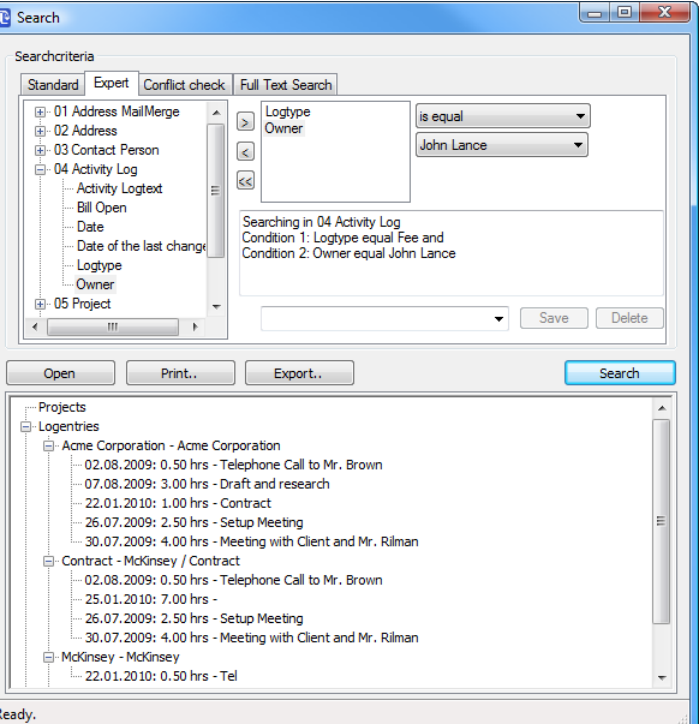

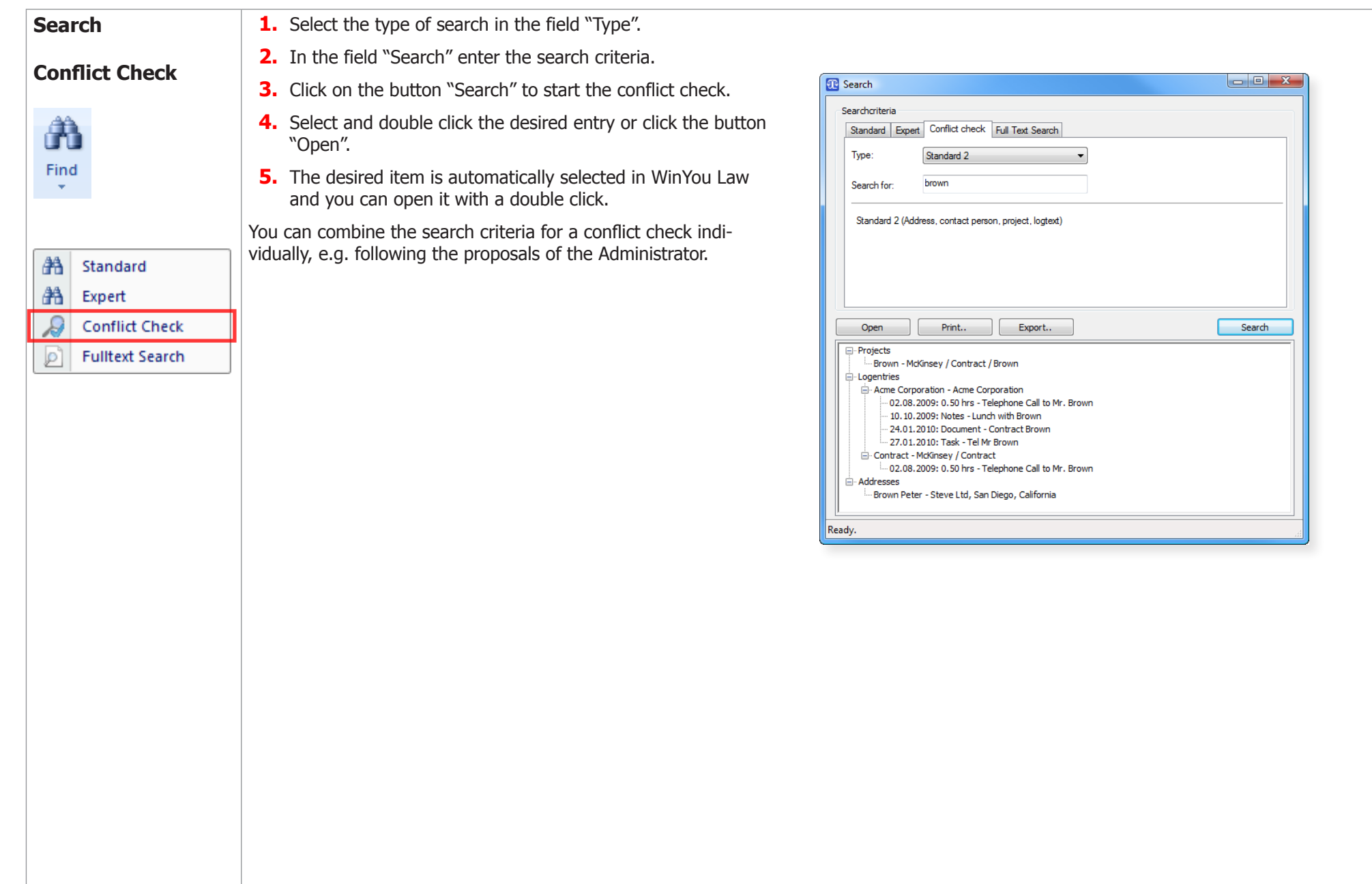

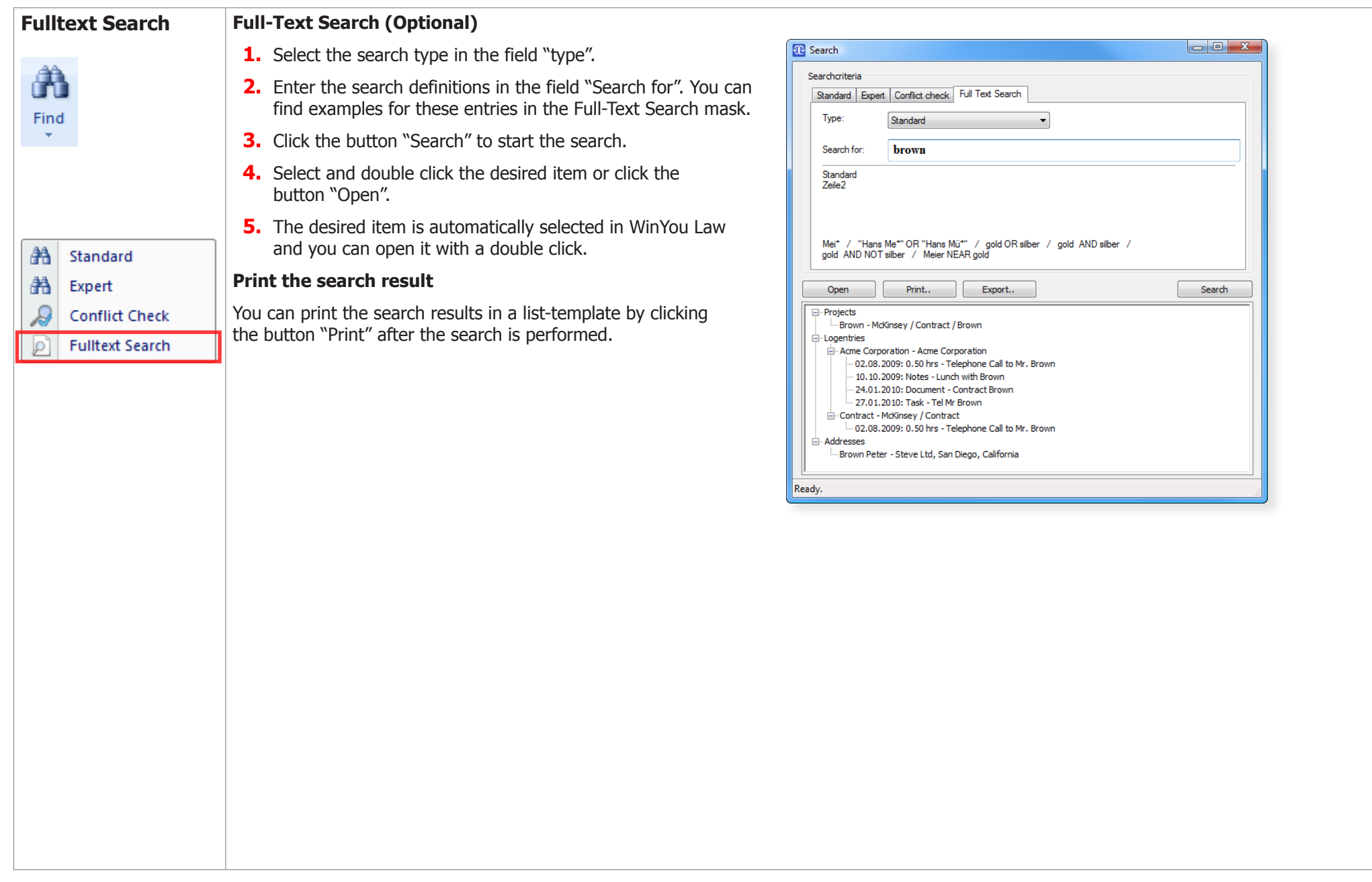

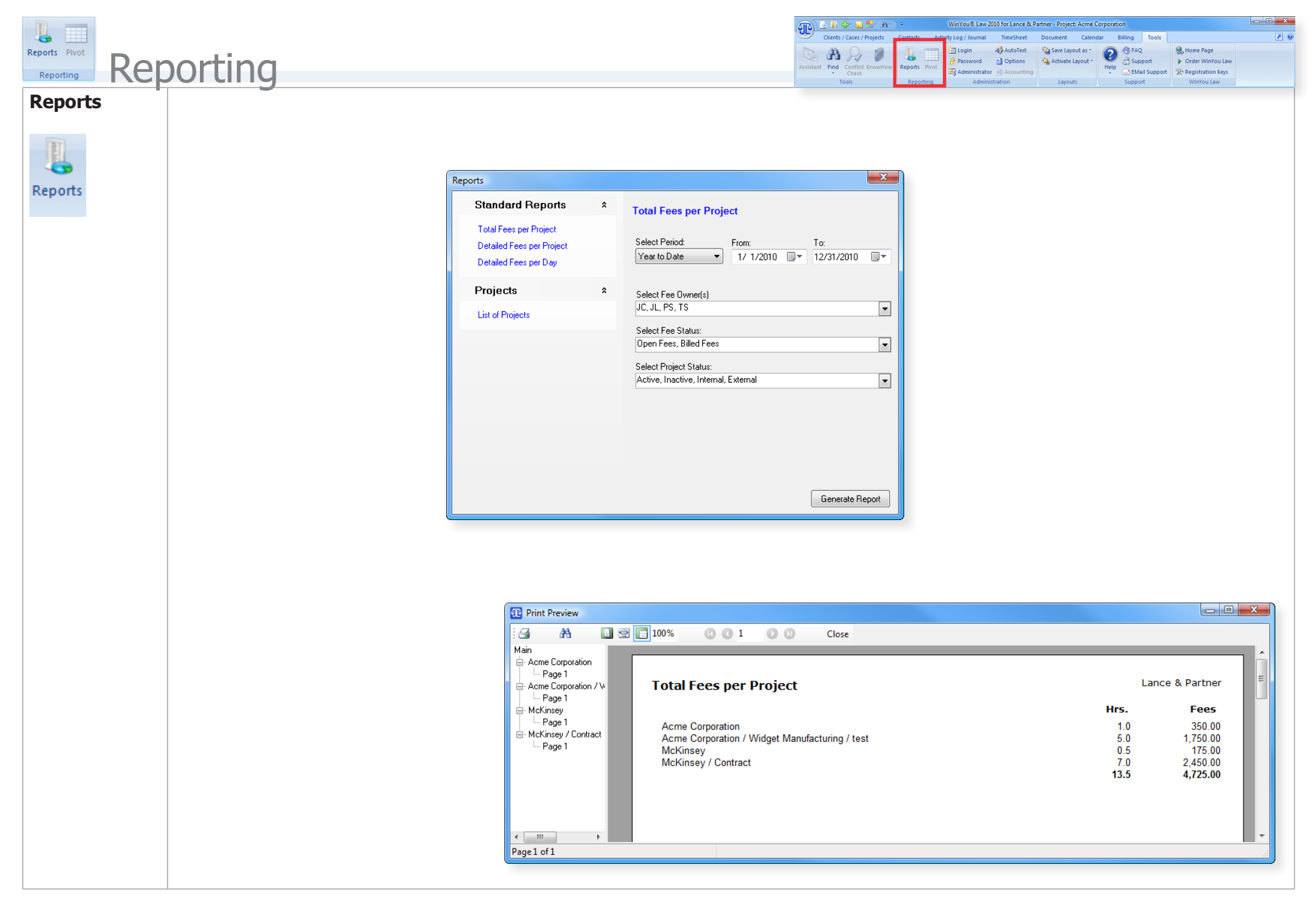

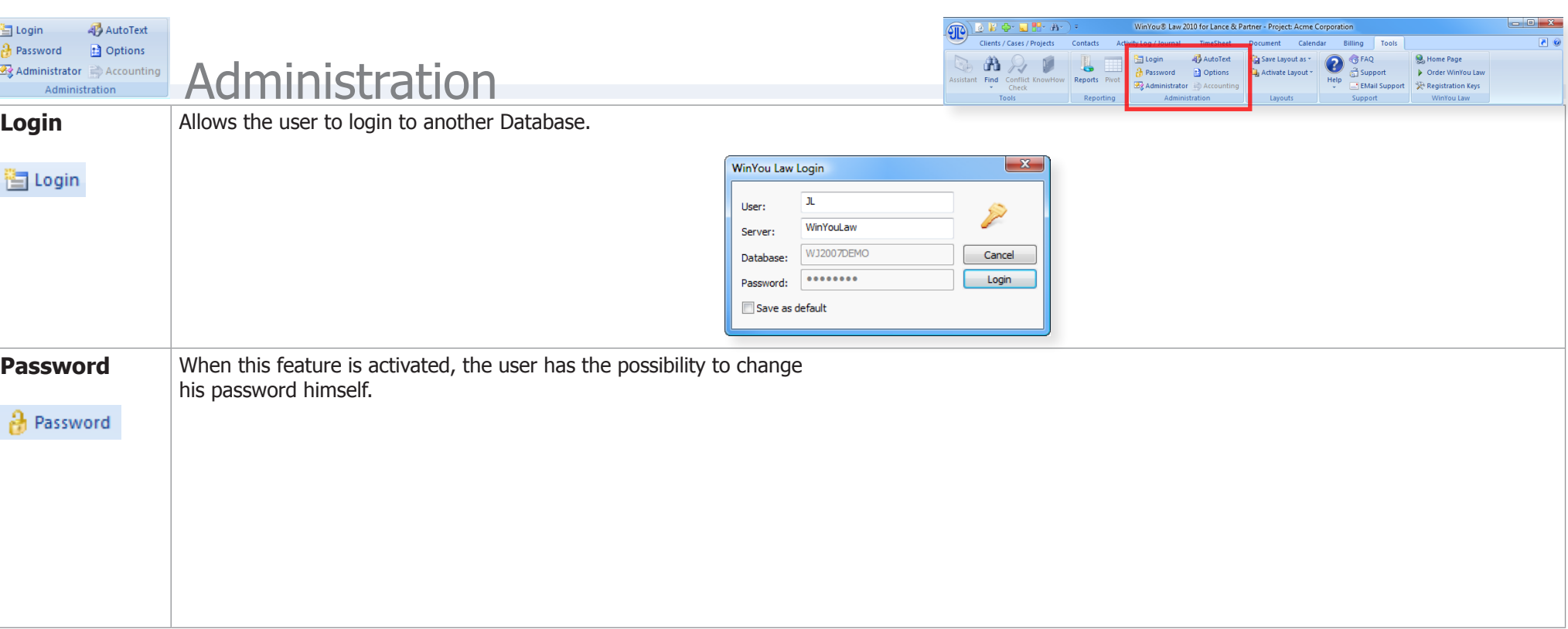

**Tools 115 Introduction - Administration** 

## **Administrator**Administrator  $\begin{array}{c|c|c|c|c|c} \hline \multicolumn{3}{c|}{\textbf{a}} & \multicolumn{3}{c|}{\textbf{x}} \\\hline \multicolumn{3}{c|}{\textbf{b}} & \multicolumn{3}{c|}{\textbf{x}} \\\hline \multicolumn{3}{c|}{\textbf{b}} & \multicolumn{3}{c|}{\textbf{x}} \\\hline \multicolumn{3}{c|}{\textbf{b}} & \multicolumn{3}{c|}{\textbf{x}} \\\hline \multicolumn{3}{c|}{\textbf{b}} & \multicolumn{3}{c|}{\textbf{x}} \\\hline \multicolumn{3}{c|}{\textbf{b}} & \multic$ **T** Administration WinYou Law Administrating WinYou Law Introduction Welcome to WinYou Law administrator. Languages Here you can change default program settings, add new users, templates etc **User Management** ▲ Document Templates Depending on your WinYou Law edition you will automatically see the possible options (ie if you have purchased the Personal Edition with one user,<br>you cannot add more users). All the other options are grayed out but you still Template Directory AutoDoc Directory will see them. Database Security ⊿ Billing Sales Tax / VAT Currency - Updates WinYou Law Workgroup Edition ODBC Datasource: C:\Users\JL\Documents\WinYou Law\Database\WinYouLaw. Database Folder Template Folder Close Copyright @2009 JL Inc. ODBC Datasource: C:\Users\JL\Documents\WinYou Law\Database\WinYouLaw.MDB

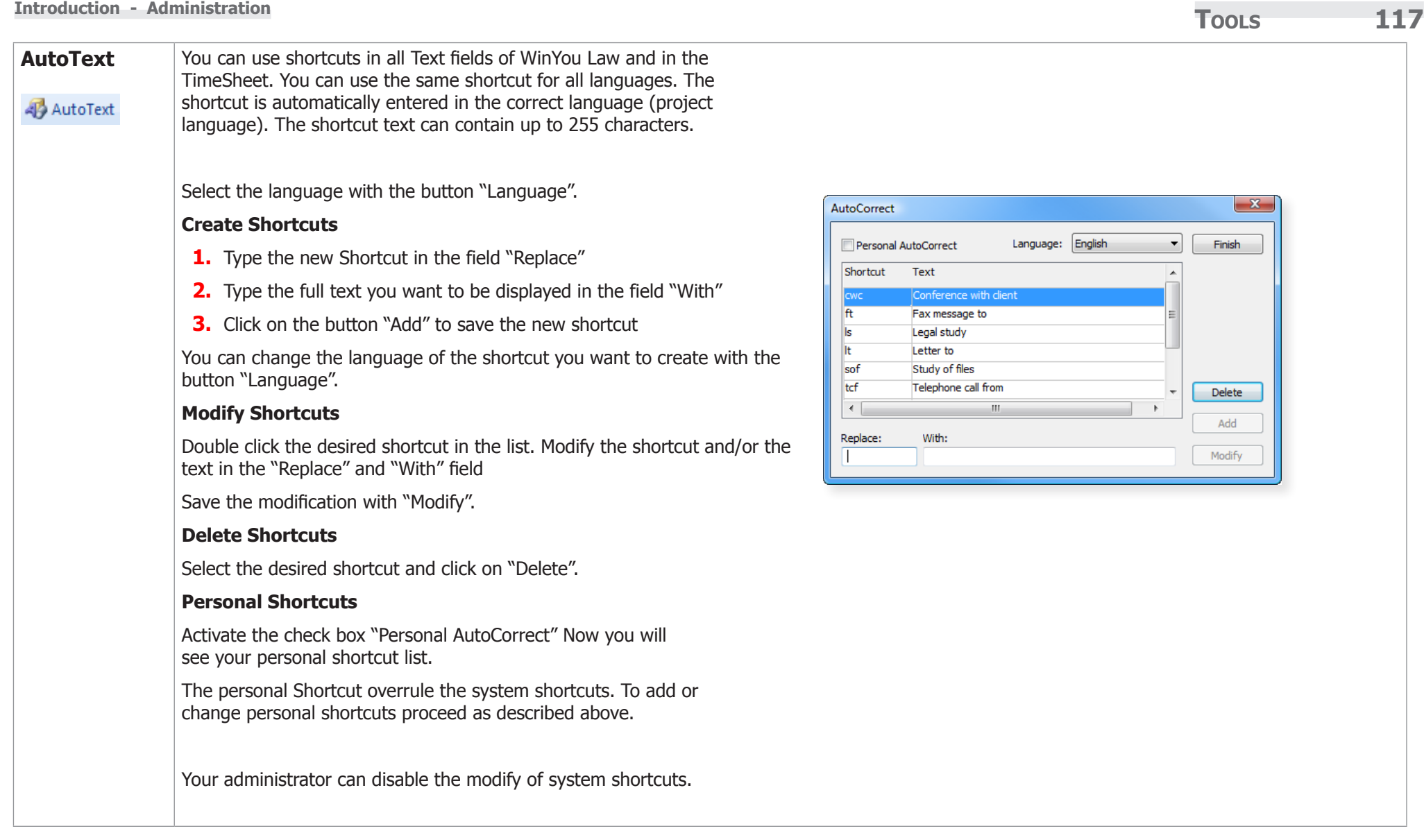

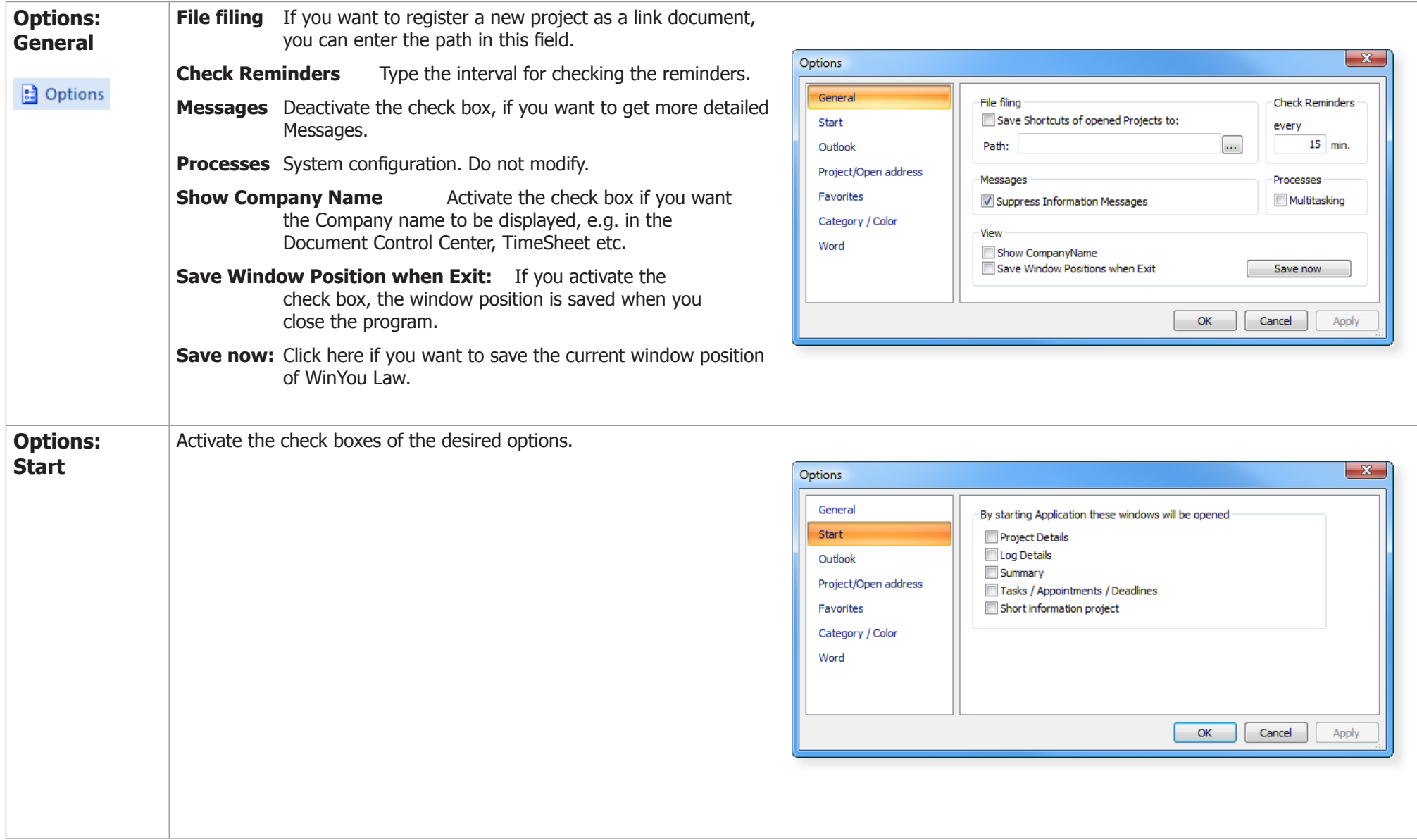

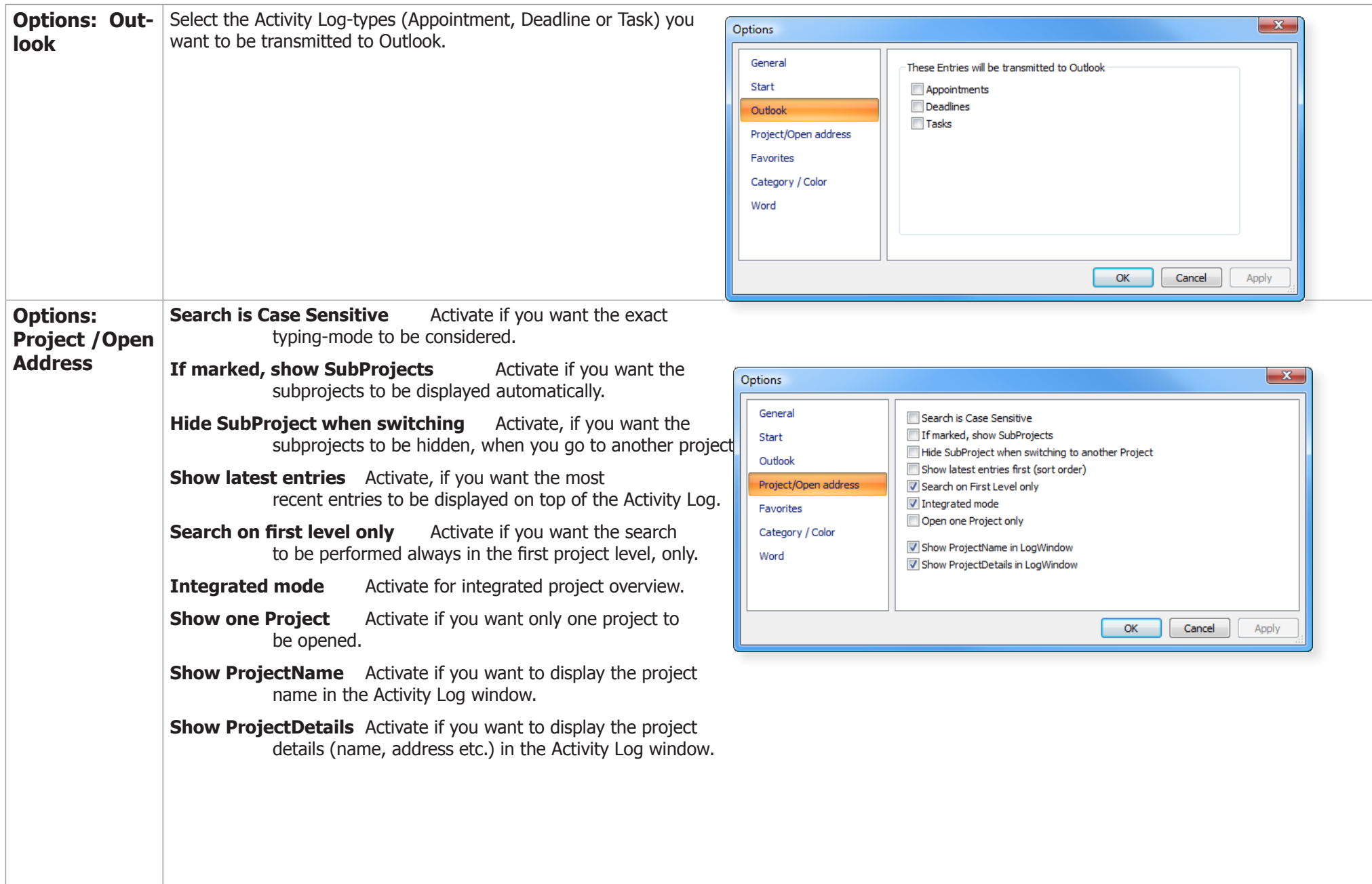

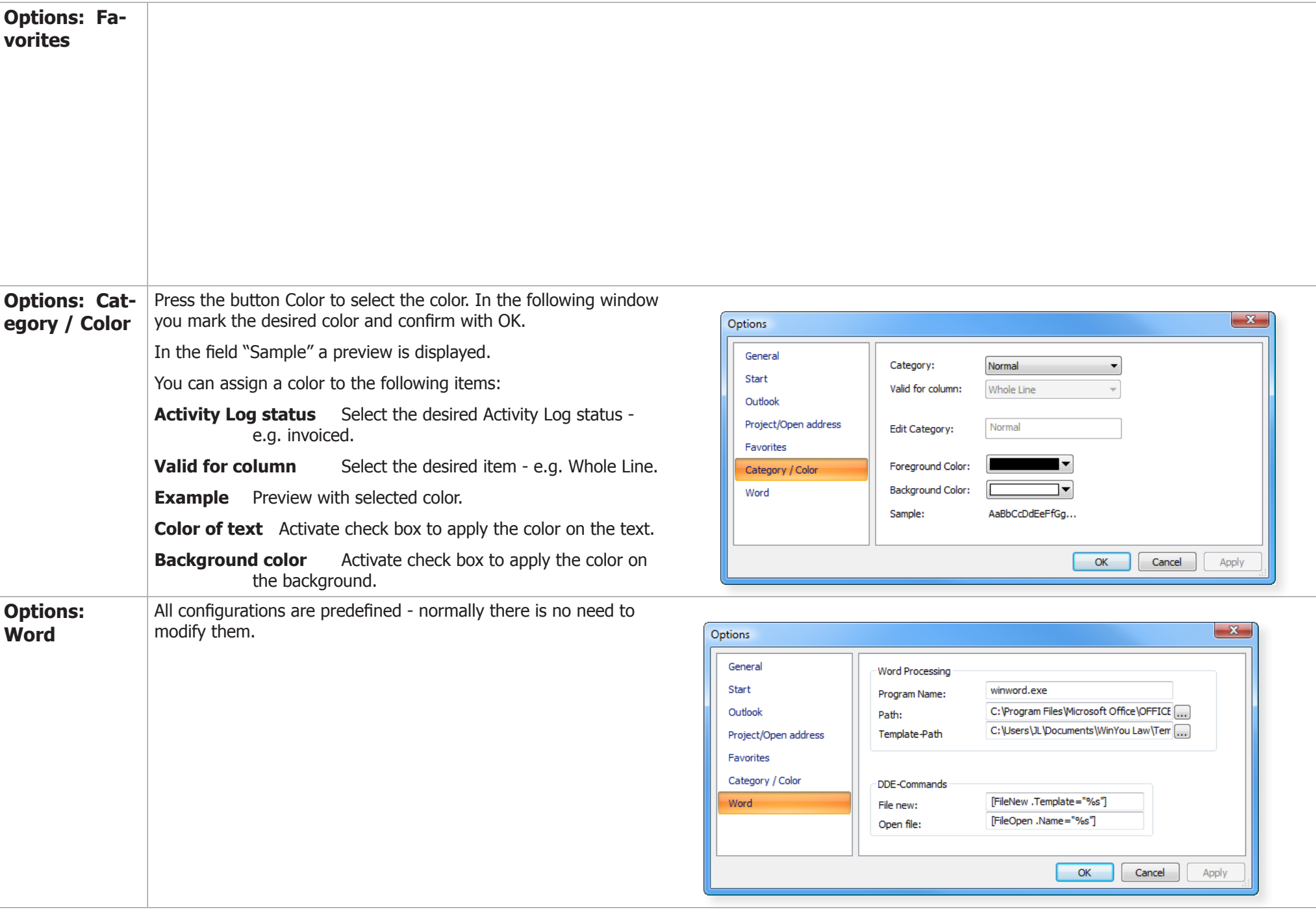

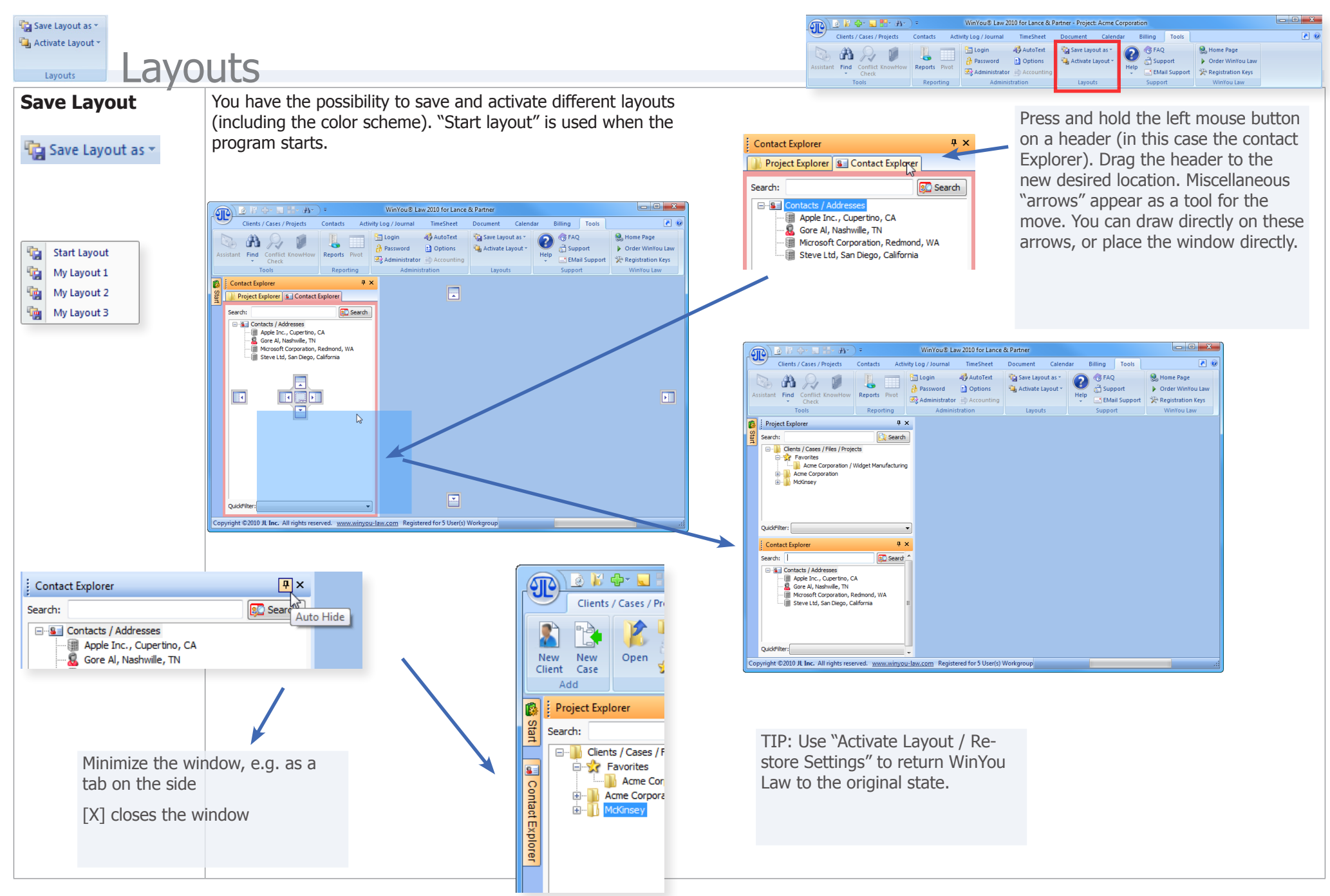

#### Different Views and the Contract of the Contract of the Voucan also "undock" the Project Explore  $\sqrt{2}$ windowSearch: Search Files / Projects Clients/Cases/Project Contacts Activity Log/Journal TimeSheet Document Calendar Billing Tool<br>
National Project Move (Cases of The Text of The Text of The Text of The Collapse all Levels<br>
Client Case<br>
Client Case<br>
Anangemen **Exercise** Clients / Cases / Project Contacts Activity Log / Journal TimeSheet Document Calendar Billing Tools ( Acme Corporation / Widget Manufacturing **Acme** Corporation **H** McKinsey  $\begin{tabular}{|c|c|c|c|c|} \hline \hline \multicolumn{3}{|c|}{\textbf{\large $\mathfrak{S}$}} & \multicolumn{3}{|c|}{\textbf{\large $\mathfrak{S}$}} & \multicolumn{3}{|c|}{\textbf{\large $\mathfrak{S}$}} & \multicolumn{3}{|c|}{\textbf{\large $\mathfrak{S}$}} & \multicolumn{3}{|c|}{\textbf{\large $\mathfrak{S}$}} & \multicolumn{3}{|c|}{\textbf{\large $\mathfrak{S}$}} & \multicolumn{3}{|c|}{\textbf{\large $\mathfrak{S}$}} & \multicolumn{3}{|c|}{\textbf{\large $\mathfrak{$ **Explorer 8** Contact Explorer Search: Search WinYou's Law 2010 for Lance & Partner **E**<sup>th</sup> Clients / Cases / Files / Projects OuickFilter: **E** Sec Favorites Acme Corporation / Widget Clients / Cases / Projects Contacts Activity Log / Journal TimeSheet Document Calendar Billing Tools  $\sqrt{2}$ Acme Corporation A Rename T Move<br>
New Wave Collapse all Levels<br>
Collapse all Levels<br>
Cleart Case<br>
Cleart Case<br>
Management Move<br>
Management Project Project Project Project Project Project Project<br>
Properties<br>
Properties<br>
Properties<br>
Propert **E** McKinsey  $\sqrt{4}$   $\times$ Project Explorer Contact Explorer  $4 \times$ l≌ Search: Search Search: **BC** Search E Clients / Cases / Files / Projects **B** Contacts / Addresses **E** Sec Favorites Apple Inc., Cupertino. Acme Corporation / Wid Gore Al, Nashwille, TN Acme Corporation Microsoft Corporation,  $\begin{picture}(180,10) \put(0,0){\line(1,0){10}} \put(10,0){\line(1,0){10}} \put(10,0){\line(1,0){10}} \put(10,0){\line(1,0){10}} \put(10,0){\line(1,0){10}} \put(10,0){\line(1,0){10}} \put(10,0){\line(1,0){10}} \put(10,0){\line(1,0){10}} \put(10,0){\line(1,0){10}} \put(10,0){\line(1,0){10}} \put(10,0){\line(1,0){10}} \put(10,0){\line($ **E** McKinsey Steve Ltd, San Diego, QuickFilter: View Maria Maria Maria Maria Maria Maria Maria Maria Maria Maria Maria Maria Maria Maria Maria Ma **All Action** Clients / Gass / Project Contacts Activity Log / Journal TimeSheet Doc Copyright ©2010 JL Inc. All rights reserved. www.w Clients / Cases / Project Contacts Activity Log / Journal TimeSheet Document Calendar Billing Tools ( Street Case **Street Case Street Case**<br>Add Management Properties View  $\frac{1}{2}$   $\times$   $\frac{1}{2}$  Contact Explorer  $4 \times$ Project Explorer  $\frac{10}{2}$  Search: Search Search: **BO** Search **E** B Clients / Cases / Files / Projects **B** Contacts / Addresses Apple Inc., Cupertino, CA **E** Se Favorites Gore Al, Nashwille, T  $\begin{picture}(180,10) \put(0,0){\line(1,0){10}} \put(10,0){\line(1,0){10}} \put(10,0){\line(1,0){10}} \put(10,0){\line(1,0){10}} \put(10,0){\line(1,0){10}} \put(10,0){\line(1,0){10}} \put(10,0){\line(1,0){10}} \put(10,0){\line(1,0){10}} \put(10,0){\line(1,0){10}} \put(10,0){\line(1,0){10}} \put(10,0){\line(1,0){10}} \put(10,0){\line($  $\begin{array}{c|c|c|c|c} \hline \multicolumn{3}{|c|}{\multicolumn{3}{c|}{\multicolumn{3}{c|}{\multicolumn{3}{c|}{\multicolumn{3}{c}}}} & \multicolumn{3}{c|}{\multicolumn{3}{c|}{\multicolumn{3}{c|}{\multicolumn{3}{c}}}} & \multicolumn{3}{c|}{\multicolumn{3}{c|}{\multicolumn{3}{c|}{\multicolumn{3}{c|}{\multicolumn{3}{c|}{\multicolumn{3}{c|}{\multicolumn{3}{c|}{\multicolumn{3}{c|}{\multicolumn{3}{c|}{\multicolumn{3}{c|}{\multicolumn{3}{c|$ Microsoft Corporation QuickFilter: View Maria Maria Maria Maria Maria Maria Maria Maria Maria Maria Maria Maria Maria Maria Maria Ma Steve Ltd, San Diego **E** McKinsey Clients / Cases / Project Contacts Activity Log / Journal TimeSheet Document Calendar Billing Tools **A** Copyright ©2010 JL Inc. All rights reserved. www.winyou-law.com New Web Marine Channel Move New Security 1998 (1998) Summary Es Expand all Levels<br>New Web Marine Marine Marine De La Pierre Re-Collapse all Levels<br>Client Case open the Security New Meteorology (1998) Security (1998) Securi and Management Properties Properties  $\overline{M}$ OuickFilter: QuickFilter: 隐 Start Copyright ©2010 JL Inc. All rights reserved. www.winyou-law.com Registered for 5 User(s) Workgroup Project Explorer | S | Contact Explorer Copyright ©2010 JL Inc. All rights reserved. www.winyou-law.com Registered for 5 User(s) Workgroup

**Copyright ©2010 JL Inc. WinYou Law® 2010 Manual**

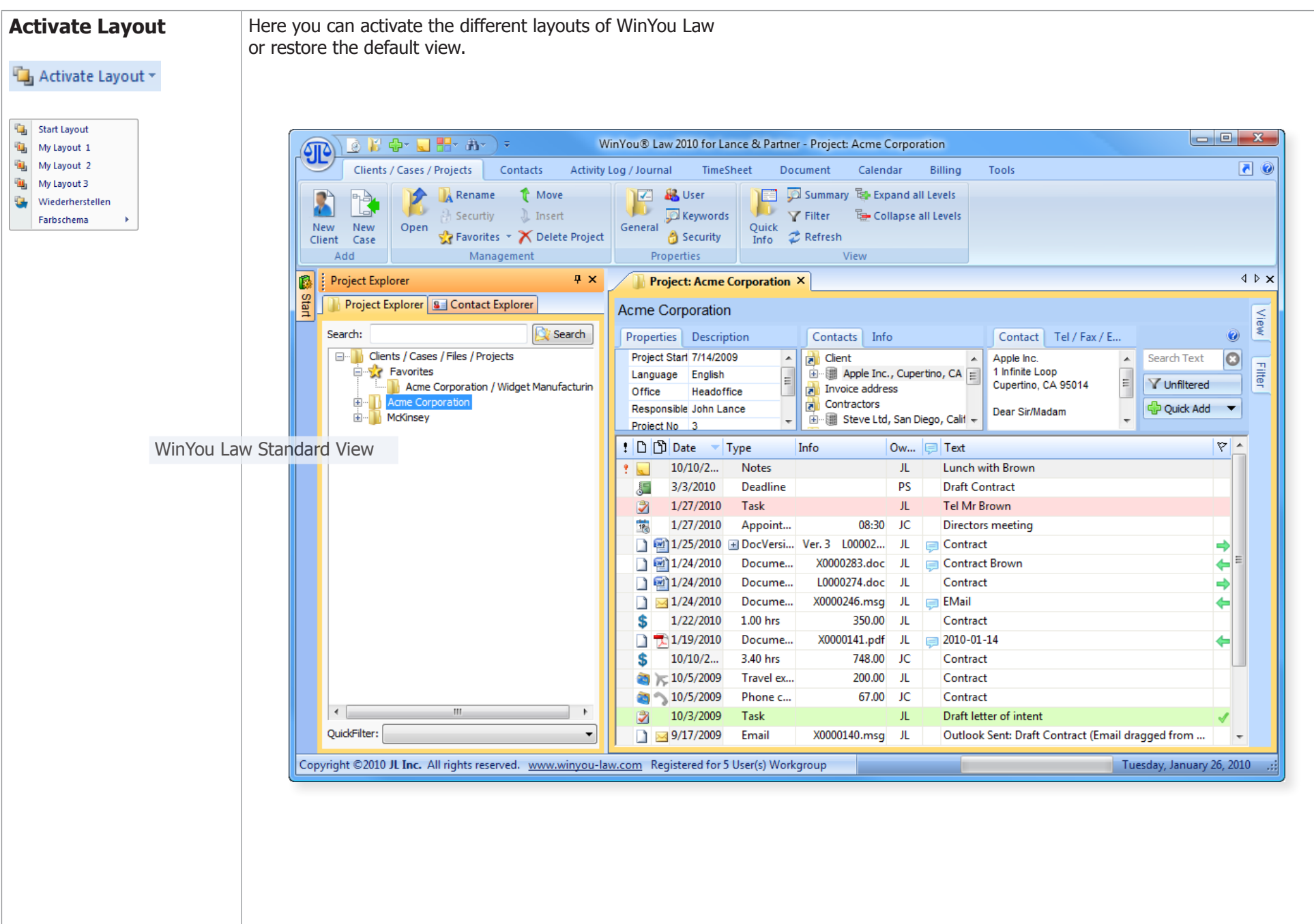

**Tools 124 Introduction - Layouts** 

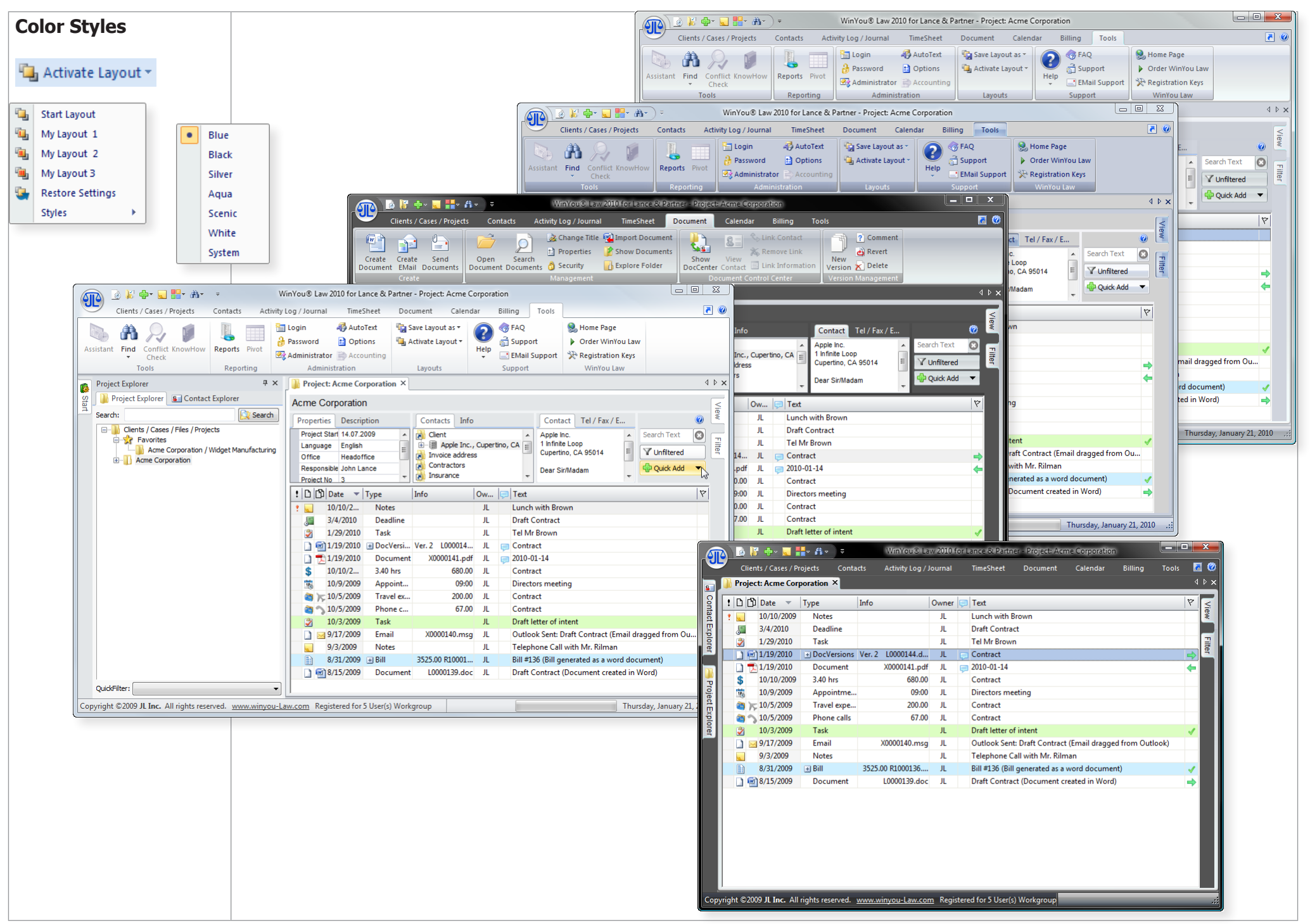

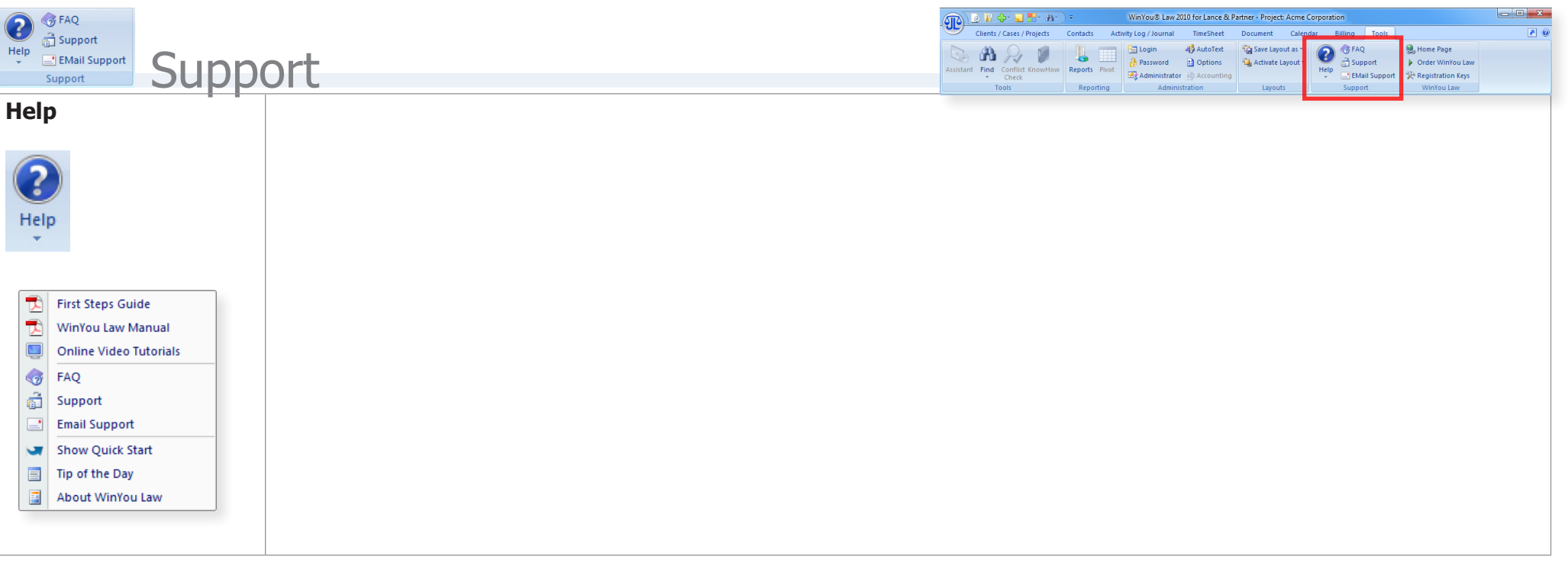

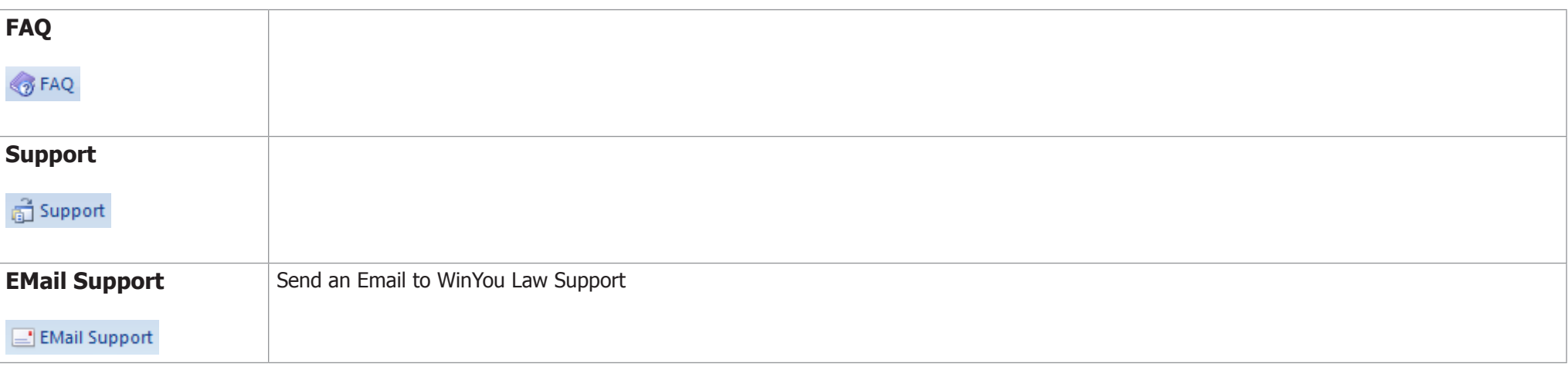

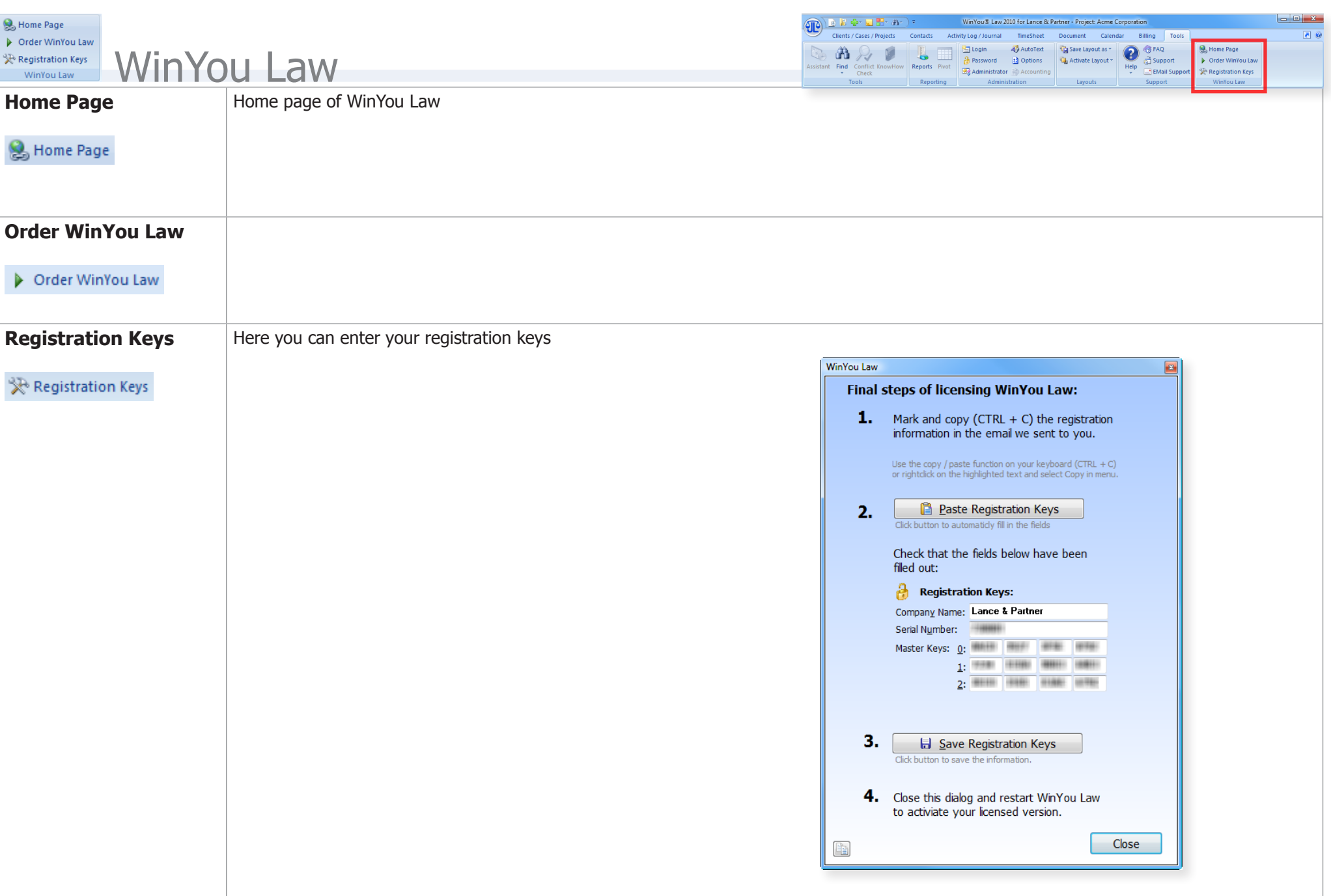

Add On's

to this window (Item will be imported to selected Project in Wir You can move the DropZone window anywhere on the desktop.

**DropZone WinYou Law** 

 $\boxed{\mathbf{x}}$ 

 $\Omega$  if  $\alpha$ 

Œ

**Drag** from Outlook - Emails Attachments - Annointments - Tasks - Note - Contacts **Explorer or Desktop** Word Documents - PDF Documents - Excel Spreadsheets Powerpoint Presentations Internet Links

 $\overline{\mathsf{x}}$ 

 $\Omega$   $\blacksquare$ 

# **DropZone**

DropZone is a window where you can almost drop anything to be inserted (and copied) in WinYou Law.

Just select an object (e.g. email...) with the mouse and drag it to the DropZone window and release here.

Œ

DropZone WinYou Law

**STP** 

**DropZone WinYou Law** 

**E** Jobs Steve, California

## **Drag from Outlook**

- **•**  E-Mails (including attachments)
- Attachments (Documents, excel, pdf etc)
- Past Appointments (will be inserted as fee in WinYou Law)
- Future Appointments (will be inserted as appointments in WinYou Law)
- **•**  Tasks
- **•**  Notes
- **•**  Contacts

Outlook e-mails are **copied** into the document folder as .MSG files (message file) into the WinYou Law document folder (AutoDoc). E-Mails can be opened with a double click and are opened within Outlook.

TIP: E-Mails and Attachments can also be dragged directly to the work screen in WinYou Law.

## **Drag from Windows (desktop, explorer)**

- **•**  Word Documents
- **•**  PDF Documents
- **•**  Excel Spreadsheets
- **•**  Powerpoint Presentations
- **•**  Internet Links

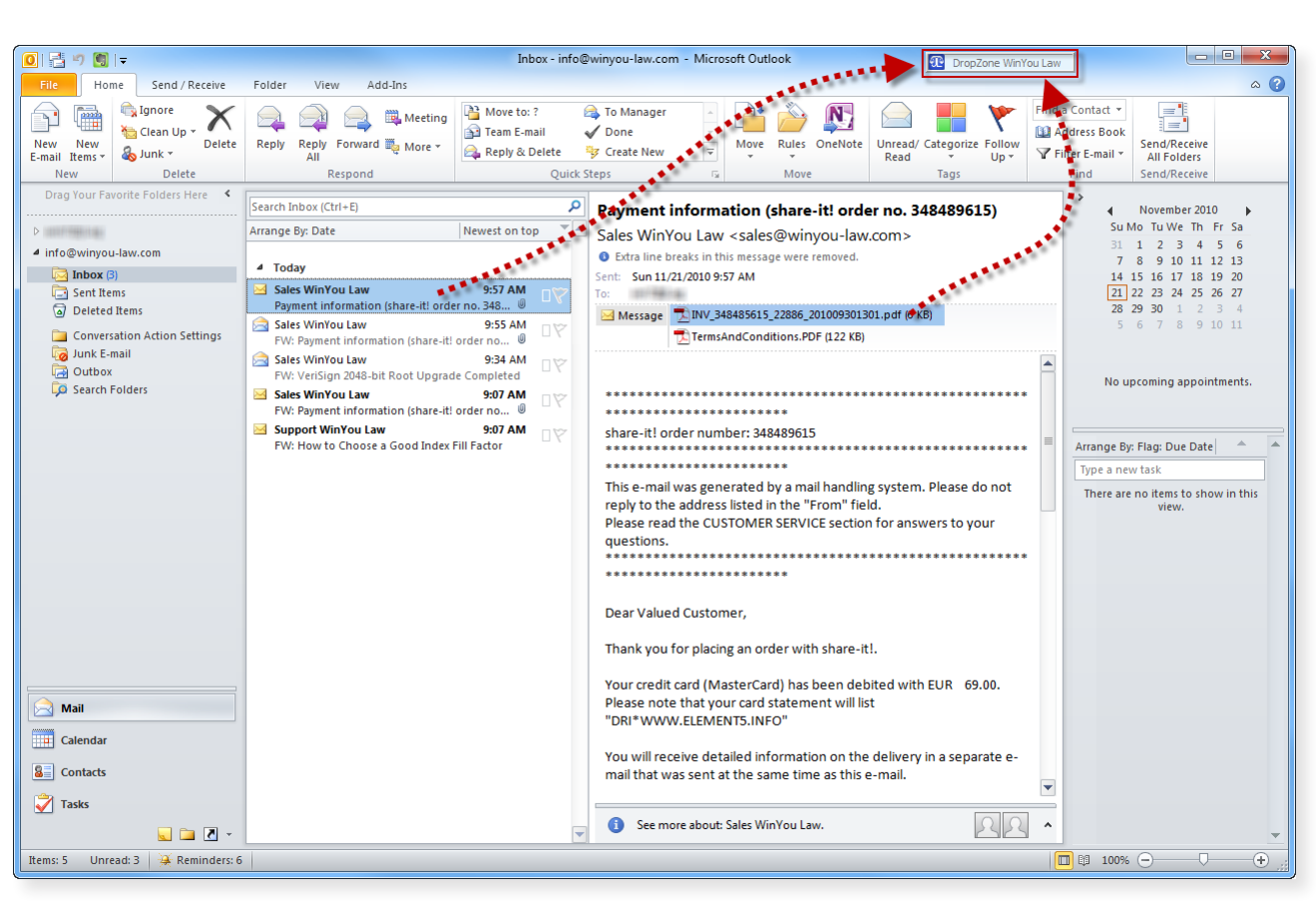

## **Drag Outlook E-Mails and Attachments**

- 1. Open the corresponding project in WinYou Law.
- **2.** Drag E-Mail or attachment to the DropZone Windows
- **3.** Click OK on the import Document dialog

Document is inserted in the work screen (in selected project)

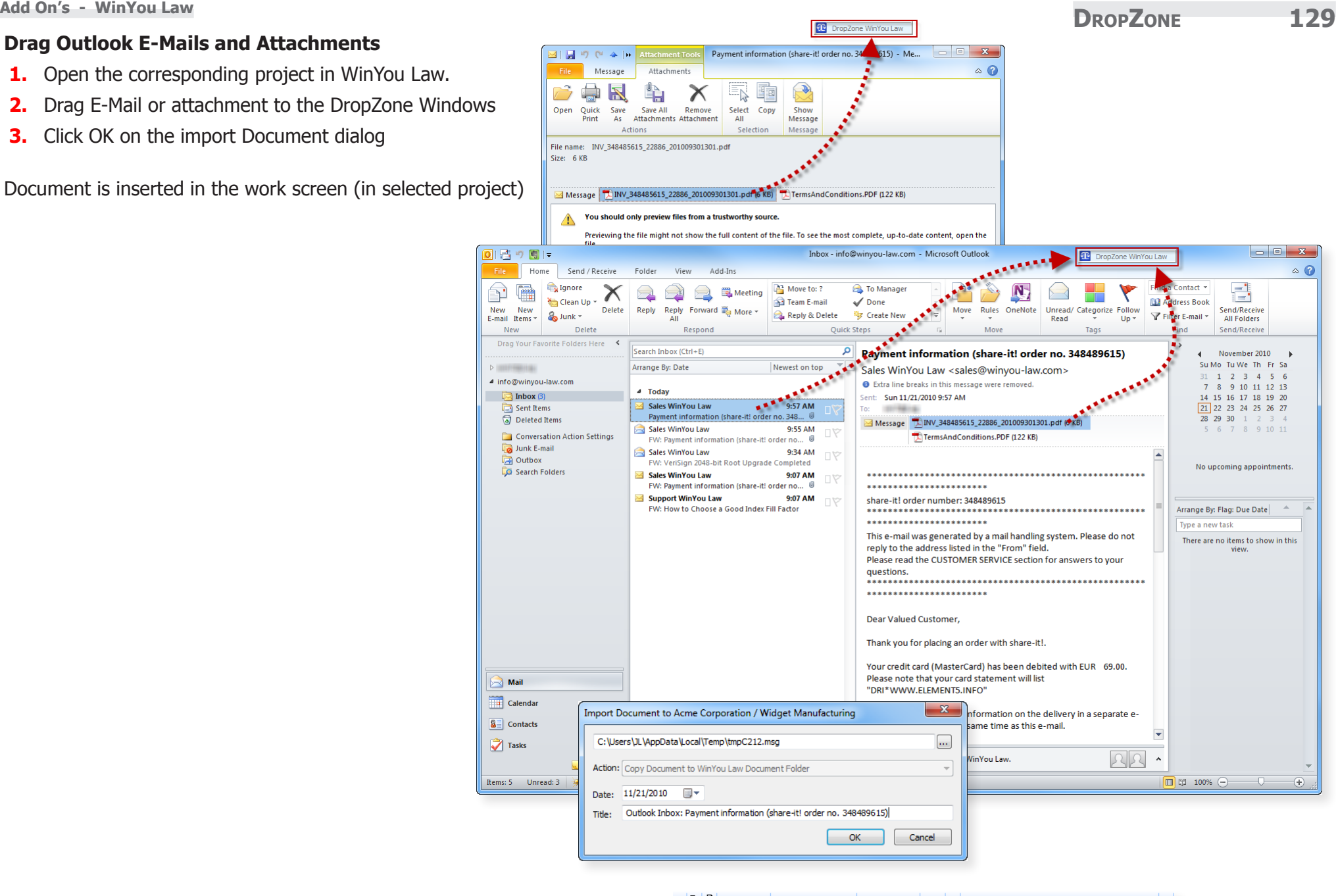

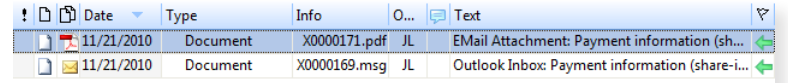

## **Drag Outlook Appointments**

- 1. Open the corresponding project in WinYou Law.
- **2.** Drag the appointment to the DropZone Windows
- **3.** Click OK on the import dialog

TIP: If the appointment is in the past, WinYou Law will automatically insert a Fee else an appointment is inserted.

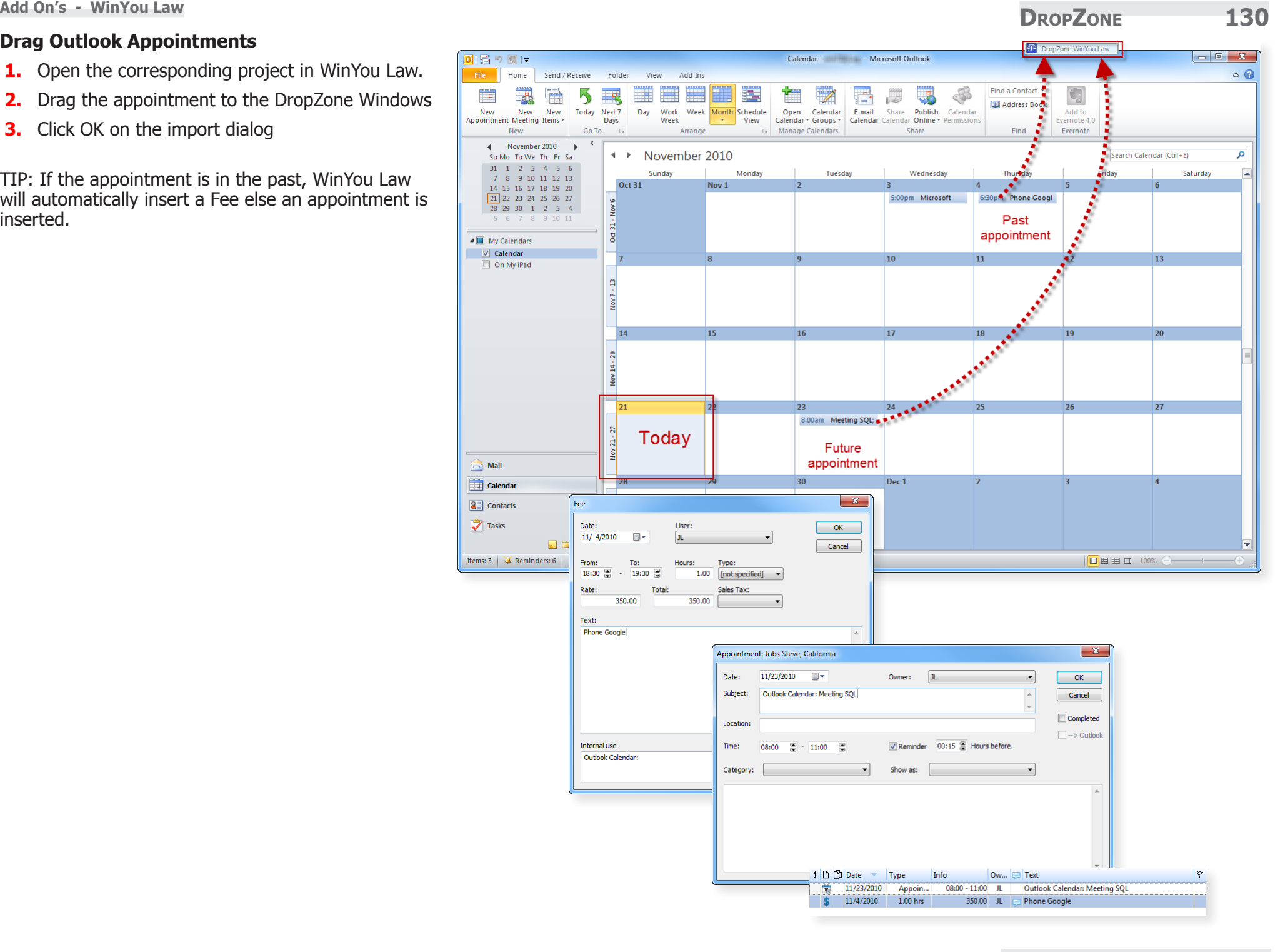

## **Drag Outlook Tasks**

- 1. Open the corresponding project in WinYou Law.
- **2.** Drag the task to the DropZone Windows
- **3.** Click OK on the import dialog

Task is inserted in the work screen (in selected project)

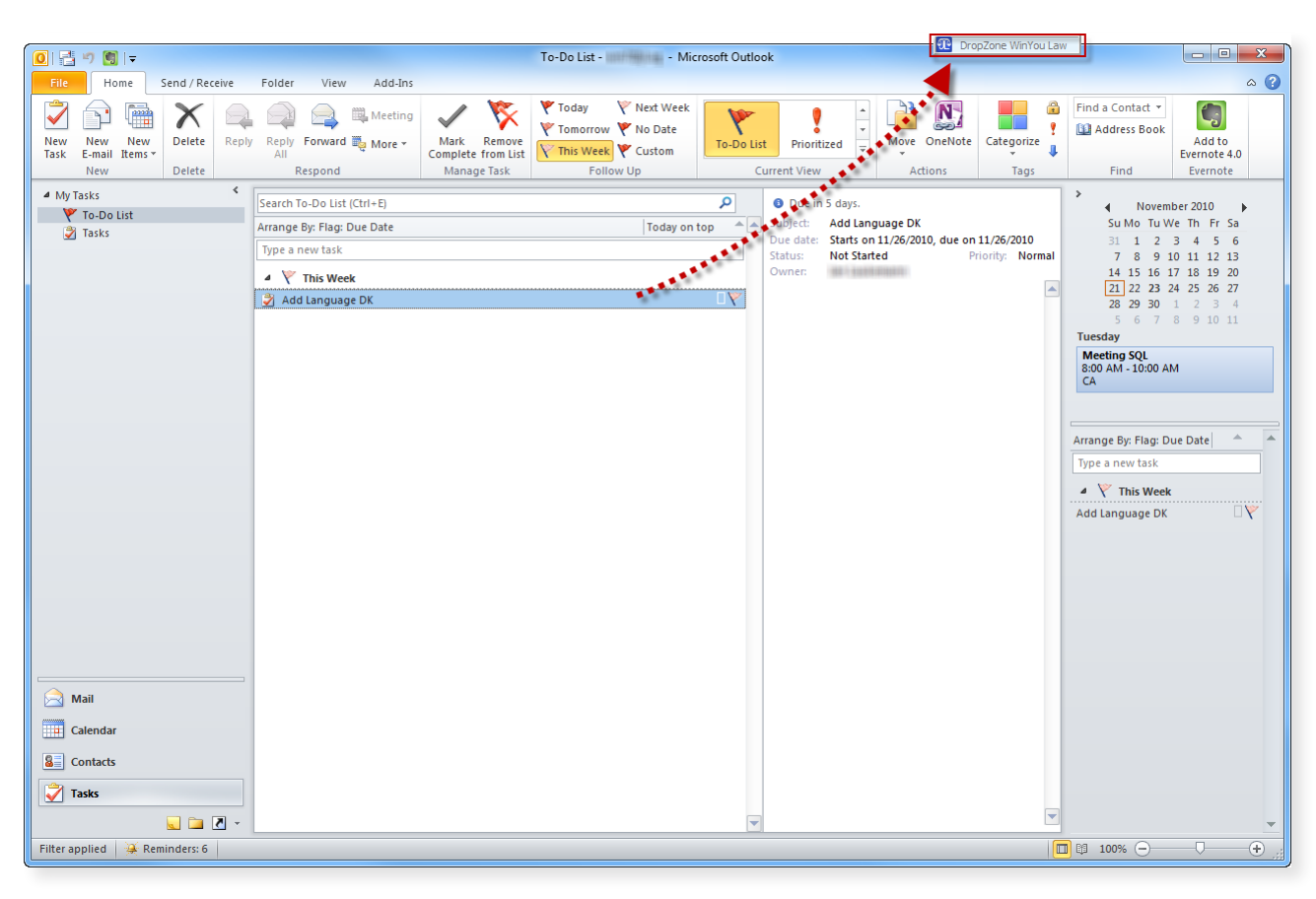

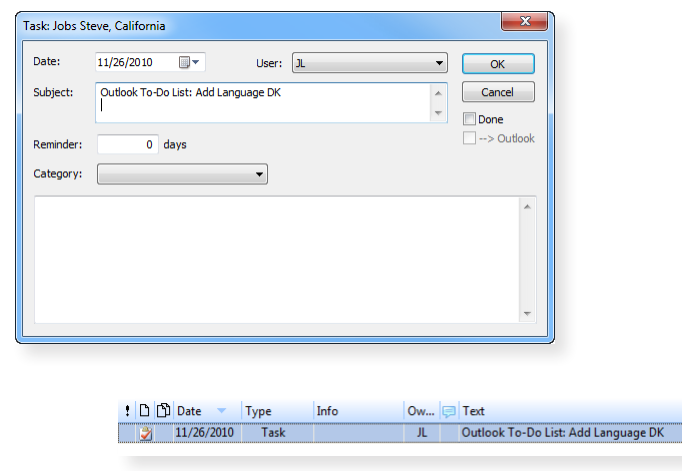

 $|v|$ 

**DropZone 132 Add On's - WinYou Law** 

### **Drag Outlook Notes**

- **1.** Open the corresponding project in WinYou Law.
- **2.** Drag the note to the DropZone Windows
- **3.** Click OK on the import dialog

Note is inserted in the work screen (in selected project)

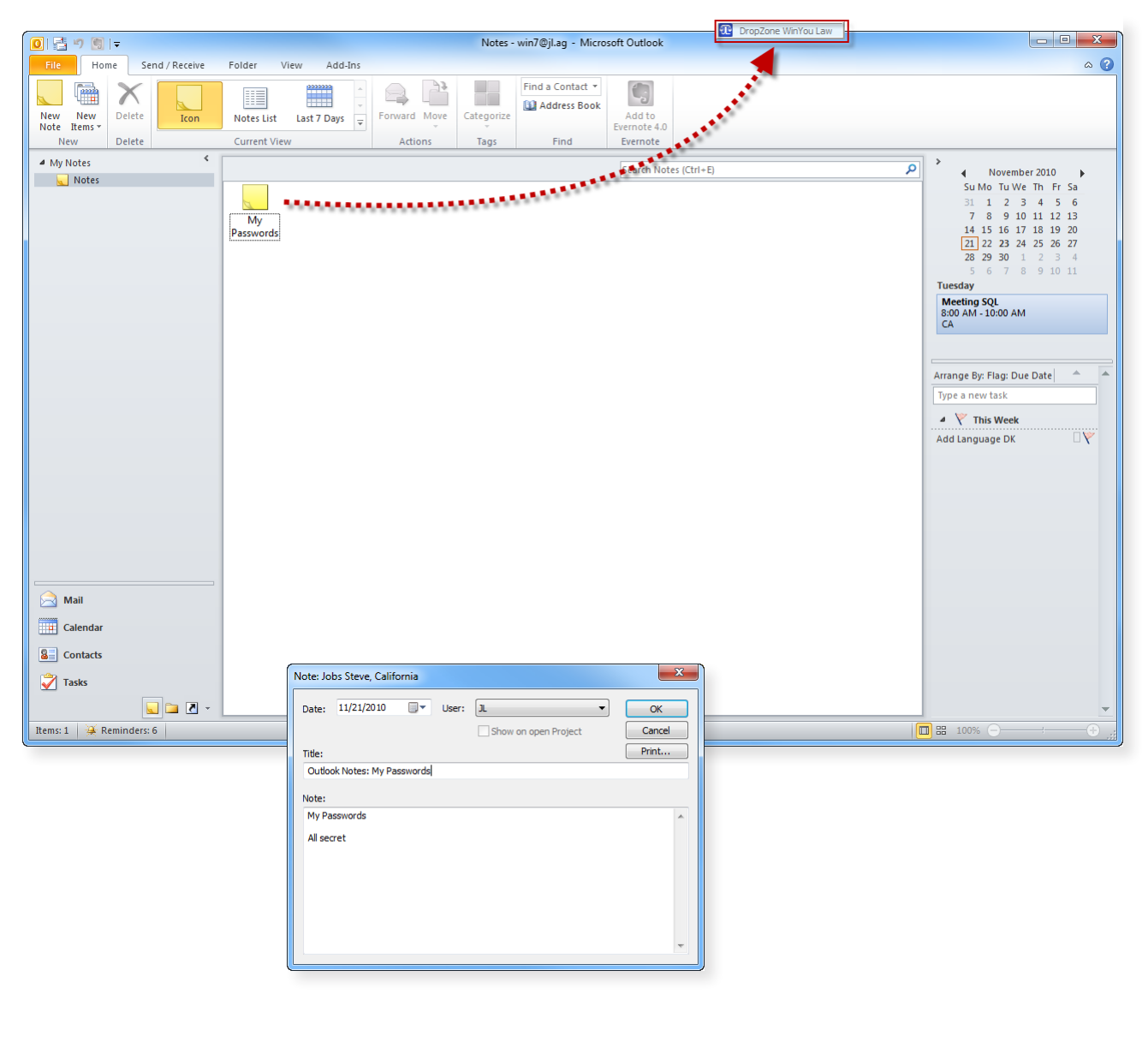

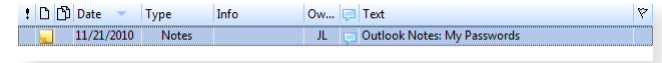

## **DropZone 133 Add On's - WinYou Law**

## **Drag Outlook Contacts**

**1.** Drag the Contact to the DropZone Windows

TIP: Imported Contact is shown in bold in the Win-You Law Contact Explorer until next refresh.

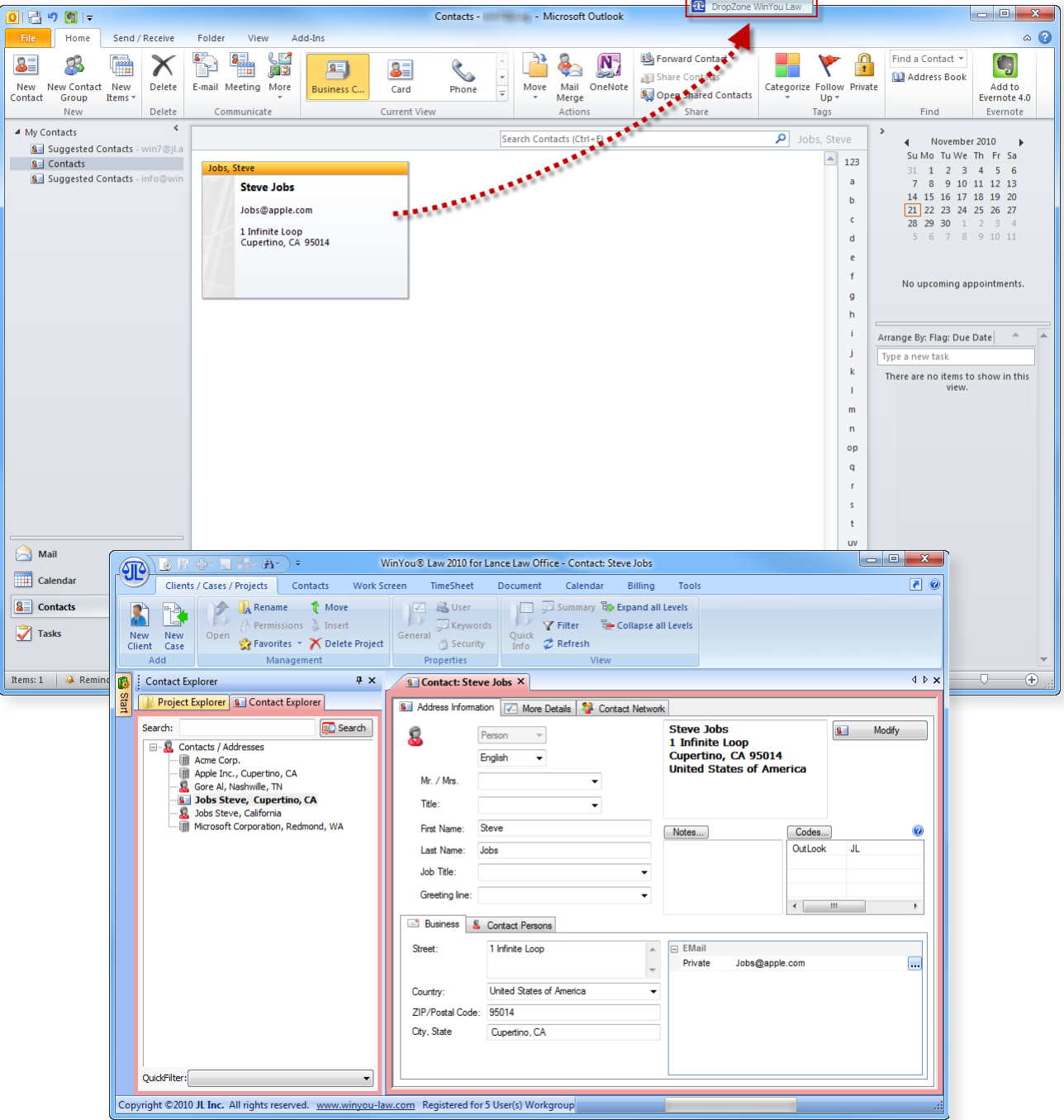

## **Drag Documents, Files, Links...**

- 1. Open the corresponding project in WinYou Law.
- **2.** Drag the document to the DropZone Windows
- **3.** Click OK on the import dialog

 $\overline{\mathbb{R}}$  )  $\overline{\mathbb{R}}$   $\overline{\mathbb{G}}$  ,  $\overline{\mathbb{H}}$  ,  $\overline{\mathbb{R}}$  ,  $\overline{\mathbb{R}}$  ,  $\overline{\mathbb{R}}$  ,

介

Project Explorer | 8 | Contact Explorer

Apple Inc., Cupertino, CA

**B** Jobs Steve, Cupertino, CA

Microsoft Corporation, Redmond, WA

Gore Al, Nashwille, TN

Jobs Steve, California

**E** Contacts / Addresses

: a Acme Corp.

Clients / Cases / Projects | Contacts

**A** Rename **C** Move

Management

Permissions J. Insert

Favorites \* X Delete Project

Work Screen

 $4 \times$ 

**BO** Search

General

**912)** 

R ità

New New Open

Client Case Add

Search:

Contact Explorer

Document / file is inserted in the work screen (in selected project)

TIP: You can also drag a document or file direct to the work screen. In the Import Dialog you have now the possibility to select the option "Create a Link to Document": The document is not copied to the WinYou Law folder, only the link to the physical document is inserted in the work screen.

**FA** User

Properties

Jobs Steve, California

Properties Description

Project Star 11/18/2010

Headoffice

 $1 \cdot 21/21/2010$  Docum...

: D D Date - Type

Language English

Responsible JL

Project No 147

Office

**C** Keywords

Security

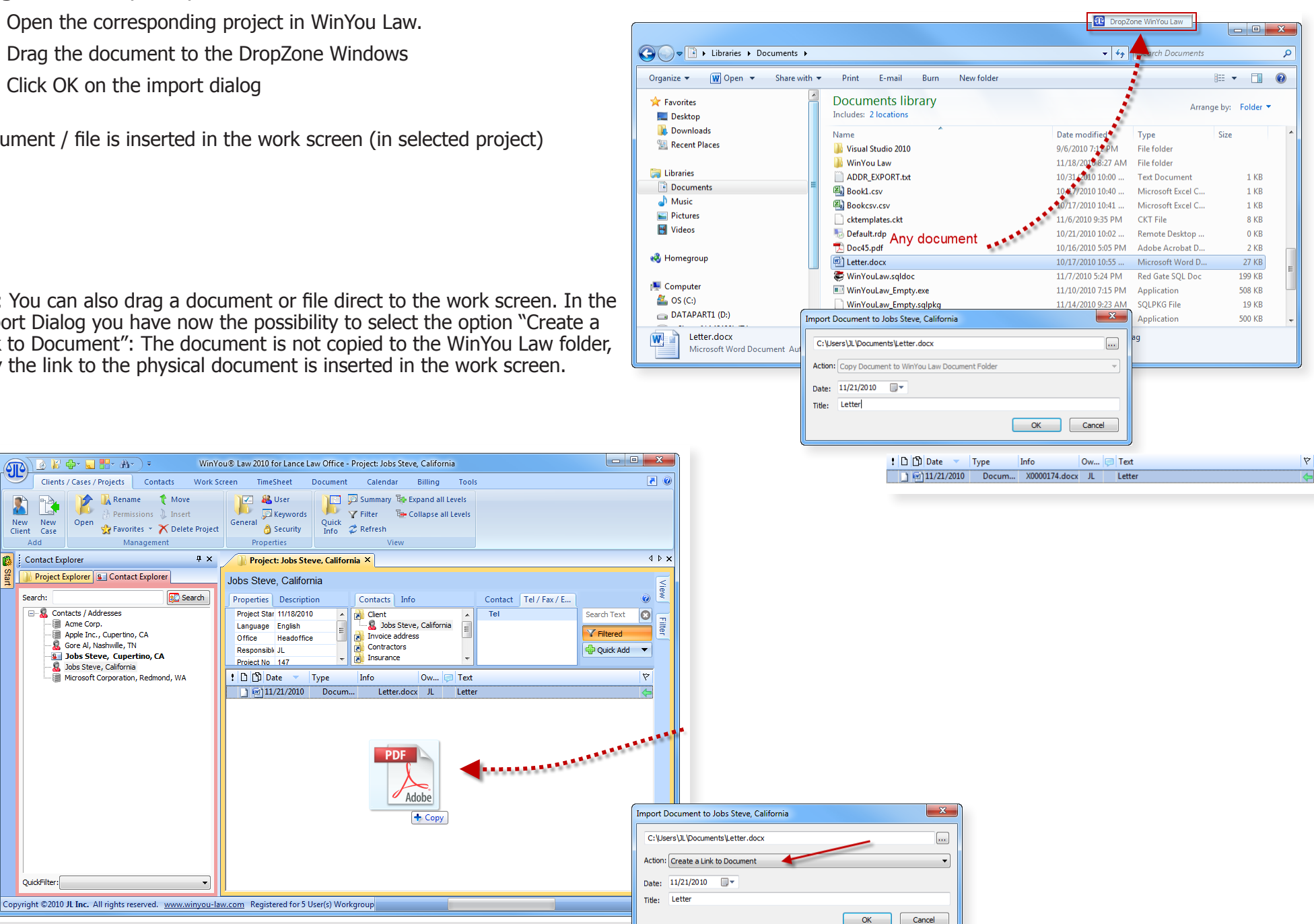

QuickFilter:

## **Import and Export 135 Add On's - WinYou Law**

Billing Tools

 $\overline{\bullet}$ 

## **Import and Export**

You will find the Wizard in the menubar Contacts.

#### **Import**

You can import data from Microsoft Outlook or directly from a file or database. Following formats are available:

- Outlook Contacts (you have the possibility to select the Outlook Contacts folder) [page 136](#page-135-0)
- File formats like csv, txt, doc (Word), xls (Excel), odt (Open Office), html, xml... [page 137](#page-136-0)
- Database formats like mdb (MS Access), Paradox, DBase, Advantage, DBIsam, windows address book, Skype log or any other database via ADO Connection

You can control the result in WinYou Law directly and have the possibility to undo the import (keep the import dialog open). You can import clients and contacts at the same time or generate clients autmatically from your contacts [\(page 140](#page-139-0)).

### **Export**

Following possibilities are available:

- From WinYou Law Contacts to Outlook Contacts (you can select the Outlook folder)
- From WinYou Law Contacts to Excel [page 144](#page-143-0)
- From WinYou Law Contacts to Word Mail Merge (all automatic, you can directly create the text and insert WinYou Law fields like name or address)

WinYou Law contains much more fields as Outlook, therefore not all fields in WinYou Law will be found in an Outlook Contact.

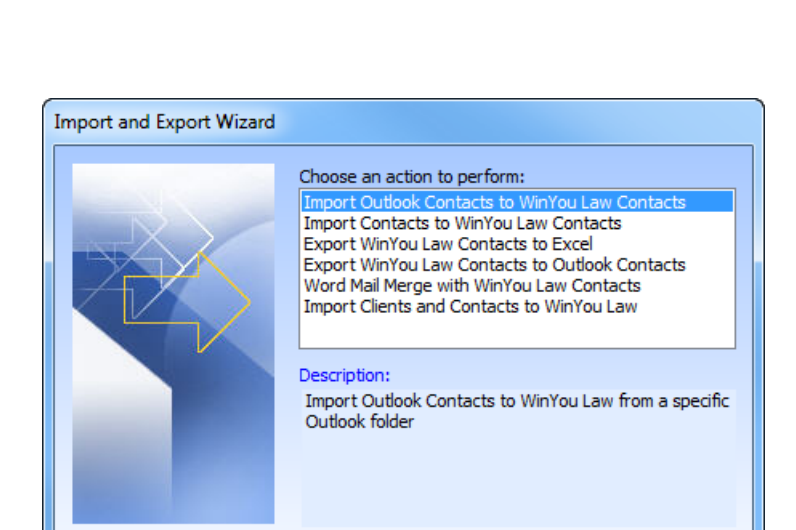

 $<$  Back

 $Next$ 

Cancel

WinYou® Law 2010 FREE Trial Version - Contact: Al Gore

Document

Import Mail

Export Merge

Tools

Ē,

83

Calendar

**治·** \ ≑

View Contact Contact

Contacts

Contact Details Network & Refresh on Map

View

47 avorites

 $\sqrt{}$  Filter

Work Screen

Show

TimeSheet

<sup>1</sup> Modify

**X** Delete

**A** Security

Manageme

Clients / Cases / Projects

61

T

 $\mathbf{g}$ 

New

t.

New

Person Company

 $\Delta dd$ 

## <span id="page-135-0"></span>**Import Outlook Contacts**

- 1. Select "Import Outlook Contacts to WinYou Law Contacts" and click on "Next"
- **2.** Select the Outlook Contacts folder

**3.** Click on the "Import" button

Before you close this dialog, switch to WinYou Law and check the imported contacts. If you are not satisfied you can switch back to the import dialog (shown here) and click on the "Undo Import" button to undo the import.

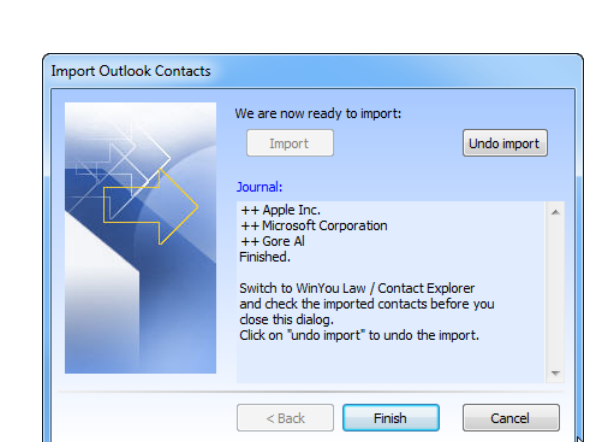

Choose an action to perform:

Description:

Outlook folder

 $<sub>Back</sub>$ </sub>

Import Contacts to WinYou Law Contacts Export WinYou Law Contacts to Excel Export WinYou Law Contacts to Outlook Contacts Word Mail Merge with WinYou Law Contacts Import Clients and Contacts to WinY

Import Outlook Contacts to WinYou

 $\lambda$ ext $>$ 

**Import Outlook Contacts** 

**Import and Export Wizard** 

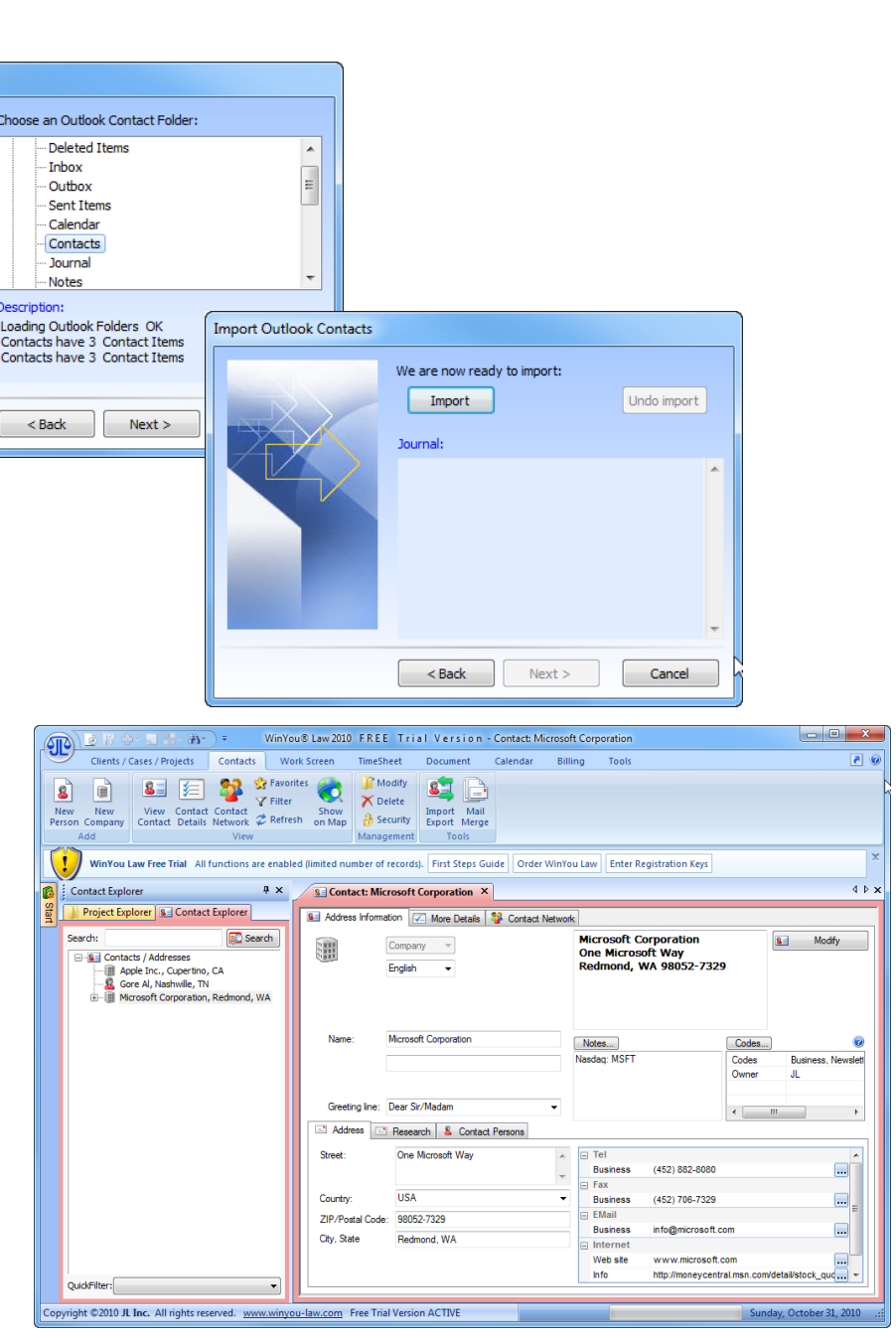

### <span id="page-136-0"></span>**Import Contacts from a file or database**

- 1. Select "Import Contacts to WinYou Law Contacts" and click on "Next"
- **2.** Click on "Import Contacts" button

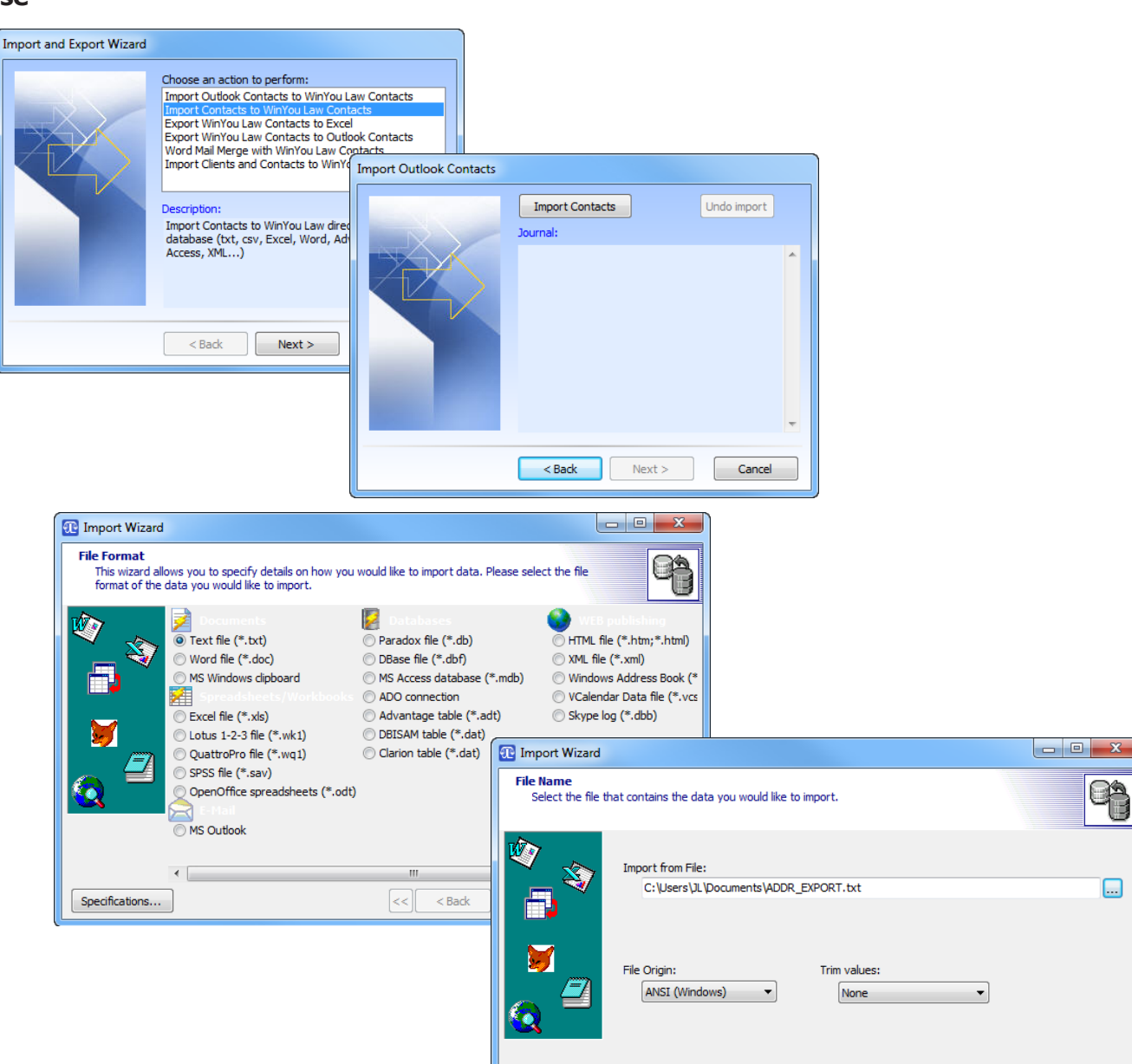

Specifications...

**3.** Select import format

**4.** Select file / folder (or database)

Cancel

 $\|<<\|$  < Back

 $Next > | >>$ 

 $\Box$ 

**5.** Select delimiter (txt file)

**6.** Select data formats

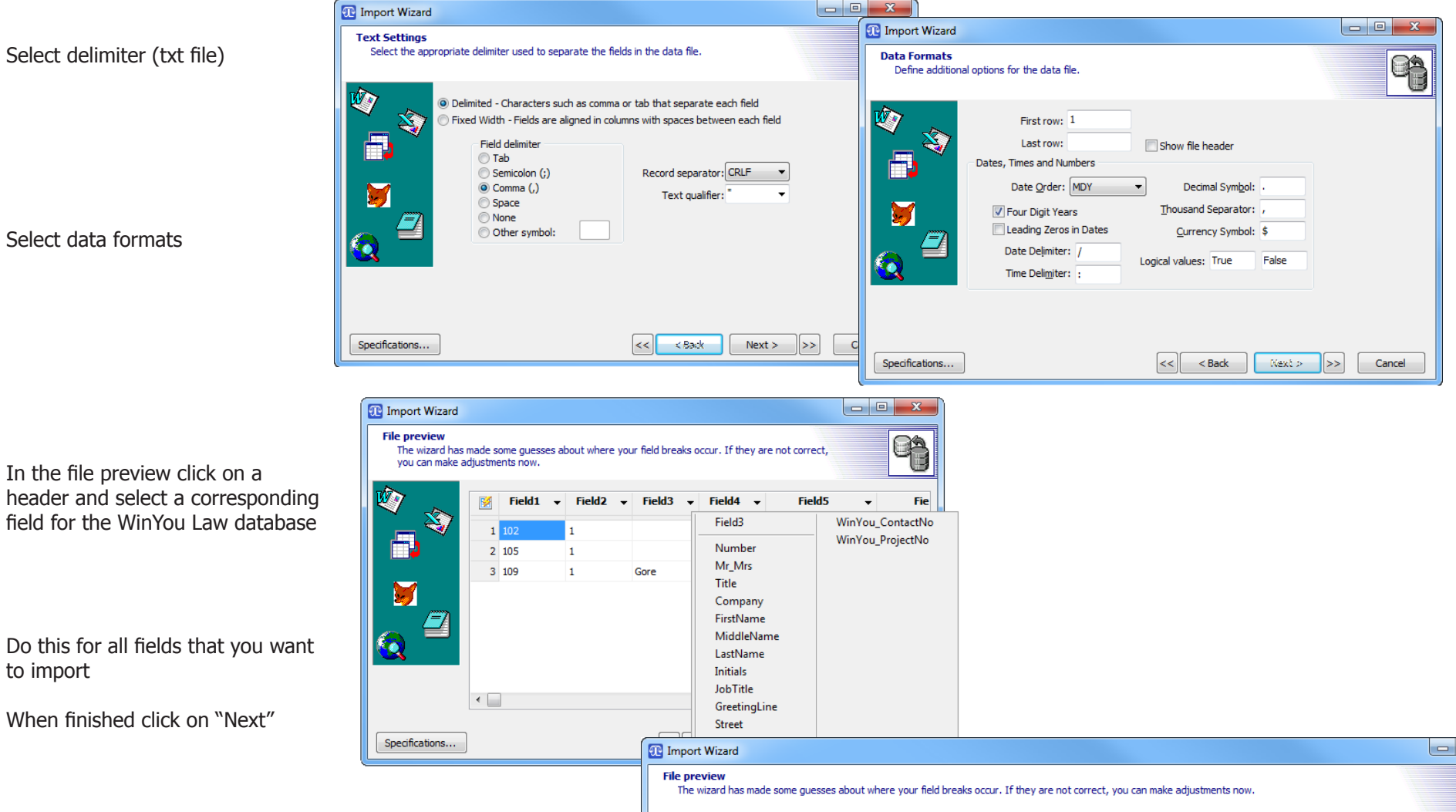

 $\mathbf{x}$ 

**7.** In the file preview click on a

Do this for all fields that you want to import

When finished click on "Next"

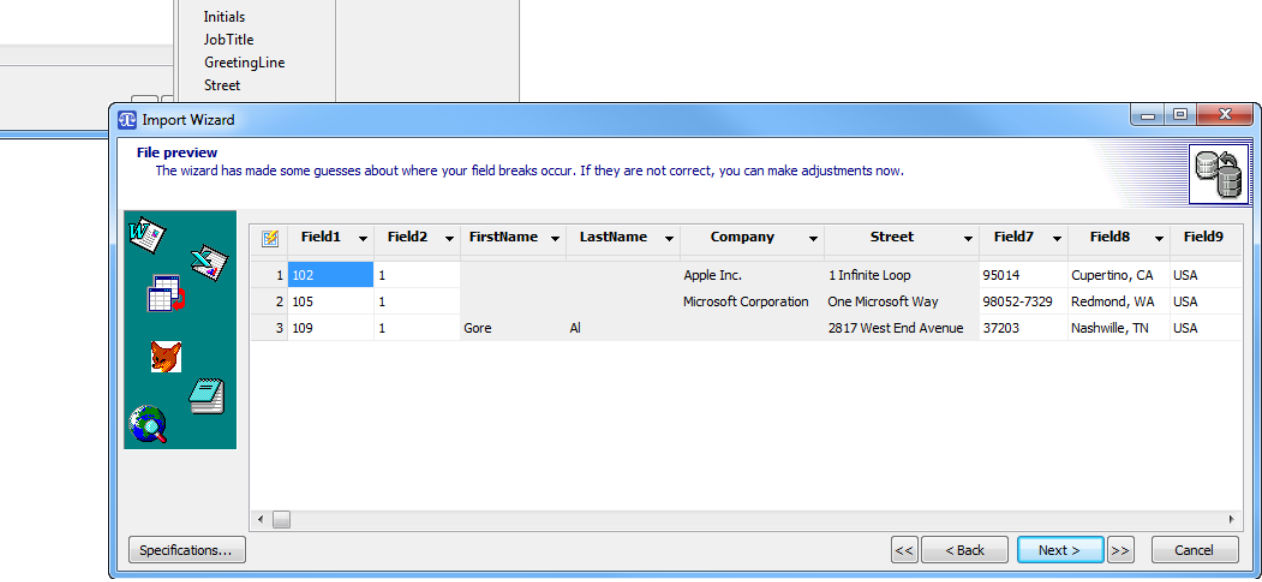

On the next screens you can check the results. Use "back" to correct anything before the final import to WinYou Law (with the "Execute" button

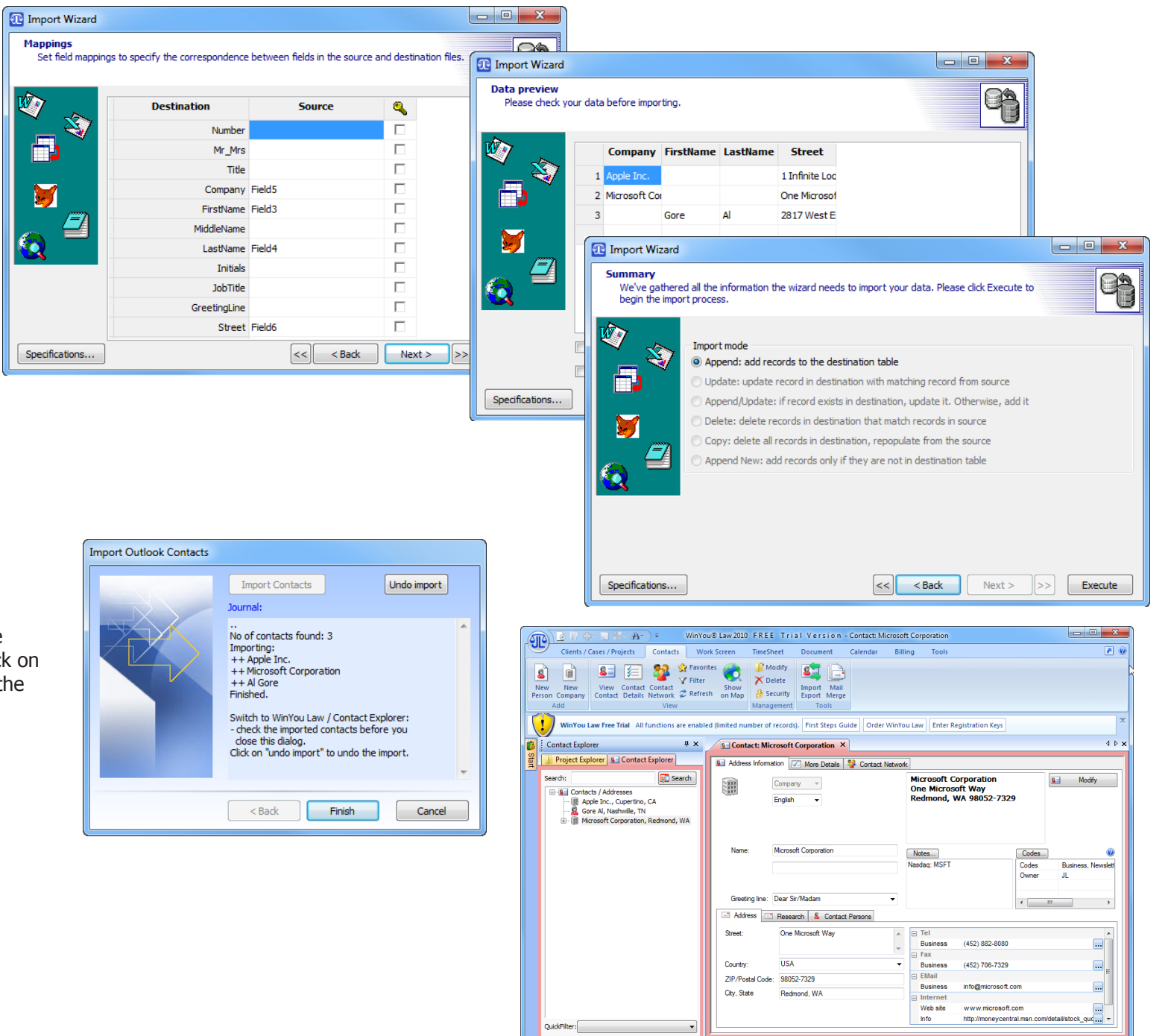

Copyright ©2010 JL Inc. All rights reserved. www.winyou-law.com Free Trial Version ACTIVE

Before you close this dialog, switch to WinYou Law and check the imported contacts. If you are not satisfied you can switch back to the import dialog (shown here) and click on the "Undo Import" button to undo the import.

tober 31, 201

## <span id="page-139-0"></span>**Import Clients and Contacts from a file or database**

- 1. Select "Import Clients and Contacts to WinYou Law" and click on "Next"
- **2.** Click on "Import Contacts and Projects" button

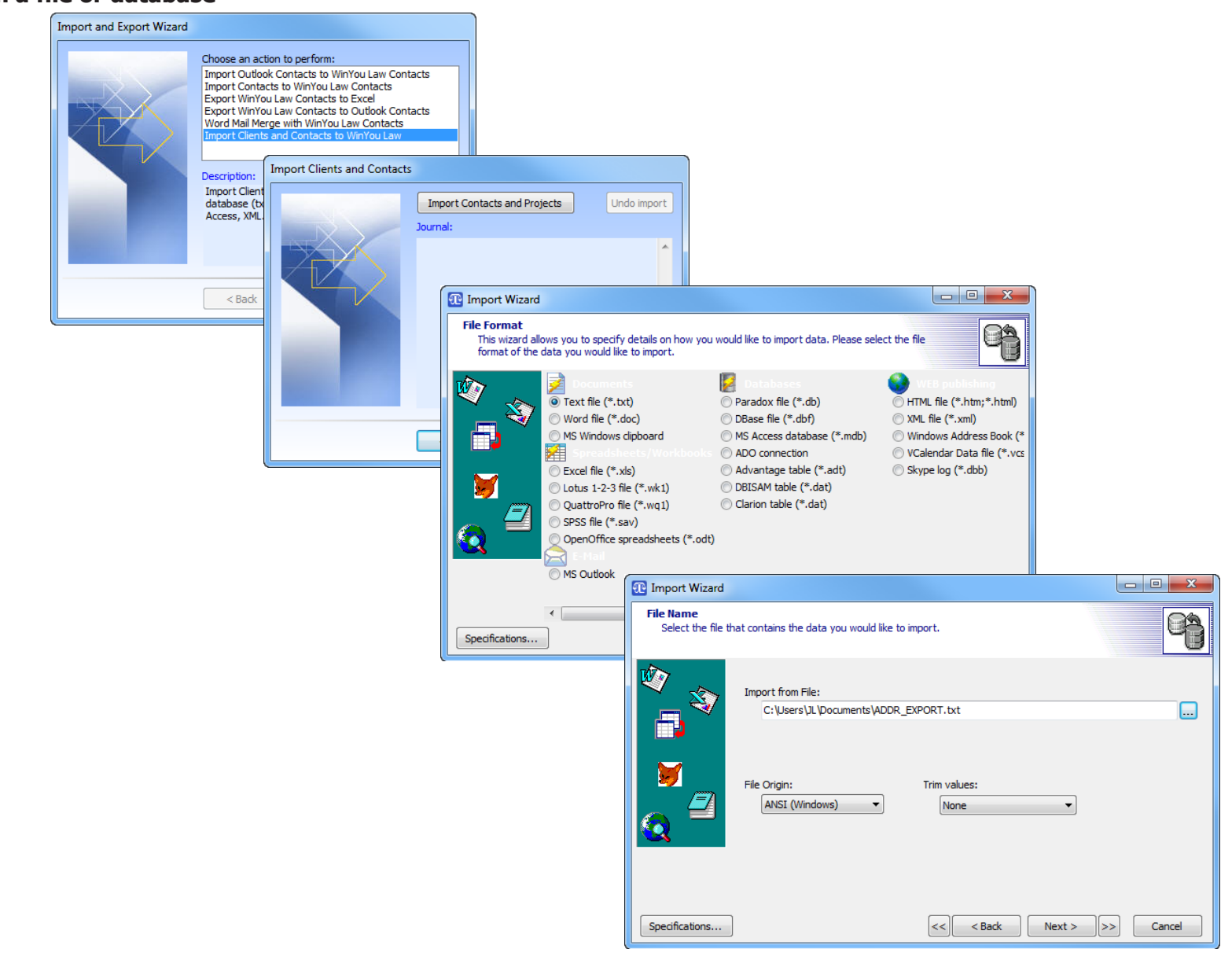

**3.** Select import format

**4.** Select file / folder (or database)

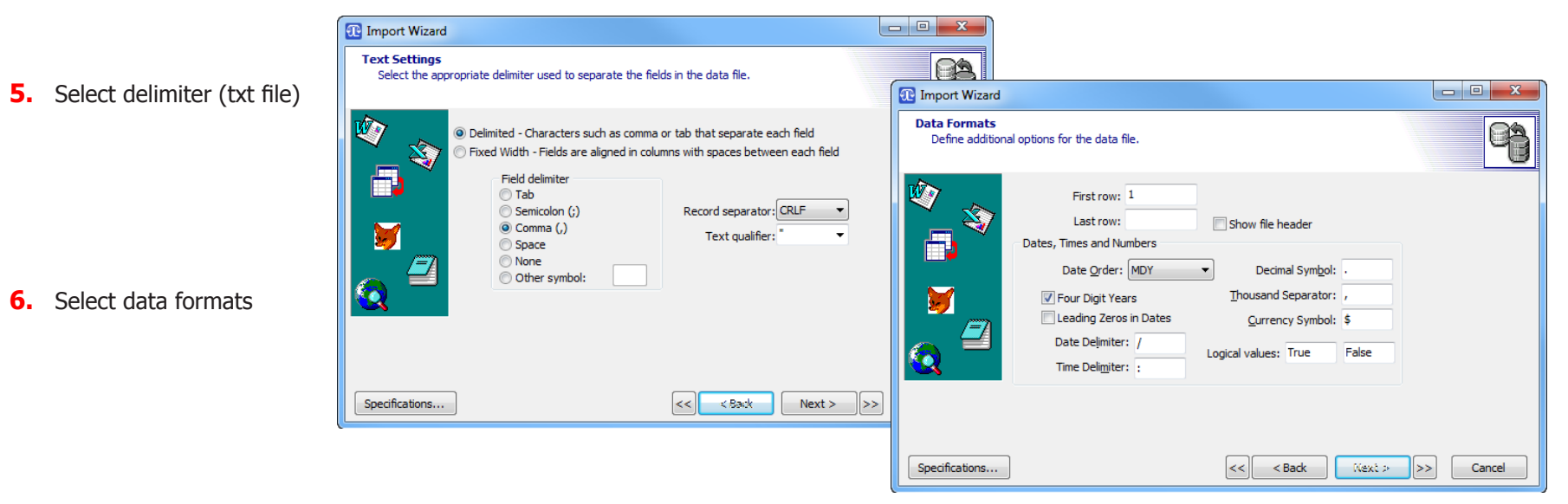

In the file preview click on a header and select a corresponding field for the WinYou Law database

> Do this for all fields that you want to import

When finished click on "Next"

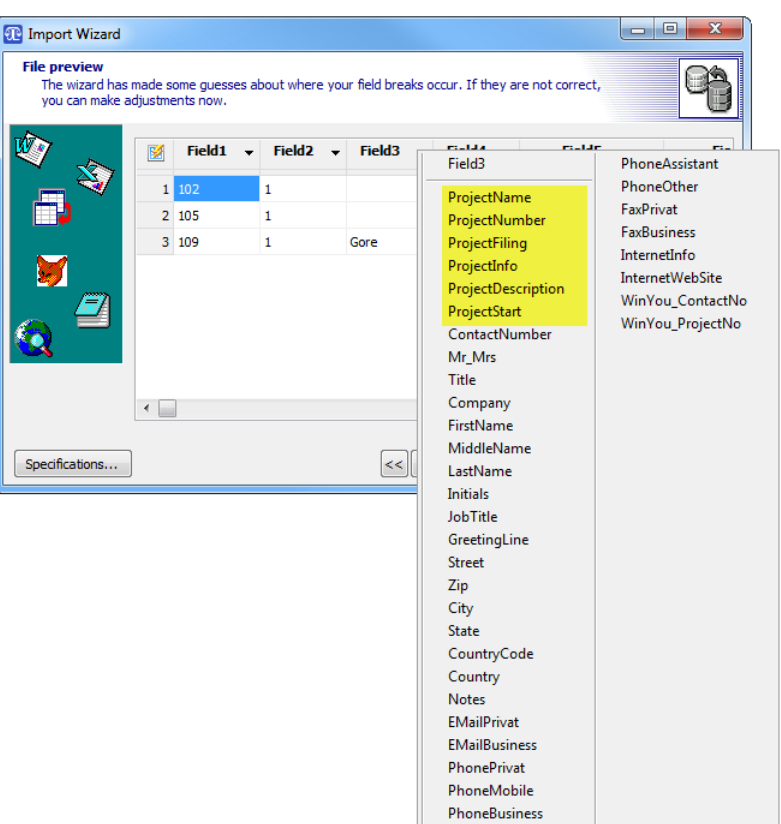

**8.** In the next screens you can check the results. Use "back" to correct anything before the final import to WinYou Law (with the "Execute" button

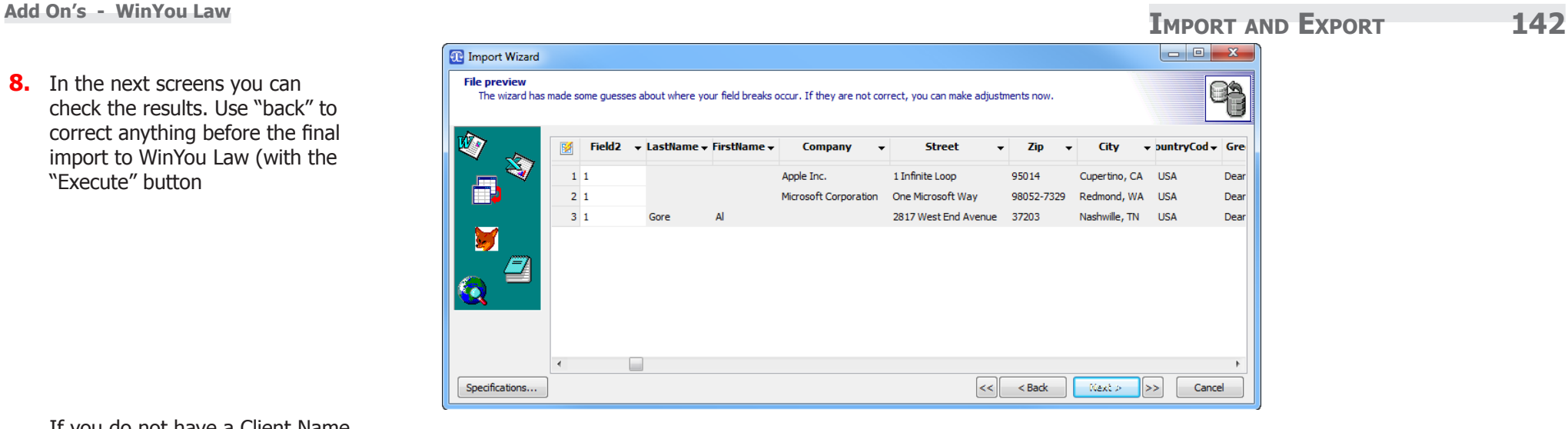

If you do not have a Client Name, keep the ProjectName field empty.

TIP: If you leave the ProjectName (Client Name) field empty, the import wizard will fill the ProjectName automatically.

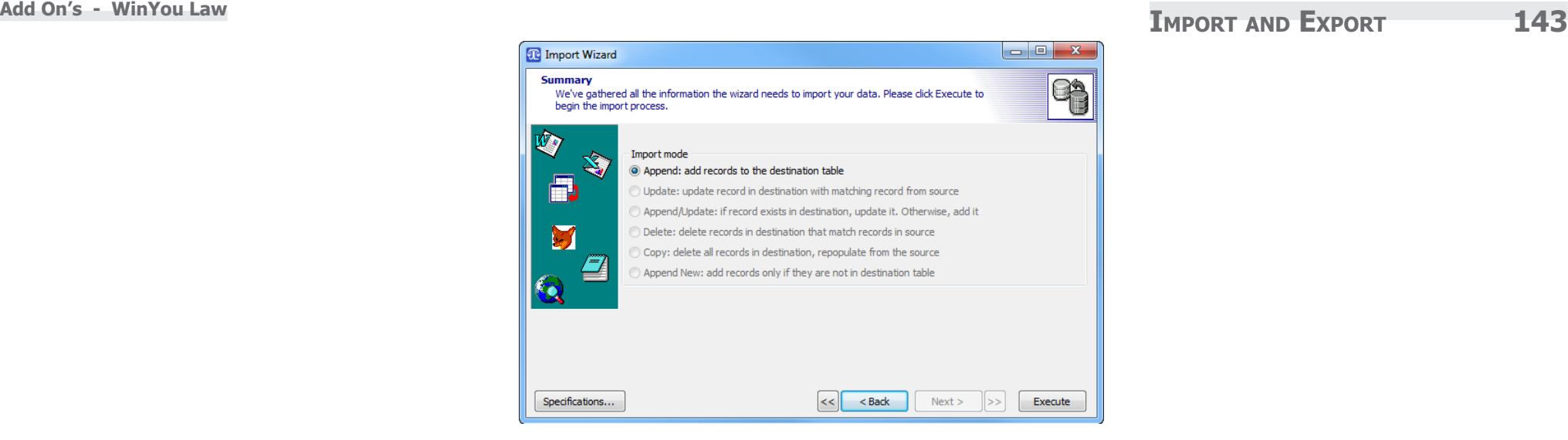

**9.** Before you close this dialog, switch to WinYou Law and check the imported clients and contacts. If you are not satisfied you can switch back to the import dialog (shown here) and click on the "Undo Import" button to undo the import

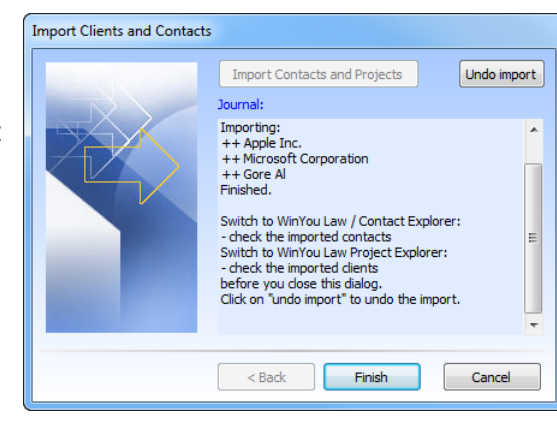

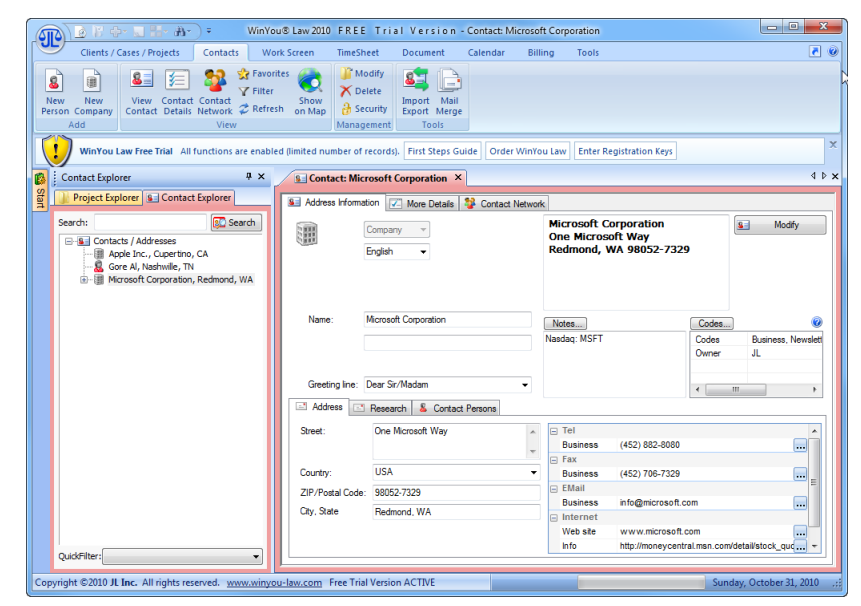

## <span id="page-143-0"></span>**Export WinYou Law Contacts to Excel**

- 1. Select "Export WinYou Law Contacts to Excel" and click on "Next"
- **2.** Follow the instructions on screen

図目り ロート

ħ Paste

Í

 $A1$ 

Clipboard 5

 $\Lambda$ 

 $102$ 

105

109

Home

Calibri

 $\overline{R}$ 

 $\overline{1}$ 

 $\mathbf{1}$ 

1 Gore

Insert

 $\mathbf{v}$  ( $\mathbf{v}$ )

 $\mathsf{C}$ 

 $B$   $I$   $U$   $\sim$ 

File

Ĵ Ж

 $\overline{2}$ 

 $\overline{\mathbf{3}}$ 

 $\overline{4}$ 

 $5\phantom{.0}$  $6\phantom{1}6$  $\overline{7}$  $\mathbf{8}$  $\overline{9}$  ${\bf 10}$  $11\,$ 

**Import and Export Wizard** Choose an action to perform: Import Outlook Contacts to WinYou Law Contacts Import Contacts to WinYou Law Contacts Export WinYou Law Contacts to Outlook Contacts Word Mail Merge with Will Export to Excel We are now ready to generate data: Description:  $\Box$  Only with Addresscode: Outlook = JL Export WinYou Law Con Generate Data Journal Export to Excel We are now ready to generate data:  $<$  Back  $\Box$  Only with Addresscode: Outlook = JL Generate Data Journal Deleting  $<$  Back Selected all Addresses<br>Filling Table ADDR\_EXPORT with data... 3 Records created Finished generating data Export WinYou Law Addresses to Excel We are now ready to export: Export and show data in Excel Journal: Ready to show 3 Addresses in Excel  $\begin{array}{|c|c|c|c|c|}\hline \multicolumn{1}{|c|}{\mathbf{}} & \multicolumn{1}{|c|}{\mathbf{}} & \multicolumn{1}{|c|}{\mathbf{}}\hline \multicolumn{1}{|c|}{\mathbf{}} & \multicolumn{1}{|c|}{\mathbf{}}\hline \multicolumn{1}{|c|}{\mathbf{}} & \multicolumn{1}{|c|}{\mathbf{}} & \multicolumn{1}{|c|}{\mathbf{}}\hline \multicolumn{1}{|c|}{\mathbf{}} & \multicolumn{1}{|c|}{\mathbf{}} & \multicolumn{1}{|c|}{\mathbf{}}\hline \multicolumn{1$ Book1 - Microsoft Excel  $\circ$   $\circ$  =  $\circ$   $\circ$ Page Layout Formulas Data Review Add-Ins Team Design View  $<sub>Back</sub>$ </sub>  $Next$ Cancel  $\Sigma$  AutoSum  $\overline{+}$  11  $\overline{+}$  A<sup>\*</sup> A<sup>\*</sup> ø, **Text** Wrap Text m General  $\overline{\mathbf{u}}$  Fill  $, \qquad$   $\underset{.00}{\leftarrow}$   $\underset{.00}{\leftarrow}$   $\underset{.00}{\leftarrow}$ Conditional Format Cell Insert Delete Format Sort & Find &  $\mathbb{H}$  - $\mathcal{E}_{\mathcal{A}}$ 事意 清 使使。 Merge & Center  $$ - \%$ A **Q** Clear Formatting \* as Table \* Styles \* Filter \* Select \* Font Alignment Number Styles Cells Editing  $f_{\!x}$  $\mathsf{D}$  $\mathsf{G}$ M.  $\mathbb{R}^2$  $\blacksquare$  $\mathbf{H}$ ĸ Adri v Useri v LastNan v FirstNan v Company DostalCod Dity V HomePhol v BusinessPhor v MobilePhor v Ass  $\blacktriangleright$  Count  $\blacktriangleright$  Salutation  $\triangleright$  Street Dear Sir/Madam (877) 412-7753 Apple Inc. 1 Infinite Loop 95014 Cupertino, CA USA  $(87)$ Microsoft Corporation One Microsoft Way 98052-7329 Redmond, WA USA Dear Sir/Madam (452) 882-8080 2817 West End Avenue 37203 Nashwille, TN USA Dear Albert Gore AI IN 4 D M Sheet1 Sheet2 Sheet3 2 ∏⊣∣ ÞП.  $\mathbf{III}$ | | | | | | | | | | | | 100% ← ⊕ -0-

Ready
## **Export WinYou Law Contacts to Outlook**

Just follow the instructions in the dialogs

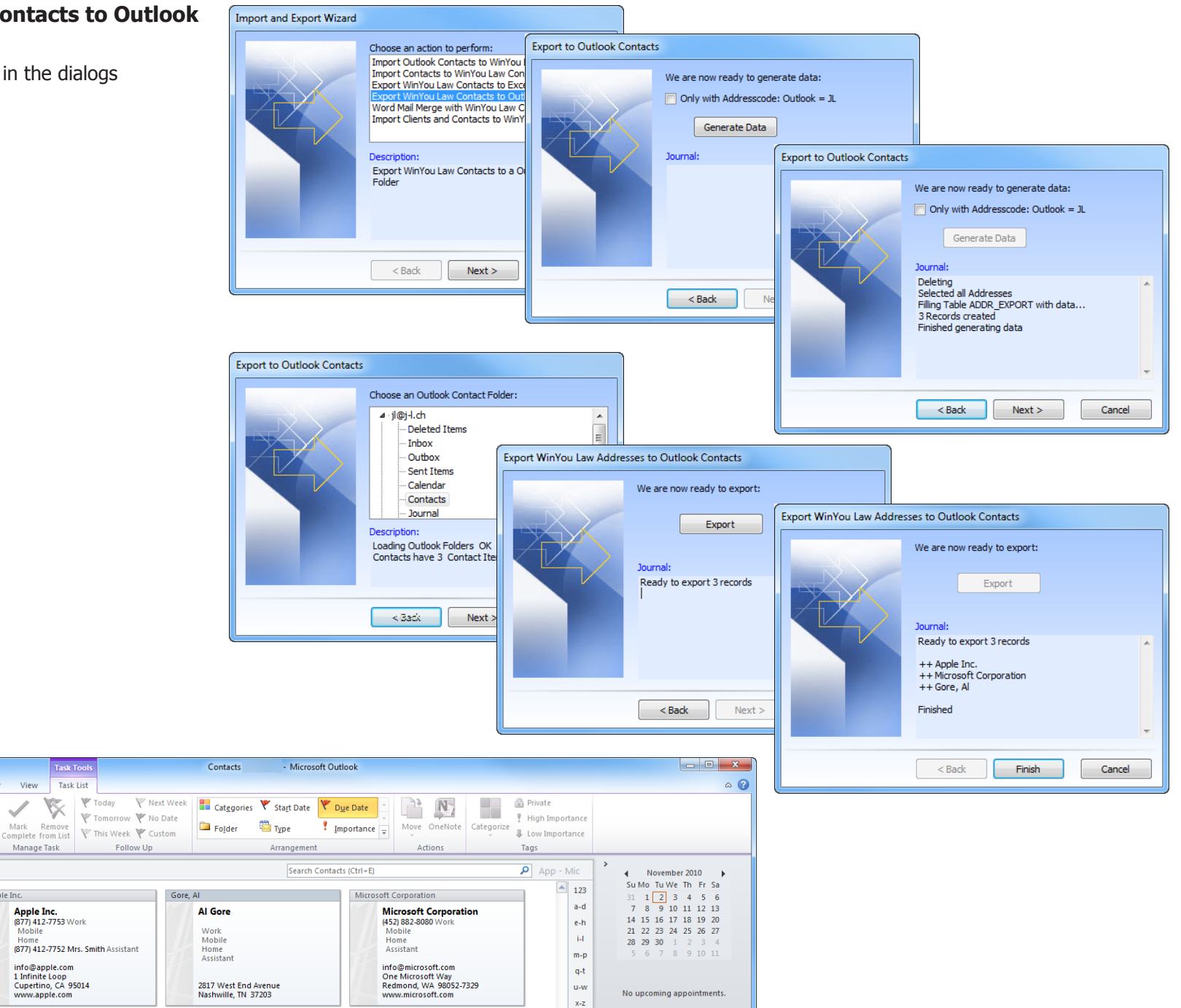

80

□ ■ ■ □ 100% →

**ARDIVER** 

21話 りに

 $\overline{\phantom{a}}$ 

Open

Open

Items:  $3$ 

▲ My Contacts

 $S =$  Contacts

Home

**S** Suggested Contacts

Sal Suggested Contacts

Send / Receive

 $\color{red}\Box$ 

Reply Reply Forward  $\lim_{\epsilon \to 0}$  More

Respond

Folder

Apple Inc.

Meeting

 $\overline{\left( \right. }%$ 

View

Manage Task

**Apple Inc.**<br>(877) 412-7753 Work

info@apple.com

1 Infinite Loop<br>Cupertino, CA 95014<br>www.apple.com

(877) 412-7752 Mrs. Smith Assistant

Mobile

**Task Too** 

Task List

 $\mathbb{X}$ 

₩ Today

Follow Up

 $\boxed{\textbf{W}}$   $\boxed{\textbf{H}}$  9  $\boxed{\textbf{U}}$ 

Envelopes Labels

Create

Home

Insert

**Start Mail** 

Page Layout

Select

«AddressBlock»

«Salutation»

Start Mail Merge

File

 $\ddot{} =$ 

## **Word Mail Merge with WinYou Law Contacts**

 $\sqrt{r}$ 

Docum

Ē

Write

Mailings

References

 $\sim$ 

Edit

Merge \* Recipients \* Recipient List | Merge Fields Block

Follow the instructions in the dialogs.

The table with contact data is automatic linked, just start to insert Merge fields.

Also the Address Block is automatically filled!

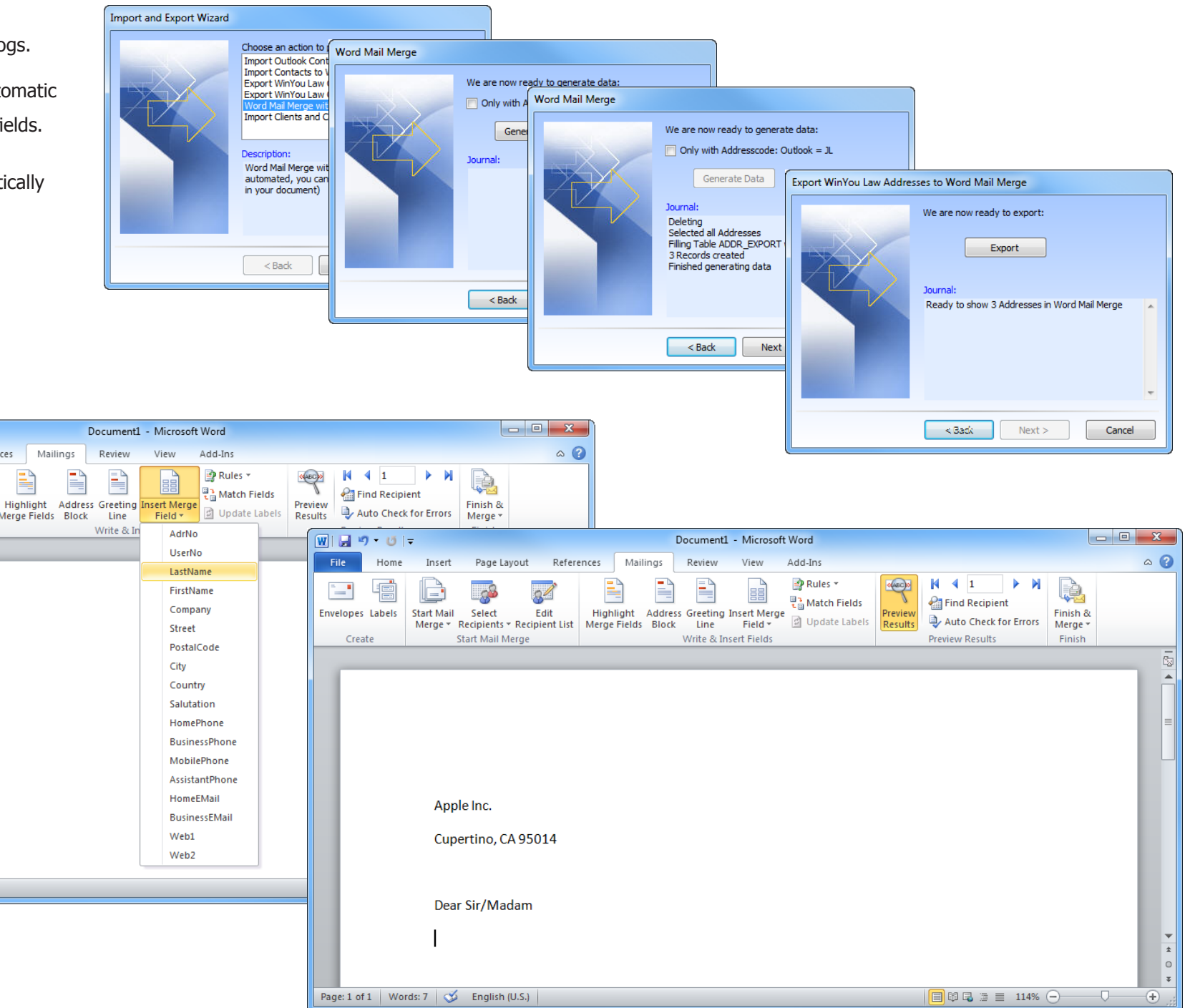

Page: 1 of 1 | Words: 2 |  $\leq$  English (U.S.) |